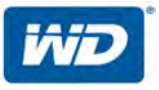

# **WD My Cloud™ Mirror™**

Persönlicher Cloud-Speicher

Bedienungsanleitung

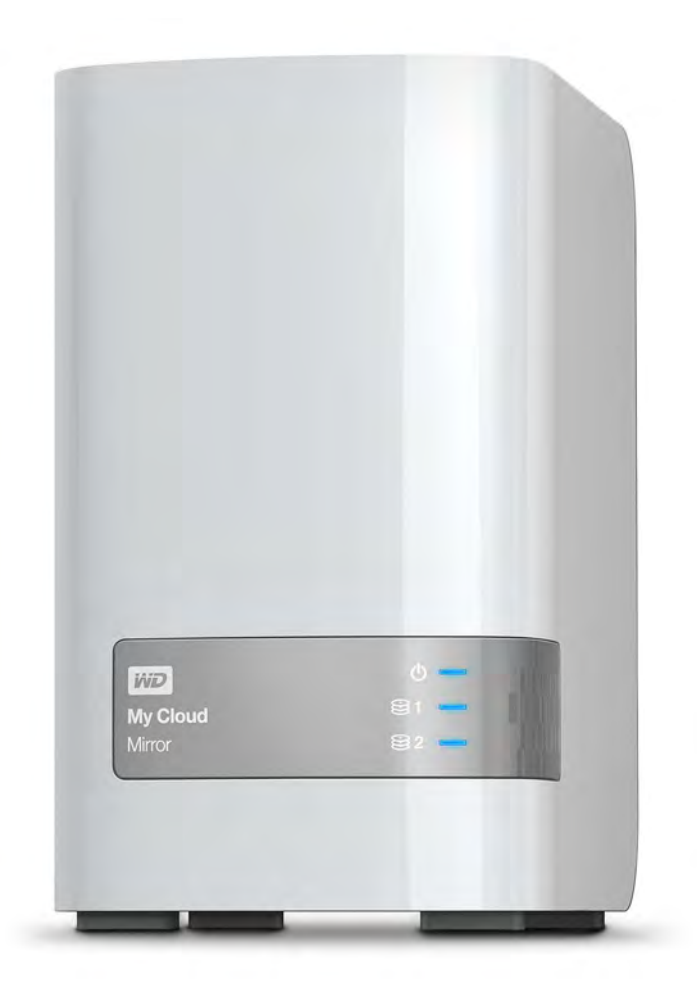

## <span id="page-1-0"></span>**WD Service und Support**

Sollten Probleme auftreten, geben Sie uns bitte Gelegenheit, sie zu beheben, bevor Sie das Produkt zurücksenden. Die häufigsten technischen Fragen können über unsere Knowledge Base oder unseren E-Mail-Support unter *<http://support.wd.com>* beantwortet werden. Falls Sie dort keine geeignete Antwort finden oder Sie einen persönlichen Kontakt bevorzugen, rufen Sie WD unter der unten angegebenen Telefonnummer Ihres Landes an.

Ihr Produkt schließt einen 30-tägigen kostenlosen telefonischen Support während der Garantiezeit ein. Diese 30-tägige Frist beginnt mit dem Datum Ihres ersten telefonischen Kontakts mit dem technischen Support von WD. Der E-Mail-Support ist für die gesamte Garantielaufzeit kostenlos, und unsere umfangreiche Knowledge Base ist ständig verfügbar. Um Sie auch weiterhin über neue Funktionen und Serviceleistungen informieren zu können, bitten wir Sie, Ihr Produkt online unter *<http://register.wd.com>* zu registrieren.

### Zugriff auf den Onlinesupport

Auf unserer Produktsupport-Website unter *<http://support.wd.com>* können Sie unter den folgenden Themen wählen:

- **Downloads** Laden Sie Treiber, Software und Aktualisierungen für Ihr WD-Produkt herunter.
- **Registrierung** Registrieren Sie Ihr WD-Produkt, um die neuesten Aktualisierungen und Sonderangebote zu erhalten.
- **Garantie- und Austauschservices** Erhalten Sie Informationen über Garantie, Produktersatz (RMA), RMA-Status und Datenwiederherstellung.
- **Knowledge Base** Suchen Sie online nach einem Schlüsselwort, ähnlichen Ausdrücken oder einer Antwort-ID.
- **Installation** Hier finden Sie Onlinehilfe zur Installation Ihres WD-Produkts oder Ihrer Software.
- **WD Community** Tauschen Sie sich mit anderen WD-Benutzern aus.
- **Online-Schulungszentrum** Besuchen Sie uns, um das Optimum aus Ihrem persönlichen Cloud-Speichergerät herauszuholen (*<http://www.wd.com/setup>*).

### Kontaktaufnahme mit dem technischen Support von WD

Wenn Sie sich für den Support an WD wenden, halten Sie bitte die Seriennummer Ihres WD-Produktes sowie Angaben zu Systemhardware- und Systemsoftwareversionen bereit.

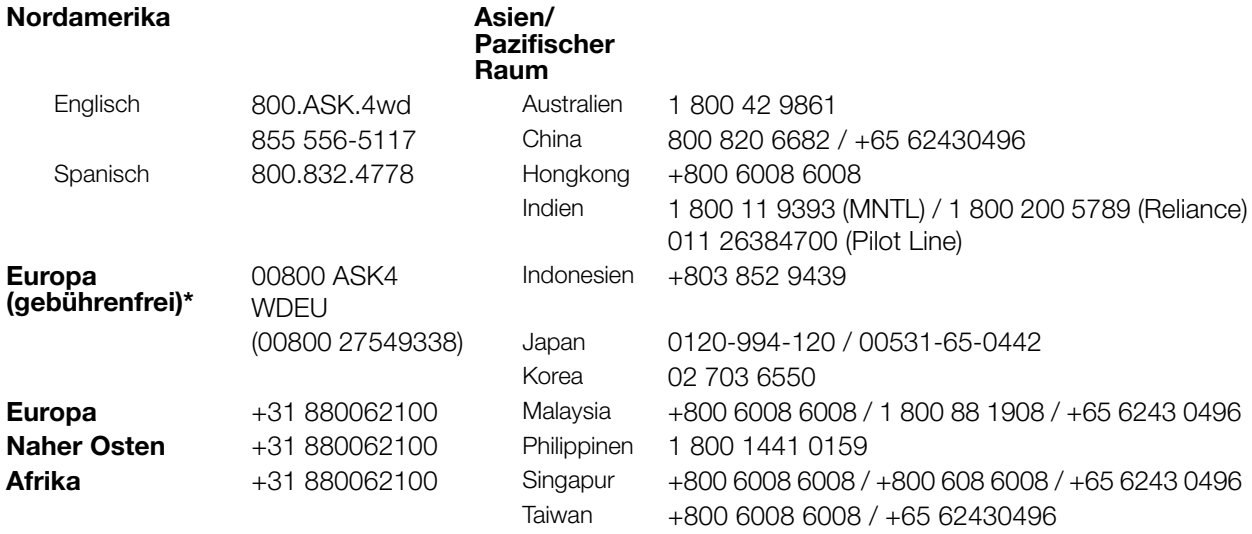

\*Eine gebührenfreie Telefonnummer ist in folgenden Ländern verfügbar: Belgien, Dänemark, Deutschland, Frankreich, Großbritannien, Irland, Italien, Niederlande, Norwegen, Österreich, Schweden, Schweiz, Spanien.

### <span id="page-1-1"></span>**Registrieren Ihres WD-Produkts**

Registrieren Sie Ihr WD-Produkt, um die neuesten Aktualisierungen und Sonderangebote zu erhalten. Sie können Ihr Laufwerk bequem online unter*[http://register.wd.com](https://westerndigital.secure.force.com/?lang=en)* oder mithilfe der Software des persönlichen Cloud-Speichers WD My Cloud Mirror registrieren.

# Inhaltsverzeichnis

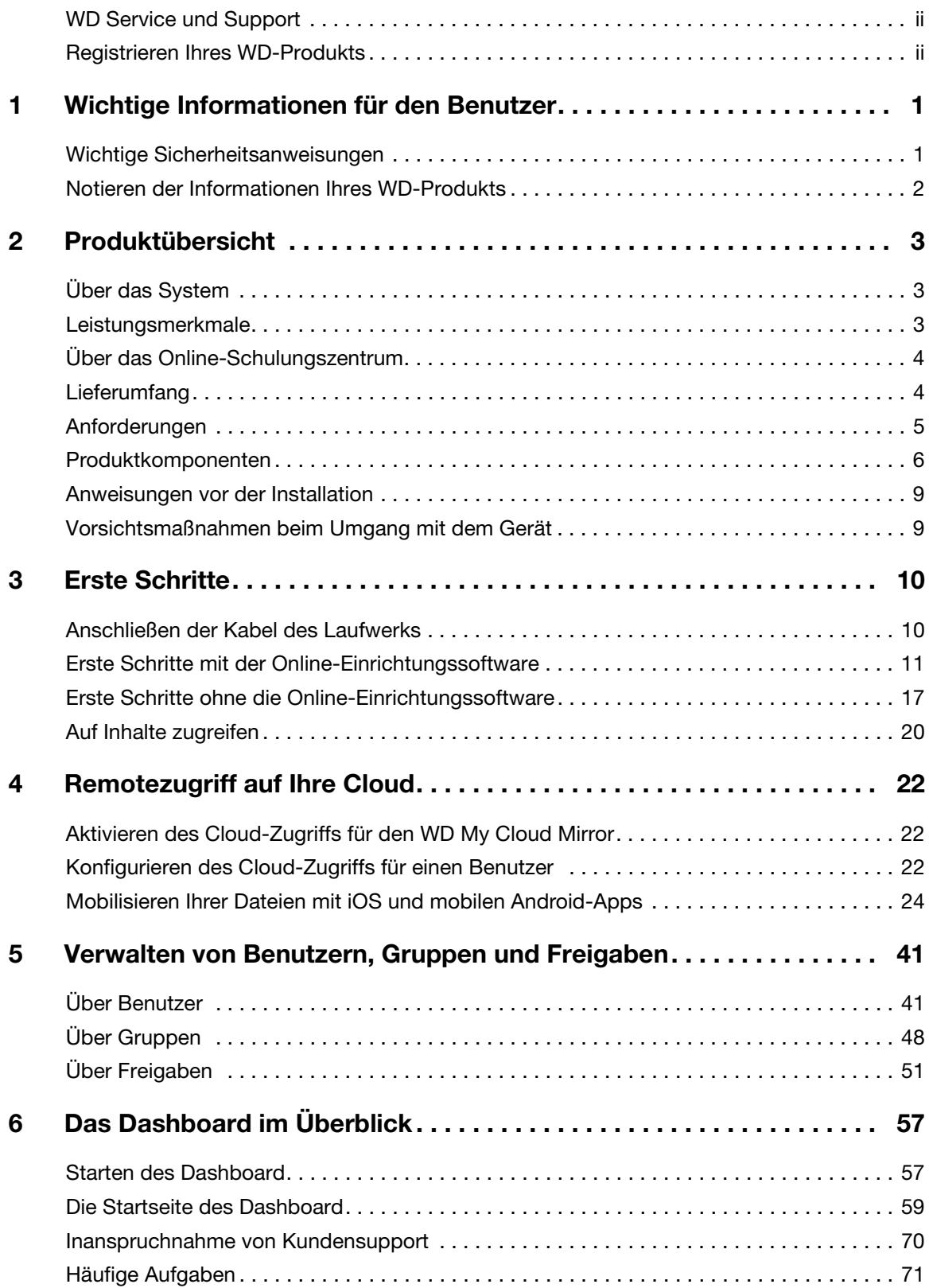

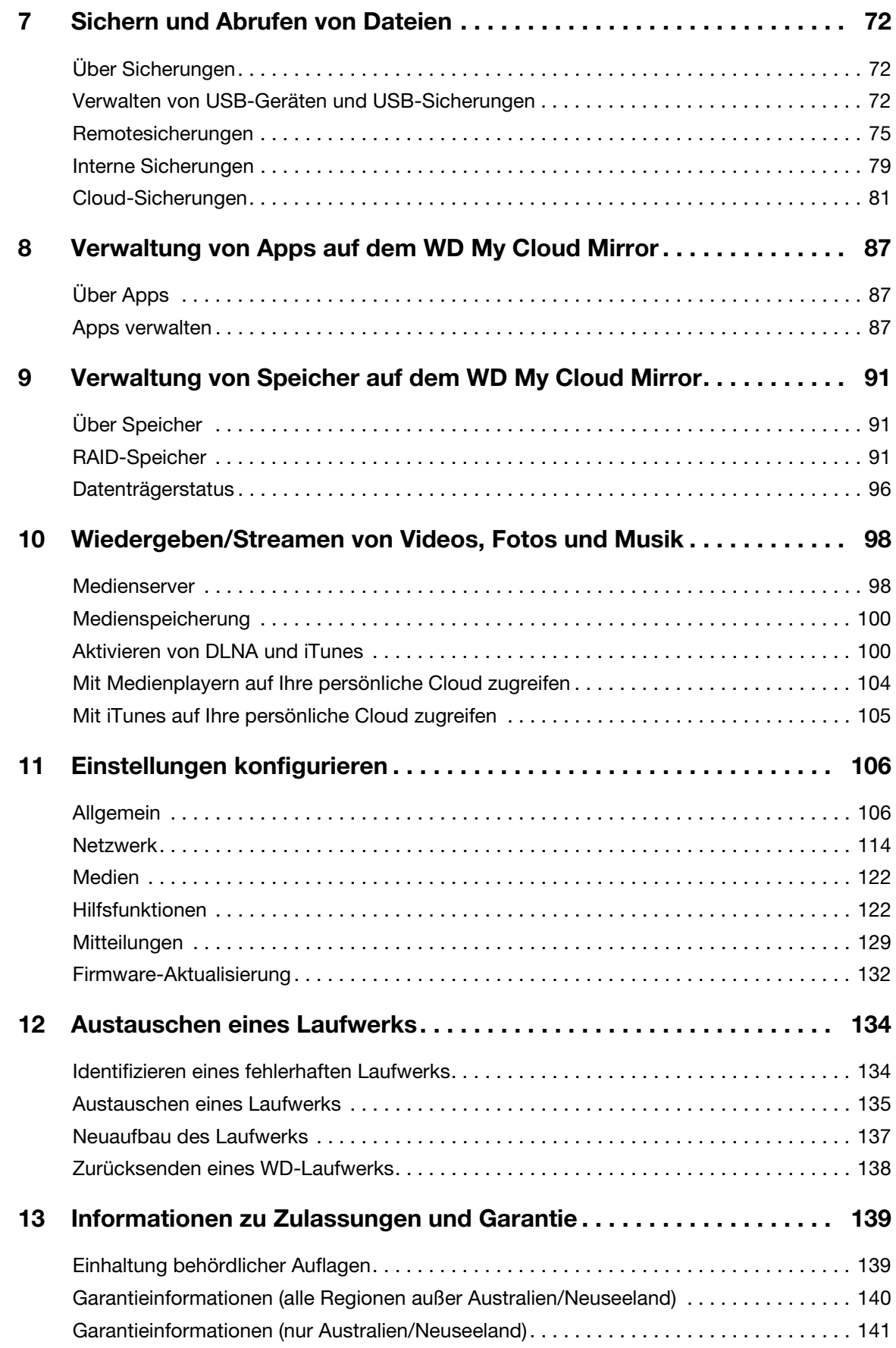

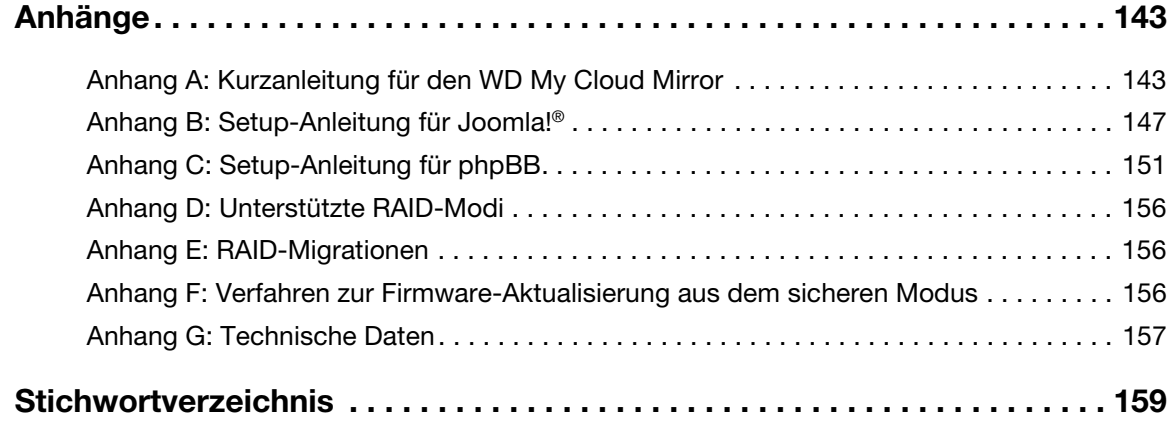

# **1**

# <span id="page-5-0"></span>Wichtige Informationen für den Benutzer

[Wichtige Sicherheitsanweisungen](#page-5-1) [Notieren der Informationen Ihres WD-Produkts](#page-6-0)

# <span id="page-5-1"></span>**Wichtige Sicherheitsanweisungen**

Dieses Gerät wurde so entwickelt und hergestellt, dass es die persönliche Sicherheit nicht gefährdet. Unsachgemäßer Gebrauch kann zu einem elektrischen Schlag oder Brandgefahr führen. Die in diesem Gerät integrierten Sicherheitsvorkehrungen schützen Sie, wenn Sie bei Installation, Verwendung und Wartung die folgenden Verfahren einhalten.

- Befolgen Sie alle Warnungen und Anweisungen, die auf dem Produkt angegeben sind.
- Ziehen Sie das Netzkabel aus der Steckdose, bevor Sie das Produkt reinigen. Verwenden Sie keine flüssigen oder aufsprühbaren Reinigungsmittel. Verwenden Sie stattdessen ein feuchtes Tuch.
- Verwenden Sie dieses Produkt nicht in der Nähe von Flüssigkeiten.
- Stellen Sie dieses Produkt nicht auf einer instabilen Fläche ab. Sollte das Produkt herunterfallen, kann es schwer beschädigt werden.
- **Lassen Sie das Produkt nicht fallen.**
- Um eine ausreichende Belüftung und einen ordnungsgemäßen Betrieb des Produkts sicherzustellen und es vor Überhitzung zu schützen, dürfen die Schlitze und Öffnungen an der Ober- und Unterseite des Gehäuses nicht abgedeckt oder blockiert werden. Durch die aufrechte Position des Laufwerks wird außerdem eine Überhitzung vermieden.
- Betreiben Sie das Produkt ausschließlich mit der auf dem Typenschild angegebenen Spannung. Wenn Sie unsicher sind und Fragen zur Stromversorgung haben, wenden Sie sich an Ihren Händler oder den lokalen Energieversorger.
- Auf dem Stromkabel dürfen keine Gegenstände abgestellt werden. Stellen Sie das Produkt so auf, dass Personen nicht auf das Stromkabel treten können.
- Wenn Sie ein Verlängerungskabel verwenden, achten Sie darauf, dass dieses Kabel nicht durch die daran angeschlossenen Geräte überlastet wird. Achten Sie außerdem darauf, dass die an die Steckdose angeschlossenen Geräte nicht die Sicherung überlasten.
- Es dürfen niemals Gegenstände irgendwelcher Art in die Gehäuseschlitze gesteckt werden, da dabei gefährliche stromführende Punkte getroffen werden oder Kurzschlüsse auftreten können, wodurch die Gefahr von Feuer oder Stromschlag besteht.
- Ziehen Sie unter folgenden Bedingungen das Stromkabel aus der Steckdose und schalten Sie qualifizierte Servicetechniker ein:
	- Das Stromkabel oder der Stecker ist beschädigt.
	- Flüssigkeiten wurden auf dem Produkt verschüttet.
	- Das Produkt wurde Regen oder Spritzwasser ausgesetzt.
	- Das Produkt funktioniert trotz Einhaltung der Gebrauchsanweisung nicht ordnungsgemäß. Stellen Sie nur Bedienelemente ein, die in der Gebrauchsanweisung beschrieben sind. Eine falsche Einstellung kann zu Schäden führen und umfangreiche Reparaturarbeiten durch einen qualifizierten Techniker nach sich ziehen, um das Produkt in den Ausgangszustand zurückzuversetzen.
	- Das Produkt wurde fallen gelassen oder das Gehäuse wurde beschädigt.
	- Wenn beim Produkt ein auffälliger Leistungsabfall auftritt, wenden Sie sich über *[http://support.wd.com](http://support.wd.com/)* an den Kundensupport von WD.

## <span id="page-6-0"></span>**Notieren der Informationen Ihres WD-Produkts**

Denken Sie daran, die folgenden WD-Produktinformationen zu notieren. Sie werden für die Einrichtung und den technischen Support verwendet. Die WD-Produktinformationen finden Sie auf dem Aufkleber an der Rückseite des Geräts.

- Seriennummer
- Modellnummer
- Kaufdatum
- Anmerkungen zu System und Software

# **2**

# <span id="page-7-0"></span>Produktübersicht

[Über das System](#page-7-1) [Leistungsmerkmale](#page-7-2) [Über das Online-Schulungszentrum](#page-8-0) **[Lieferumfang](#page-8-1)** [Produktkomponenten](#page-10-0) [Anforderungen](#page-9-0) [Produktkomponenten](#page-10-0) [Vorsichtsmaßnahmen beim Umgang mit dem Gerät](#page-13-1)

# <span id="page-7-1"></span>**Über das System**

Endlich – Ihre eigene Cloud. Speichern Sie alles an einem Ort mit doppelter Datensicherheit und greifen Sie von Computern, Tablets und Smartphones weltweit darauf zu. Der persönliche Cloud-Speicher My Cloud™ Mirror™ arbeitet gleichzeitig mit verschiedenen Betriebssystemen zusammen, z. B. Mac OS, Win 8, iOS und Android mit mobilen Apps.

# <span id="page-7-2"></span>**Leistungsmerkmale**

**Ihre Medien und Dateien in Ihrer eigenen persönlichen Cloud** – Mit My Cloud Mirror können Sie anders als bei einer Public Cloud Ihre sämtlichen Daten an einem sicheren Ort innerhalb Ihres Heimnetzwerks aufbewahren. Kein geheimnisvoller Speicherort Ihrer Daten. Keine monatlichen Gebühren. Keine Grenzen. Nur höchste Leistung mit Doppellaufwerk für Ihr schnelles digitales Leben.

**Zentralisierter Speicher mit Doppellaufwerk für die Mediensammlung Ihrer Familie** – Speichern und ordnen Sie sämtliche Fotos, Videos, Musikdateien und wichtige Dokumente Ihrer Familie an einem sicheren Ort in Ihrem Heimnetzwerk.

**Weltweiter Zugriff** – Genießen Sie Ihre Fotos, Videos, Musik und andere Dateien überall auf Ihrem PC, Mac®, Tablet oder Smartphone. Mit den kostenlosen Apps von WD haben Sie Ihre persönliche Cloud immer dabei.

**Gespiegelter Datenschutz** – Mit Spiegelungsmodus (RAID 1) als Standardeinstellung wird ein Laufwerk dazu verwendet, Ihre Daten zu speichern, und ein zweites zur Aufbewahrung eines Duplikats. Ihre Daten werden so doppelt geschützt und Sie erhalten die doppelte Sicherheit.

**Automatische Dateisicherung für alle Computer** – Sichern Sie ganz leicht sämtliche Dateien Ihrer PCs und Mac-Computer zuhause. PC-Anwendern bietet WD SmartWare™ Pro Optionen dafür, wann, wie und wohin Ihre Daten gesichert werden. Mac-Anwender können alle Funktionen der Sicherungssoftware Apple® Time Machine® nutzen, um ihre Daten zu schützen.

**Remotesicherung** – Schützen Sie Ihre Daten mit Remotesicherung auf einen anderen My Cloud Mirror, in eine integrierte Cloud-Sicherung oder lokale LAN-/WAN-Sicherung.

**Erweiterung für Ihren Tablet- und Smartphone-Speicher** – Sie können weltweit Fotos und Videos direkt in Ihre persönliche Cloud hochladen.

**Verbindung zu Dropbox™ und weiteren Anwendungen** – Mit kostenlosen My Cloud-Apps von WD können Sie auf einfache Weise Dateien zwischen Ihrer persönlichen Cloud, Dropbox und anderen Public Clouds austauschen.

**Mehr Speicherkapazität für Ihre persönliche Cloud** – Schließen Sie einfach eine kompatible USB 3.0-Festplatte direkt an einen der zwei USB-Erweiterungsport am My Cloud Mirror-Laufwerk an. Dadurch erhalten Sie sofort mehr Speicherkapazität.

**Schnellere Übertragung und schnelleres Streaming** – Gigabit-Ethernet und ein 1,2-GHz-Prozessor bieten schnellere Dateiübertragungen und High-Speed-Streaming.

**Multiple Übertragungsmöglichkeiten** – Nahtloses Streaming Ihrer Videos, Fotos und Musik zu Ihren angeschlossenen Fernsehgeräten, Medienplayern, Spielekonsolen und anderen DLNA®-zertifizierten Geräten. Mit dem iTunes® Server von My Cloud können Sie Ihre Musiksammlung ganz einfach auf jeden PC oder Mac mit iTunes streamen.

**Passwordschutz für Privatsphäre** – Ihre Daten sind immer sicher und vollständig unter Ihrer Kontrolle. Schützen Sie Ihre persönliche Cloud vor unbefugtem Zugriff mit dem für jeden Benutzer verfügbaren Passwortschutz.

**Einrichtung in wenigen Minuten** – Mit der funktionsreichen webbasierten Benutzeroberfläche von WD können Sie in wenigen Minuten loslegen. Dabei unterstützt Sie ein komfortabler Onlineassistent bei der Einrichtung. Die Software von WD erkennt Ihr Laufwerk automatisch und macht es Ihnen somit ganz leicht. Brauchen Sie Hilfe? Besuchen Sie wd.com/setup/wdmycloudmirror, um Unterstützung bei der Installation des My Cloud Mirror und der kostenlosen WD-Apps für Ihre Computer und Mobilgeräte zu erhalten.

# <span id="page-8-0"></span>**Über das Online-Schulungszentrum**

Das Online-Schulungszentrum von WD bietet aktuellste Informationen, Anweisungen und Software, die es Anwendern ermöglichen, das Optimum aus ihrem persönlichen Cloud-Speicher herauszuholen. Dieser Internetleitfaden bietet Schritt-für-Schritt-Hilfe bei der Einrichtung des Remotezugriffs, der Datensicherung, der Überwachung des Laufwerkstatus und anderem mehr. Diese interaktive Ressource führt Anwender durch die Installation und den Gebrauch ihres WD My Cloud Mirror. Im Online-Schulungszentrum können Sie:

- **Ihren neuen persönlichen Cloud-Speicher kennen lernen**
- die neueste Software für Ihr Produkt herunterladen
- detaillierte, interaktive Informationen zu allen Funktionen Ihres Produkts finden
- **In Produkt aktualisieren, wenn neue Funktionen verfügbar werden**
- ohne Handbuch oder CD online auf eine stets verfügbare Ressource zugreifen

## <span id="page-8-1"></span>**Lieferumfang**

- **Persönliches Cloud-Speichergerät WD My Cloud Mirror**
- **Ethernet-Kabel**
- **Netzteil**
- Schnellinstallationsanleitung

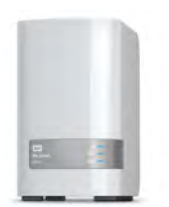

WD My Cloud Mirror – Persönliches Cloud- Speichergerät

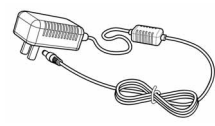

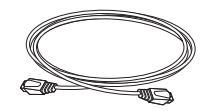

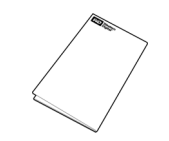

Steckernetzteil\* Ethernet-Kabel Schnellinstallationsanleitung

Weitere Informationen zu zusätzlichem Zubehör für dieses Produkt finden Sie unter:

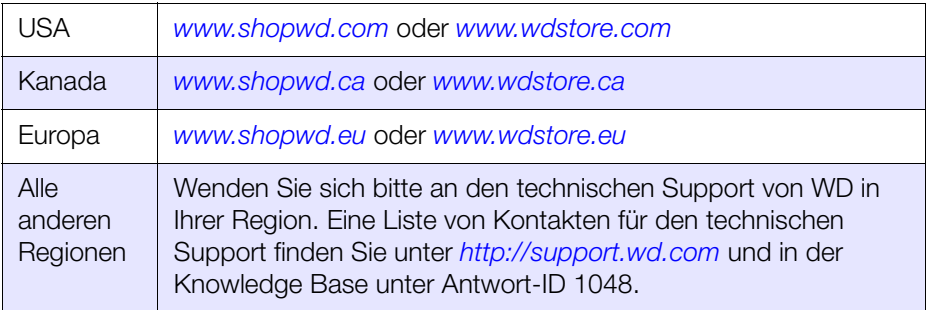

### <span id="page-9-0"></span>**Anforderungen**

### Betriebssystem

- **Windows 8.1 und früher**
- **Windows 7**
- Windows Vista<sup>®</sup>
- Windows XP (32 Bit) SP3 oder höher

#### **Windows® Mac OS X®**

- **Mavericks (Mac OS 10.9)**
- Mountain Lion (Mac OS 10.8)
- Uion (Mac OS 10.7)
- Snow Leopard (Mac OS 10.6)

**Hinweis:** Die Kompatibilität ist von der Hardwarekonfiguration und dem Betriebssystem Ihres Computers abhängig.

### <span id="page-9-1"></span>**Webbrowser**

- **Internet Explorer 8.0 und höher auf unterstützten Windows-Computern**
- Safari 6.0 und höher auf unterstützten Mac-Computern
- Firefox 21 und höher auf unterstützten Windows- und Mac-Computern
- Google Chrome 27 und höher auf unterstützten Windows- und Mac-Computern

### Lokales Netzwerk

**•** Router/Switch (Gigabit für maximale Leistung empfohlen)

### Internet

 Für die Ersteinrichtung und Software-Downloads sowie für den Remotezugriff und mobile Apps ist eine Breitbandverbindung erforderlich.

# <span id="page-10-0"></span>**Produktkomponenten**

### **Frontansicht**

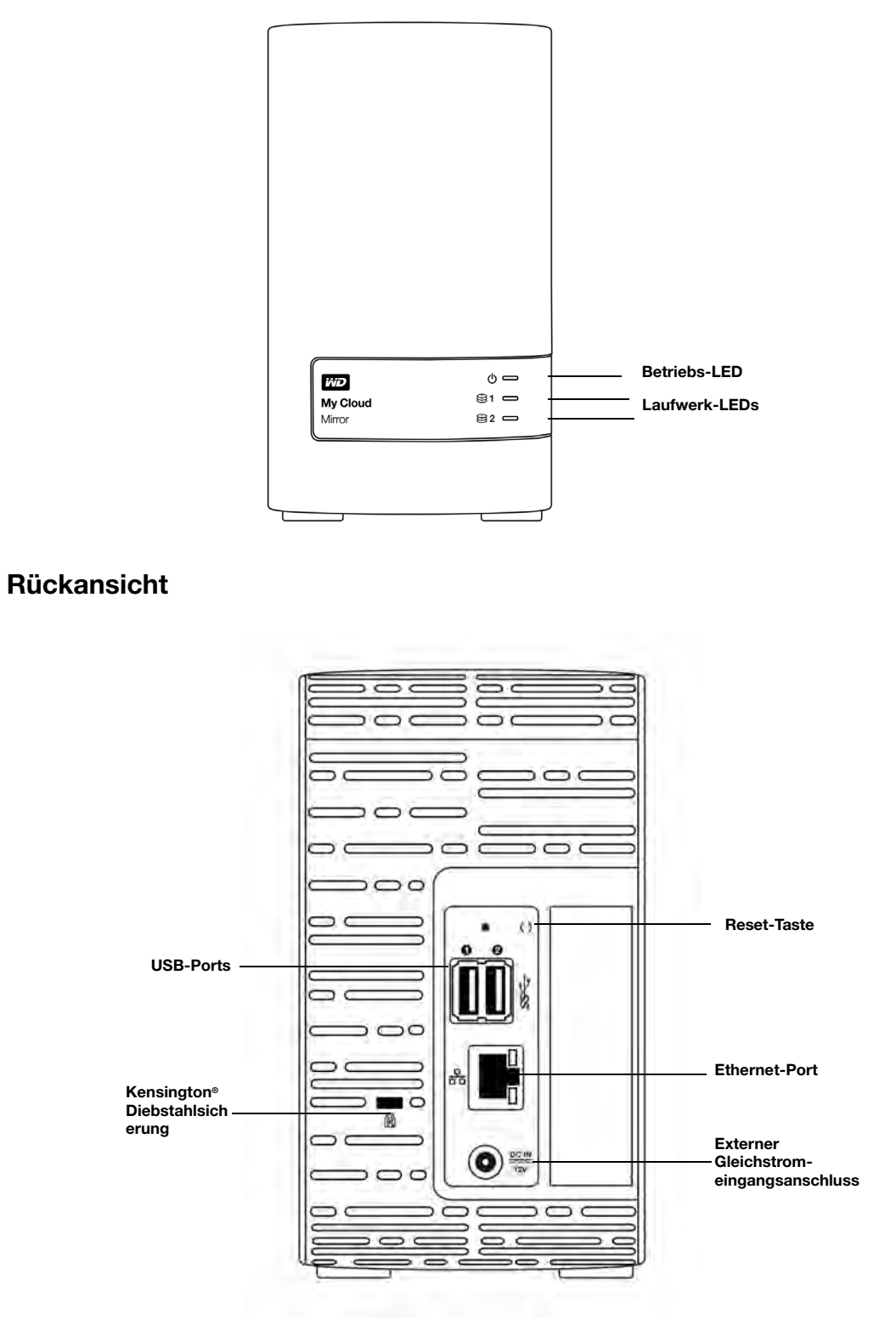

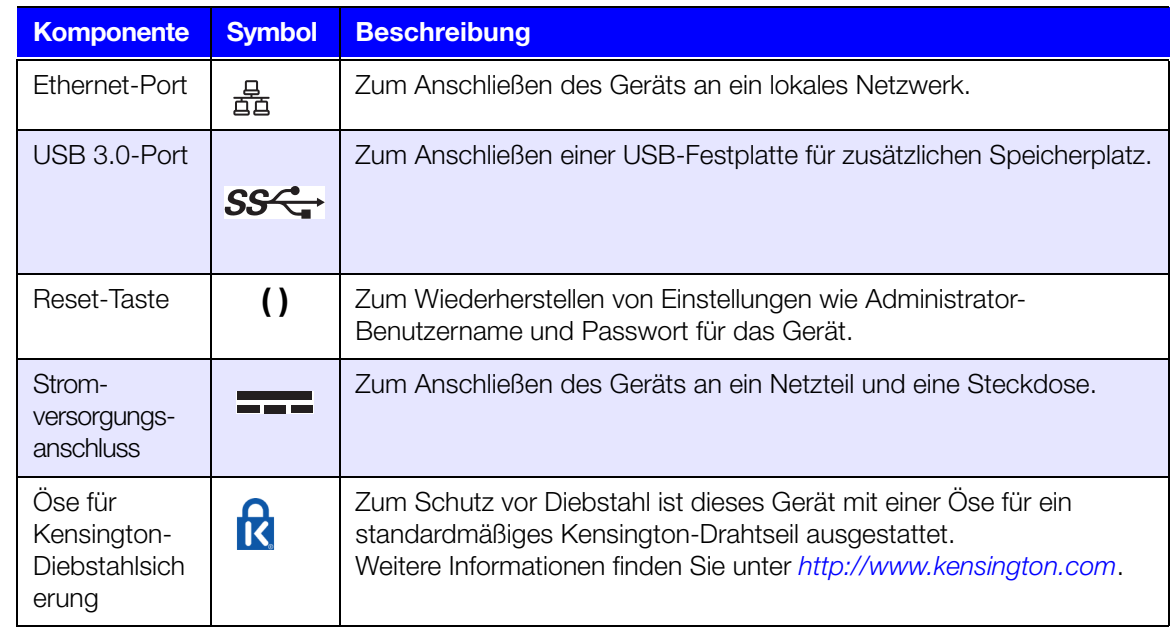

### LEDs

### **Betriebs-LED an der Vorderseite**

In der folgenden Tabelle wird das Verhalten der Betriebs-LED an der Vorderseite beschrieben.

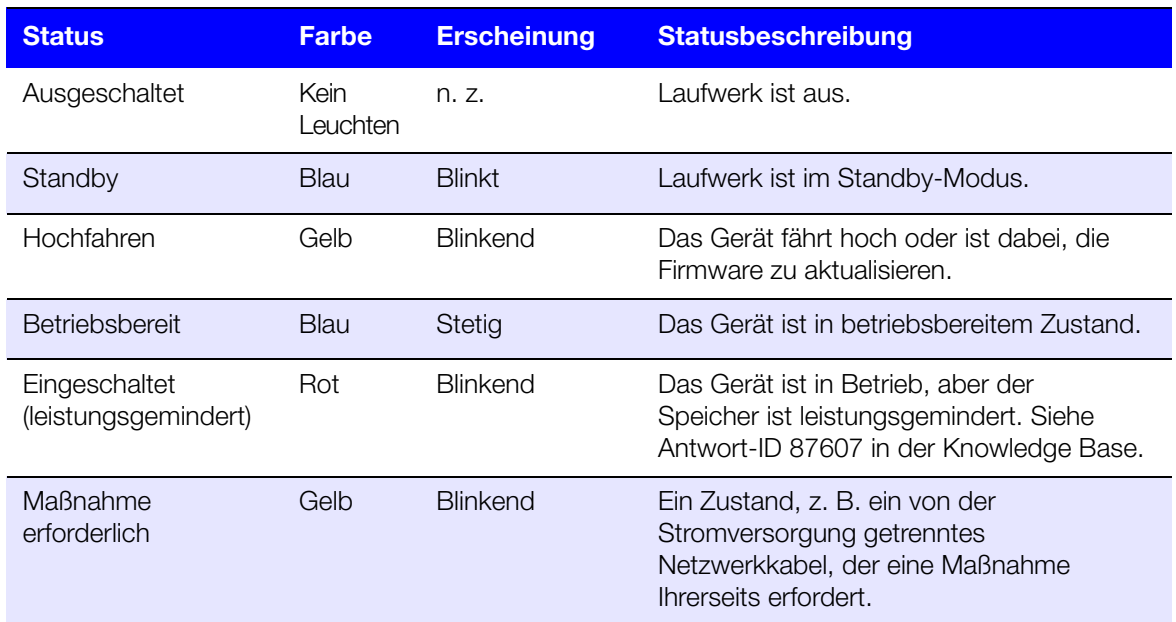

**Hinweis:** Bei nicht kompatiblen Laufwerken blinkt die Betriebs-LED beim Hochfahren gelb.

### **Festplatten-LEDs an der Vorderseite**

In der folgenden Tabelle wird das Verhalten der Festplatten-LED an der Vorderseite beschrieben.

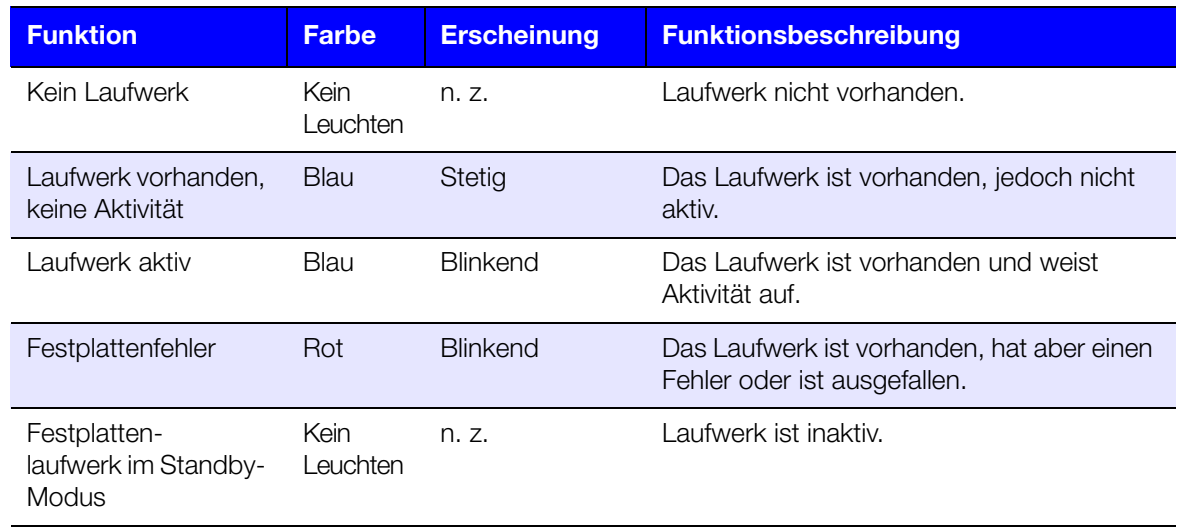

**Hinweis:** Bei nicht kompatiblen Laufwerken blinken die Festplatten-LEDs beim Hochfahren des Geräts schnell rot.

### **Ethernet-LEDs (Netzwerk) an der Rückseite**

In der folgenden Tabelle werden die Netzwerk- und Aktivitäts-LEDs beschrieben:

**Hinweis:** Vom Ethernet-Port aus gesehen ist die LED oben rechts die Aktivitätsanzeige und die LED unten rechts die Verbindungsanzeige.

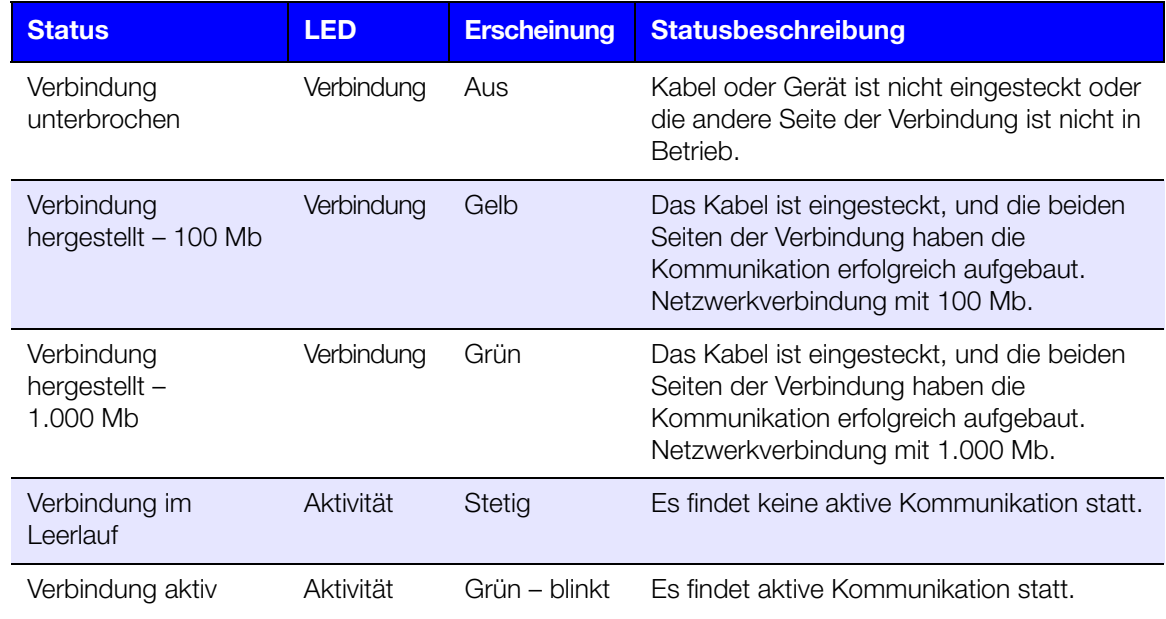

### <span id="page-13-0"></span>**Anweisungen vor der Installation**

Stellen Sie das Gerät vor Beginn der Installation an einem geeigneten Ort auf, der maximale Effizienz verspricht. Stellen Sie das System an einem Ort auf, der:

- **Sich in der Nähe einer geerdeten Steckdose befindet**
- Sauber und staubfrei ist
- **Stabil und erschütterungsfrei ist**
- Gut belüftet ist und die Schlitze und Öffnungen an der Ober- und Unterseite des Geräts nicht blockiert oder abdeckt und keine elektrischen Geräte wie Klimaanlagen oder Radio- und Fernsehempfänger in der unmittelbaren Umgebung aufweist

## <span id="page-13-1"></span>**Vorsichtsmaßnahmen beim Umgang mit dem Gerät**

WD-Produkte sind Präzisionsgeräte, die mit Vorsicht ausgepackt und installiert werden müssen. Die Laufwerke des Geräts können durch grobe Handhabung, Stoß oder Vibration beschädigt werden. Befolgen Sie beim Auspacken und Installieren Ihres externen Speicherprodukts die folgenden Vorsichtsmaßnahmen:

- Lassen Sie das Gerät nicht fallen oder anstoßen.
- Bewegen Sie das Gerät nicht, solange es eingeschaltet ist.
- Verwenden Sie dieses Produkt nicht als tragbares Gerät.
- Entfernen Sie nicht beide Datenlaufwerke zugleich. Das hat zur Folge, dass das Gerät nicht mehr reagiert.

# <span id="page-14-0"></span>Erste Schritte

[Anschließen der Kabel des Laufwerks](#page-14-1) [Erste Schritte mit der Online-Einrichtungssoftware](#page-15-0) [Erste Schritte ohne die Online-Einrichtungssoftware](#page-21-0) [Auf Inhalte zugreifen](#page-24-0)

Die Einrichtung des persönlichen Cloud-Speichers WD My Cloud Mirror ist einfach: Sie müssen nur das Gerät auspacken, anschließen und warten, bis die Betriebsanzeige (LED) vorne am Gerät beginnt, stetig blau zu leuchten. Laden Sie dann die Software für die schnelle Einrichtung herunter, die unter *[http://www.wd.com/setup](http://setup.wd2go.com/)* bereitsteht, und führen Sie sie aus.

**Hinweis:** Informationen zum sicheren Herunterfahren und Trennen des Geräts finden Sie unter ["Hilfsfunktionen" auf Seite 122](#page-126-2).

# <span id="page-14-1"></span>**Anschließen der Kabel des Laufwerks**

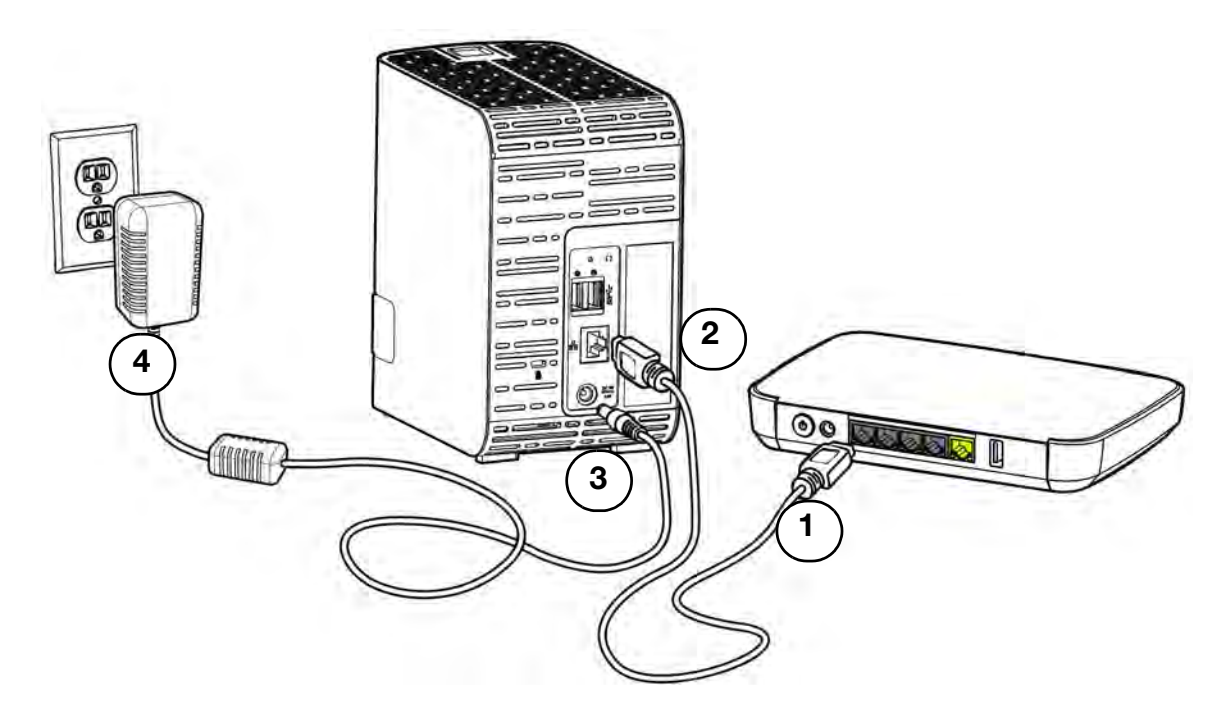

Befolgen Sie die Schritten unten, um das persönliche Cloud-Speichergerät WD My Cloud Mirror an ein privates Netzwerk oder kleines Büronetzwerk anzuschließen.

**Wichtig:** Stellen Sie sicher, dass das Gerät wie in der Abbildung oben gezeigt aufrecht steht und nichts die Schlitze und Öffnungen an der Oberund Unterseite des Geräts verstopft oder abdeckt, um eine Überhitzung zu vermeiden. Im Fall einer Überhitzung führt das Gerät ein sicheres Herunterfahren durch. Alle aktuell ausgeführten Prozesse werden unterbrochen. Wenn dies eintritt, können Daten verloren gehen.

**Wichtig:** Wir empfehlen, dass Sie für eine optimale Leistung das beiliegende Ethernet-Kabel verwenden.

- 1. Verbinden Sie ein Ende des mitgelieferten Ethernet-Kabels mit dem Ethernet-Port auf der Rückseite des Geräts.
- 2. Schließen Sie das andere Ende des Ethernet-Kabels direkt an einen Router oder Netzwerk-Switch an.
- 3. Schließen Sie das Kabel des Netzteils an den Stromversorgungsanschluss auf der Rückseite des Geräts an.
- 4. Stecken Sie das andere Ende des Netzteils in eine Steckdose ein. Das Gerät schaltet sich automatisch ein.

**Wichtig:** Warten Sie (etwa drei Minuten), bis der WD My Cloud Mirror vollständig hochgefahren ist, bevor Sie ihn konfigurieren. Wenn die Betriebs-LED zu blinken aufhört und stetig blau leuchtet, ist das Gerät einsatzbereit.

5. Wenn die Betriebs-LED an Ihrem Gerät dauerhaft blau leuchtet, fahren Sie mit "Erste [Schritte mit der Online-Einrichtungssoftware" auf Seite 11](#page-15-0) fort.

### <span id="page-15-0"></span>**Erste Schritte mit der Online-Einrichtungssoftware**

Mit der Online-Einrichtungssoftware können Sie Ihr Gerät in wenigen Schritten an Ihr privates Netzwerk oder kleines Büronetzwerk anschließen. Mit den folgenden Schritten können Sie die Online-Einrichtungssoftware herunterladen und ausführen, sich mit dem Gerät vertraut machen und damit beginnen, es zu benutzen. Die Online-Einrichtungssoftware ist im Online-Schulungszentrum von WD unter *<http://wd.com/setup/wdmycloudmirror>* verfügbar.

### Herunterladen und Installieren der Online-Einrichtungssoftware

Nach dem Anschließen Ihres Geräts:

- 1. Öffnen Sie einen Webbrowser. (Anforderungen an den Browser finden Sie unter ["Webbrowser" auf Seite 5](#page-9-1).)
- 2. Geben Sie im Adressfeld *[http://wd.com/setup](http://wd.com/setup/wdmycloudmirror)/wdmycloudmirror* ein, um die Begrüßungsseite des Schulungszentrums anzuzeigen:

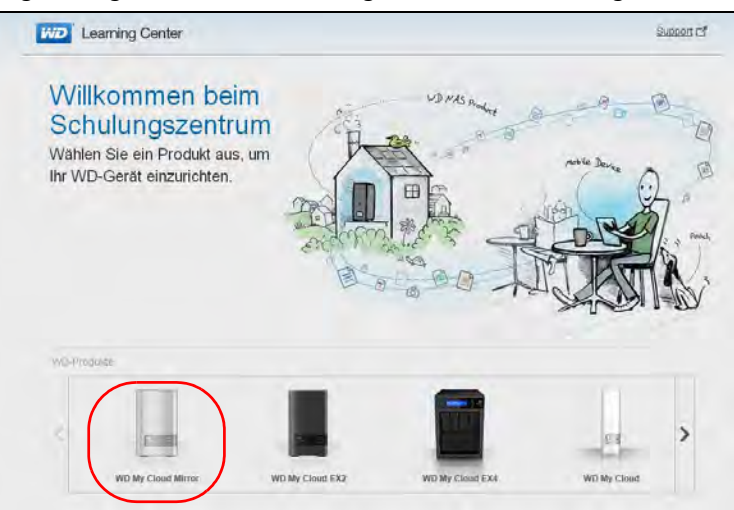

3. Klicken Sie auf **WD My Cloud Mirror**, um die Seite zum Herunterladen der Einrichtungssoftware anzuzeigen:

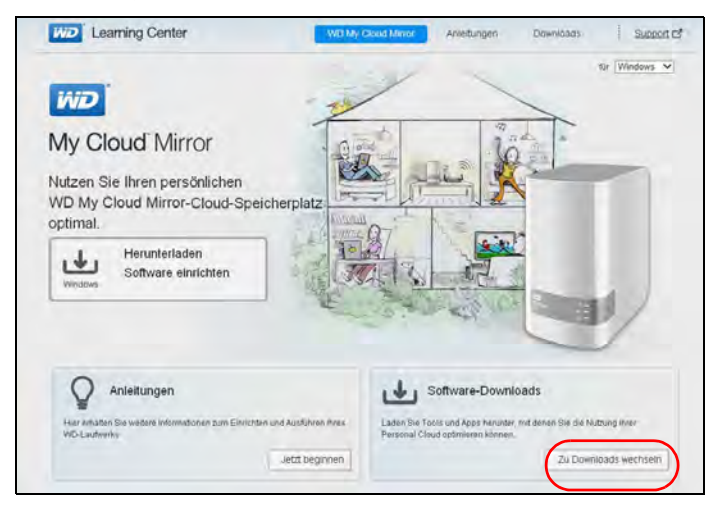

- **Hinweis:** Das Online-Schulungszentrum erkennt automatisch Ihr Betriebssystem. Wenn Sie die Einrichtungssoftware für ein anderes Betriebssystem herunterladen möchten, dann wählen Sie Ihr Betriebssystem aus dem Dropdown-Menü oben auf der Seite aus, bevor Sie auf die Schaltfläche **Herunterladen der Setup-Software** klicken.
- 4. Klicken Sie auf die Schaltfläche **Herunterladen der Setup-Software**. Die Seite "Downloads" wird angezeigt.

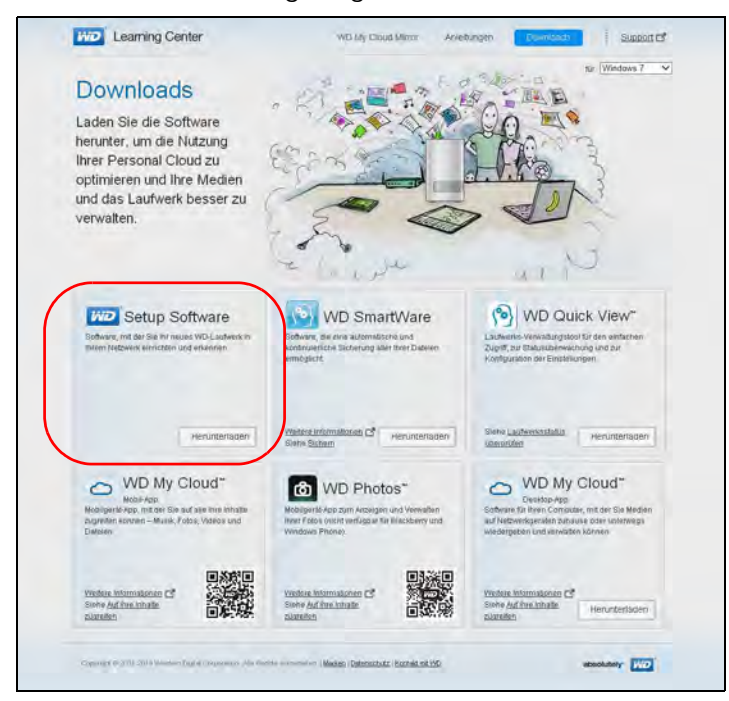

5. Klicken Sie auf die Schaltfläche **Herunterladen** der Setup-Software.

6. Greifen Sie auf Ihre heruntergeladenen Dateien zu und doppelklicken Sie auf **Setup.exe** (Windows) oder **WD My Cloud Mirror Personal Cloud Storage Setup.dmg** (Mac), um die Setup-Software zu öffnen. Das Fenster "Los geht's" wird angezeigt:

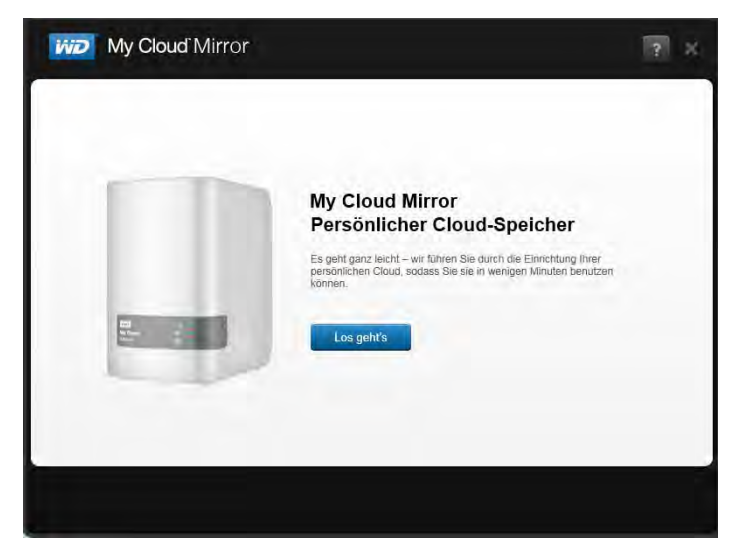

7. Fahren Sie mit "Herstellen einer Verbindung zum Netzwerk und Erstellen einer [persönlichen Cloud](#page-17-0)" unten fort.

### <span id="page-17-0"></span>Herstellen einer Verbindung zum Netzwerk und Erstellen einer persönlichen Cloud

1. Klicken Sie im Fenster "Erste Schritte" (oben) auf **Erste Schritte**, um die Endbenutzer-Lizenzvereinbarung von Western Digital anzuzeigen:

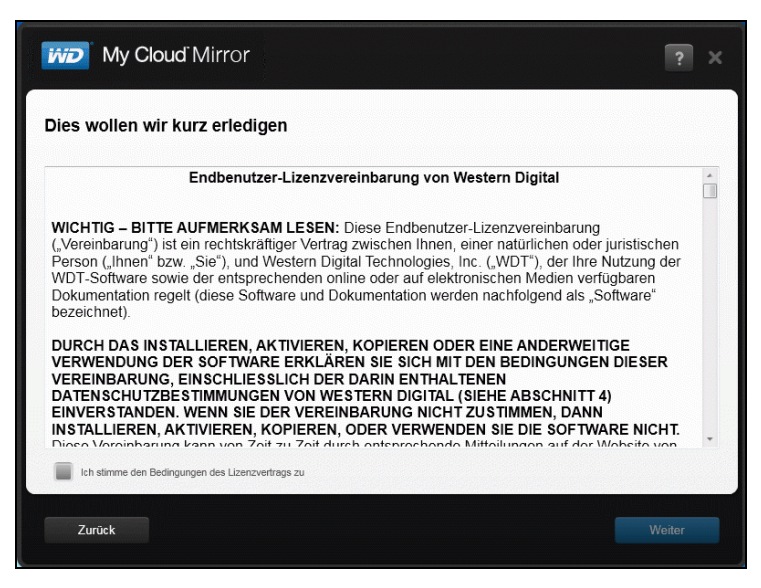

2. Lesen Sie sich die Vereinbarung durch und aktivieren Sie das Kontrollkästchen "Ich **stimme den Bedingungen des Lizenzvertrags zu"**.

3. Klicken Sie auf **Weiter**, um den Bildschirm mit Informationen zum Einschalten und Verbinden anzuzeigen.

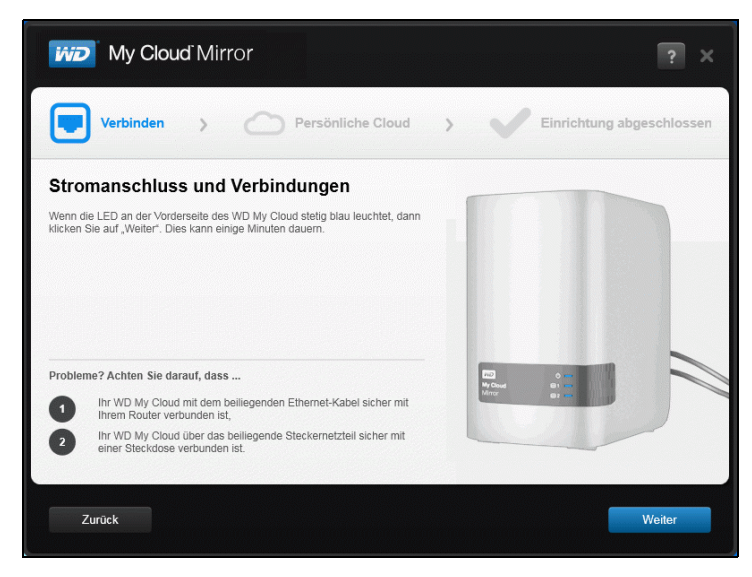

4. Lesen Sie die Informationen auf dem Bildschirm und klicken Sie auf **Weiter**, wenn die Betriebs-LED an Ihrem WD My Cloud Mirror stetig blau leuchtet. Die Software erkennt Ihr Gerät und zeigt dieses im Bildschirm "Wählen Sie Ihren WD My Cloud Mirror aus" an.

**Hinweis:** Befolgen Sie die Anweisungen auf dem Bildschirm, falls Ihr Gerät nicht erkannt wird.

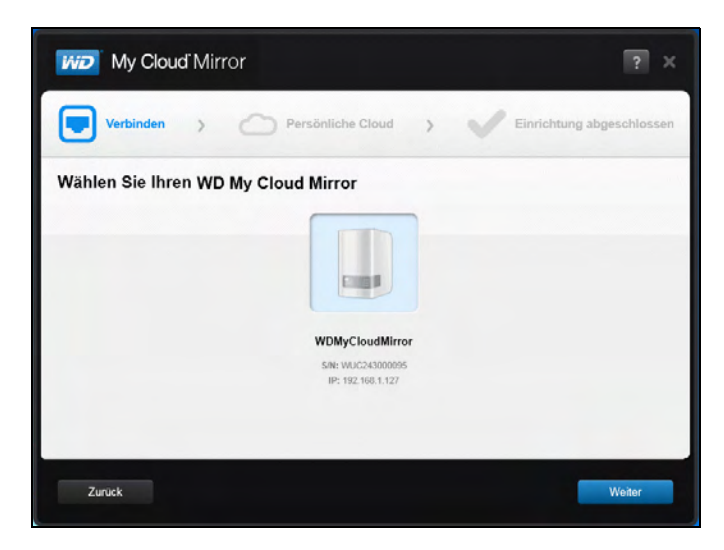

5. Wählen Sie Ihren WD My Cloud Mirror aus und klicken Sie auf **Weiter**. Gehen Sie im Bildschirm "Einrichten Ihrer persönlichen Cloud" folgendermaßen vor:

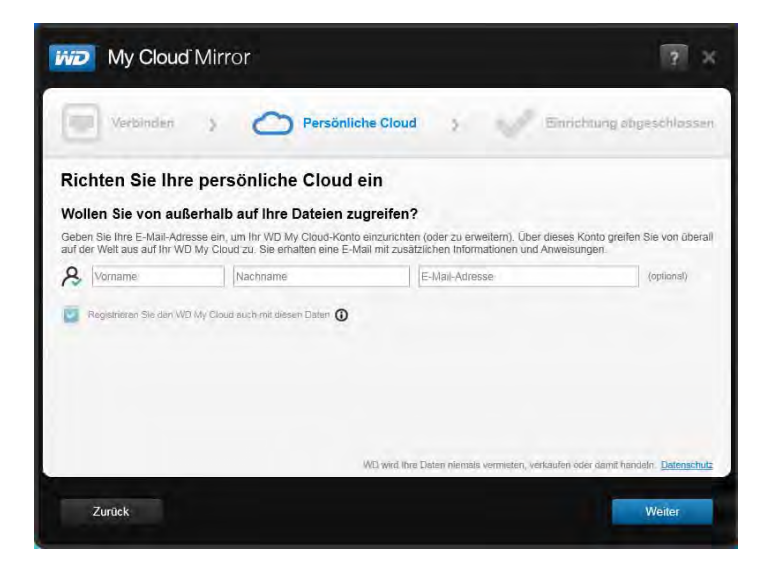

**Hinweis:** WD My Cloud Mirror bietet einen kostenlosen Remotezugriff auf Ihr persönliches Cloud-Gerät. Nachdem Sie ein Konto erstellt haben, können Sie mit Ihren Mobilgeräten mit Internetzugang und über die Desktop-App WD My Cloud auf Ihr Gerät zugreifen.

- 6. Geben Sie Ihren Vor- und Nachnamen sowie optional Ihre E-Mail-Adresse ein. Die E-Mail-Adresse ist erforderlich, wenn Sie ein Konto mit der Möglichkeit zum Remotezugriff erstellen möchten. Stellen Sie sicher, dass das Kontrollkästchen für **WD My Cloud Mirror mit diesen Daten auch registrieren** ausgewählt ist.
- 7. Klicken Sie auf **Weiter**. Der Bildschirm "Ihr Konto" wird angezeigt.

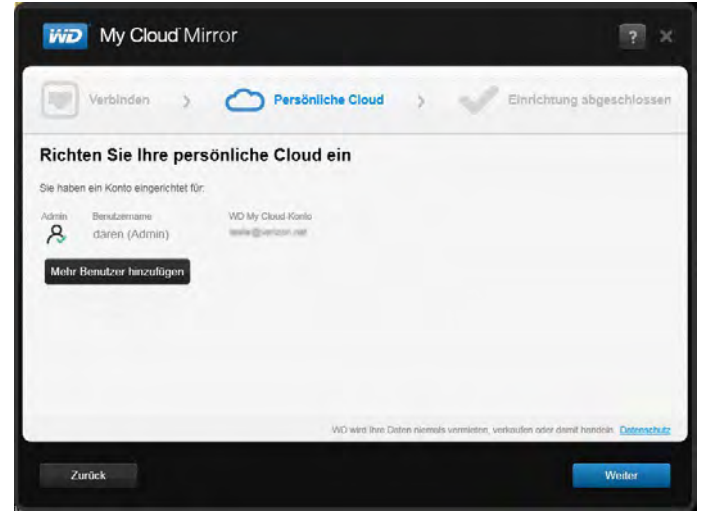

- 8. Wenn Sie weitere Benutzer hinzufügen möchten, klicken Sie auf **Mehr Benutzer hinzufügen**, geben Sie die Benutzerdaten ein und klicken Sie auf das Pluszeichen (+). Klicken Sie auf **Weiter**, wenn Sie den Schritt "Ein Konto erstellen" überspringen möchten. Wenn Sie ein Benutzerkonto erstellen, haben Sie die Gelegenheit, Ihre persönliche Cloud zu erstellen (siehe ["Hinzufügen eines einzelnen Benutzers" auf Seite 42\)](#page-46-0).
	- **Hinweis:** Es nimmt möglicherweise einige Minuten in Anspruch, bis Ihr E-Mail-Postfach Anweisungen zum Remotezugriff auf den WD My Cloud Mirror erhält.

9. Überprüfen Sie Ihre E-Mails, um Ihr neues Konto zu bestätigen, und klicken Sie auf Weiter, damit der Bildschirm "Setup abgeschlossen" angezeigt wird.

**Hinweis:** Eventuell müssen Sie den Spam-Ordner Ihres E-Mail-Programms überprüfen, falls Ihr Spamfilter keine E-Mails von WD zulässt. Der Bildschirm "Herzlichen Glückwunsch!" wird angezeigt. Sie haben Ihr WD My Cloud Mirror-Gerät erfolgreich eingerichtet. Sie können nun die auf dem Bildschirm bereitgestellten Optionen auswählen.

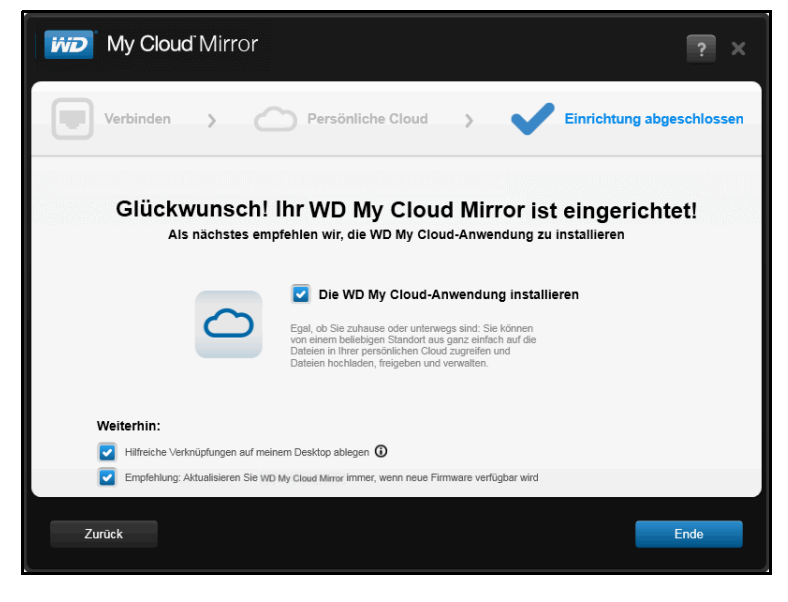

### Auswählen von Optionen

Alle Optionen im Bildschirm "Herzlichen Glückwunsch!" (oben) sind standardmäßig aktiviert. In der Tabelle unten wird erklärt, was geschieht, wenn die Optionen aktiviert oder deaktiviert sind.

1. Wählen Sie Ihre gewünschten Optionen aus und heben Sie im Kontrollkästchen die Auswahl für Optionen auf, die Sie deaktivieren möchten:

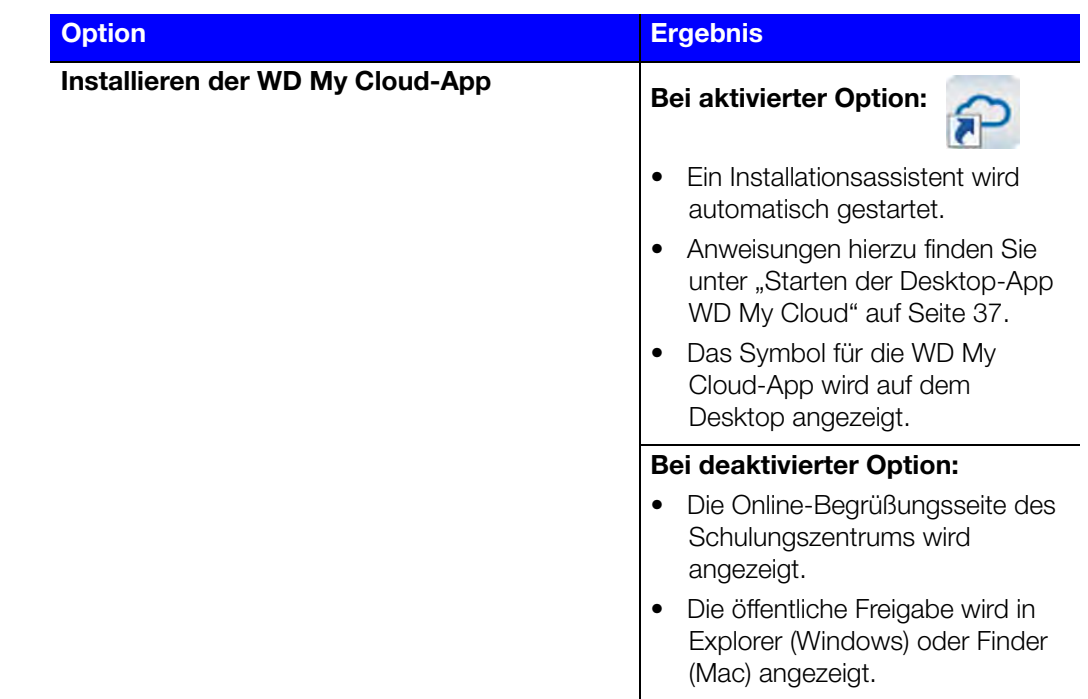

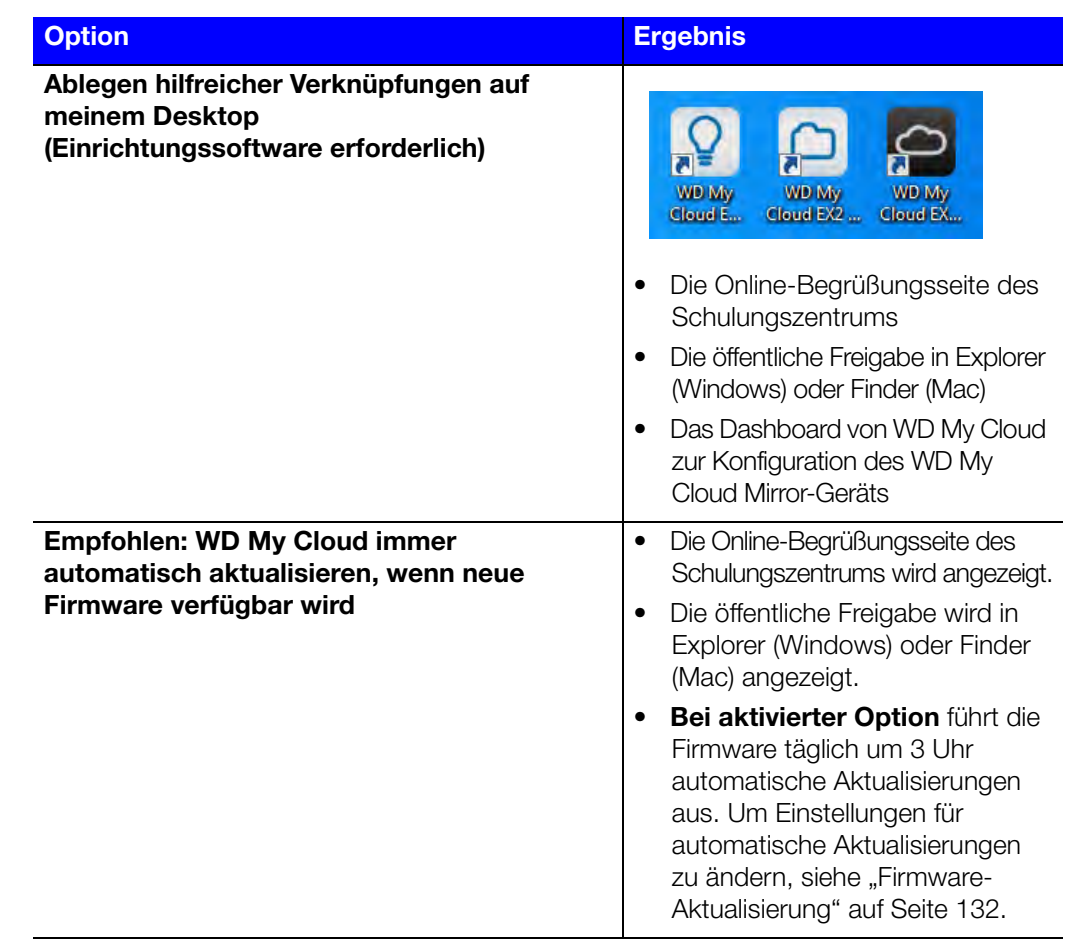

2. Klicken Sie auf **Fertigstellen**, um den Einrichtungsassistenten zu schließen.

### <span id="page-21-0"></span>**Erste Schritte ohne die Online-Einrichtungssoftware**

Wenn Sie die Einrichtungssoftware nicht verwenden möchten, um zu beginnen, können Sie stattdessen einen Browser verwenden. Falls Sie diesen ebenfalls nicht verwenden möchten, steht Ihnen noch folgende Option zur Verfügung:

- **In Persönliches Cloud-Speichergerät WD My Cloud Mirror als externe Festplatte** verwenden und Dateien in beiden Richtungen ziehen und ablegen.
- Das Gerät mit dem Dashboard des WD My Cloud Mirror-Geräts konfigurieren. (Siehe ["Das Dashboard im Überblick" auf Seite 57](#page-61-2).)
- Daten über USB, remote, intern und über die Cloud sichern (siehe "Sichern und [Abrufen von Dateien" auf Seite 72\)](#page-76-3).

### Einrichten des Geräts mit einem Browser

So richten Sie den WD My Cloud Mirror ein:

1. Öffnen Sie einen Browser und geben Sie *<http://wdmycloudmirror>* für Windows oder *[http://wdmycloudmirror.local](http://wdmycloudmirror.local )* für einen Mac ein und drücken Sie die **Eingabetaste**. Die Anmeldeseite wird angezeigt:

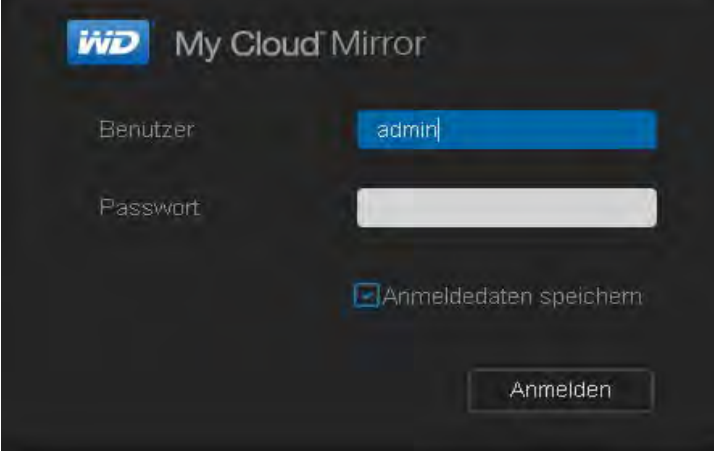

2. Klicken Sie auf **Anmelden**. Sie müssen kein Passwort eingeben, da Sie noch keines eingerichtet haben. Der Bildschirm zur Auswahl Ihrer Sprache wird angezeigt:

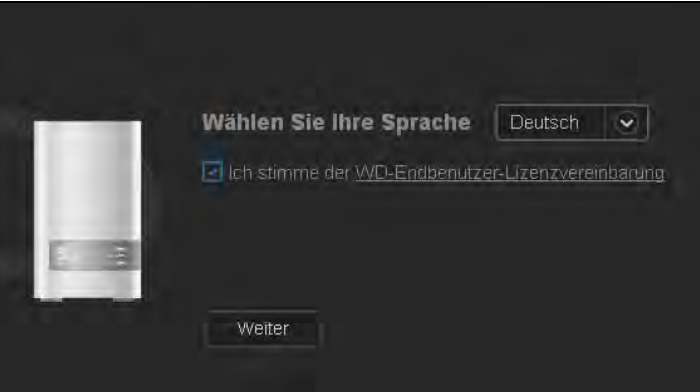

- 3. Wählen Sie aus der Dropdown-Liste die Sprache der Benutzeroberfläche aus.
- 4. Klicken Sie auf den Link, um die Western Digital-Lizenzvereinbarung für Endbenutzer zu lesen. Falls Sie dieser zustimmen, klicken Sie auf **Ich stimme zu** oder kehren Sie zur vorherigen Seite zurück und aktivieren Sie das Kontrollkästchen **Ich stimme zu**.

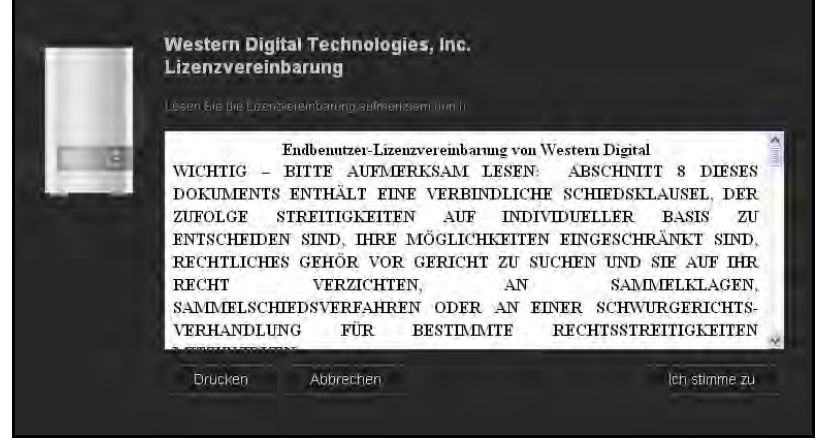

5. Klicken Sie auf **Weiter**. Die Einrichtung mit ersten Schritten für den Anmeldebildschirm WDMyCloud.com wird angezeigt.

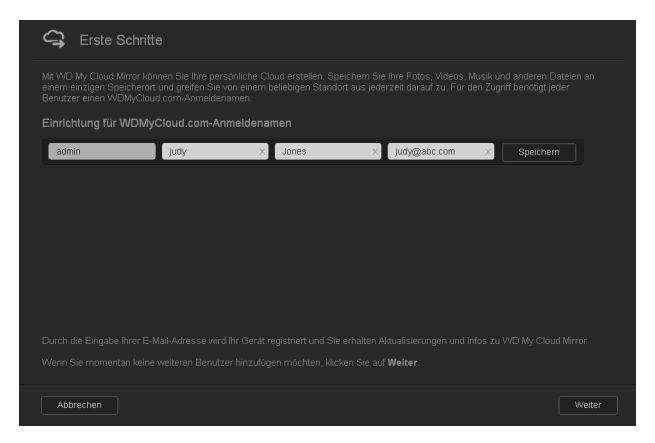

- 6. Geben Sie Ihren Vor- und Nachnamen sowie optional Ihre E-Mail-Adresse ein. Die E-Mail-Adresse ist erforderlich, wenn Sie ein Konto mit der Möglichkeit zum Remotezugriff erstellen möchten. Stellen Sie sicher, dass das Kontrollkästchen für **WD My Cloud Mirror mit diesen Daten auch registrieren** ausgewählt ist.
	- **Hinweis:** WD My Cloud Mirror bietet einen kostenlosen Remotezugriff auf Ihr persönliches Cloud-Gerät. Nachdem Sie ein Konto erstellt haben, können Sie mit Ihren Mobilgeräten mit Internetzugang und über die Desktop-App WD My Cloud auf Ihr Gerät zugreifen.
- 7. Klicken Sie auf **Speichern**.
- 8. Wenn Sie an dieser Stelle Benutzer hinzufügen möchten, wiederholen Sie einfach die Schritte 6 und 7 für jeden Benutzer.
- 9. Klicken Sie auf **Weiter**. Der nächste Bildschirm "Erste Schritte" wird angezeigt:

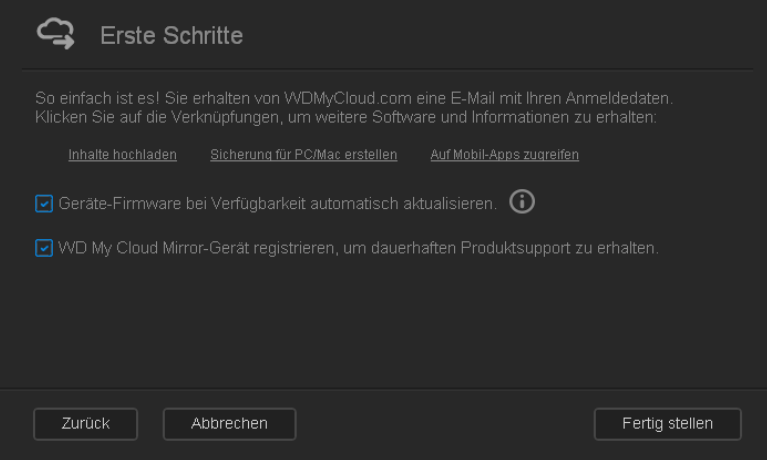

Auf dem Bildschirm werden drei Links zu wichtigen Verfahren bereitgestellt, die in späteren Kapiteln besprochen werden:

- **Inhalte hochladen:** Siehe ["Auf Inhalte zugreifen" auf Seite 20.](#page-24-0)
- **PC/Mac sichern:** Siehe ["Sichern und Abrufen von Dateien" auf Seite 72](#page-76-3).
- Auf mobile App zugreifen: Siehe "Mobilisieren Ihrer Dateien mit iOS und [mobilen Android-Apps" auf Seite 24.](#page-28-1)
- 10. Gehen Sie wie folgt vor (optional):
	- Damit die Firmware Ihres Geräts automatisch aktualisiert wird, aktivieren Sie das Kontrollkästchen **Geräte-Firmware bei Verfügbarkeit automatisch aktualisieren**.
	- Um Ihr Gerät zu registrieren, aktivieren Sie das Kontrollkästchen **Den WD My Cloud Mirror registrieren, um laufend Produktsupport zu erhalten**.
- 11. Klicken Sie auf **Fertigstellen**, um das WD My Cloud Mirror-Dashboard anzuzeigen. Anweisungen zur Verwendung des Dashboards erhalten Sie unter "Die Startseite des [Dashboard" auf Seite 59.](#page-63-1)

### <span id="page-24-0"></span>**Auf Inhalte zugreifen**

**Hinweis:** Die Begriffe *Freigaben* und *Ordner* werden in diesem Handbuch austauschbar verwendet.

Der öffentliche Ordner des WD My Cloud Mirror enthält die Unterordner "Freigegebene Musik", "Freigegebene Videos" und "Freigegebene Bilder". Bei den in den Unterordnern vorhandenen Inhalten handelt es sich um Dateien, die Sie dorthin gezogen haben, oder Dateien, die von Ihrem Computer oder angeschlossenen USB-Laufwerk gesichert worden sind.

**Hinweis:** Jeder der Ordner kann alle Arten von Dateien speichern.

Wenn Sie physikalisch mit Ihrem WD My Cloud Mirror verbunden sind (siehe "Anschließen [der Kabel des Laufwerks" auf Seite 10\)](#page-14-1), können Sie mit den folgenden Schritten auf die Inhalte des Geräts zugreifen.

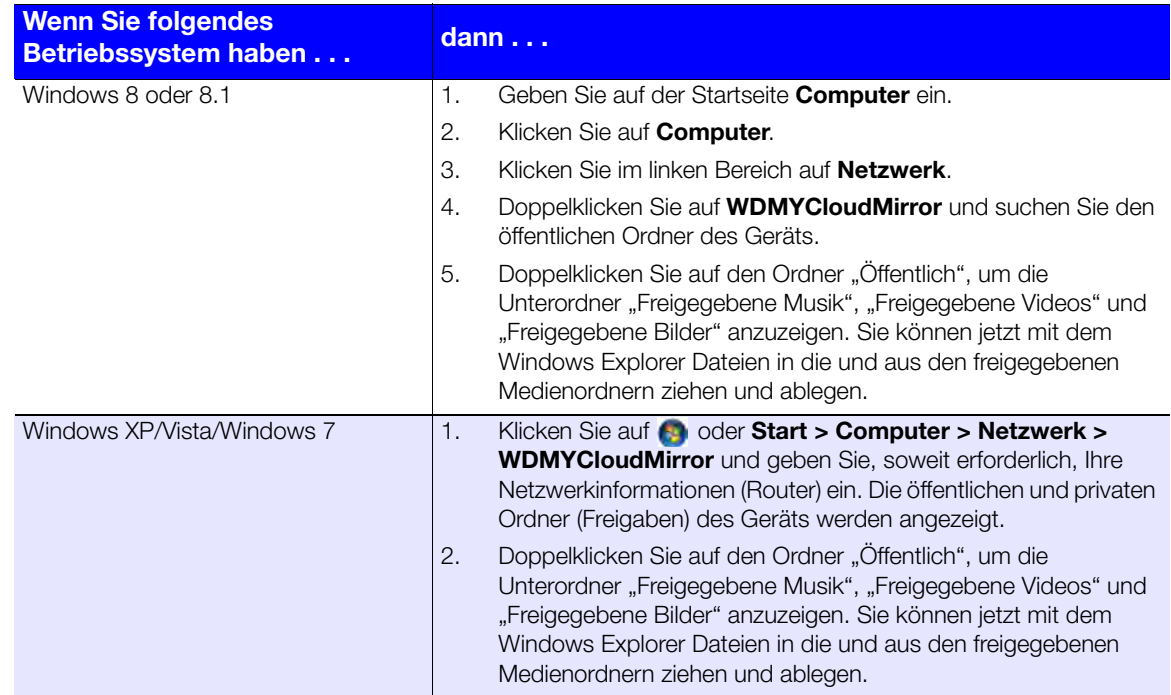

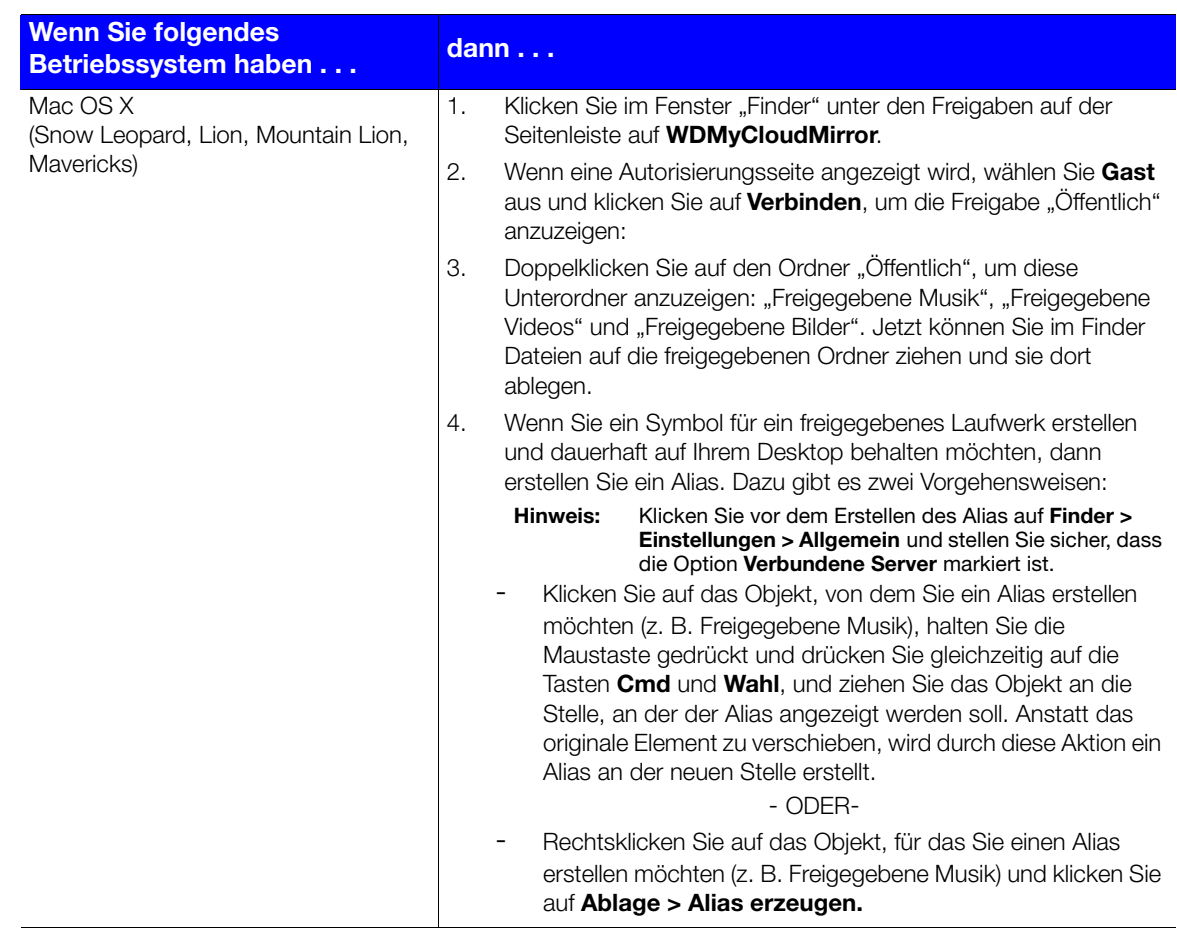

### Verbinden des Ordners "Öffentlich" (Windows)

So verbinden Sie den öffentlichen Ordner des WD My Cloud Mirror für zukünftigen Schnellzugriff:

- 1. Klicken Sie im Windows Explorer unter Netzwerk auf **WDMYCLOUDMIRROR**.
- 2. Klicken Sie mit der rechten Maustaste auf den Ordner "Öffentlich" und wählen Sie **Netzlaufwerk verbinden** aus dem Menü aus.
- 3. Wählen Sie den verfügbaren Buchstaben aus der Dropdown-Liste **Laufwerk** aus.
- 4. Aktivieren Sie das Kontrollkästchen **Verbindung bei Anmeldung wiederherstellen**.
- 5. Klicken Sie auf **Fertigstellen**. Ihr öffentliches Laufwerk ist nun verbunden.

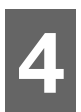

# <span id="page-26-0"></span>Remotezugriff auf Ihre Cloud

[Aktivieren des Cloud-Zugriffs für den WD My Cloud Mirror](#page-26-1) [Konfigurieren des Cloud-Zugriffs für einen Benutzer](#page-26-2) [Mobilisieren Ihrer Dateien mit iOS und mobilen Android-Apps](#page-28-0)

Mit einer persönlichen Cloud sind Ihre Inhalte sicher bei Ihnen zuhause und unter Ihrer Kontrolle. Anders als bei öffentlichen Clouds erlaubt es Ihnen eine persönliche Cloud, Ihre sämtlichen Inhalte an einem sicheren Ort in Ihrem Heimnetzwerk aufzubewahren. Sie können Dateien freigeben, Medien übertragen und von Ihrem PC oder Mac und über Ihre Mobilgeräte auf Ihre Inhalte zugreifen. Keine monatlichen Gebühren. Kein geheimnisvoller Speicherort für Ihre Daten. Ihre Videos, Musik, Fotos und Dateien bleiben sicher zu Hause, und Sie haben sie doch immer dabei.

Dieses Kapitel erläutert, wie der WD My Cloud Mirror für den Remotezugriff eingerichtet wird. Darüber hinaus wird beschrieben, wie Sie aus seinen zahlreichen Funktionen Nutzen ziehen können.

# <span id="page-26-1"></span>**Aktivieren des Cloud-Zugriffs für den WD My Cloud Mirror**

Bevor Sie Ihren WD My Cloud Mirror per Fernzugriff verwenden können, muss er für den Cloud-Zugriff (standardmäßig aktiviert) aktiviert werden. Um festzustellen, ob der Remotezugriff für den WD My Cloud aktiviert ist und um den Status der Remoteverbindung(en) zu überprüfen, lesen Sie die Informationen unter ["Cloud-Zugriff" auf Seite 110](#page-114-0).

# <span id="page-26-2"></span>**Konfigurieren des Cloud-Zugriffs für einen Benutzer**

Nachdem Sie auf dem WD My Cloud Mirror den Cloud-Zugriff aktiviert haben, können Sie mit den folgenden Schritten den Benutzern des Geräts den Remotezugriff freigeben.

1. Klicken Sie in der Navigationsleiste auf das Symbol **Cloud-Zugriff**.

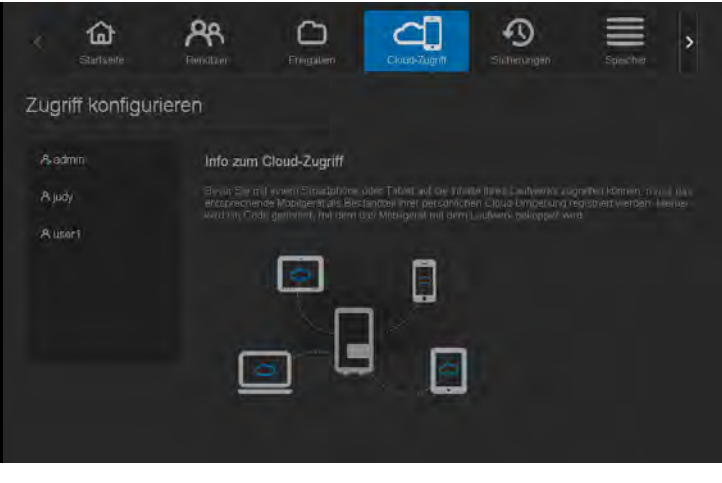

2. Wählen Sie im linken Bereich den Benutzer, den Sie für den Cloud-Zugriff konfigurieren möchten.

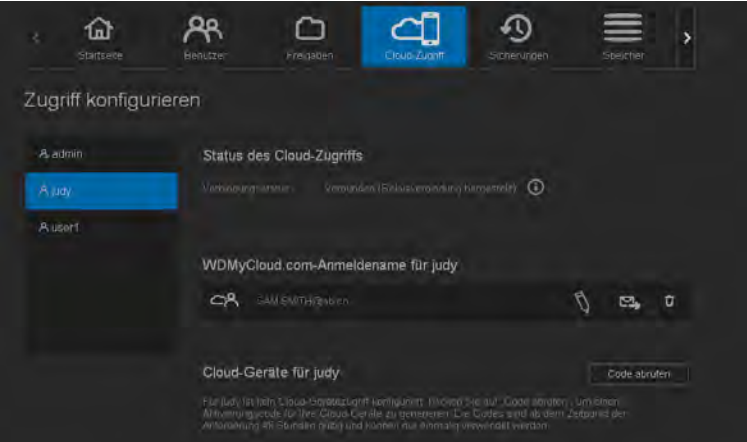

- 3. Klicken Sie auf der Anmeldeseite von WDMyCloud.com im Bereich <Benutzername> auf das Symbol **E-Mail-Adresse hinzufügen/ändern** \ Ricken Sie auf dieses Symbol, wenn Sie dem Benutzerkonto bislang keine E-Mail-Adresse zugeordnet haben oder die E-Mail-Adresse des Benutzers aktualisieren/ändern müssen.
- 4. Geben Sie die E-Mail-Adresse des Benutzers ein. Diese E-Mail-Adresse wird verwendet, um dem Benutzer Bestätigungsinformationen und Anweisungen zum Einrichten und Aktivieren eines Passworts für den Cloud-Zugriff zu senden.
- 5. Klicken Sie auf **Speichern**.
- 6. Falls Sie eine E-Mail-Adresse eingegeben haben, ist dieses Symbol abgeblendet. Fügen Sie eine E-Mail-Adresse hinzu und kehren Sie zu diesem Link zurück, um Informationen für den Cloud-Zugriff zu senden.

So erzeugen Sie einen Aktivierungscode für das/die Mobilgerät(e) eines Benutzers und die My Cloud Desktop-App:

**Wichtig:** Codes sind von dem Zeitpunkt der Anforderung an 48 Stunden lang gültig und können nur einmal verwendet werden.

1. Klicken Sie unten im Bildschirm auf **Code abrufen**. Sie müssen einen Code für jedes Mobilgerät und jede App erzeugen, das bzw. die Sie aktivieren wollen. Sie benötigen ebenfalls einen Code, um WD My Cloud für die Desktop-App zu aktivieren. Ein Dialogfeld zeigt den Aktivierungscode des Benutzers sowie Datum und Uhrzeit seines Ablaufs an.

**Hinweis:** Schreiben Sie die erzeugten Zugriffscodes auf jeden Fall auf.

2. Klicken Sie auf **OK**. Nachdem Sie den/die Code(s) verwendet haben, zeigt die Seite "Zugriff konfigurieren" die Cloud-Geräte an, auf die der Benutzer nun Zugriff hat, sowie den verwendeten Aktivierungscode.

# <span id="page-28-1"></span><span id="page-28-0"></span>**Mobilisieren Ihrer Dateien mit iOS und mobilen Android-Apps**

Mit den mobilen Apps WD My Cloud und WD Photos sowie der Desktop-App WD My Cloud können Sie auf Ihre sämtlichen Inhalte in Ihrer persönlichen Cloud über ein beliebiges Gerät zugreifen.

## Mobile App WD Photos

**Wichtig:** Mit WD Photos können Sie sich ausschließlich Fotos im .jpg-Format ansehen.

Verwandeln Sie Ihr Mobilgerät in ein ultimatives Fotoalbum. Zeigen Sie alle in Ihrer persönlichen Cloud gespeicherten Fotos auf Ihrem Smartphone oder Tablet an. Oder nehmen Sie ein Foto oder einen Videoclip auf und laden Sie diese Inhalte aus Ihrer Galerie direkt auf Ihren WD My Cloud Mirror hoch. WD Photos ist mit führenden mobilen Apple-Geräten und zahlreichen beliebten Android-Geräten kompatibel. Die Fotos werden automatisch für die Darstellung auf Ihrem Mobilgerät optimiert.

#### **Hinweis:** Bei einem angeschlossenen USB-Gerät sind Miniaturansichten nicht verfügbar.

Mit WD Photos können Sie:

- Fotos sofort in Facebook stellen
- Eine Diashow mit Übergängen als digitale Kunst abspielen
- Auf zuvor angesehene Bilder zugreifen, wenn Sie offline sind
- Alle Bilder auf einmal ansehen oder nach Ordner oder Album filtern
- Mit den integrierten Suchoptionen nach Dateinamen, Ordnernamen oder Datum suchen
- Ein Foto per E-Mail an einen Freund senden
- Einem Kontakt ein Foto zuweisen
- **Ein Foto von Ihrem persönlichen Cloud-Speicher in den Ordner "Aufnahmen" Ihres** Mobilgeräts herunterladen
- Fotos und Videos aus dem Ordner "Aufnahmen" Ihres Mobilgeräts direkt in Ihren persönlichen Cloud-Speicher hochladen, ganz gleich, wo Sie gerade sind

**Hinweis:** Für hochgeladene Fotos erstellt WD Photos im WD My Cloud Mirror automatisch einen Unterordner mit dem Namen Ihres Mobilgeräts im Verzeichnis "Öffentlich". Die App erstellt für hochgeladene Videos ebenfalls einen Unterordner mit dem Namen Ihres Mobilgeräts im Verzeichnis "Öffentliche/freigegebene Videos".

Weitere Funktionen und Anweisungen für die Verwendung von WD Photos finden Sie auf der Hilfe-Seite im Internet, unter den Kurztipps sowie unter *[http://wdphotos.wd.com](http://www.wdc.com/global/products/features/?id=3&language=1)*.

### **Installieren der mobilen App WD Photos auf Ihrem Mobilgerät**

**Wichtig:** Stellen Sie sicher, dass die Fotos, die Sie auf Ihrem Mobilgerät ansehen möchten, im Unterordner "Freigegebene Bilder" in der öffentlichen Freigabe Ihres WD My Cloud Mirror gespeichert sind. Mit WD Photos können Sie sich ausschließlich Fotos im .jpg-Format ansehen.

### **Anforderungen**

- Persönlicher Cloud-Speicher WD My Cloud Mirror mit der aktuellsten Firmware und Verbindung zum Internet
- Ein iPhone®, iPad®, oder iPod® touch mit iOS 4.3 oder höher
- Android-Smartphone oder -Tablet mit Version 2.3 oder höher

WD MY CLOUD MIRROR – PERSÖNLICHER CLOUD-SPEICHER 24 BEDIENUNGSANLEITUNG

#### So installieren Sie WD Photos auf Ihrem Mobilgerät:

- 1. Laden Sie WD Photos aus dem Apple App Store oder Google Play Store herunter und installieren Sie die App auf Ihrem Mobilgerät.
- 2. Starten Sie WD Photos auf Ihrem Mobilgerät, damit die Seite von WD Photos angezeigt wird:

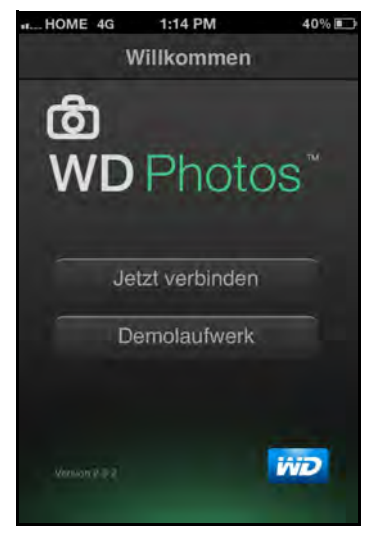

3. Tippen Sie auf **Jetzt verbinden**, um eine Seite mit verschiedenen Verbindungsoptionen anzuzeigen:

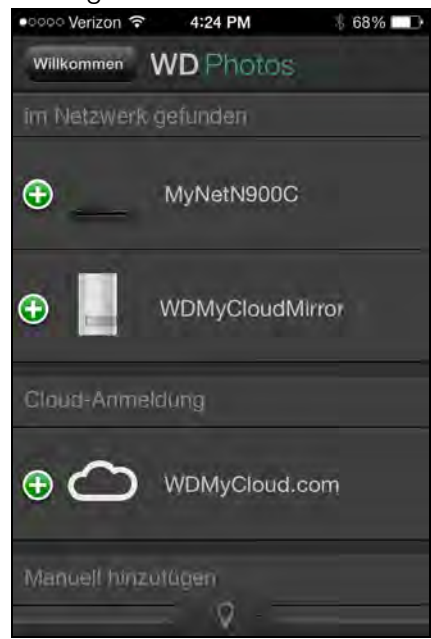

Die Begrüßungsseite von WD Photos enthält die folgenden Abschnitte:

- **Im Netzwerk gefunden**: Wenn sich das Mobilgerät im selben lokalen Netzwerk (LAN) oder Wi-Fi-Netzwerk befindet wie der WD My Cloud Mirror, wird der Aktivierungscode im Hintergrund automatisch bereitgestellt und muss nicht eingegeben werden.
	- a. Tippen Sie im Abschnitt "Im Netzwerk gefunden" auf  $\bigoplus$  links von WDMyCloudMirror.
	- b. Wählen Sie Ihren Benutzernamen aus der Liste **Benutzerkonto auswählen** aus.
	- c. Geben Sie Ihr Benutzerpasswort ein.
- **Cloud-Anmeldung**: Tippen Sie auf  $\bigoplus$  und melden Sie sich mit der E-Mail-Adresse und dem Passwort Ihres Kontos bei WDMyCloud.com (Cloud-Zugriff) bei Ihrer persönlichen Cloud an.
- **Manuell hinzufügen**: Wenn sich das Mobilgerät nicht im selben LAN oder Wi-Fi-Netzwerk befindet wie der WD My Cloud:
	- a. Tippen Sie im Abschnitt "Manuell hinzufügen" auf **+ links vom WD-Gerät.**
	- b. Geben Sie den vom Dashboard des WD My Cloud Mirror erzeugten Aktivierungscode ein und tippen Sie auf **Aktivieren**.

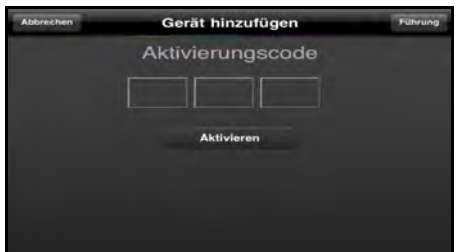

**Hinweis:** Sie müssen einen Code für jede App erzeugen, die Sie aktivieren möchten. Codes sind von der Anforderung an 48 Stunden lang gültig und können nur einmal verwendet werden.

Eine Seite zeigt Ihr WD My Cloud-Gerät an:

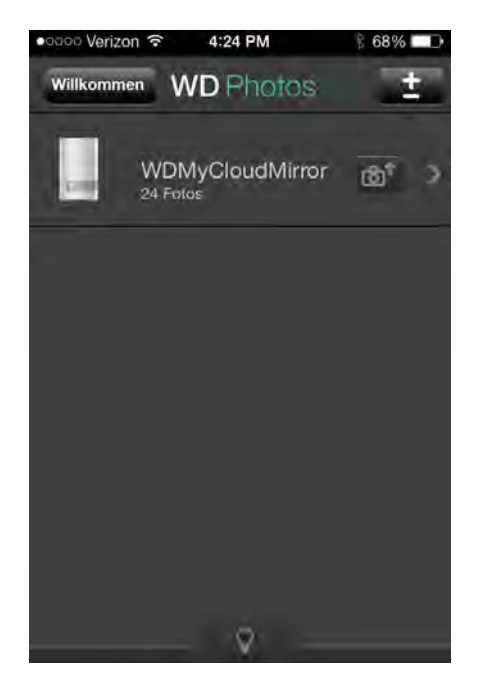

4. Tippen Sie auf Ihren WD My Cloud Mirror, um Ihr(e) Album/en zu sehen, und tippen Sie auf ein Album, um die darin enthaltenen Fotos anzuzeigen:

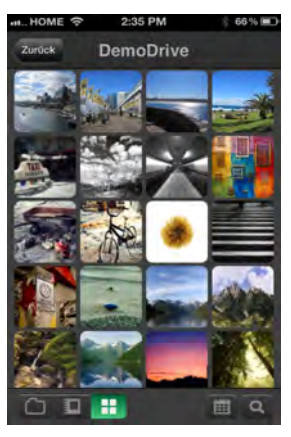

**Hinweis:** Wenn Sie beim Installieren von WD Photos Probleme haben, besuchen Sie *<http://wd.com/setup/wdphotos>*. Weitere Funktionen und Anweisungen finden Sie auf der Hilfe-Seite der App im Internet, in den Tipps sowie unter *<http://wdphotos.wd.com>*.

## Mobile App WD My Cloud

Sie sind mit Ihrer persönlichen Cloud immer verbunden. Sparen Sie wertvollen Platz auf Ihren Mobilgeräten: Laden Sie einfach Fotos und Videos direkt in Ihre persönliche Cloud. Dann können Sie Ihre Erinnerungen sicher abrufen und teilen.

Die mobile App WD My Cloud ermöglicht Ihnen zusätzlich eine einfache Übertragung von Dateien zwischen Ihrer persönlichen Cloud, Dropbox™ und anderen öffentlichen Cloud-Konten.

Mit der mobilen App WD My Cloud können Sie:

- Die wichtigen, auf Ihrem WD My Cloud Mirror gespeicherten Dateien von überall aus öffnen und ansehen, ohne sie auf Ihr Mobilgerät kopieren zu müssen
- Die auf Ihrem WD My Cloud Mirror gespeicherten Fotos anzeigen
- Von Ihrem Tablet oder Smartphone aus eine Verbindung mit anderen Cloud-Sites wie Dropbox herstellen
- Die auf Ihrem WD My Cloud Mirror gespeicherten Musik- und Videodateien streamen und genießen
	- **Hinweis:** Die Leistung des Video-Streaming ist am besten, wenn Ihr Mobilgerät über Ihr LAN oder eine Wi-Fi Wireless-Verbindung angeschlossen ist. Die WAN-Streaming-Leistung kann durch die Upload-Geschwindigkeiten Ihres privaten Internetanschlusses beschränkt sein.
- Ihre Präsentationen auf Ihrem Apple- oder Android-Tablet freigeben Ihre App WD My Cloud unterstützt die meisten gebräuchlichen Dateitypen etwa Microsoft Word-Dokumente, Microsoft Excel-Tabellen und PowerPoint-Präsentationen.

Weitere Funktionen und Anweisungen finden Sie auf der Hilfe-Seite und in den Kurztipps innerhalb der mobilen App WD My Cloud sowie unter *<http://wdmycloud.wd.com>*.

**Hinweis:** WD My Cloud bringt Ihre Daten von Ihrer persönlichen Cloud auf Ihr Tablet, Mobiltelefon oder sonstige tragbare Geräte, die Google Android oder Apple iOS verwenden. WD My Cloud zeigt eine praktische Dateiliste mit den Inhalten des WD My Cloud Mirror-Geräts an und startet dann Ihren bevorzugten Player oder Viewer für Dateien, die Sie öffnen wollen. Welche Dateitypen Ihr Mobilgerät unterstützt, erfahren Sie im Handbuch des Geräts.

#### **Anforderungen**

- Persönlicher Cloud-Speicher WD My Cloud Mirror mit der aktuellsten Firmware und Verbindung zum Internet
- Für den Zugriff auf Cloud-Services sind die App WD My Cloud und ein aktives Konto bei Dropbox, Google Drive oder OneDrive™ erforderlich
- iOS iPhone oder iPad mit Softwareversion 5.0 oder höher
- Android-Smartphone oder -Tablet mit Softwareversion 2.3 oder höher

### **Installieren der mobilen App WD My Cloud**

- 1. Laden Sie die mobile App WD My Cloud aus dem Apple App oder Google Play Store herunter und installieren Sie sie auf Ihrem Mobilgerät.
- 2. Starten Sie die App. Die Endbenutzer-Lizenzvereinbarung wird angezeigt.
- 3. Akzeptieren Sie die Vereinbarung. Die Begrüßungsseite wird angezeigt:

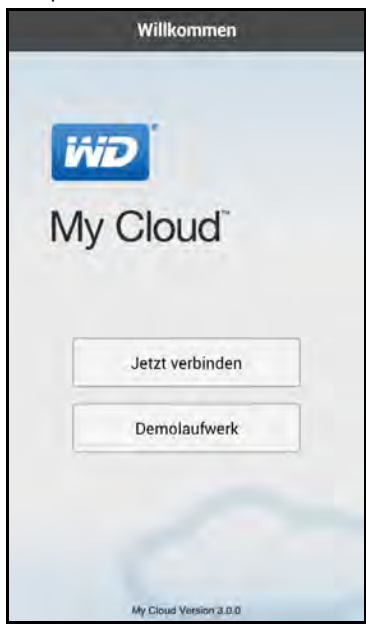

4. Tippen Sie auf **Jetzt verbinden**, um eine Seite mit verschiedenen Verbindungsoptionen anzuzeigen:

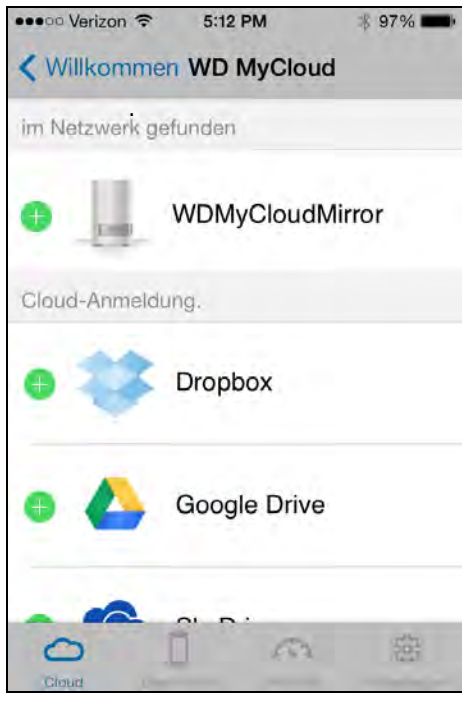

- 5. Für die Verbindung mit dem WD My Cloud haben Sie die folgenden Optionen:
	- **Von Ihrem lokalen Netzwerk**: Wenn das Mobilgerät über Wi-Fi mit demselben lokalen Netzwerk verbunden ist wie der WD My Cloud, wird die App automatisch aktiviert.
	- **Cloud-Anmeldung**: Tippen Sie auf **D** und melden Sie sich mit der E-Mail-Adresse und dem Passwort Ihres Kontos bei WDMyCloud.com (Cloud-Zugriff) bei Ihrer persönlichen Cloud an.
	- **Manuell verbinden**: Wenn sich das Mobilgerät nicht im selben LAN oder Wi-Fi-Netzwerk befindet wie der WD My Cloud:
		- Tippen Sie im Bereich "Manuell hinzufügen" auf das WD My Cloud Mirror-Gerät.
		- Geben Sie den vom Dashboard des WD My Cloud erzeugten Aktivierungscode ein und tippen Sie auf **Aktivieren**. (Siehe "Konfigurieren des Cloud-Zugriffs für [einen Benutzer" auf Seite 22](#page-26-2).)

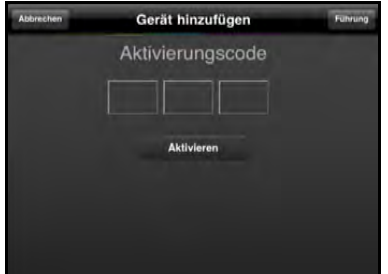

**Hinweis:** Sie müssen einen Code für jede App erzeugen, die Sie aktivieren möchten. Codes sind von der Anforderung an 48 Stunden lang gültig und können nur einmal verwendet werden.

Eine Seite zeigt Ihr WD My Cloud Mirror-Gerät an:

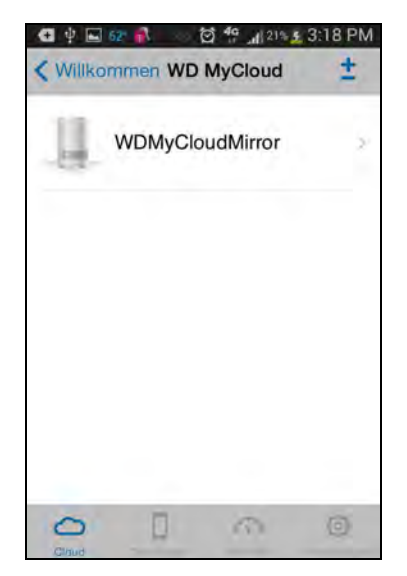

6. Tippen Sie auf Ihr Gerät, um dessen Freigaben anzuzeigen:

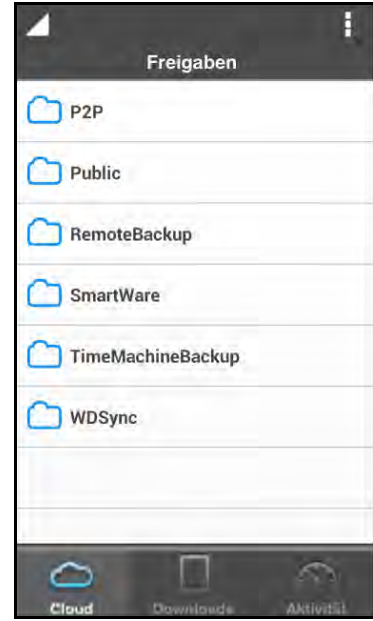

- 7. Tippen Sie auf eine Freigabe, um die Unterordner anzuzeigen.
- 8. Tippen Sie auf einen Unterordner, um eine Dateiliste anzuzeigen.
- 9. Tippen Sie auf eine Datei, um darauf zuzugreifen.

**Hinweis:** [Weitere Funktionen und Anweisungen finden Sie auf der Hilfe-Seite der](http://wd.setup/wd.mycloudapps)  [App im Internet, in der Hilfe, in den FAQ und den Tipps sowie unter](http://wd.setup/wd.mycloudapps)  *h[ttp://wd.setup/wd.mycloudapps](http://wd.setup/wd.mycloudapps)*.

> Wenn Sie beim Installieren der App Probleme haben, besuchen Sie *[http://wd.com/setup/wmycloudmobileapps](http://wd.com/setup/wmycloudmobileapps )*.

### Desktop-App WD My Cloud

Bei dieser App bleibt Ihr PC oder Mac mit Ihrer persönlichen Cloud verbunden, egal, wo Sie gerade sind. Von der Anwendung aus können Sie leicht per Ziehen und Ablegen Dateien übertragen und verwalten und Links zu bestimmten Dateien oder Ordnern via E-Mail freigeben.

Mit der Desktop-App WD My Cloud können Sie:

- Die Dateien anzeigen, auf die Sie Zugriff haben
- Ihren favorisierten Ordner und Dateien sowie kürzlich abgerufenen Daten Favoriten für den Schnellzugriff zuweisen
- **Inlichtem Computer Inhalte des Geräts durch Ziehen und Ablegen von Dateien und** Ordnern hinzufügen oder diese entfernen

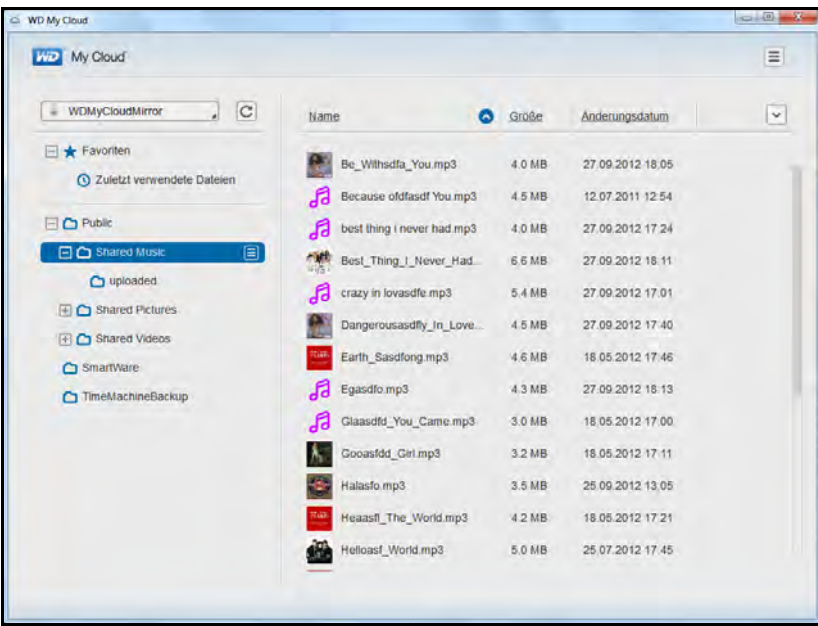

#### **Anforderungen**

- Persönlicher Cloud-Speicher WD My Cloud Mirror mit der aktuellsten Firmware und Verbindung zum Internet
- **Ein PC oder Mac-Computer**

### **Installieren des WD My Cloud Desktop**

#### **Windows**

- 1. Öffnen Sie einen Webbrowser. Anforderungen an den Browser finden Sie unter ["Webbrowser" auf Seite 5](#page-9-1).
- 2. Geben Sie im Adressfeld *[http://wd.com/setup/wdmycloudmirror](http://wd.com/setup/wdmycloudex2)* ein, um die Begrüßungsseite des Schulungszentrums anzuzeigen:
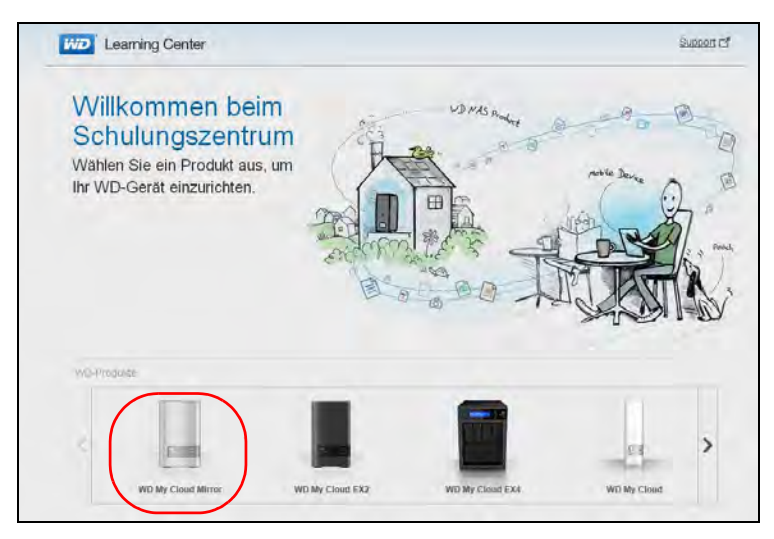

3. Klicken Sie auf **WD My Cloud Mirror**, um die Download-Seite zu anzuzeigen:

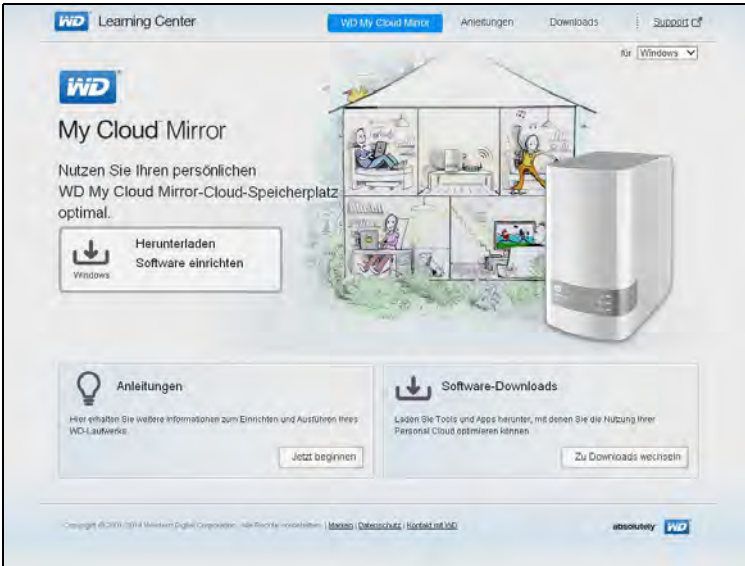

4. Klicken Sie im Bereich Software-Downloads auf **Zu den Downloads**.

5. Klicken Sie im Bereich "WD My Cloud für Desktops" auf **Download**. Die Setup-Software wird auf Ihren Computer heruntergeladen.

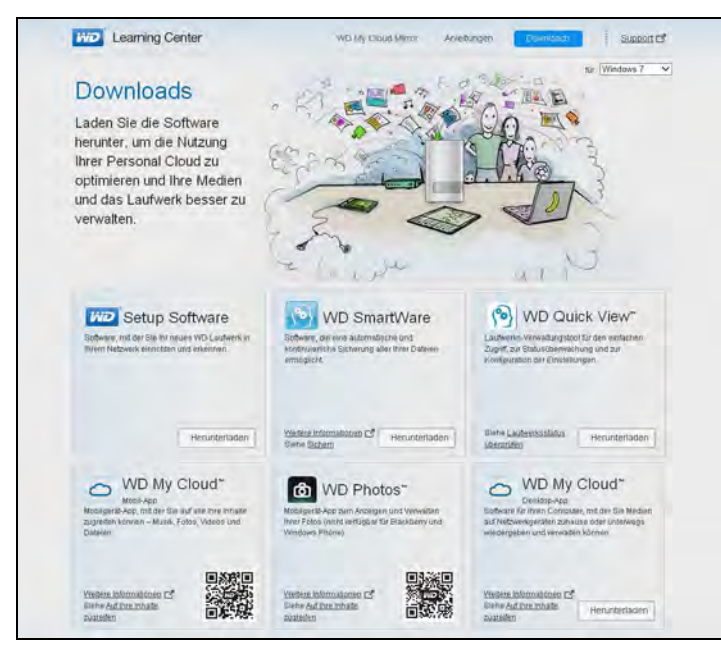

- 6. Greifen Sie auf Ihre heruntergeladenen Dateien zu und doppelklicken Sie auf **wdmycloud.exe** (Windows) oder **wdmycloud.dmg** (Mac).
- 7. Wählen Sie eine Sprache aus dem Dropdown-Menü aus und klicken Sie auf **OK**.

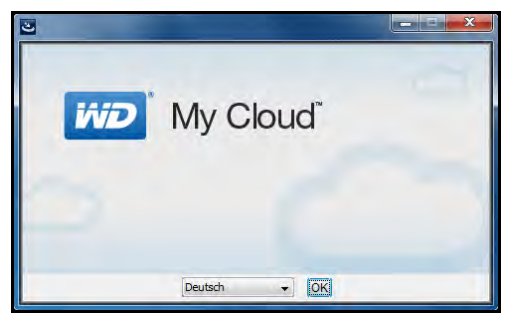

8. Lesen Sie die Lizenzvereinbarung von WD und klicken Sie dann auf **Ich stimme den Bedingungen des Lizenzvertrags zu**:

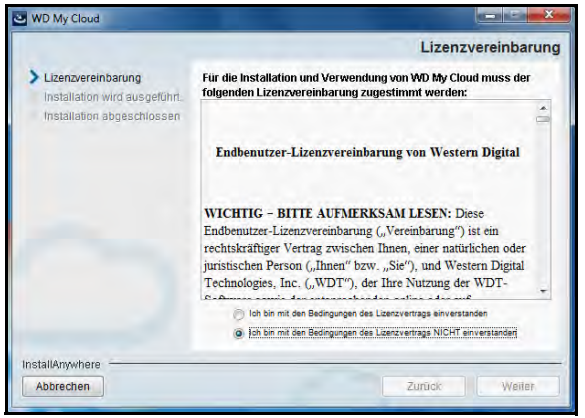

9. Klicken Sie auf **Weiter**.

10. Lesen Sie die Lizenzvereinbarung von Apple und klicken Sie dann auf **Ich stimme den Bedingungen des Lizenzvertrags zu**:

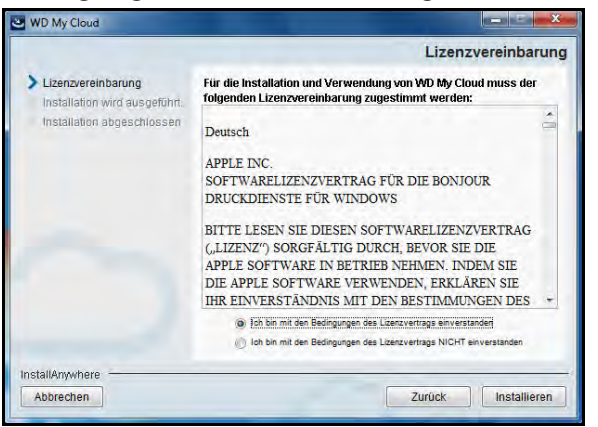

- 11. Klicken Sie auf **Installieren**. Die Installation beginnt.
- 12. Klicken Sie nach Abschluss der Installation auf **Fertig**, um den Installer von WD My Cloud zu schließen.

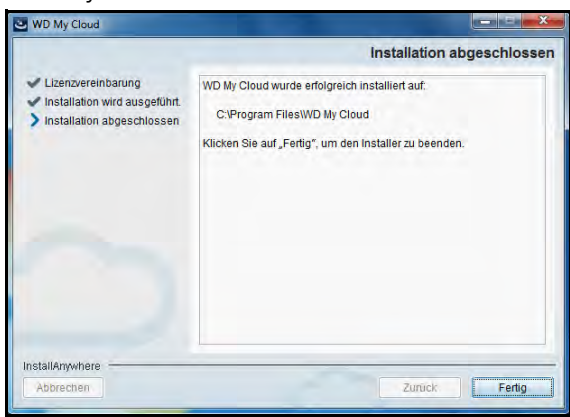

#### **Mac**

- 1. Führen Sie die Schritte 1 bis 4 oben aus.
- 2. Klicken Sie auf **Downloads** und wählen Sie **WD My Cloud Installer** aus.

**Hinweis:** Je nach Ihrer Softwarekonfiguration wird ggf. eine Aufforderung zur Installation von Java Runtime angezeigt. Klicken Sie auf **Installieren**.

3. Lesen Sie die Software-Lizenzvereinbarung von Apple und klicken Sie auf **Ich stimme zu**.

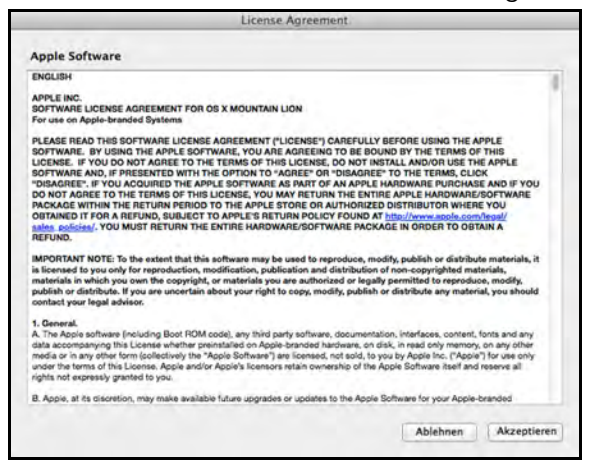

4. Wählen Sie eine Sprache aus dem Dropdown-Menü aus.

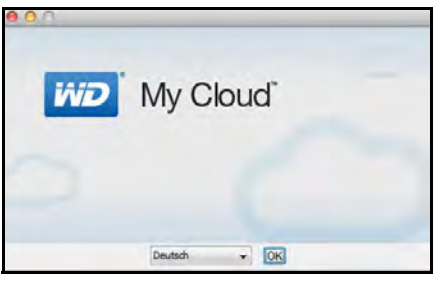

5. Lesen Sie die Software-Lizenzvereinbarung von WD und klicken Sie auf **Ich stimme den Bedingungen des Lizenzvertrags zu**.

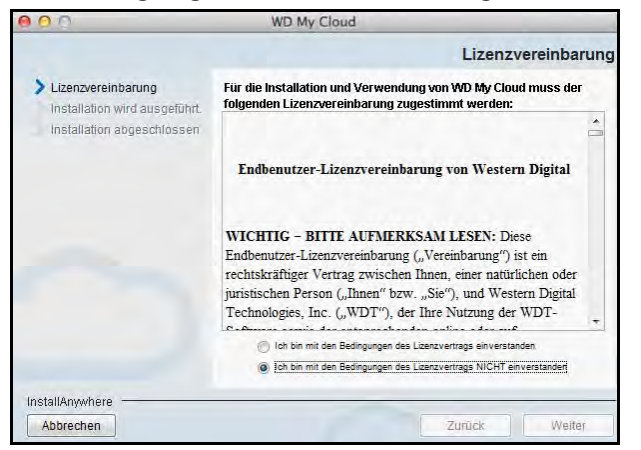

6. Klicken Sie auf **Installieren**. Die Installation beginnt.

7. Klicken Sie nach Abschluss der Installation auf **Fertig**, um den Installer von WD My Cloud zu schließen.

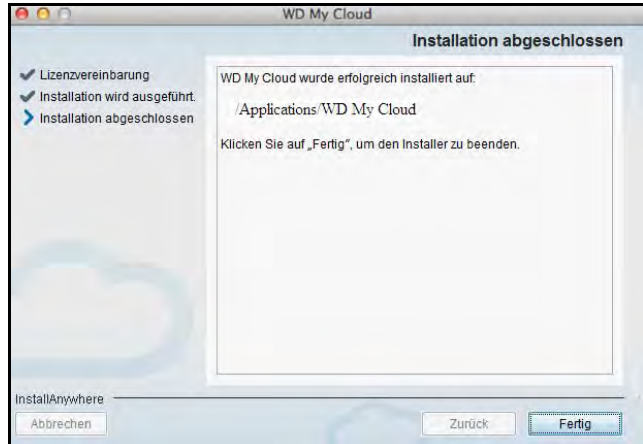

#### **Mac**

- 1. Führen Sie die Schritte 1 bis 4 oben aus.
- 2. Klicken Sie auf **Downloads** und wählen Sie **WD My Cloud Installer** aus.
	- Klicken Sie auf **Installieren**, wenn Sie gebeten werden, Java Runtime zu installieren.
	- Wenn eine Warnmeldung angezeigt wird, klicken Sie auf **Öffnen**.
- 3. Lesen Sie die Software-Lizenzvereinbarung von Apple und klicken Sie auf **Ich stimme zu**.

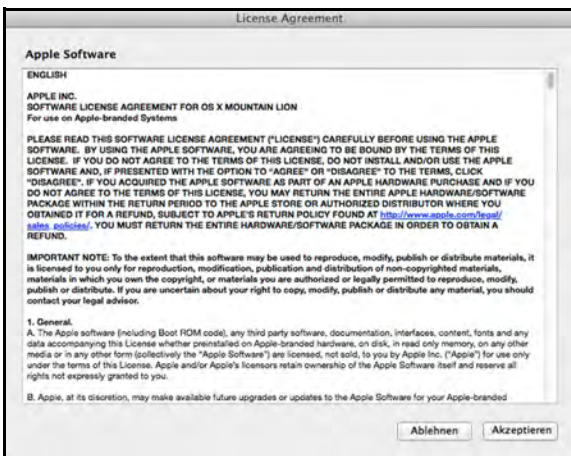

4. Wählen Sie eine Sprache aus dem Dropdown-Menü aus.

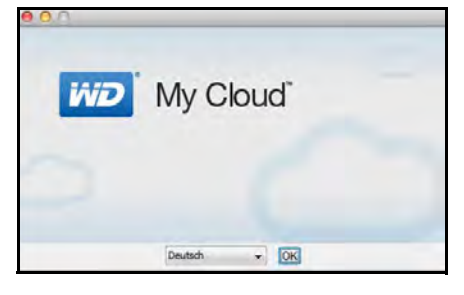

5. Lesen Sie die Software-Lizenzvereinbarung von WD und klicken Sie auf **Ich stimme den Bedingungen des Lizenzvertrags zu**.

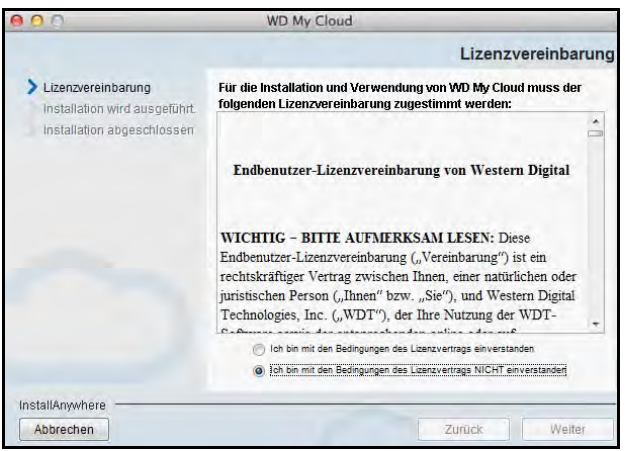

- 6. Klicken Sie auf **Installieren**. Die Installation beginnt.
- 7. Klicken Sie nach Abschluss der Installation auf **Fertig**, um den Installer von WD My Cloud zu schließen.

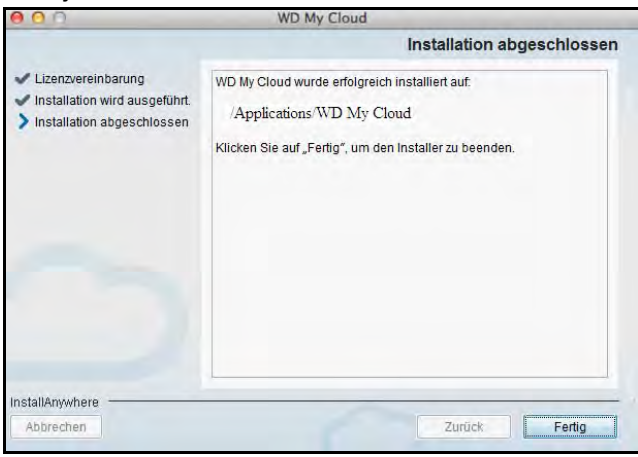

## Starten der Desktop-App WD My Cloud

Nachdem Sie die Desktop-App WD My Cloud installiert haben, können Sie mit den folgenden Schritten auf die Dateien in Ihrer persönlichen Cloud zugreifen:

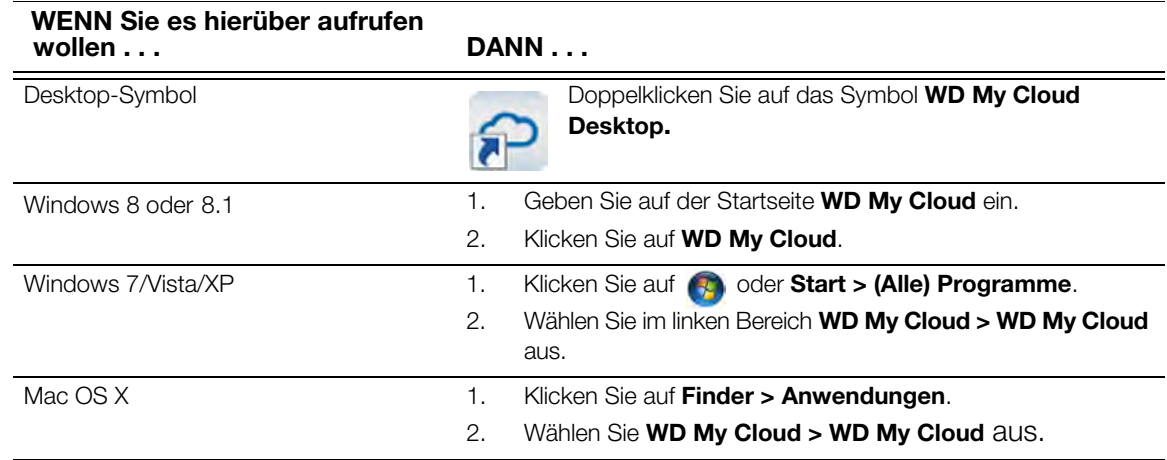

### Verwenden der Desktop-App WD My Cloud

- 1. Starten Sie die Desktop-App WD My Cloud wie oben beschrieben.
- 2. Wenn der Bildschirm mit den Informationen zu Sicherheitsbenachrichtigungen angezeigt wird, klicken Sie auf **Ich verstehe**.

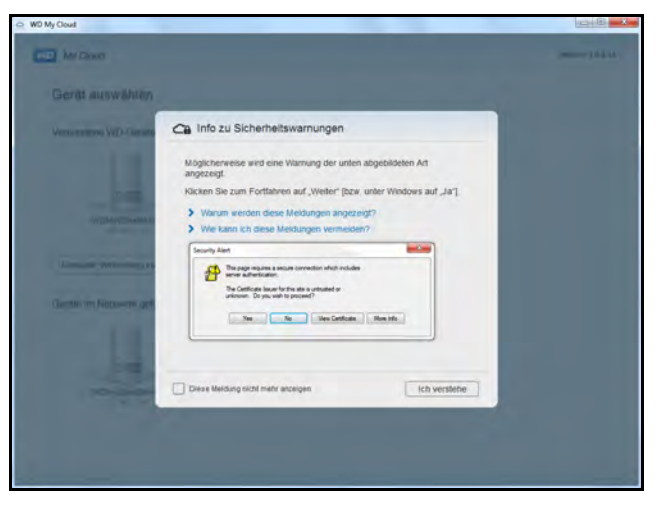

Der Bildschirm "Wählen Sie Ihr Gerät aus" wird angezeigt.

3. Wählen Sie Ihr Gerät aus, wenn es auf dem Bildschirm angezeigt wird.

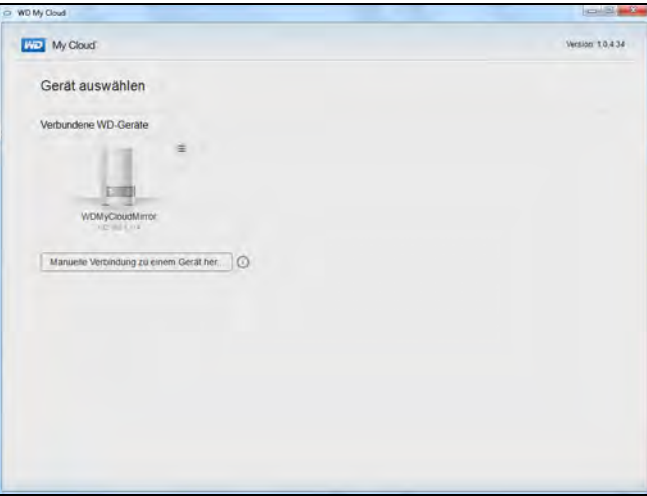

Der Bildschirm "Erste Schritte" wird angezeigt. Fahren Sie mit [Schritt 6](#page-44-0) fort.

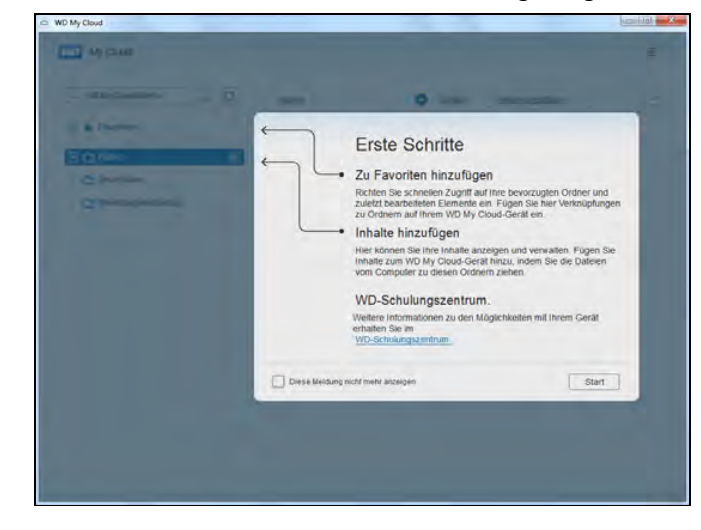

WD MY CLOUD MIRROR – PERSÖNLICHER CLOUD-SPEICHER 38 BEDIENUNGSANLEITUNG

4. Wenn Ihr Gerät auf dem Bildschirm "Wählen Sie Ihr Gerät aus" nicht angezeigt wird, klicken Sie auf **Manuell mit einem Gerät verbinden**, um den Bildschirm zum manuellen Verbinden des WD My Cloud anzuzeigen.

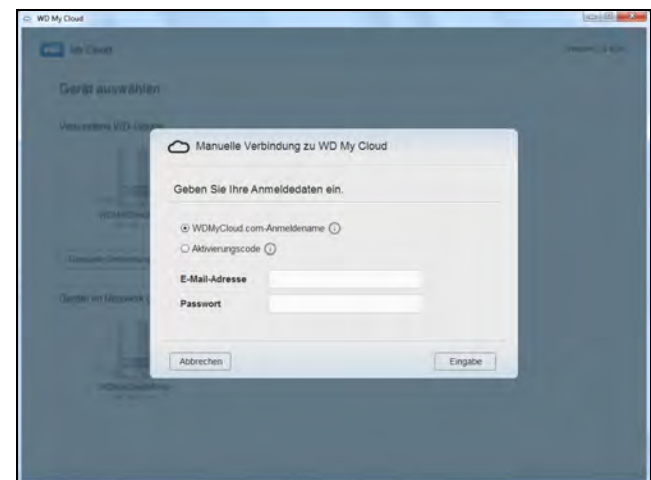

- 5. Sie haben zwei Optionen:
	- Wählen Sie **WDMyCloud.com-Anmeldung** aus, geben Sie Ihre E-Mail-Adresse und Ihr Passwort ein und klicken Sie auf die**Eingabetaste**.
	- Klicken Sie auf den **Aktivierungscode** und anschließend auf die **Eingabetaste**. Geben Sie den vom WD My Cloud Mirror generierten Aktivierungscode ein und klicken Sie auf die **Eingabetaste**.

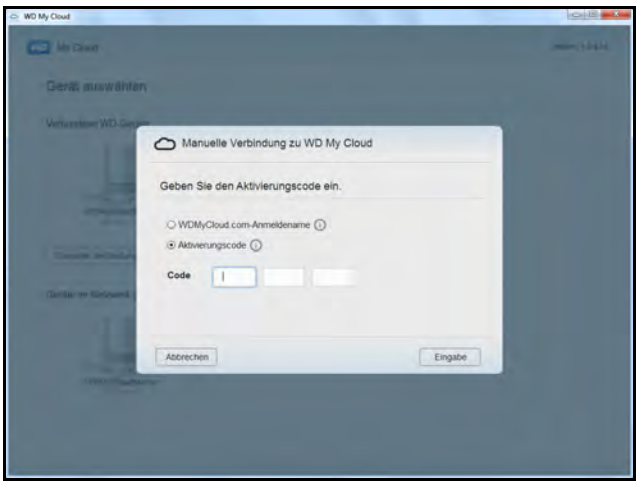

**Hinweis:** Codes sind von der Anforderung an 48 Stunden lang gültig und können nur einmal verwendet werden. Einzelheiten zur Generierung eines Aktivierungscodes finden Sie unter ["Konfigurieren des Cloud-Zugriffs für einen Benutzer" auf Seite 22.](#page-26-0) Die Desktop-App WD My Cloud wird auf dem Bildschirm "Erste Schritte" geöffnet.

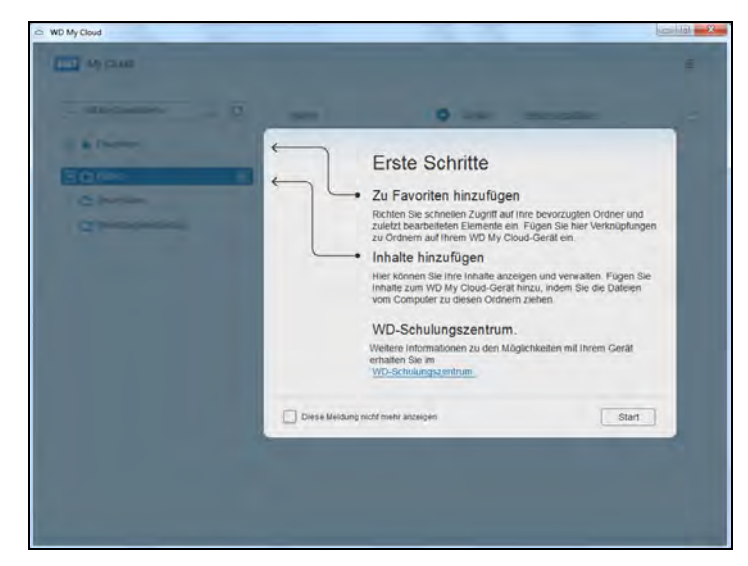

<span id="page-44-0"></span>6. Klicken Sie auf **Starten**. Lesen Sie sich die Onlinehilfe der Anwendung durch, falls Sie Fragen haben.

# **5**

# Verwalten von Benutzern, Gruppen und Freigaben

[Über Benutzer](#page-45-0) [Über Gruppen](#page-52-0) [Über Freigaben](#page-55-0)

# <span id="page-45-0"></span>**Über Benutzer**

Der Administrator, normalerweise der Besitzer des Geräts, ist für die Einrichtung des Geräts zuständig. Als Besitzer des WD My Cloud Mirror haben Sie ein spezielles Benutzerkonto (admin), das Ihnen administrative Berechtigungen bereitstellt. Mit diesen Berechtigungen können Sie das Gerät für Ihre individuellen Bedürfnisse einrichten und konfigurieren und andere Benutzer zu Ihrer persönlichen Cloud hinzufügen. Sie haben auch die Möglichkeit, genau zu bestimmen, auf was die Benutzer in dem Gerät zugreifen können.

Standardmäßig hat der Benutzername des Administrators (admin) kein Passwort. Sie können aber jederzeit eines erstellen (siehe ["Ändern eines Benutzerpassworts" auf Seite 47](#page-51-0)).

**Hinweis:** Immer nur jeweils eine Person kann sich mit der Anmelde-ID des Administrators bei der Webbrowser-App anmelden. Stellen Sie aus diesem Grund sicher, dass Sie sich von der Webbrowser-App des WD My Cloud Mirror-Geräts abmelden, wenn Sie es nicht verwenden. So können andere Benutzer, die zum Gebrauch der Administrator-Anmelde-ID berechtigt sind, auf die Webbrowser-App zugreifen.

> Siehe Energiesparen – Zeitschaltung für den Webzugriff auf ["Energiesparen" auf Seite 111](#page-115-0) zur automatischen Abmeldung von der App nach einer festgelegten Zeitspanne.

Der Bildschirm "Benutzer" zeigt eine Liste aktueller Benutzer an und erlaubt es dem Administrator, Benutzerinformationen anzusehen, neue Benutzer zu erstellen, Gruppen zu erstellen und einem Benutzer den Zugriff auf vorhandene Freigaben und Gruppen zu gewähren.

### Anzeigen von Benutzern

1. Klicken Sie in der Navigationsleiste auf **Benutzer**, um den Bildschirm "Benutzer anlegen" anzuzeigen.

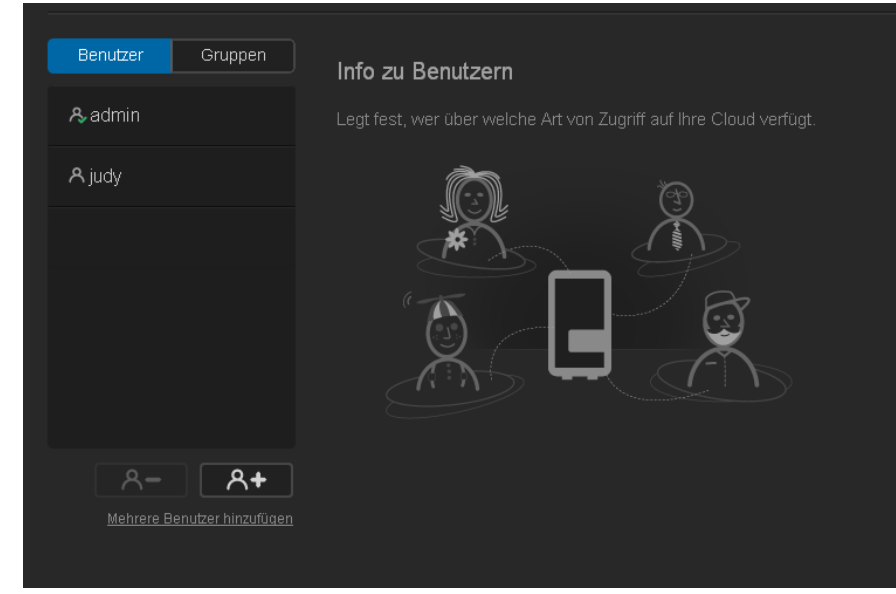

2. Klicken Sie zum Anzeigen von Benutzerdaten im linken Bereich auf einen Benutzernamen. Das Profil des Benutzers und Informationen zum Zugriff auf Freigaben werden angezeigt. Ein Benutzer kann Nur-Lese-, Schreib-/Lese- oder keinen Zugriff auf eine Freigabe haben.

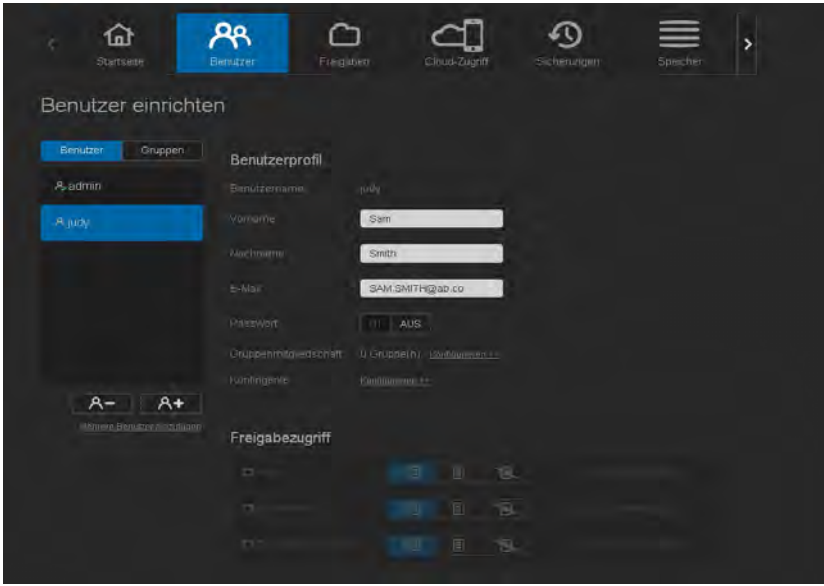

**Hinweis:** Die Freigaben im Bereich "Zugriff auf Freigaben", die keine Zugriffsberechtigung erfordern, sind grau dargestellt. Sobald Sie eine Freigabe als privat deklarieren, wird sie in der Liste angezeigt und Sie können sie bearbeiten. (Siehe "Eine Freigabe als privat erklären" auf [Seite 54](#page-58-0).)

### <span id="page-46-0"></span>Hinzufügen eines einzelnen Benutzers

Der Administrator fügt Benutzerkonten hinzu und stellt die Parameter der Freigaben ein, auf die ein Benutzer zugreifen kann. Mit den folgenden Schritten können Sie ein einzelnes Benutzerkonto hinzufügen.

- 1. Klicken Sie auf **A+** unten links auf dem Bildschirm, um einen Benutzer hinzuzufügen.
- 2. Geben Sie in den entsprechenden Feldern Benutzernamen, Vornamen, Nachnamen und (optional) E-Mail-Adresse des Benutzers ein, den Sie hinzufügen möchten, und klicken Sie auf **Weiter**.

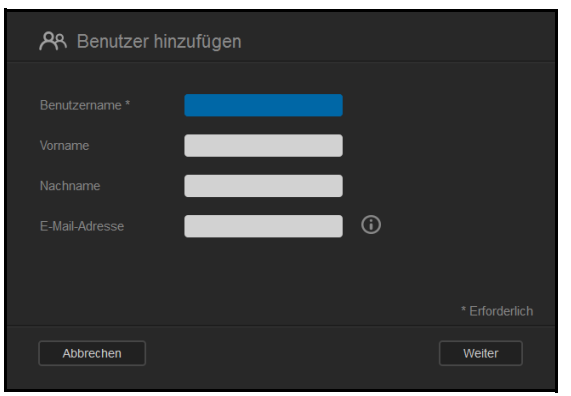

3. Klicken Sie auf das Umschaltfeld **um**, um ein Passwort zuzuweisen, geben Sie ein Passwort ein und bestätigen Sie dann das Passwort des Benutzers. Klicken Sie auf **Weiter**.

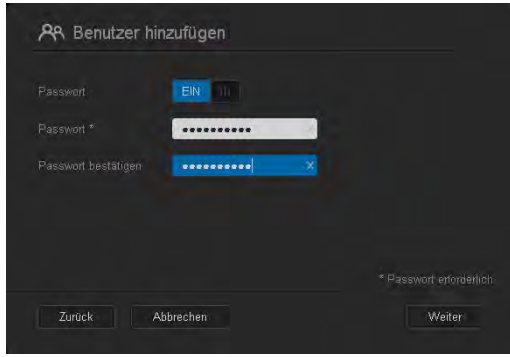

4. Markieren Sie das Kontrollkästchen neben einer Gruppe, um dem neuen Benutzer eine Gruppe zuzuweisen. Klicken Sie auf **Weiter**.

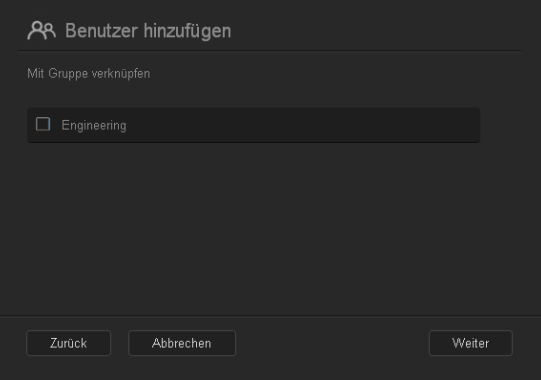

5. Geben Sie den Kontingentwert ein oder lassen Sie den Wert für unbegrenzten Speicherplatz leer. Klicken Sie auf **Speichern**. (Siehe "Regeln zu Speicherquoten" auf [Seite 47.](#page-51-1)) Das neue Benutzerkonto wird im linken Bereich des Bildschirms "Benutzer anlegen" angezeigt.

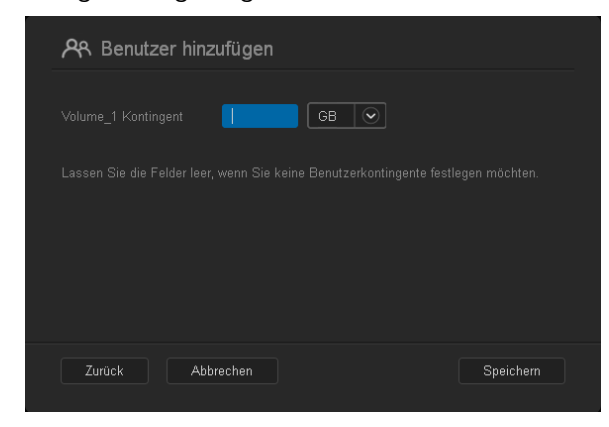

### Hinzufügen mehrerer Benutzer

Mit den folgenden Schritten können Sie mehrere Benutzerkonten hinzufügen:

1. Klicken Sie auf **Mehrere Benutzer hinzufügen** unten links im Bildschirm, um mehrere Benutzer hinzuzufügen.

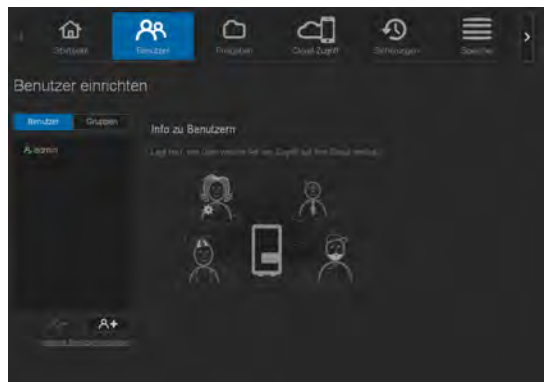

- 2. Wählen Sie die Art aus, wie Sie die Benutzer in das Gerät eingeben möchten, und klicken Sie auf **Weiter**.
	- **Mehrere Benutzer erstellen**: Sie können die Benutzer manuell eingeben. [Siehe](#page-48-0)  "[Erstellen mehrerer Benutzer](#page-48-0)" auf Seite 44.
	- **Benutzer importieren**: Sie können eine Liste von Benutzern in das Gerät importieren. Fahren Sie mit "[Importieren mehrerer Benutzer](#page-50-0)" auf Seite 46 fort.

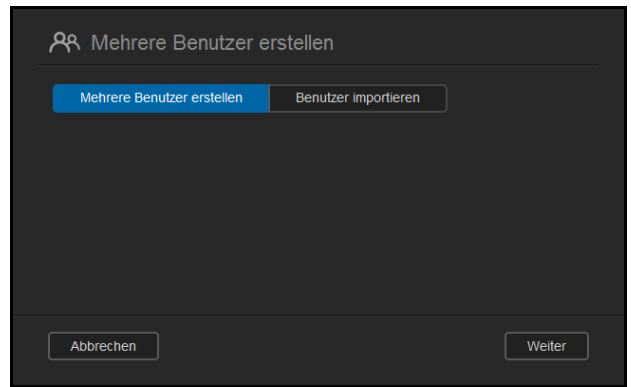

#### <span id="page-48-0"></span>**Erstellen mehrerer Benutzer**

- 1. Geben Sie im Bildschirm "Mehrere Benutzer erstellen" die folgenden Daten ein, und klicken Sie auf **Weiter**:
	- **Präfix für Benutzernamen**: Geben Sie ein Präfix für den Benutzernamen ein. Dies wird zur Erstellung des Benutzernamens dem Konto-Präfix hinzugefügt. (Beispiel: HR)
	- **Präfix für das Konto**: Geben Sie ein numerisches Konto-Präfix ein. Dies wird zur Erstellung des Benutzernamens dem Benutzernamen-Präfix hinzugefügt. (Beispiel: 143)
	- **Anzahl Benutzer**: Geben Sie die Anzahl der Benutzerkonten ein, die Sie erstellen möchten. Die maximale Anzahl, die Sie hinzufügen können, wird rechts angezeigt.
	- **Passwort**: Geben Sie ein Passwort für die Benutzerkonten ein.
	- **Passwort bestätigen**: Bestätigen Sie das Passwort für die Benutzerkonten.

 **Kontenduplikate überschreiben** (optional): Markieren Sie dieses Kontrollkästchen, um gegebenenfalls auf Ihrem Gerät vorhandene Kontenduplikate zu überschreiben.

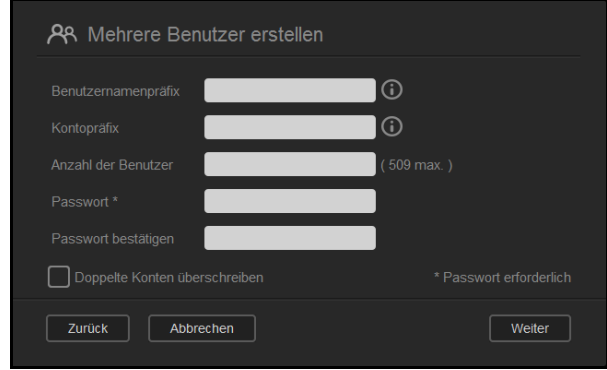

2. Markieren Sie das Kontrollkästchen neben einer Gruppe, um den neuen Benutzern eine Gruppe zuzuweisen. Klicken Sie auf **Weiter**.

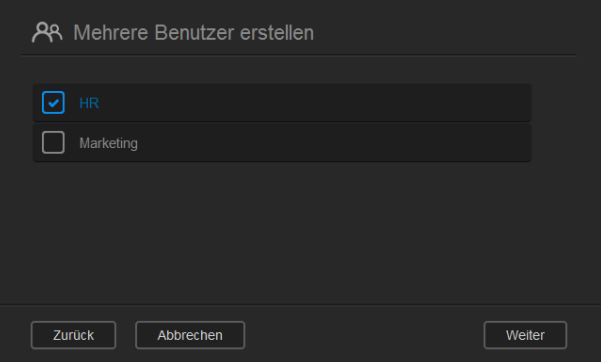

3. Geben Sie den Kontingentwert ein oder lassen Sie den Wert für unbegrenzten Speicherplatz leer. Klicken Sie auf **Weiter**. ([Siehe "Regeln zu Speicherquoten" auf Seite 47](#page-51-1).)

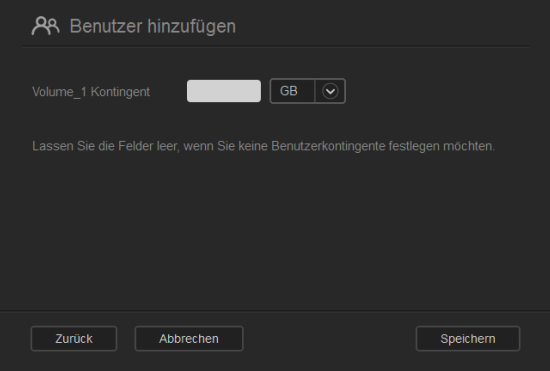

4. Ihre neuen Benutzerkonten werden auf dem Bildschirm angezeigt. Klicken Sie auf **Speichern**, um sie in Ihrem Gerät zu speichern.

| <b>PR</b> Mehrere Benutzer erstellen |                |           |
|--------------------------------------|----------------|-----------|
|                                      |                |           |
| A hr1                                | Neuer Benutzer |           |
| $A$ hr <sub>2</sub>                  | Neuer Benutzer |           |
| $A$ hr <sub>3</sub>                  | Neuer Benutzer |           |
| A <sub>hr4</sub>                     | Neuer Benutzer |           |
| $A$ hr <sub>5</sub>                  | Neuer Benutzer |           |
|                                      |                |           |
|                                      |                |           |
| Zurück                               | Abbrechen      | Speichern |

WD MY CLOUD MIRROR – PERSÖNLICHER CLOUD-SPEICHER 45 BEDIENUNGSANLEITUNG

#### <span id="page-50-0"></span>**Importieren mehrerer Benutzer**

1. Klicken Sie auf **Herunterladen**, um eine .txt-Datei herunterzuladen, aus der das Format hervorgeht, mit dem Sie die Benutzer-Importdatei einrichten müssen.

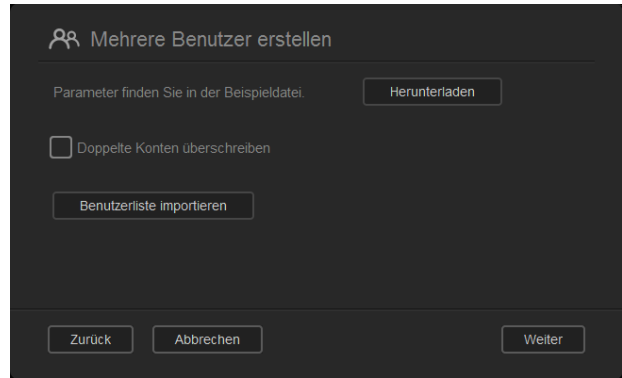

- 2. Erstellen und speichern Sie Ihre Importdatei. Ihre Importdatei sollte wie folgt formatiert sein:
	- **Dateiformat für den Benutzerimport**: #Benutzername/Benutzerpasswort/ Benutzergruppen/freigegebener Ordner (sl)/freigegebener Ordner (nl)/freigegebener Ordner (gesperrt)/Speicherquote Benutzer
	- **Beispiel**: #user/pw/g1:g2/Ordner1:Ordner2/Ordner3:Ordner4/Ordner5:Ordner6/0:0:0:0
- 3. Klicken Sie auf **Benutzerliste importieren** und wählen Sie dann die von Ihnen erstellte Importdatei aus.
- 4. Klicken Sie auf **Weiter**.
- 5. Wählen Sie die Apps aus, auf welche die neuen Benutzerkonten Zugriff haben sollen, und klicken Sie auf **Weiter**.

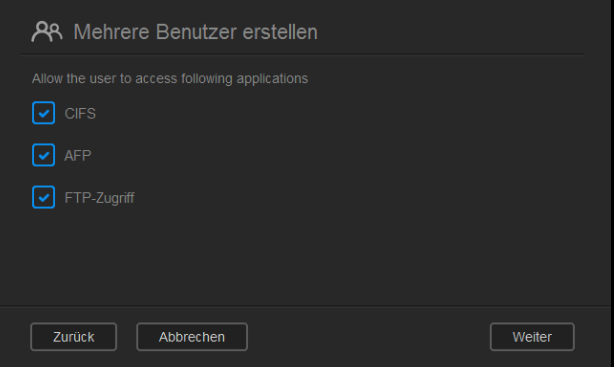

6. Klicken Sie auf **Speichern**. Ihre neuen Benutzerkonten werden in Ihrer persönlichen Cloud gespeichert.

#### Bearbeiten von Benutzereinstellungen

- 1. Wählen Sie im Bildschirm "Benutzer anlegen" den Benutzer aus, dessen Daten Sie bearbeiten möchten. Die Bereiche "Benutzerprofil" und "Zugriff auf Freigaben" werden angezeigt.
- 2. Nehmen Sie die gewünschten Änderungen an den erforderlichen und optionalen Einstellungen vor.
- 3. Wenn eine private Freigabe im Bildschirm "Freigabe" erstellt wurde, wird diese im Bereich "Zugriff auf Freigaben" des Bildschirms "Benutzer anlegen" angezeigt. Sie können dieser Freigabe für jeden Benutzer eine Zugriffsebene zuweisen. (Siehe "Eine [Freigabe als privat erklären" auf Seite 54](#page-58-0) für Informationen zum Erstellen einer privaten Freigabe.)

### <span id="page-51-0"></span>Ändern eines Benutzerpassworts

In der Ansicht der Daten zu einem Benutzer kann der Administrator das Passwort des Benutzers anlegen oder ändern (die Standardeinstellung ist kein Passwort).

Mit den folgenden Schritten können Sie ein Benutzerpasswort ändern:

- 1. Wählen Sie im Bildschirm "Benutzer anlegen" einen Benutzer aus der Liste links aus.
- 2. Klicken Sie auf das Umschaltfeld **und**, falls bislang kein Passwort erstellt worden ist.
- 3. Klicken Sie rechts vom Umschaltfeld **bur auf Konfigurieren**, um den Bildschirm "Passwort bearbeiten" anzuzeigen:

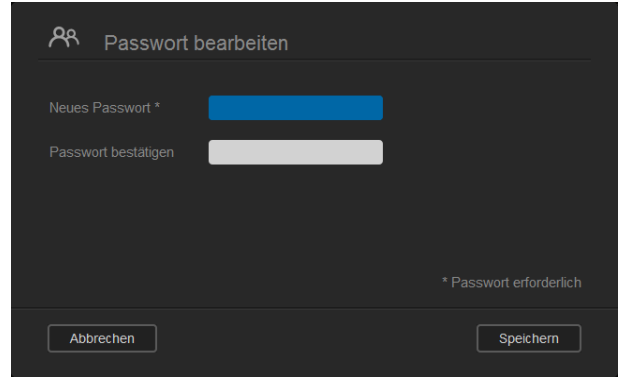

- 4. Geben Sie das neue Passwort in die Felder "Passwort" und "Passwort bestätigen" ein.
- 5. Klicken Sie auf **Speichern**.

### Zuweisen eines Benutzer zu einer Gruppe

Mit den folgenden Schritten können Sie einem Benutzerkonto eine Benutzergruppe zuweisen:

- 1. Wählen Sie im Bildschirm "Benutzer anlegen" einen Benutzer aus dem linken Bereich aus.
- 2. Klicken Sie im Feld "Gruppenmitgliedschaft" auf **Konfigurieren**.
- 3. Markieren Sie das Kontrollkästchen neben der Gruppe, welcher der Benutzer beitreten soll, und klicken Sie auf **Speichern**.

### <span id="page-51-1"></span>Regeln zu Speicherquoten

Durch die Zuweisung von Speicherquoten für Benutzer können Sie die einem Benutzer oder einer Gruppe zugeordnete Festplattenkapazität besser kontrollieren. Es gibt verschiedene Regeln, die bestimmen, welche Speicherquoten Vorrang vor anderen haben.

- Die Benutzerquote muss ≤ der Gruppenquote entsprechen (Beispiel: Wenn eine Gruppe eine Speicherquote von 20 GB hat und Sie versuchen, die Benutzerquote auf 30 GB festzulegen, werden Sie aufgefordert, die Benutzerquote zu verringern, sodass sie kleiner oder gleich der Gruppenquote ist).
- Wenn keine Speicherquote für den Benutzer eingestellt ist, wird dem Benutzer die Gruppenquote zugeordnet.
- Wenn eine Speicherquote für den Benutzer eingestellt wird, bevor der Benutzer der Gruppe beitritt, und eine Gruppenquote zugewiesen ist:
	- Wenn die Speicherquote des Benutzers > ist als die Gruppenquote, wird die Speicherquote des individuellen Benutzers automatisch auf den Wert der Gruppenquote gesenkt.
	- Wenn die Speicherquote des Benutzers ≤ der Gruppenquote ist, bleibt die individuelle Benutzerquote unverändert.

### Zuweisen einer Speicherquote zu einem Benutzer

Eine Speicherquote bestimmt die Menge an Speicherplatz, die dem Benutzer im WD My Cloud Mirror zugewiesen wird.

Mit den folgenden Schritten können Sie einem Benutzerkonto eine Speicherquote zuweisen:

- 1. Wählen Sie im Bildschirm "Benutzer anlegen" einen Benutzer aus dem linken Bereich aus.
- 2. Klicken Sie im Feld "Speicherquoten" auf **Konfigurieren**.

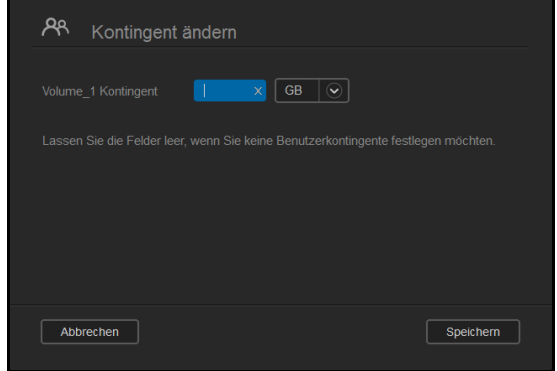

- 3. Geben Sie die Menge an Speicherplatz ein, die Sie dem Benutzer auf dem WD My Cloud Mirror zuweisen möchten.
	- **-** Lassen Sie das Feld/die Felder "Speicherquote" leer, um unbegrenzten Speicherplatz zuzuweisen.
- 4. Klicken Sie auf **Speichern**.

### Entfernen eines Benutzers

Mit den folgenden Schritten können Sie Benutzer aus dem WD My Cloud Mirror löschen.

**Hinweis:** Das Administratorkonto kann nicht gelöscht werden.

- 1. Wählen Sie im Bildschirm "Benutzer anlegen" aus dem linken Bereich einen Benutzer aus, den Sie löschen möchten.
- 2. Klicken Sie auf das Symbol **Benutzer entfernen ... And ...**
- 3. Klicken Sie als Antwort auf die Bestätigungsmeldung auf **OK**. Das Benutzerkonto wurde aus dem Gerät entfernt und wird nicht länger in der Liste der Benutzerkonten angezeigt.

## <span id="page-52-0"></span>**Über Gruppen**

Eine Gruppe ermöglicht eine einfachere Verwaltung mehrerer Benutzer. Die Bewilligungen und Berechtigungen, die Sie Gruppenkonten zuweisen, bestimmen die Aktionen, welche die jeweilige Gruppe durchführen kann.

### Anzeigen von Gruppen

- 1. Klicken Sie in der Navigationsleiste auf **Benutzer**, um den Bildschirm "Benutzer anlegen" anzuzeigen.
- 2. Klicken Sie unter "Benutzer anlegen" auf die Registerkarte **Gruppe**.

3. Klicken Sie zum Anzeigen von Gruppendaten auf einen Gruppennamen im linken Bereich. Das Gruppenprofil wird angezeigt.

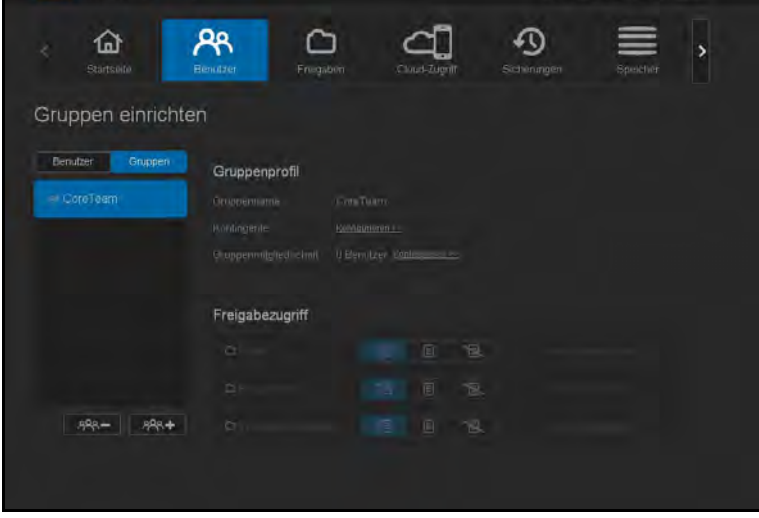

### Hinzufügen einer Gruppe

- 1. Klicken Sie unten links im Bildschirm "Gruppen anlegen" auf  $\sqrt{1.88}$ +, um eine Gruppe hinzuzufügen.
- 2. Geben Sie einen Gruppennamen ein.

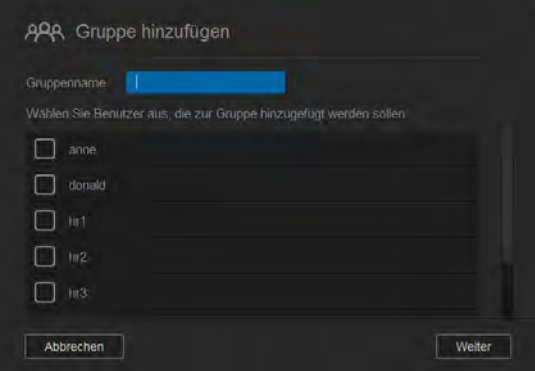

3. Markieren Sie die Kontrollkästchen neben den Benutzern, die Sie der neuen Gruppe hinzufügen möchten, und klicken Sie auf **Weiter**.

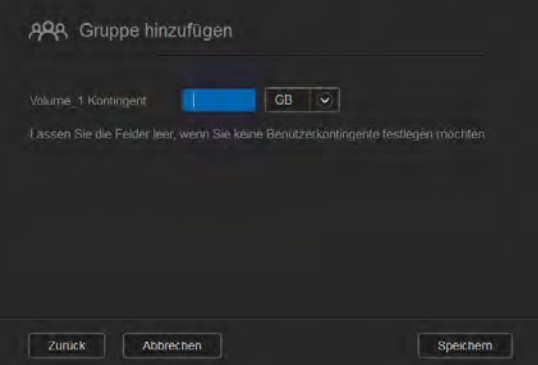

4. Geben Sie den Kontingentwert ein oder lassen Sie den Wert für unbegrenzten Speicherplatz leer. Klicken Sie auf **Speichern**. Das neue Gruppenkonto wird im linken Bereich des Bildschirms "Gruppen anlegen" angezeigt.

### Bearbeiten von Gruppeneinstellungen

- 1. Wählen Sie im Bildschirm "Gruppen anlegen" die Gruppe aus, deren Daten Sie bearbeiten möchten. Die Bereiche "Gruppenprofil" und "Zugriff auf Freigaben" werden angezeigt.
- 2. Nehmen Sie die gewünschten Änderungen an den erforderlichen und optionalen Einstellungen vor. Informationen über die Aktualisierung des Zugriffs von Gruppen auf Freigaben erhalten Sie unter ["Gruppen Zugriff auf Freigaben zuweisen" auf Seite 50.](#page-54-0)

### <span id="page-54-0"></span>Gruppen Zugriff auf Freigaben zuweisen

Nach dem Erstellen eines Gruppenkontos können Sie ihm mit den folgenden Schritten Zugriff auf die verschiedenen Freigaben auf Ihrem WD My Cloud Mirror zuweisen.

1. Wählen Sie im Bildschirm "Gruppen anlegen" die Gruppe aus, der Sie eine Freigabe zuweisen möchten.

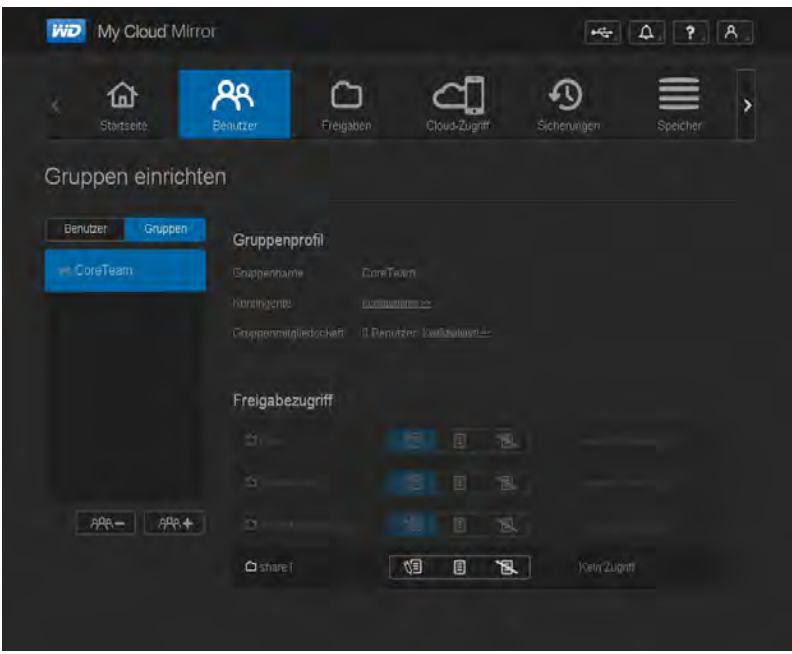

Hinweis: Eine Freigabe muss im Bildschirm "Freigaben" zunächst als privat eingerichtet werden. Alle öffentlichen Freigaben sind grau dargestellt.

- 2. Klicken Sie im Bereich "Zugriff auf Freigaben" auf eines der folgenden Symbole, um die Art des Zugriffs auf die Freigabe anzugeben:
	- **Lese-/Schreibzugriff:** Wählen Sie diese Option aus, um dem Gruppenkonto Lese-/Schreibzugriff auf die ausgewählte Freigabe zu gewähren. Die Gruppenmitglieder können die Freigabe anzeigen und Änderungen vornehmen.
	- **Nur Lesezugriff:** Wählen Sie diese Option aus, um dem Gruppenkonto lediglich Lesezugriff auf die ausgewählte Freigabe zu gewähren. Das Gruppenmitglied kann die Freigabe anzeigen, aber keine Änderungen vornehmen.
	- **Kein Zugriff:** Die Gruppe hat keinen Zugriff auf diese Freigabe.

Die Gruppe übernimmt Ihre Auswahl an Zugriffsmöglichkeiten auf Freigaben.

### Einer Gruppe eine Speicherquote zuweisen

Mit den folgenden Schritten können Sie einer Gruppe eine Speicherquote zuweisen. Eine Speicherquote bestimmt die Menge an Speicherplatz, die dem Benutzer im WD My Cloud Mirror zugewiesen wird. ([Siehe "Regeln zu Speicherquoten" auf Seite 47](#page-51-1) für Informationen über Speicherquoten.)

- 1. Wählen Sie im Bildschirm "Gruppen anlegen" eine Gruppe aus dem linken Bereich aus.
- 2. Klicken Sie im Feld "Speicherquoten" auf **Konfigurieren**.
- 3. Geben Sie die Menge an Speicherplatz ein, die Sie der Gruppe auf dem WD My Cloud Mirror zuweisen möchten. Lassen Sie das Feld/die Felder "Speicherquote" leer, um unbegrenzten Speicherplatz zuzuweisen.
- 4. Klicken Sie auf **Speichern**.

### Entfernen einer Gruppe

Mit den folgenden Schritten können Sie Gruppen aus dem WD My Cloud Mirror löschen.

- 1. Wählen Sie im Bildschirm "Gruppen anlegen" aus dem linken Bereich die Gruppe aus, die Sie löschen möchten.
- 2. Klicken Sie auf das Symbol **Gruppe entfernen** ...
- 3. Klicken Sie als Antwort auf die Bestätigungsmeldung auf **OK**. Das Gruppenkonto wurde aus dem Gerät entfernt und wird nicht länger in der Liste der Gruppenkonten angezeigt.

# <span id="page-55-0"></span>**Über Freigaben**

Eine Freigabe ist ein Bereich im WD My Cloud Mirror, in dem Dateien gespeichert werden (ähnlich wie ein Ordner oder ein Verzeichnis).

#### Hinweis: Dieses Handbuch verwendet die Begriffe "Freigabe" und "Ordner" austauschbar.

Eine Freigabe kann öffentlich sein, sodass alle Benutzer auf den Inhalt zugreifen können, oder privat, um den Zugriff auf ausgewählte Benutzer zu beschränken. Das Symbol **Freigaben** in der Navigationsleiste zeigt eine Liste von Freigaben auf dem WD My Cloud Mirror-Gerät an und ermöglicht dem Administrator, Freigaben sowie Benutzerzugriff zu verwalten.

### Anzeigen einer Liste der Freigaben

Klicken Sie in der Navigationsleiste auf das Symbol **Freigaben**, um eine Liste der Freigaben auf dem WD My Cloud anzuzeigen. Bei jedem Freigabenamen werden eine Beschreibung sowie der Status von Medienbereitstellung und öffentlichem Zugriff angezeigt.

Mit den folgenden Schritten können Sie eine Liste der Freigaben anzeigen.

1. Klicken Sie in der Navigationsleiste auf Freigaben, um die Seite "Über Freigaben" anzuzeigen.

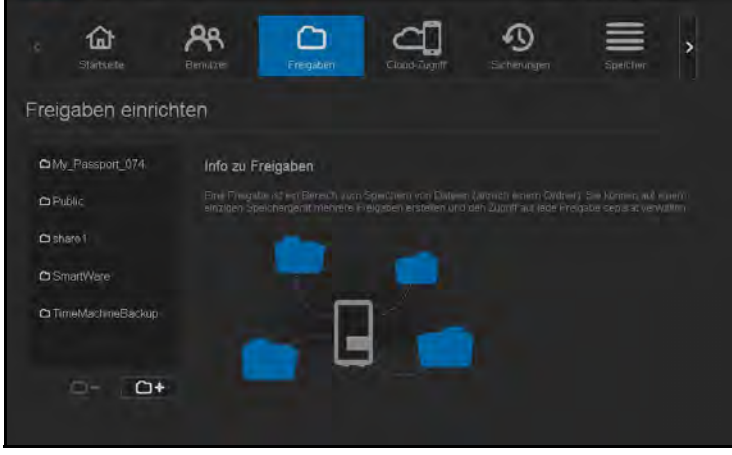

2. Klicken Sie auf eine Freigabe, um ihr Profil und Informationen zum Zugriff auf Freigaben anzuzeigen.

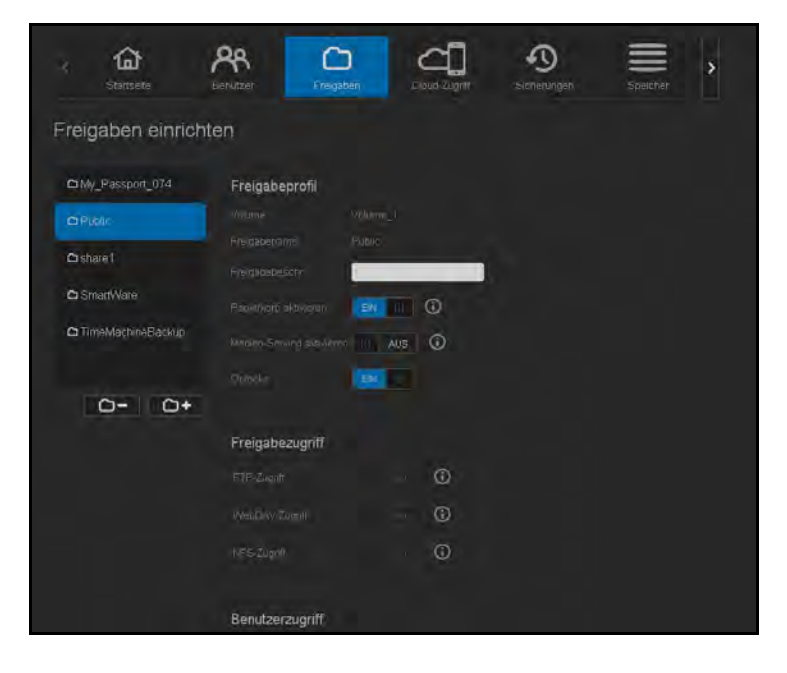

**Hinweis:** Sie können Berechtigungen nur konfigurieren, wenn die Freigabe privat ist. Öffentliche Freigaben bieten immer Schreib-/Lesezugriff und werden grau dargestellt.

### Erstellen einer neuen Freigabe

Sie können eine Freigabe erstellen und als "Öffentlich" oder "Privat" erklären. Wenn die Freigabe zum Beispiel Finanzdaten enthält, können Sie die Freigabe als "privat" einstellen. Wenn die Freigabe Fotos enthält, die Sie einem Freund zeigen möchten, können Sie sie für den Freund als "öffentlich" einstellen.

- 1. Klicken Sie in der Navigationsleiste auf das Symbol **Freigaben ()**, um den Bildschirm "Über Freigaben" anzuzeigen.
- 2. Klicken Sie auf das Symbol Eine Freigabe hinzufügen

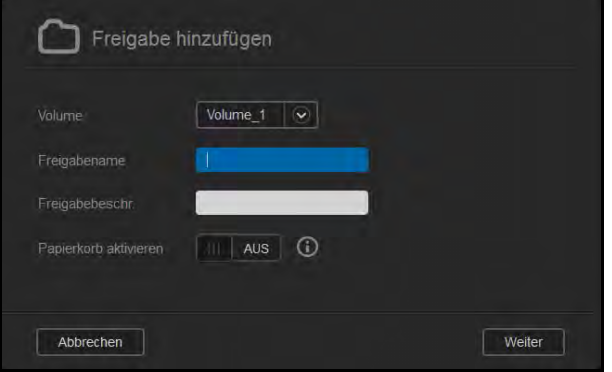

3. Nehmen Sie die folgenden Einstellungen vor:

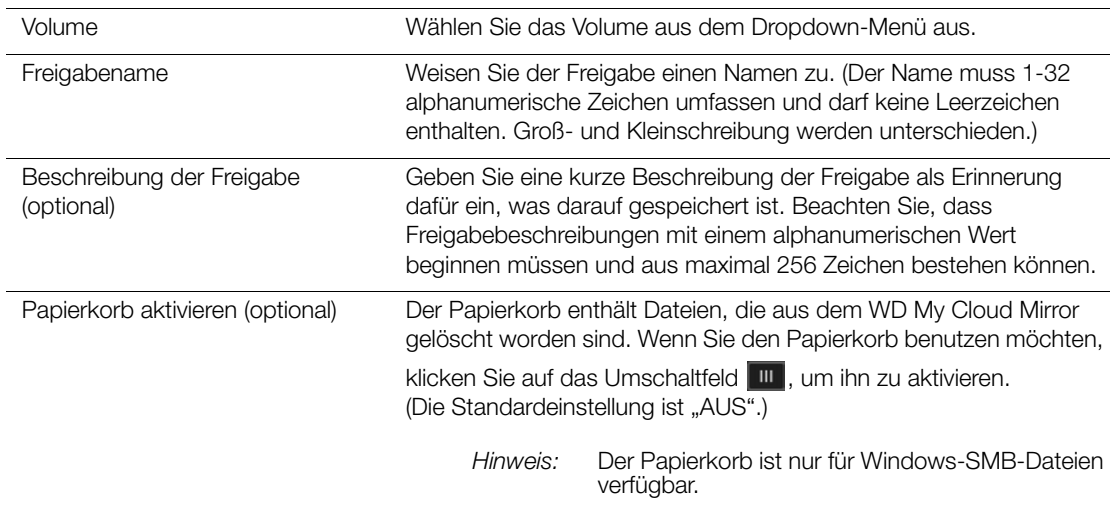

#### 4. Klicken Sie auf **Weiter**.

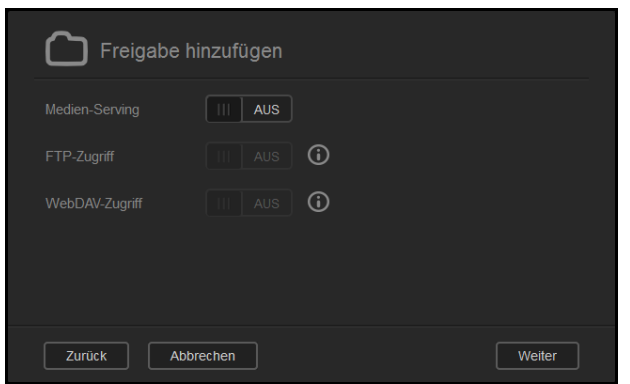

5. Nehmen Sie die folgenden Einstellungen vor:

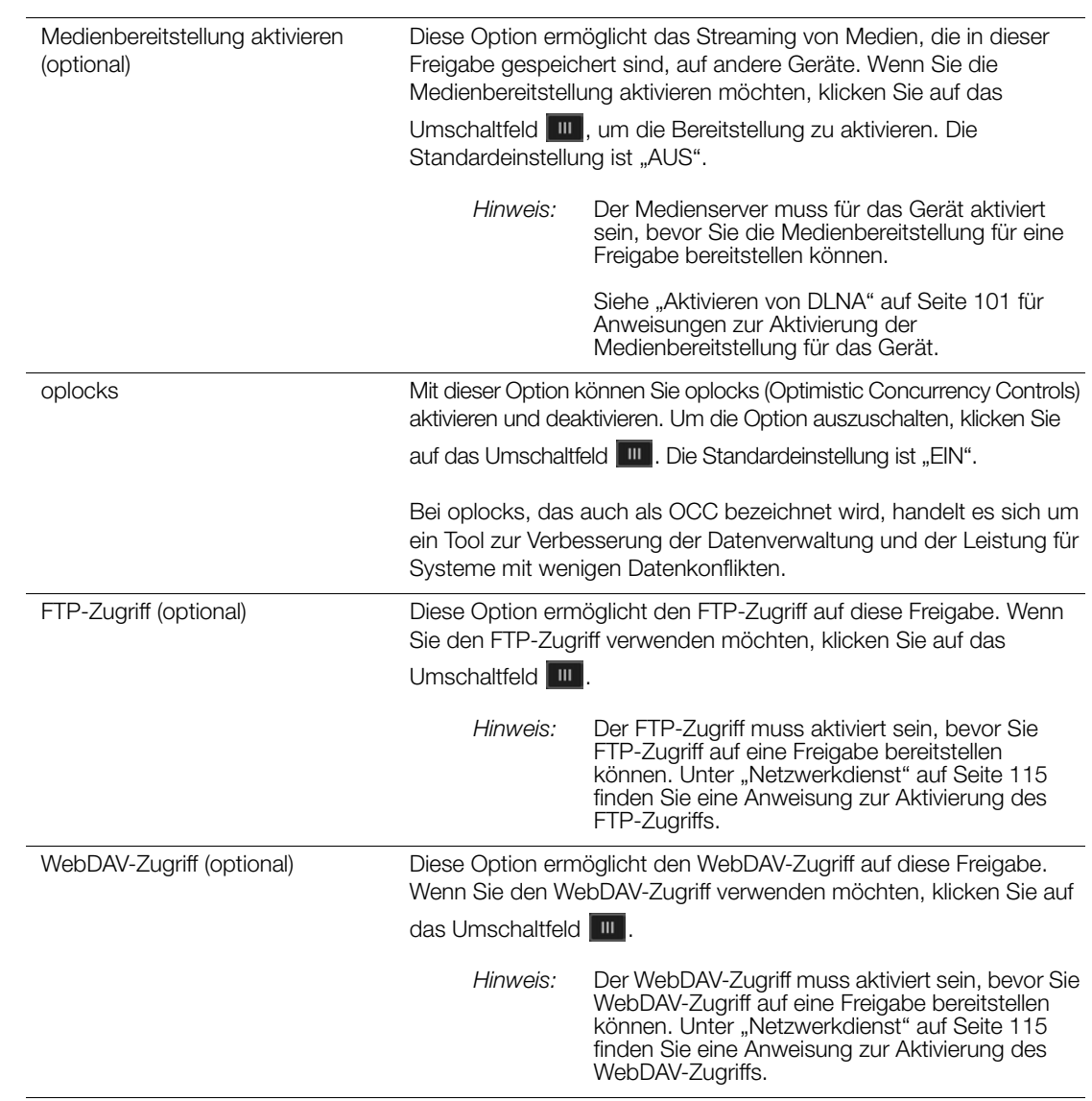

### Bearbeiten von Freigabeeinstellungen

- 1. Wählen Sie im Bildschirm "Freigaben einrichten" die Freigabe aus, die Sie bearbeiten möchten. Der Bereich "Freigabeprofil" wird angezeigt.
- 2. Nehmen Sie die gewünschten Änderungen an den erforderlichen und optionalen Einstellungen vor.

### <span id="page-58-0"></span>Eine Freigabe als privat erklären

Wenn Sie entscheiden, dass es erforderlich ist, den Zugriff auf eine öffentliche Freigabe einzuschränken, können Sie sie in eine private Freigabe umwandeln:

1. Wählen Sie im Bildschirm "Freigaben einrichten" die Freigabe aus:

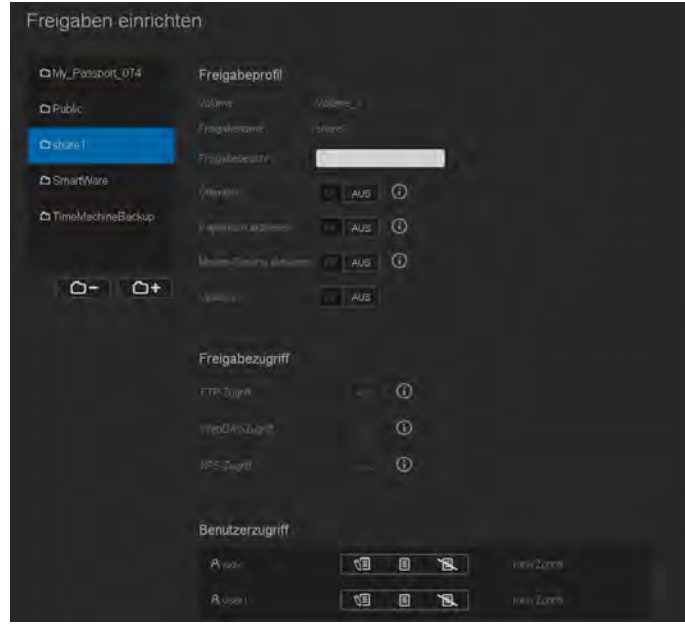

- 2. Schalten Sie die Taste **Öffentlicher Zugriff** auf AUS.
- 3. Wählen Sie für jeden im Abschnitt **Benutzer zugriff** aufgeführten Benutzer die Zugriffsstufe. Klicken Sie dazu auf das jeweilige Symbol der Freigabe (Lesen/Schreiben  $\Box$   $\Box$ , Nur Lesen  $\Box$  oder kein Zugriff  $\Box$ .

#### Löschen einer Freigabe

**WARNUNG! Durch das Löschen einer Freigabe werden alle darin enthaltenen Dateien und Ordner gelöscht.**

- 1. Wählen Sie auf der Seite "Über Freigaben" eine Freigabe aus der Liste der Freigaben aus.
- 2. Klicken Sie auf das Symbol **Freigabe löschen C-**
- 3. Klicken Sie als Antwort auf die Bestätigungsmeldung auf **OK**.

### Lokal auf die Inhalte einer Freigabe zugreifen

**Hinweis:** Informationen über den Remotezugriff auf die Inhalte einer Freigabe finden Sie unter ["Remotezugriff auf Ihre Cloud" auf Seite 22](#page-26-1).

Für das Öffnen einer Freigabe von WD My Cloud Mirror gibt es mehrere Möglichkeiten. Bei einer privaten Freigabe benötigt der Benutzer:

- einen Benutzernamen und ein Passwort, das dem Namen der Freigabe zugewiesen ist
- **Nur Lesezugriff oder vollen Zugriff auf die Freigabe**

**Hinweis:** Die Tabelle unten bezieht sich auf WD Quick View, eine Anwendung, mit der Sie wichtige Funktionen schnell ausführen können. Sie können WD Quick View und die entsprechende Hilfe aus dem Online-Schulungszentrum herunterladen.

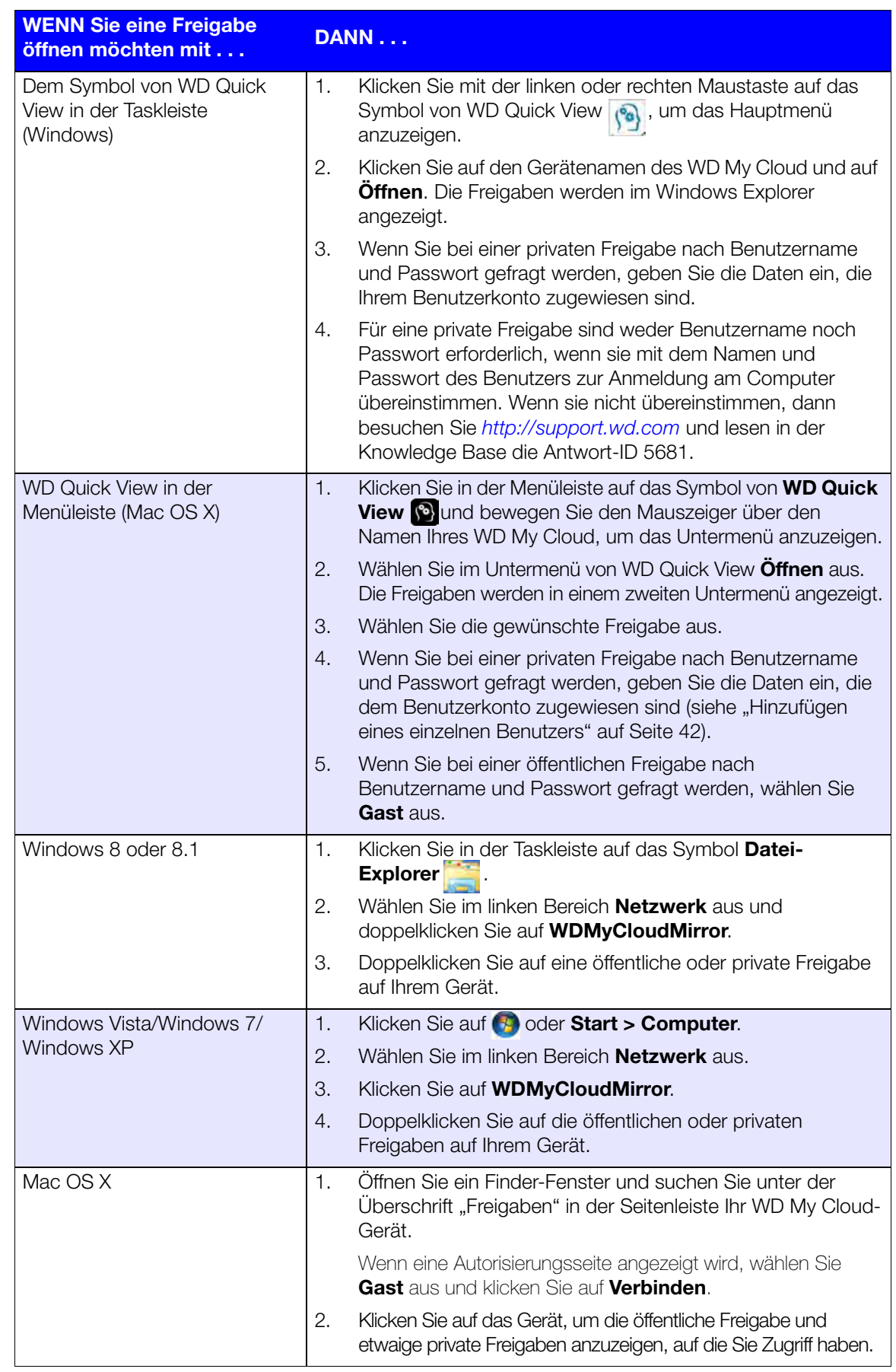

# **6**

# Das Dashboard im Überblick

[Starten des Dashboard](#page-61-0) [Die Startseite des Dashboard](#page-63-0) [Inanspruchnahme von Kundensupport](#page-74-0) [Häufige Aufgaben](#page-75-0)

Mit dem Dashboard des WD My Cloud Mirror können Sie Einstellungen konfigurieren und das Gerät nach Wunsch verwalten. Sie können zum Beispiel Benutzerkonten anlegen und den Zugriff auf die Dateien auf Ihrem WD My Cloud Mirror beschränken, Ordner zum Speichern Ihrer Dateien anlegen, Remotezugriff aktivieren und das Gerät an Ihre individuellen Anforderungen anpassen.

**Hinweis:** Wenn Sie das Dashboard zum ersten Mal öffnen, erhalten Sie weitere Informationen unter ["Erste Schritte ohne die Online-](#page-21-0)[Einrichtungssoftware" auf Seite 17.](#page-21-0)

## <span id="page-61-0"></span>**Starten des Dashboard**

Rufen Sie das Dashboard mit einer der folgenden Methoden auf.

**Hinweis:** [WD Quick View und WD SmartWare sind nützliche WD-Apps, die Sie](http://setup.wd2go.com/?mod=download&device=mc)  [über die Download-Seite des Online-Schulungszentrums](http://setup.wd2go.com/?mod=download&device=mc)  [herunterladen können:](http://setup.wd2go.com/?mod=download&device=mc) *wd.com/setup/mycloudmirrorapps*.

| WENN Sie es hierüber aufrufen<br>wollen                                                | DANN                                                                                                    |  |
|----------------------------------------------------------------------------------------|----------------------------------------------------------------------------------------------------|--|
| Desktop-Symbol (Um das Symbol<br>anzuzeigen, müssen Sie die Setup-<br>Software nutzen) | Doppelklicken Sie auf das Dashboard-Symbol, um das<br>Dashboard des WD My Cloud Mirror zu starten.                                                                                                    |  |
| Einen Browser oder Windows Explorer                                                    | Über den Gerätenamen:                                                                                                    |  |
|                                                                                        | Geben Sie den Namen Ihres WD My Cloud Mirror<br>1.<br>(Standardname: wdmycloudmirror) in das Adressfeld des<br>Browsers ein:                                                                                   |  |
|                                                                                        | http:// <gerätename> (Windows)<br/>(Beispiel: http://wdmycloudmirror)</gerätename>                                                                                                    |  |
|                                                                                        | http:// <gerätename>.local (Mac)<br/>(Beispiel: http://wdmycloudmirror.local)</gerätename>                                                                                                    |  |
|                                                                                        | 2.<br>Klicken Sie auf Los.                                                                                                    |  |
|                                                                                        | Mit der IP-Adresse:                                                                                                    |  |
|                                                                                        | Geben Sie die IP-Adresse Ihres WD My Cloud Mirror in das<br>1.<br>Adressfeld des Browsers ein: http:// <ip-adresse>. Sie<br/>finden die IP-Adresse über die Benutzeroberfläche Ihres<br/>Routers.</ip-adresse> |  |
|                                                                                        | 2.<br>Klicken Sie auf Los.                                                                                                    |  |
| <b>WD SmartWare</b>                                                                    | Wählen Sie auf der Startseite von WD SmartWare Ihren<br>1.<br>WD My Cloud aus.                                                                                                    |  |
|                                                                                        | 2.<br>Klicken Sie auf die Registerkarte Einstellungen, um die Seite<br>"Grundeinstellungen" anzuzeigen.                                                                                                    |  |
|                                                                                        | 3.<br>Klicken Sie auf Laufwerk einrichten.                                                                                                    |  |

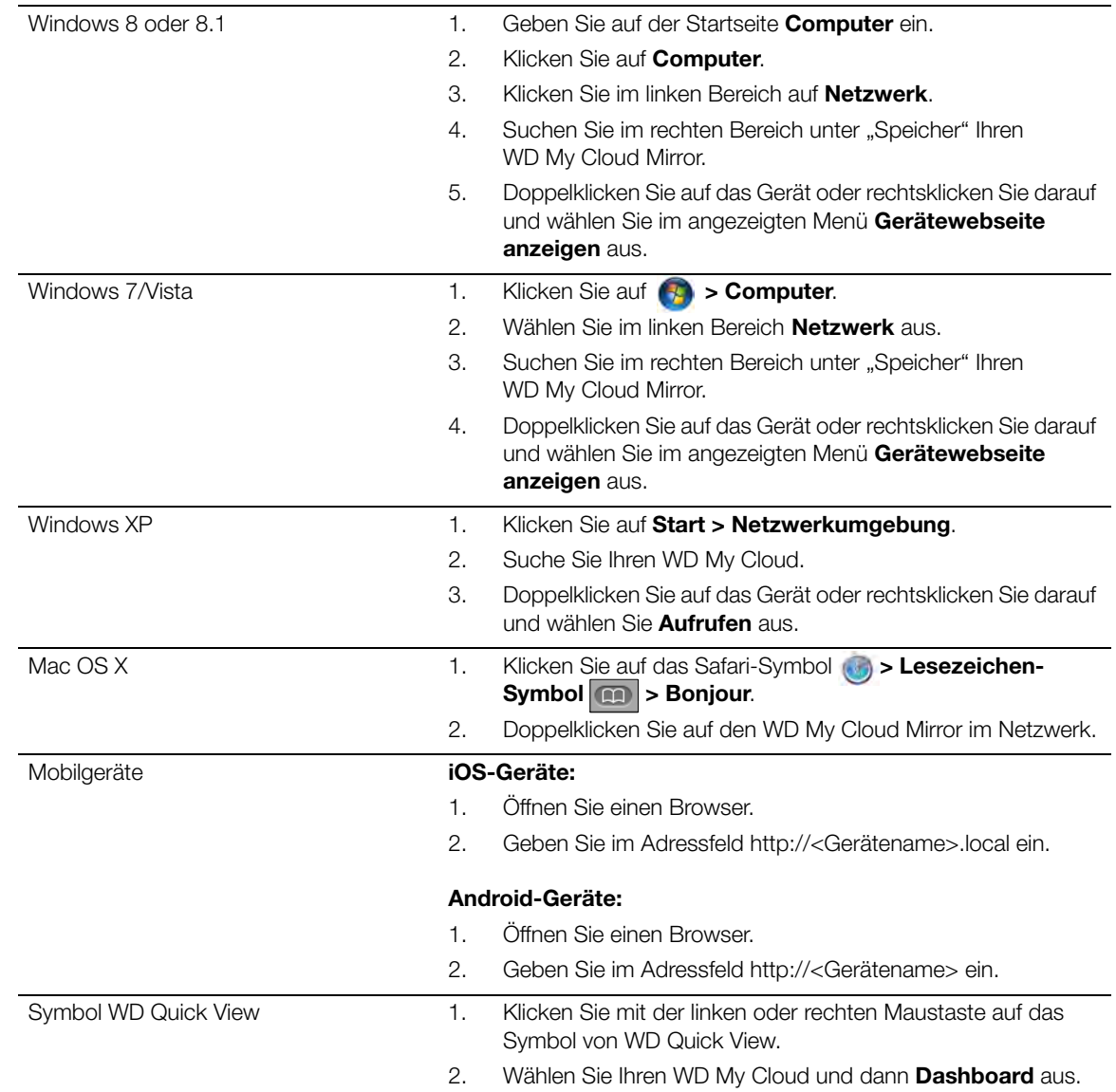

### <span id="page-63-0"></span>**Die Startseite des Dashboard**

Die Startseite des WD My Cloud Mirror enthält oben rechts eine Informationsleiste, eine über die Seite verlaufende Navigationssymbolleiste sowie eine Sofortübersicht über den Status der Hauptfunktionen des Geräts und Links zur Bearbeitung von Einstellungen.

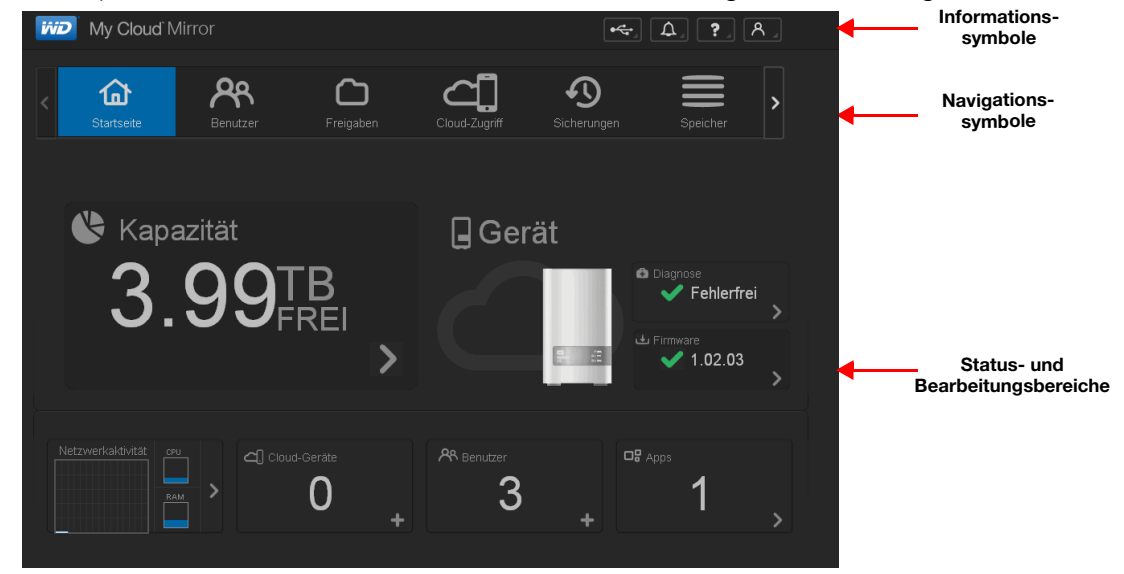

### Informationssymbole

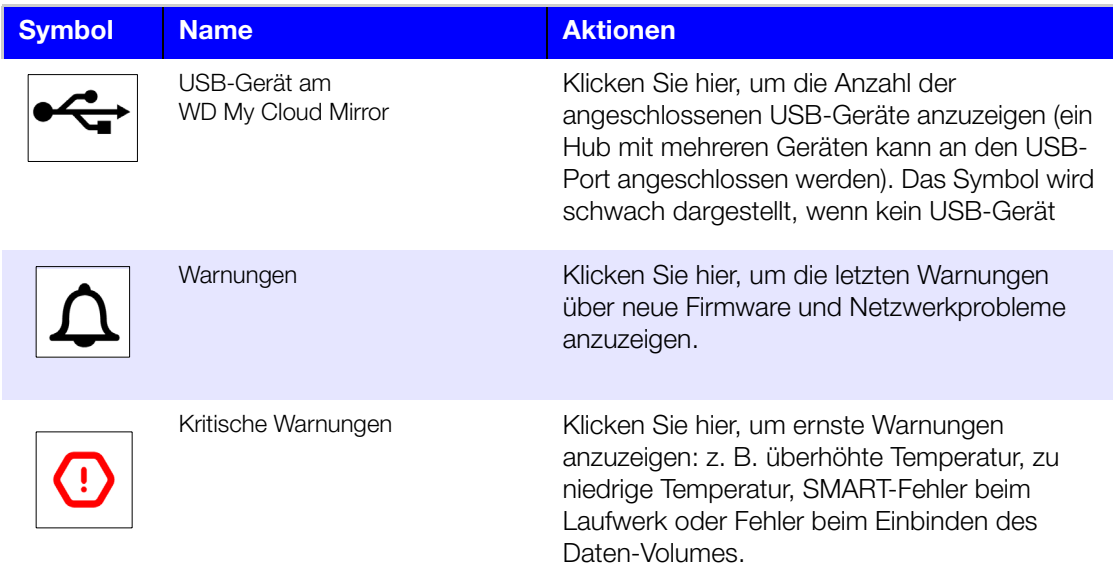

## Navigationssymbole

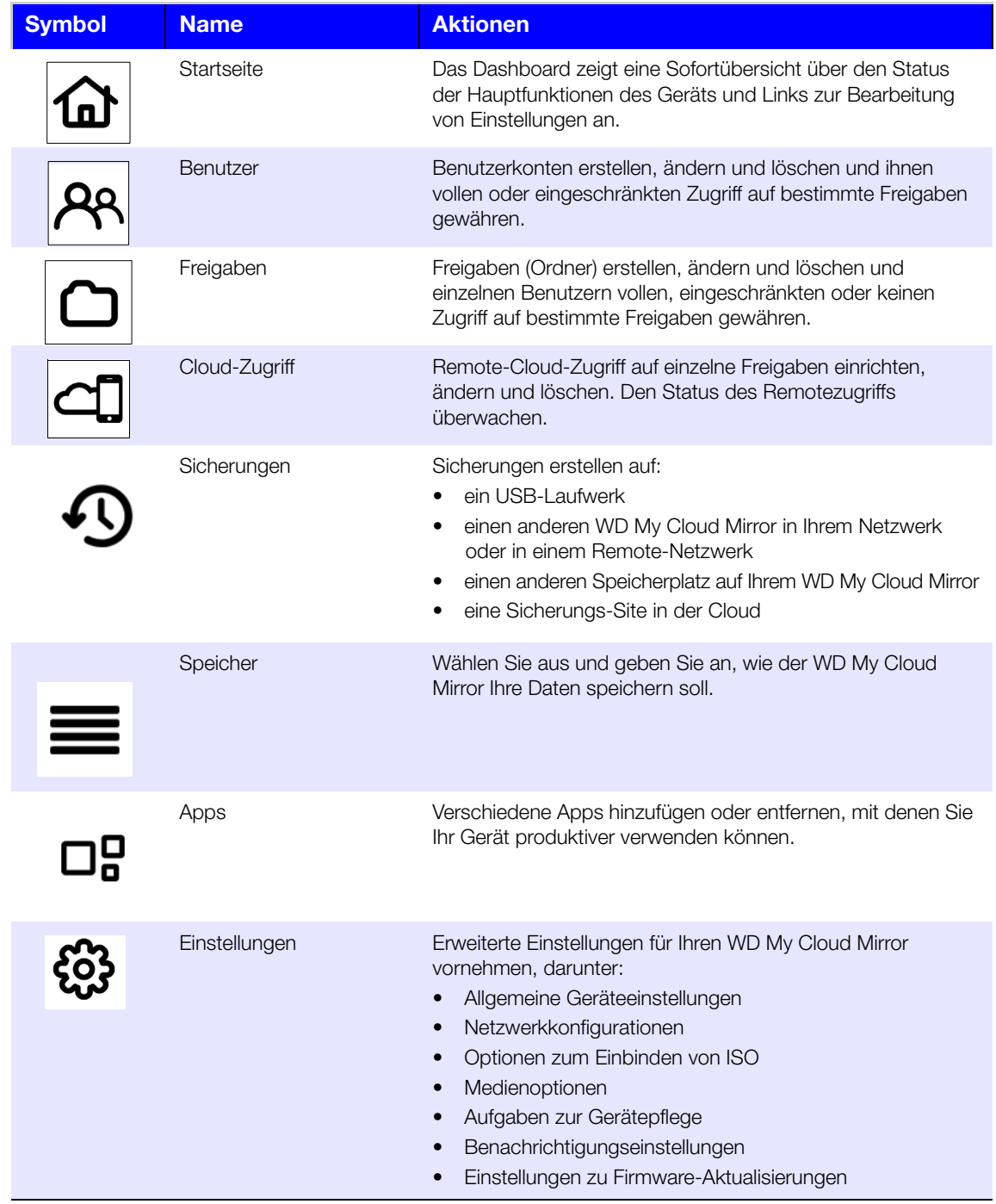

### Anzeigen des Gerätestatus und Vornehmen von Aktualisierungen auf der Startseite

Der Hauptteil der Startseite zeigt den Status des Geräts und seiner Funktionen an und bietet Verknüpfungen zu den wichtigsten Aufgaben.

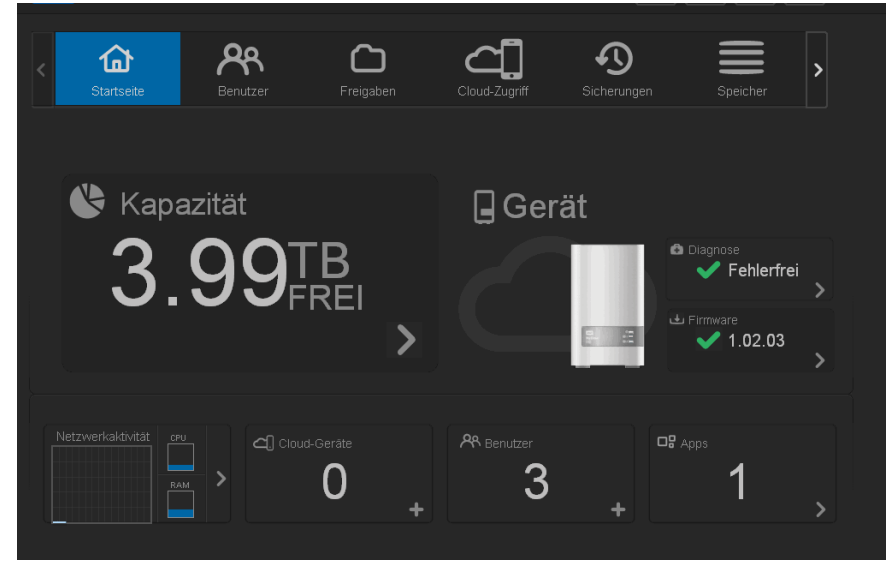

### **Kapazität**

Der Kapazitätsbereich zeigt die Menge des auf Ihrem WD My Cloud Mirror noch vorhandenen freien Speichers an.

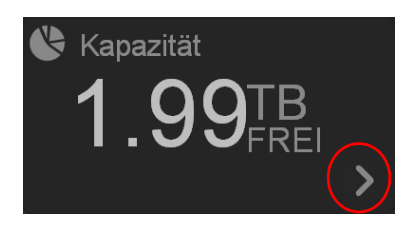

1. Klicken Sie auf den Pfeil unten rechts, um genaue Informationen zu erhalten. Die aktuelle Speicherbelegung des Laufwerks wird angezeigt:

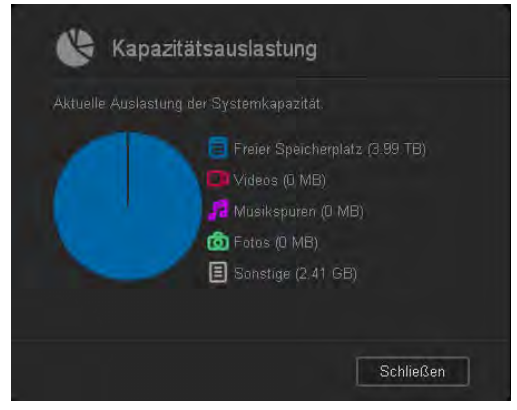

2. Klicken Sie auf **Schließen**, um zur Startseite zurückzukehren.

### **Gerät**

Der Abschnitt "Gerät" informiert über den Gesamtzustand des Geräts, zeigt die aktuelle Version der Firmware an und informiert Sie, falls Firmware-Aktualisierungen verfügbar sind.

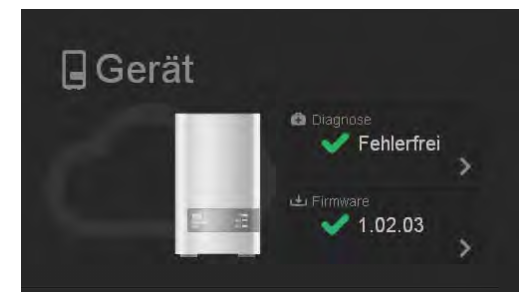

#### **Diagnose**

Der Bereich "Diagnose" zeigt eine Übersicht über die Komponenten des Systems an und informiert über den Gesamtzustand des WD My Cloud Mirror.

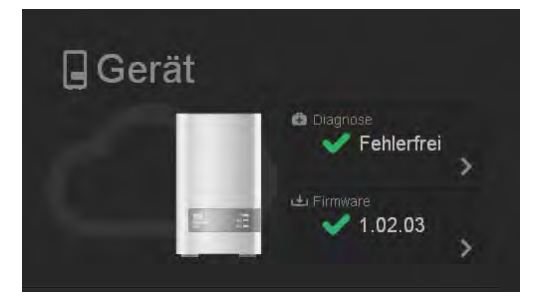

- 1. Klicken Sie auf den Pfeil rechts, um Informationen über den Status der Systemkomponenten zu erhalten.
- 2. Klicken Sie auf **Schließen**, um zur Startseite zurückzukehren.

#### **Firmware**

Der Bereich "Firmware" zeigt die aktuelle Version der Firmware auf Ihrem WD My Cloud Mirror an. Ein grünes Häkchen zeigt an, dass die Firmware aktuell ist.

1. Klicken Sie auf den Pfeil rechts von der Firmware, um anzuzeigen, ob eine aktualisierte Version der Firmware verfügbar ist:

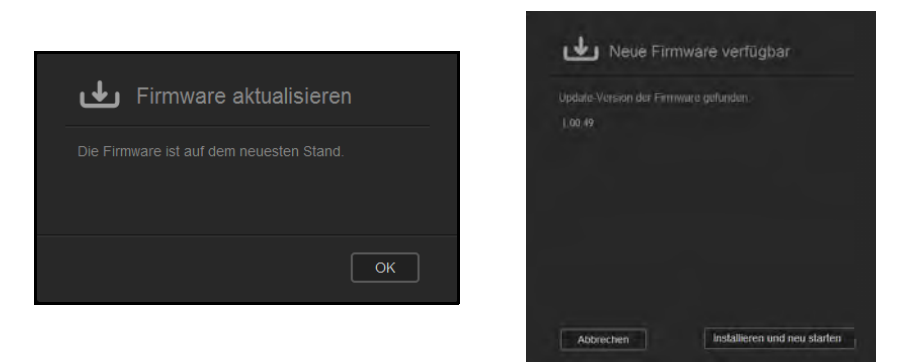

- 2. Wenn eine Aktualisierung verfügbar ist, klicken Sie auf **Installieren und neu starten**, um Ihr Gerät zu aktualisieren.
- 3. Klicken Sie auf **OK** oder **Abbrechen**, um zur Startseite zurückzukehren.

Hinweis: Wenn neue Firmware verfügbar ist, finden Sie unter ["Firmware-](#page-136-0)[Aktualisierung" auf Seite 132](#page-136-0) Informationen zur Aktualisierung Ihres WD My Cloud Mirror.

#### **Netzwerkaktivität**

Der Bereich "Netzwerkaktivität" zeigt die Systemaktivitäten und -prozesse an, die auf Ihrem WD My Cloud Mirror ausgeführt werden. Auf einen Blick können Sie die Aktivitäten von Netzwerk, CPU und RAM sehen.

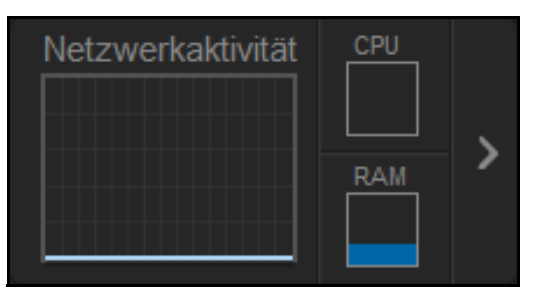

1. Klicken Sie auf den Pfeil rechts, um den Aktivitätsbereich des Geräts aufzurufen, in dem eine Liste aller Systemaktivitäten und -prozesse angezeigt wird, die auf Ihrem WD My Cloud Mirror ausgeführt werden:

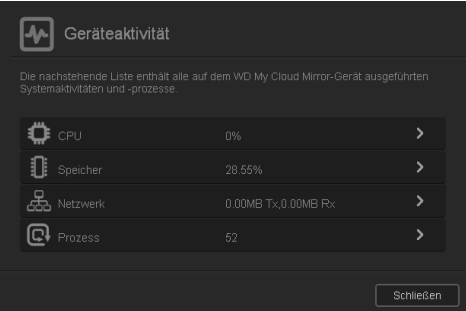

 **CPU**: Klicken Sie auf den rechten Pfeil, um die CPU-Aktivität anzuzeigen. Klicken Sie auf **Zurück**, um zum Bereich "Geräteaktivität" zurückzukehren. Klicken Sie auf **Schließen**, um zur Startseite zurückzukehren.

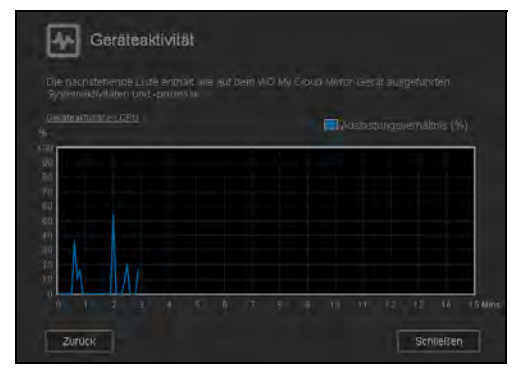

 **Arbeitsspeicher**: Klicken Sie auf den rechten Pfeil, um die Arbeitsspeicher-Aktivität anzuzeigen. Klicken Sie auf Zurück, um zum Bereich "Geräteaktivität" zurückzukehren. Klicken Sie auf **Schließen**, um zur Startseite zurückzukehren.

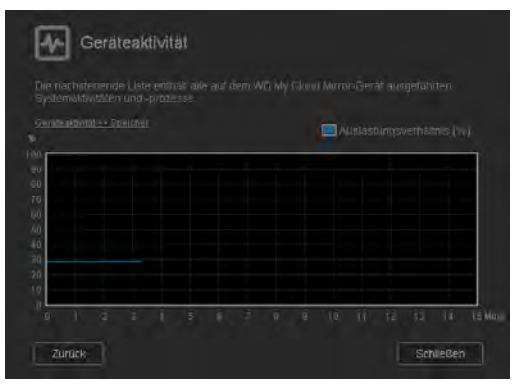

 **Netzwerk**: Klicken Sie auf den rechten Pfeil, um die Netzwerkaktivität anzuzeigen. Klicken Sie auf **Zurück**, um zum Bereich "Geräteaktivität" zurückzukehren. Klicken Sie auf **Schließen**, um zur Startseite zurückzukehren.

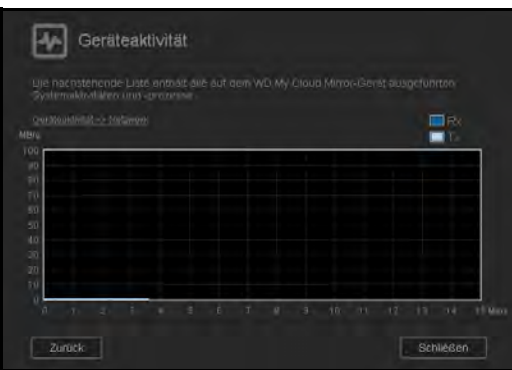

**Prozesse:** Klicken Sie auf den rechten Pfeil, um die Prozessinformationen, einschließlich der Liste aktiver Prozesse und der CPU- und Speicherauslastung für jeden Prozess anzuzeigen. Klicken Sie auf **Zurück**, um zum Bereich "Geräteaktivität" zurückzukehren. Klicken Sie auf **Schließen**, um zur Startseite zurückzukehren.

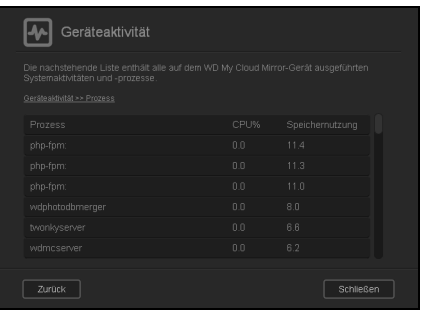

#### **Cloud-Geräte**

Der Bereich "Cloud-Geräte" zeigt die Anzahl der Cloud-Geräte an, die aktuell per Fernzugriff auf den WD My Cloud Mirror zugreifen. In diesem Beispiel greift ein Cloud-Gerät per Fernzugriff darauf zu.

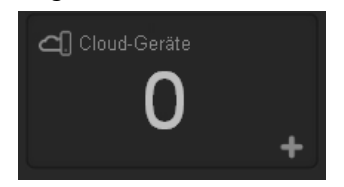

1. Klicken Sie auf das Pluszeichen (+) unten rechts im Bereich, um Cloud-Zugriff für einen Benutzer hinzuzufügen.

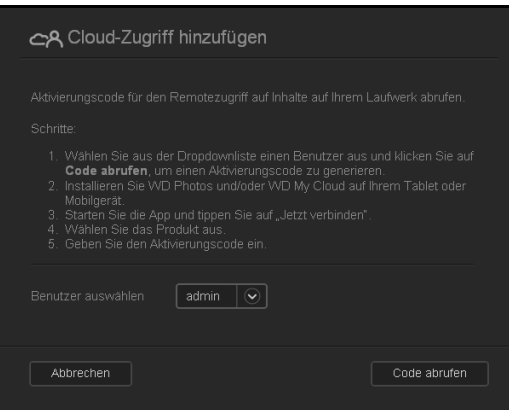

- 2. Klicken Sie auf **Code abrufen**, um einen Aktivierungscode zu generieren.
- 3. Befolgen Sie die Anweisungen auf der Seite, um Ihr Tablet oder Mobilgerät mit dem WD My Cloud Mirror zu verbinden.

#### **Benutzer**

Der Bereich "Benutzer" zeigt die Anzahl der aktuell zur Verwendung des WD My Cloud Mirror eingerichteten Benutzer an.

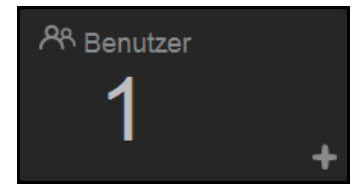

1. Klicken Sie auf das Plus (**+**)-Zeichen unten rechts im Bereich, um einen Benutzer hinzuzufügen:

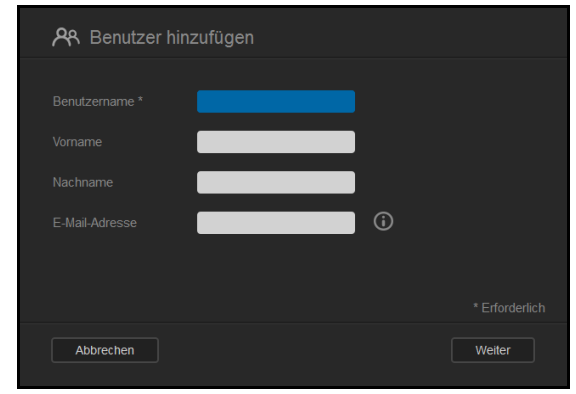

- Hinweis: Wenn Sie die E-Mail-Adresse im Bildschirm "Benutzer hinzufügen" eingeben, wird ein neues Konto für den Cloud-Zugriff erstellt. Der Benutzer erhält eine E-Mail mit Anweisungen zum Einrichten und Aktivieren eines Passworts für den Cloud-Zugriff.
- 2. Geben Sie die erforderlichen Informationen ein und klicken Sie auf **Weiter**, um den Bildschirm für ein Benutzerpasswort anzuzeigen.

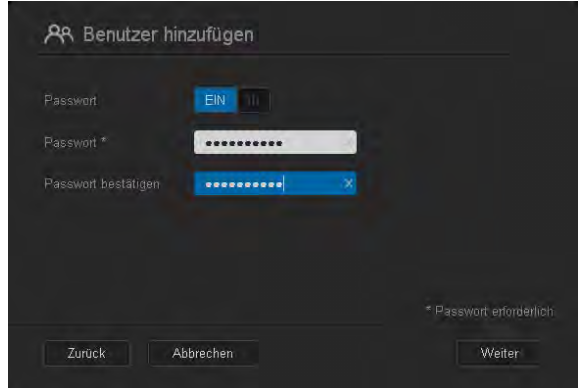

3. Klicken Sie auf das Umschaltfeld **um**, um ein Passwort zuzuweisen. Geben Sie ein Passwort ein und bestätigen Sie es. Klicken Sie auf **Weiter**, um den Bildschirm für die Benutzergruppe anzuzeigen.

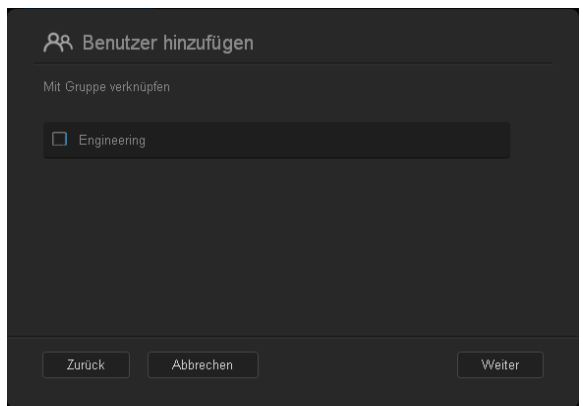

4. Markieren Sie das Kontrollkästchen neben einer Gruppe, um dem neuen Benutzer eine Gruppe zuzuweisen. Klicken Sie auf Weiter, um den Bildschirm "Benutzer hinzufügen" anzuzeigen.

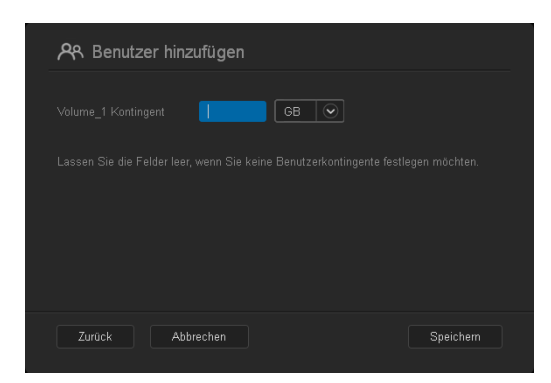

5. Geben Sie den Kontingentwert ein oder lassen Sie den Wert für unbegrenzten Speicherplatz leer. Klicken Sie auf **Speichern**. Sie haben einen neuen Benutzer hinzugefügt.

#### **Apps**

Der Bereich "Apps" zeigt die aktuell auf Ihrem WD My Cloud Mirror installierten Apps an.

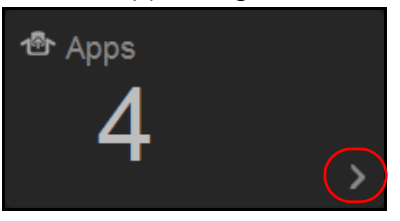

1. Klicken Sie auf den Pfeil unten rechts im Bereich, um die installierten Apps anzuzeigen:

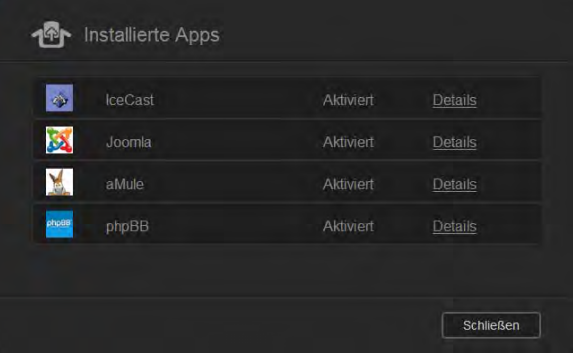

Hinweis: Zur Installation einer App siehe "Verwaltung von Apps auf dem WD My [Cloud Mirror" auf Seite 87](#page-91-0).

2. Klicken Sie auf **Schließen**, um zur Startseite zurückzukehren.
#### Verwalten von Warnungen

Warnungen zeigen Systemnachrichten mit einschlägigen Informationen über den Status des WD My Cloud Mirror an. Es werden drei Arten von Warnungen rechts oben im Dashboard angezeigt.

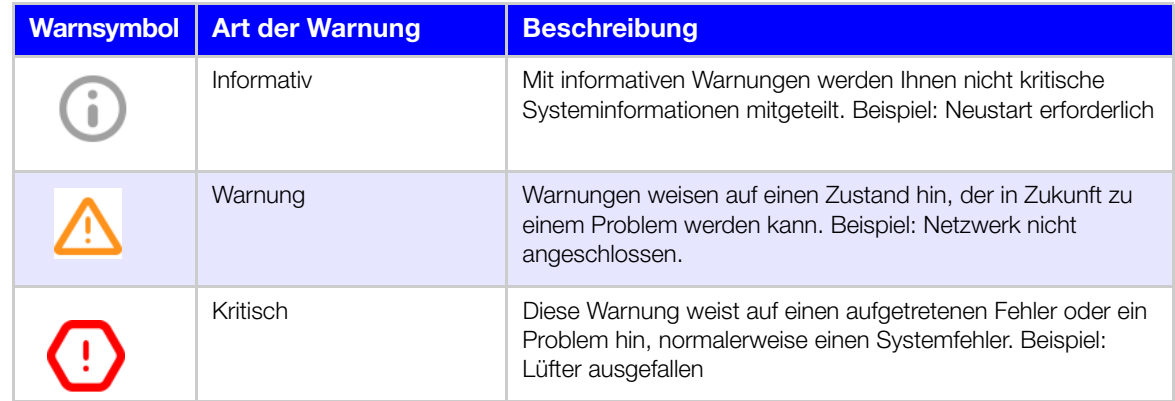

#### **Anzeigen von Warnungsdetails**

- 1. Klicken Sie im Dashboard oben rechts auf das Warnsymbol  $\boxed{\mathbf{A}}$
- 2. Klicken Sie in der Liste der Warnungen auf den Pfeil > neben dem Alarm, den Sie anzeigen möchten, oder klicken Sie auf **Alle anzeigen**, um Einzelheiten aller Warnungen zu sehen.

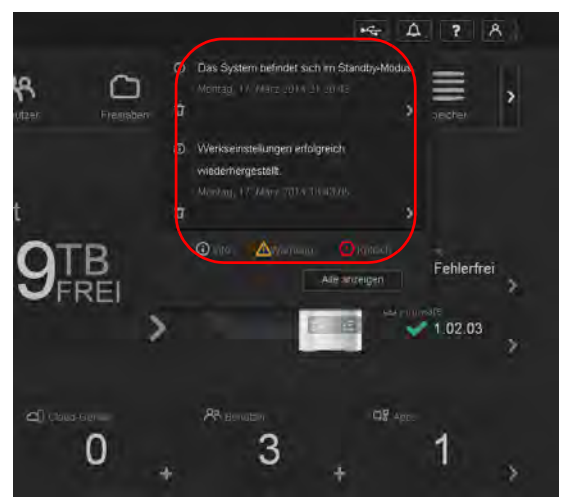

Wenn eine Warnung eintritt, zeigt die Warnmeldung das Warnsymbol 4 Jund Warnfenster im Dashboard an. Klicken Sie zum Schließen der Warnmeldung auf **Schließen**.

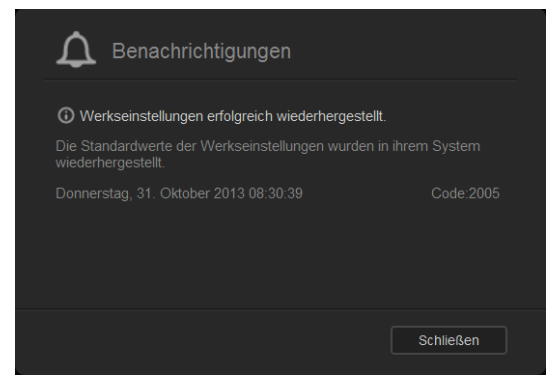

WD MY CLOUD MIRROR – PERSÖNLICHER CLOUD-SPEICHER **FRAGGIST COMMUNISTIER GS** 68 BEDIENUNGSANLEITUNG

#### **Verwerfen einer Warnung**

- 1. Klicken Sie im Dashboard oben rechts auf das Warnsymbol  $\boxed{\Delta}$ .
- 2. Wählen Sie das Löschsymbol neben der Warnung, die Sie verwerfen möchten. Sie können alle Warnungen verwerfen, indem Sie auf **Alle anzeigen** und **Alle verwerfen** klicken.

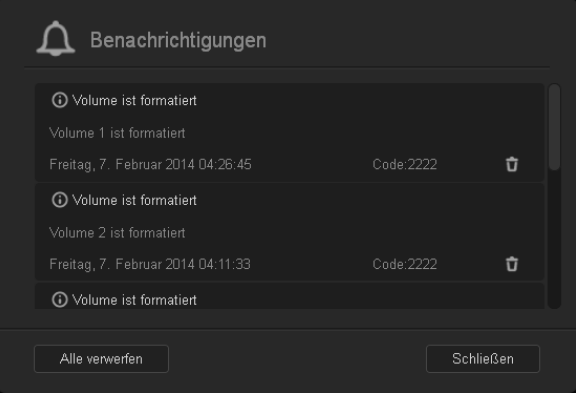

## **Inanspruchnahme von Kundensupport**

So öffnen Sie die Seite "Support":

- 1. Klicken Sie auf einer beliebigen Seite auf das Symbol Hilfe **Handl**, um das Hilfemenü anzuzeigen.
- 2. Klicken Sie auf **Support**, um die folgende Seite anzuzeigen:

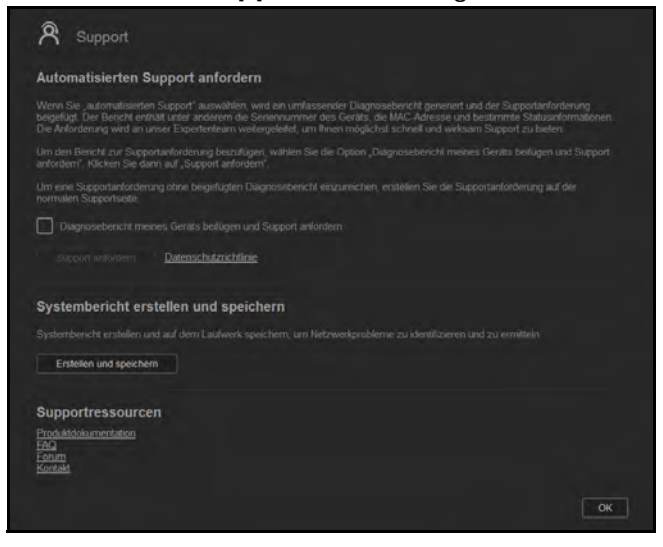

Wenn mit dem WD My Cloud Mirror ein Problem auftritt, braucht der technische Support von WD Informationen über Ihr Gerät, um den Fehler suchen und die beste Lösung finden zu können. Es gibt zwei Möglichkeiten, um Ihre Geräteinformationen abzurufen und Support anzufordern:

- Automatisch einen Systembericht generieren und an WD senden
- **Einen Systembericht manuell erstellen und an WD senden**

#### Anfordern von automatischem Support

Im Abschnitt "Automatischen Kundensupport anfordern":

- 1. Klicken Sie auf den Link **Datenschutzrichtlinie**, um die Datenschutzrichtlinie von WD zu lesen.
- 2. Markieren Sie das Kontrollkästchen **Diagnosebericht meines Geräts beifügen und Support anfordern**.
- 3. Klicken Sie auf die Schaltfläche **Support anfordern**.

#### Erstellen und Speichern eines Systemberichts

Im Abschnitt "Systembericht erstellen und speichern":

- 1. Klicken Sie auf **Erstellen und Speichern**. Dadurch wird die Datei auf Ihrem Computer gespeichert.
- 2. Wenn Sie wünschen, können Sie den Bericht per E-Mail an den technischen Support von WD senden.

#### Inanspruchnahme sonstiger Supportleistungen

Der Abschnitt "Support-Ressourcen" enthält Links zu weiteren Ressourcen:

- Klicken Sie auf den Link **Produktdokumentation**, um die aktuellste Version der Bedienungsanleitung zu erhalten.
- Klicken Sie auf den Link **FAQs**, um häufig gestellte Fragen und Anweisungen anzuzeigen.
- Klicken Sie auf den Link **Forum**, um sich mit anderen über Ihren WD My Cloud Mirror auszutauschen.
- Klicken Sie auf den Link **Kontakte**, um Telefonnummern und sonstige Kontaktinformationen von WD anzuzeigen.

# **Häufige Aufgaben**

Die nächsten Kapitel führen Sie schrittweise durch die Verfahren zum Konfigurieren und Verwenden des WD My Cloud Mirror. Die folgende Tabelle enthält Verknüpfungen zu Anweisungen für einige häufige Aufgaben.

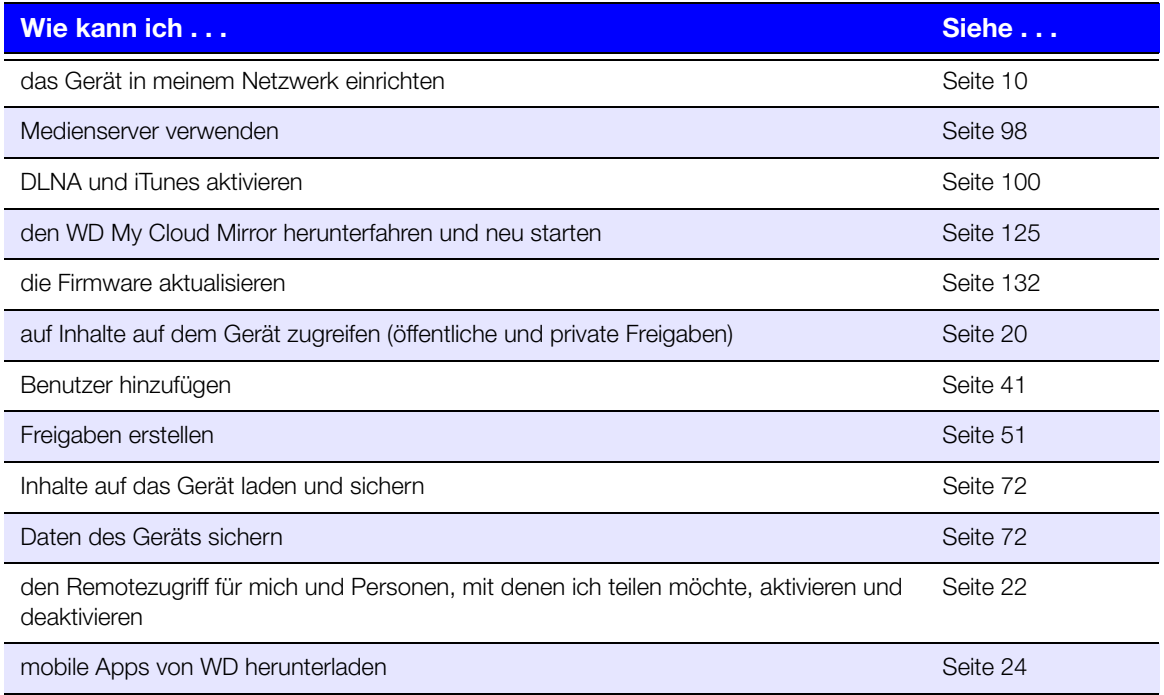

# <span id="page-76-0"></span>Sichern und Abrufen von Dateien

[Über Sicherungen](#page-76-2) [Verwalten von USB-Geräten und USB-Sicherungen](#page-76-3) [Remotesicherungen](#page-79-0) [Interne Sicherungen](#page-83-0) [Cloud-Sicherungen](#page-85-0)

# <span id="page-76-2"></span><span id="page-76-1"></span>**Über Sicherungen**

**7**

Es gibt verschiedene Möglichkeiten, Ihre Daten auf dem WD My Cloud Mirror zu sichern. Dazu zählen:

- **USB-Sicherung** Sie können Daten vom WD My Cloud Mirror auf ein USB-Gerät sichern und umgekehrt.
- **Remotesicherung** Sie können Daten vom WD My Cloud Mirror auf einen anderen WD My Cloud Mirror oder WD My Cloud EX4 sichern und umgekehrt.
- **Interne Sicherung** Sie können Daten von einem Speicherort auf dem WD My Cloud Mirror oder WD My Cloud EX4 auf einen anderen sichern.
- **Cloud-Sicherung** Sie können Daten vom WD My Cloud Mirror zu einem externen Cloud-Sicherungsdienst sichern.

# <span id="page-76-3"></span>**Verwalten von USB-Geräten und USB-Sicherungen**

Wenn Sie ein USB-Laufwerk an den WD My Cloud Mirror anschließen, machen Sie daraus ein Netzlaufwerk. Nach dem Anschließen kann das USB-Laufwerk Folgendes:

- Wenn Sie ein externes USB-Laufwerk wie WD Passport, einen Speicherstick oder eine Kamera an den WD My Cloud Mirror anschließen, können Sie mithilfe des Windows Explorer oder Mac Finder darauf zugreifen.
- Das USB-Laufwerk kann als Ziel von Sicherungen dienen.
- Sie haben jetzt die Option, das Laufwerk als Benutzerfreigabelaufwerk zu verbinden.
- Wenn ein externes WD-Laufwerk gesperrt wurde, wenn es an einen WD My Cloud Mirror angeschlossen wird, behält es diese Sicherheitseinstellung bei. Mit dem Dashboard können Sie das Laufwerk auf Wunsch entsperren oder erneut sperren.

## Anschließen eines USB-Laufwerks

Schließen Sie eine USB-Festplatte an den USB-Port an der Rückseite Ihres WD My Cloud Mirror an, um mehr Daten speichern und sichern zu können. Das USB-Laufwerk wird als Freigabe auf dem WD My Cloud Mirror-Dashboard angezeigt. (Siehe ["Über Freigaben" auf Seite 51.](#page-55-0))

Der WD My Cloud Mirror unterstützt die folgenden Formate für extern angeschlossene USB-Laufwerke:

- **FAT/FAT32**
- **NTFS (Lese- und Schreibfähigkeit)**
- $HFS+J$
- **Linux Ext2, Ext3/Ext4**
- XFS

#### **WARNUNG! Das Einbinden oder Auswerfen eines USB-Laufwerks während einer Dateiübertragung mit NFS oder AFP unterbricht den Prozess der Dateiübertragung.**

#### Erstellen einer USB-Sicherung

Mit den folgenden Schritten können Sie Daten auf Ihrem WD My Cloud Mirror auf ein USB-Gerät sichern oder umgekehrt.

1. Klicken Sie in der Navigationsleiste auf **Sicherungen**, um den Bildschirm "Sicherungen" anzuzeigen.

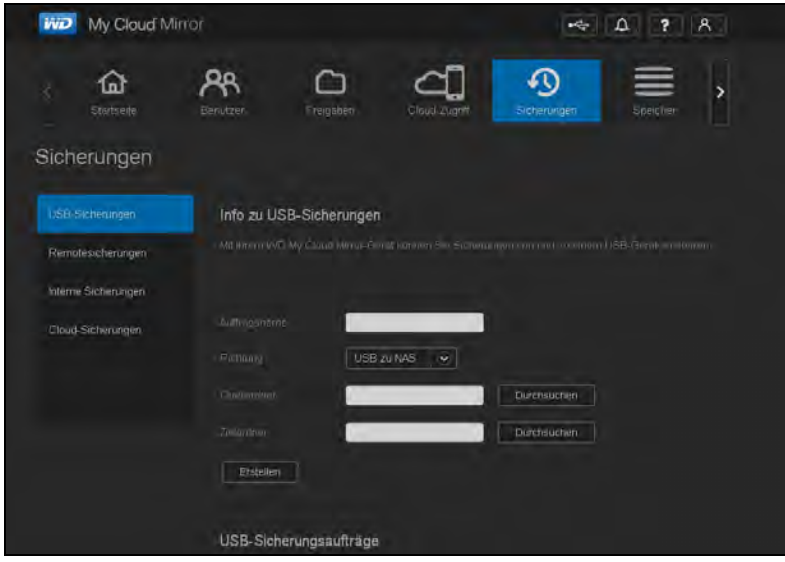

- 2. Markieren Sie **USB-Sicherungen**, falls nicht bereits geschehen.
- 3. Geben Sie die folgenden Informationen ein, um einen internen Sicherungsauftrag zu erstellen:

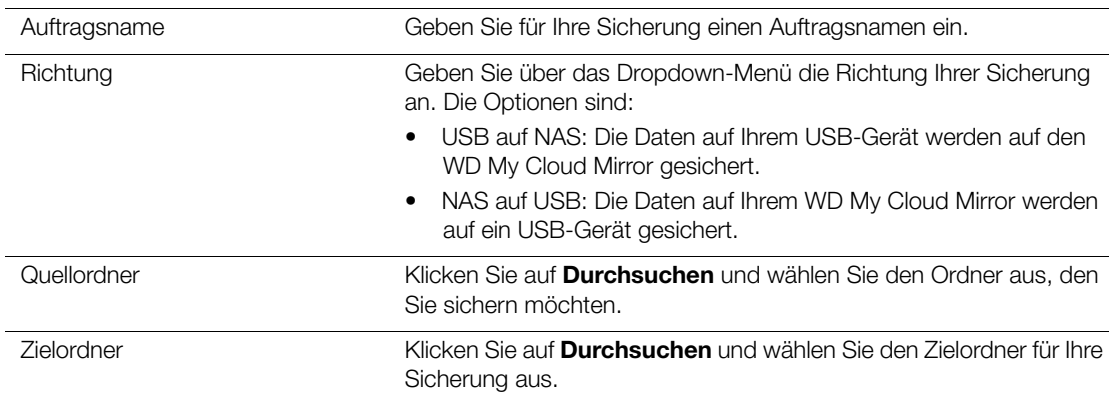

4. Klicken Sie auf **Erstellen**.

5. Klicken Sie im Bereich "USB-Sicherungsaufträge" auf den Pfeil, um die Sicherung zu beginnen.

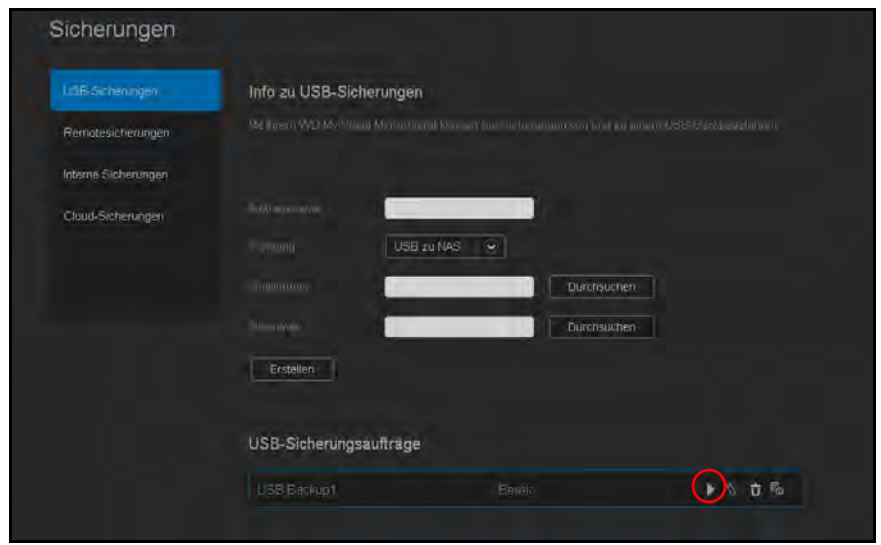

Im Bereich "USB-Sicherungsaufträge" wird der Fortschritt der Sicherung angezeigt.

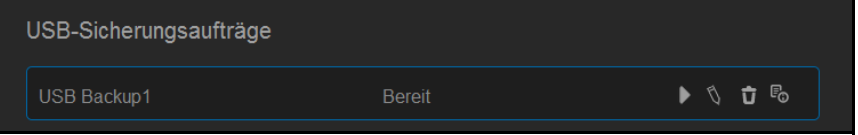

#### Anzeigen der Details eines USB-Sicherungsauftrags

1. Wählen Sie im Bildschirm "USB-Sicherungen" unter "USB-Sicherungsaufträge" den Auftrag aus, den Sie ändern möchten. Klicken Sie auf die Schaltfläche **Auftrag bearbeiten** 

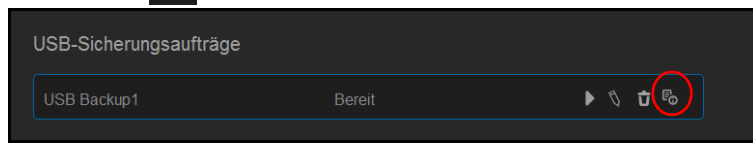

2. Sehen Sie sich den Bildschirm "USB-Details" an und klicken Sie auf **Schließen**, um den Bildschirm zu schließen.

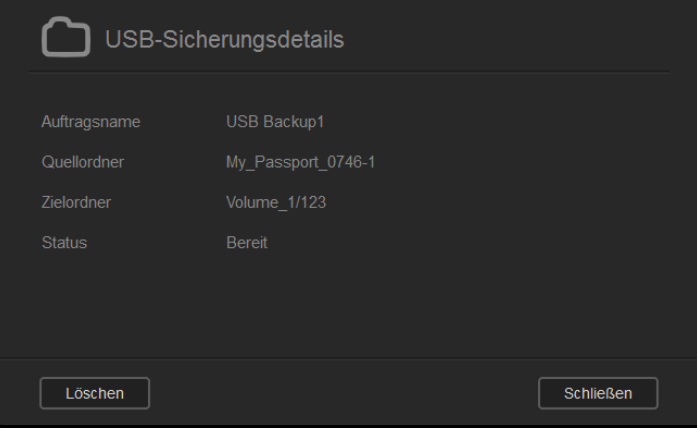

#### Bearbeiten eines USB-Sicherungsauftrags

1. Wählen Sie im Bildschirm "USB-Sicherungen" unter "USB-Sicherungsaufträge" den Auftrag aus, den Sie ändern möchten. Klicken Sie auf das Symbol **Auftrag bearbeiten**.

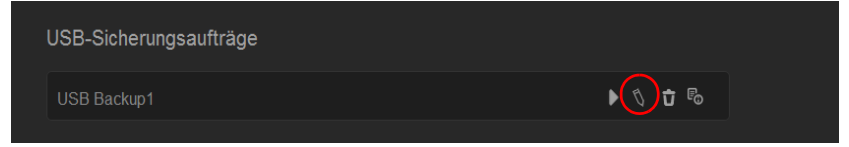

2. Nehmen Sie im Bereich "USB-Sicherungen" die notwendigen Änderungen vor und klicken Sie auf **Speichern**.

#### Löschen eines USB-Sicherungsauftrags

1. Klicken Sie im Bildschirm "USB-Sicherungen" unter "USB-Sicherungsaufträge" auf das Symbol **Auftrag löschen** neben dem Auftrag, den Sie löschen möchten.

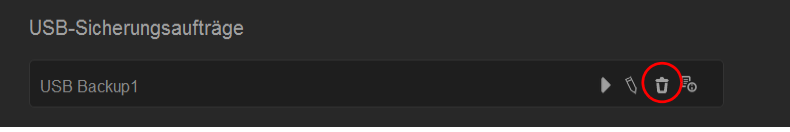

2. Klicken Sie als Antwort auf die Bestätigungsmeldung auf **OK**. Der ausgewählte USB-Sicherungsauftrag wurde gelöscht und aus der Liste der USB-Sicherungsaufträge entfernt.

## <span id="page-79-0"></span>**Remotesicherungen**

Sichern Sie Ihren WD My Cloud Mirror auf einen anderen WD My Cloud Mirror oder einen WD My Cloud EX4.

Stellen Sie Folgendes sicher, bevor Sie eine Remotesicherung vornehmen:

- Ihnen steht ein WD My Cloud Mirror- oder WD My Cloud EX4-Remotegerät zur Verfügung, auf das Sie dieses Gerät sichern können. Die auf diesem Gerät vorhandenen Freigaben und Daten werden zusätzlich zu den dort bereits vorhandenen Daten auf das Zielgerät kopiert.
- " Die Einstellung "Remoteserver" ist bei dem entfernten WD My Cloud Mirror oder dem WD My Cloud EX4 auf EIN eingestellt.
- Das Sicherungspasswort ist bei dem entfernten WD My Cloud Mirror oder dem WD My Cloud EX4 aktiviert.
- Sie haben die Port-Weiterleitung aktiviert, um den WD My Cloud Mirror oder WD My Cloud EX4 über das Internet anzeigen zu können.

Weitere Informationen über Remotesicherungen finden Sie in der Antwort-ID 10637 der Knowledge Base.

#### Erstellen einer Remotesicherung

Mit den folgenden Schritten können Sie Ihr WD My Cloud Mirror auf ein entferntes Gerät sichern.

- 1. Klicken Sie in der Navigationsleiste auf **Sicherungen**, um den Bildschirm "Sicherungen" anzuzeigen.
- 2. Klicken Sie auf **Remotesicherung**.

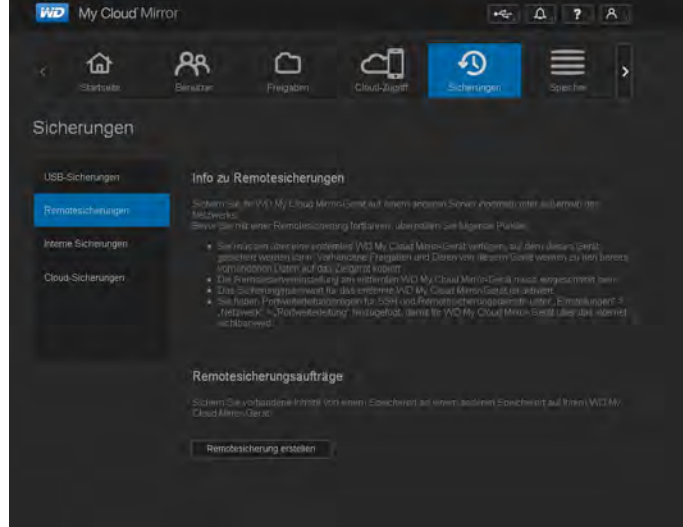

3. Klicken Sie auf **Remotesicherung erstellen**.

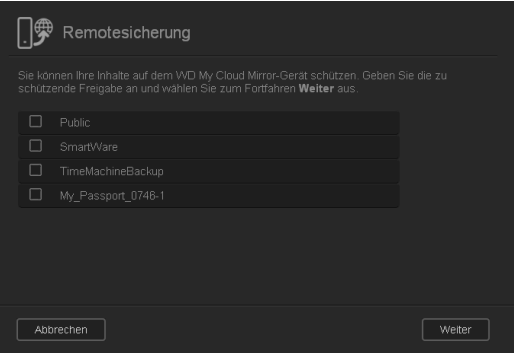

4. Markieren Sie das Kontrollkästchen neben der Freigabe, die Sie sichern möchten, und klicken Sie auf **Weiter**.

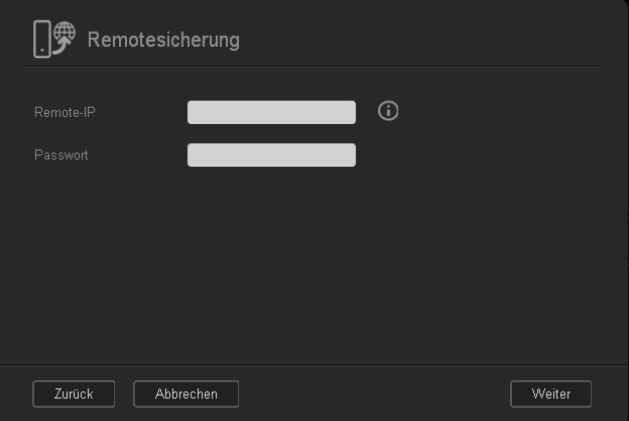

5. Geben Sie in das Feld **Remote-IP** die IP-Adresse des entfernten Sicherungsservers ein. (Beispiel: 192.168.1.16)

- 6. Geben Sie das Passwort für den entfernten Sicherungsserver in das Passwortfeld ein und klicken Sie auf **Weiter**.
- 7. Aktivieren Sie das Kontrollkästchen neben der Freigabe, in die Sie Ihre Daten sichern möchten, und klicken Sie auf **Weiter**.

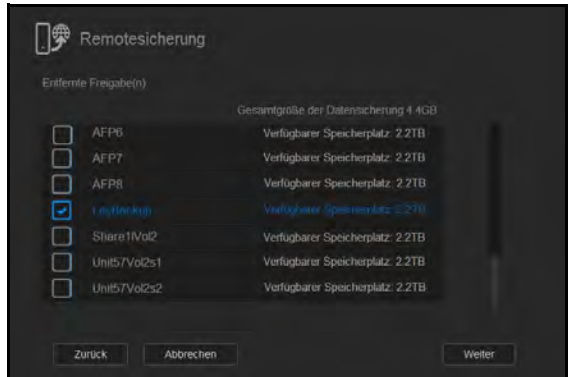

8. Geben Sie die folgenden Informationen ein, um einen Remote-Sicherungsauftrag zu erstellen, und klicken Sie auf **Weiter**:

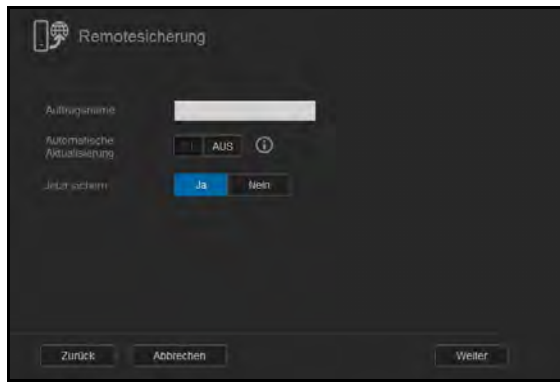

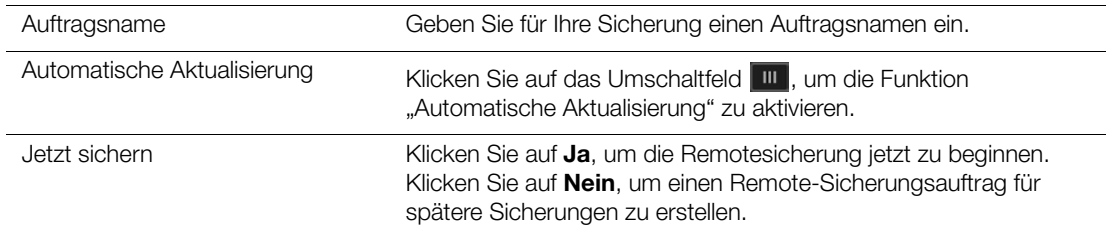

9. Sehen Sie sich die Details Ihres Remote-Sicherungsauftrags an und klicken Sie auf **Fertigstellen**.

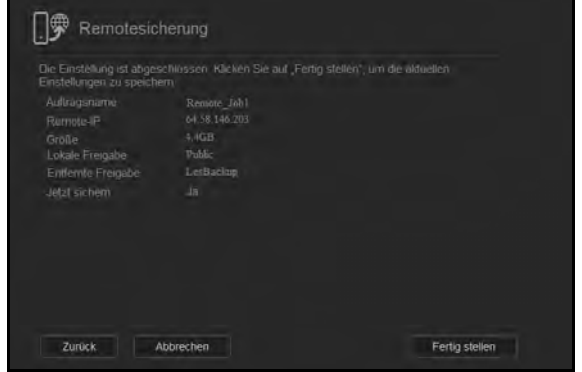

## Anzeigen der Details eines Remote-Sicherungsauftrags

1. Klicken Sie im Bildschirm "Remotesicherungen" unter "Remote-Sicherungsaufträge" auf das Symbol **Details &** neben dem Auftrag, den Sie anzeigen möchten.

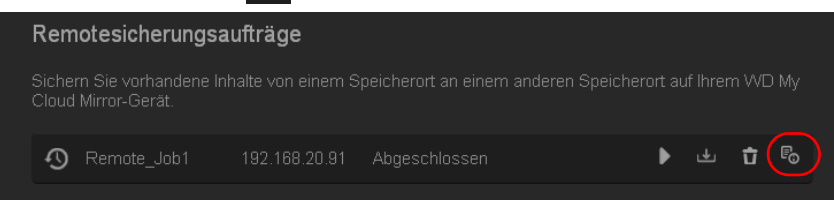

2. Prüfen Sie den Bildschirm "Details" und klicken Sie auf **Schließen**.

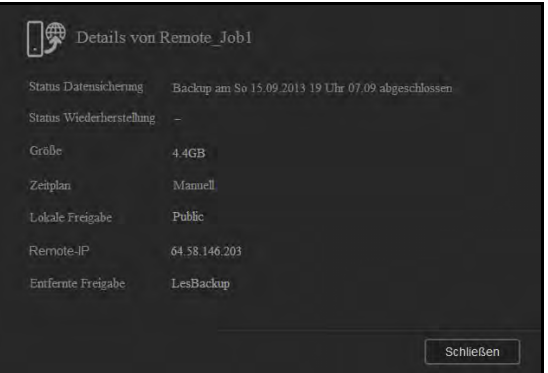

#### Wiederherstellen einer Remotesicherung

Mit den folgenden Schritten können Sie die Daten wiederherstellen, die Sie auf dem Remoteserver gespeichert haben. Dieser Vorgang stellt die Daten, die Sie auf dem Remoteserver gespeichert haben, auf Ihrem lokalen Server wieder her.

1. Klicken Sie im Bildschirm "Remotesicherungen" unter "Remote-Sicherungsaufträge" auf die Schaltfläche **Wiederherstellen** neben dem Job, den Sie anzeigen möchten.

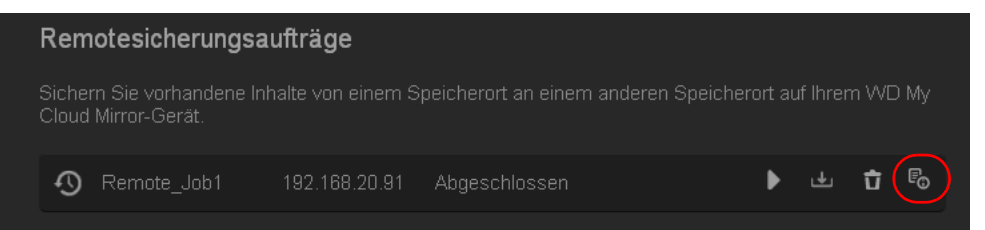

2. Klicken Sie im Bildschirm "Wiederherstellen" auf OK. Die Wiederherstellung der Daten beginnt.

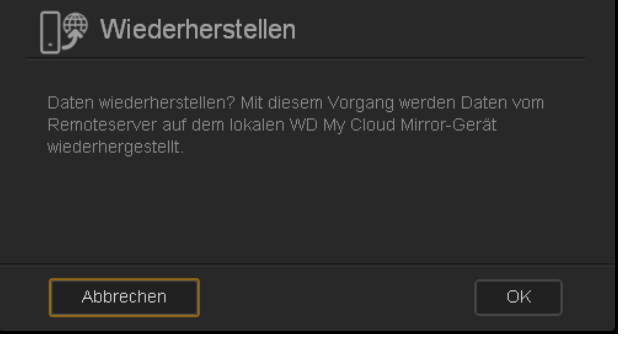

#### Löschen einer Remotesicherung

1. Klicken Sie im Bildschirm "Remotesicherungen" unter "Remote-Sicherungsaufträge" auf das Symbol Löschen **ind neben dem Auftrag**, den Sie löschen möchten.

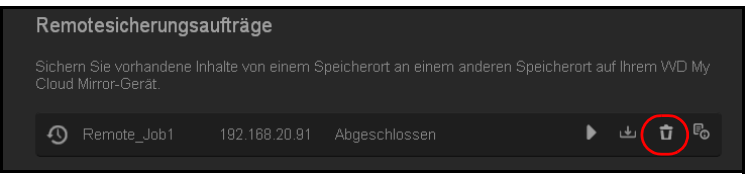

2. Klicken Sie als Antwort auf die Bestätigungsmeldung auf **OK**. Der ausgewählte Remote-Sicherungsauftrag wurde gelöscht und aus der Liste der Remote-Sicherungsaufträge entfernt.

## <span id="page-83-0"></span>**Interne Sicherungen**

Mit den internen Sicherungen können Sie Sicherungen vorhandener Inhalte von einem Speicherort auf dem WD My Cloud Mirror auf einen anderen durchführen.

#### Erstellen einer internen Sicherung

Mit den folgenden Schritten können Sie Ihren WD My Cloud Mirror intern sichern.

- 1. Klicken Sie in der Navigationsleiste auf **Sicherungen**, um den Bildschirm "Sicherungen" anzuzeigen.
- 2. Markieren Sie **Interne Sicherungen**, falls nicht bereits geschehen.

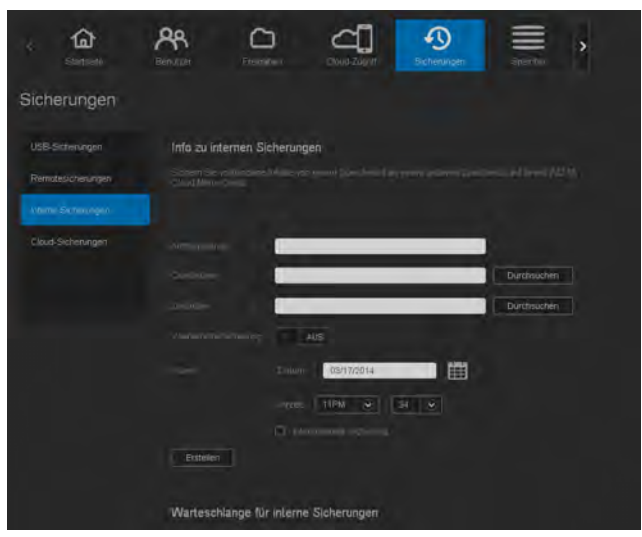

3. Geben Sie die folgenden Informationen ein, um einen internen Sicherungsauftrag zu erstellen:

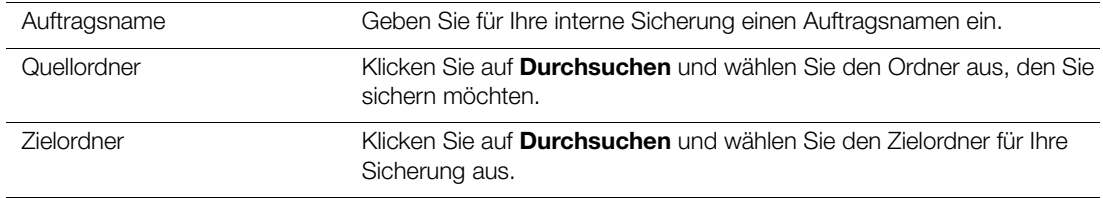

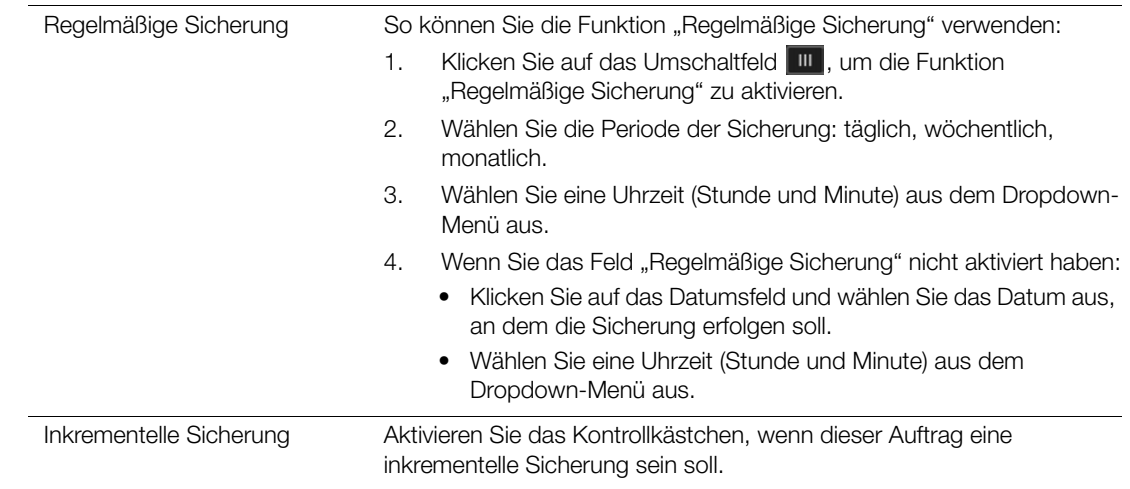

4. Klicken Sie auf **Erstellen**. Ihr Auftrag wird im Bereich "Warteschlange interne Sicherungen" angezeigt, und die Sicherung beginnt zur angegebenen Zeit.

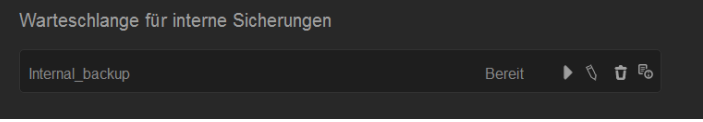

#### Initiieren einer sofortigen internen Sicherung

" Wählen Sie im Bildschirm "Interne Sicherungen" unter "Warteschlange für interne Sicherungen" den Auftrag aus, den Sie ändern möchten. Klicken Sie auf die Schaltfläche **Jetzt beginnen**.

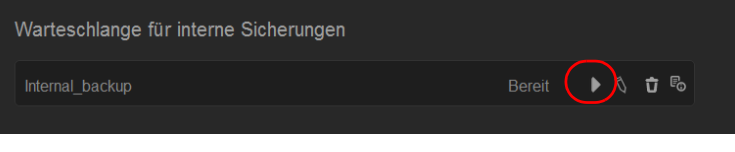

Die interne Sicherung beginnt.

#### Ändern eines internen Sicherungsauftrags

1. Wählen Sie im Bildschirm "Interne Sicherungen" unter "Warteschlange für interne Sicherungen" den Auftrag aus, den Sie ändern möchten. Klicken Sie auf die Schaltfläche **Bearbeiten**.

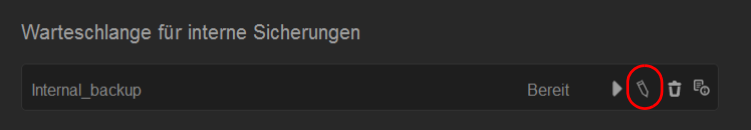

2. Nehmen Sie im Bereich "Interne Sicherung" die notwendigen Änderungen vor und klicken Sie auf **Speichern**.

#### Anzeigen von Details interner Sicherungen

1. Wählen Sie im Bildschirm "Interne Sicherungen" unter "Warteschlange für interne Sicherungen" den Auftrag aus, den Sie ändern möchten. Klicken Sie auf das Symbol **Details**.

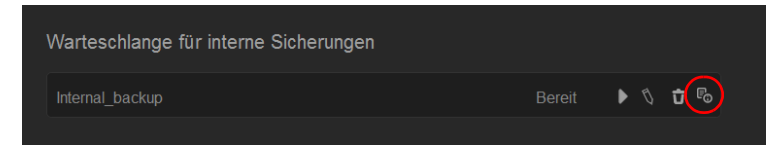

2. Sehen Sie sich die Details Ihres internen Sicherungsauftrags an und klicken Sie auf **Schließen**.

#### Löschen eines internen Sicherungsauftrags

1. Klicken Sie im Bildschirm "Interne Sicherungen" unter "Warteschlange für interne Sicherungen" auf die Schaltfläche **Löschen**.

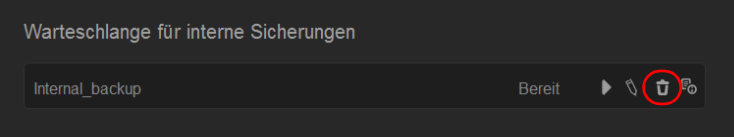

2. Klicken Sie als Antwort auf die Bestätigungsmeldung auf **OK**. Der ausgewählte interne Sicherungsauftrag wurde gelöscht und aus der Liste der internen Sicherungsaufträge entfernt.

## <span id="page-85-0"></span>**Cloud-Sicherungen**

Mit der Cloud-Sicherung lassen sich Remotesicherungen erstellen, auf die man über das Internet und mit verschiedenen Mobilgeräten zugreifen kann. Der WD My Cloud Mirror verwendet die folgenden Cloud-Dienste zur Erstellung von Remotesicherungen:

- **ElephantDrive**: ElephantDrive ist ein Cloud-Sicherungsdienst, der für Ihre Dateien eine sichere und automatische Remotesicherung durchführt.
- **Amazon S3:** Amazon Simple Storage Service (S3) ist ein Onlinedienst zur Datenspeicherung über das Web, mit dem man eine beliebige Menge Daten zu jeder beliebigen Zeit weltweit im Web speichern und abrufen kann.

## Aktivieren der Cloud-Sicherung mit ElephantDrive

ElephantDrive ist ein Cloud-Sicherungsdienst, der für Ihre Dateien eine sichere und automatische Remotesicherung durchführt. Nach der Aktivierung synchronisiert sich ElephantDrive automatisch mit Ihrem Gerät. Weitere Informationen erhalten Sie unter *<http://home.elephantdrive.com/welcome/wdc/>*.

Mit den folgenden Schritten können Sie die Cloud-Sicherung mit ElephantDrive aktivieren:

1. Klicken Sie in der Navigationsleiste auf **Sicherungen**, um den Bildschirm "Sicherungen" anzuzeigen.

2. Markieren Sie **Cloud-Sicherungen**, falls nicht bereits geschehen**.**

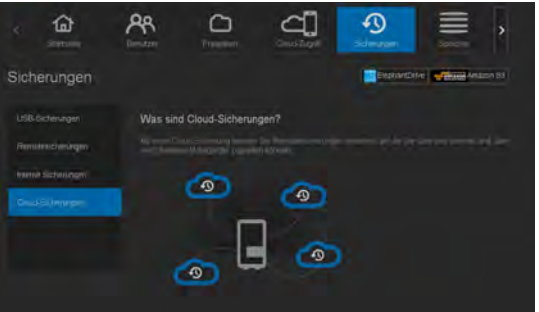

3. Klicken Sie oben im Bildschirm auf **ElephantDrive**.

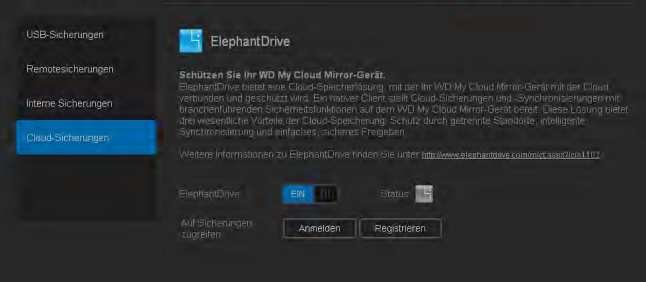

- 4. Klicken Sie im Feld "ElephantDrive" auf das Umschaltfeld **um**, um die Cloud-Sicherung mit ElephantDrive einzuschalten.
- 5. Klicken Sie auf **Registrieren**. Der Registrierungsbildschirm wird angezeigt.

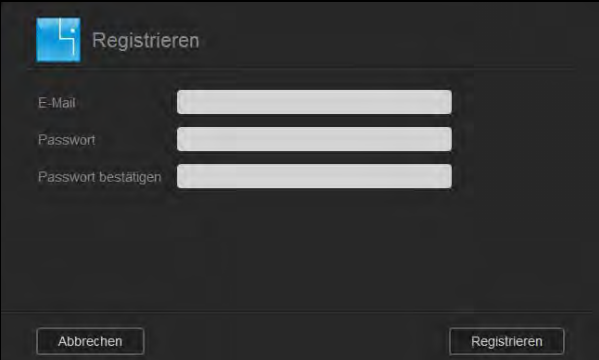

- <span id="page-86-0"></span>6. Geben Sie die folgenden Daten ein und klicken Sie auf **Registrieren**:
	- **E-Mail-Adresse**: Geben Sie die E-Mail-Adresse ein, über die Sie Informationen von ElephantDrive erhalten wollen.
	- **Passwort**: Geben Sie ein Passwort für Ihr neues Konto ein.
	- **Passwort bestätigen**: Geben Sie Ihr Passwort erneut ein.
- 7. Ihre Cloud-Sicherung mit ElephantDrive ist nun aktiviert.

#### Datensicherung mit ElephantDrive

Nach der Aktivierung von ElephantDrive können Sie mit den folgenden Schritten eine Cloud-Sicherung erstellen:

- 1. Klicken Sie in der Navigationsleiste auf **Sicherungen**, um den Bildschirm "Sicherungen" anzuzeigen.
- 2. Markieren Sie **Cloud-Sicherungen**, falls nicht bereits geschehen.

3. Klicken Sie oben rechts im Bildschirm auf **ElephantDrive**.

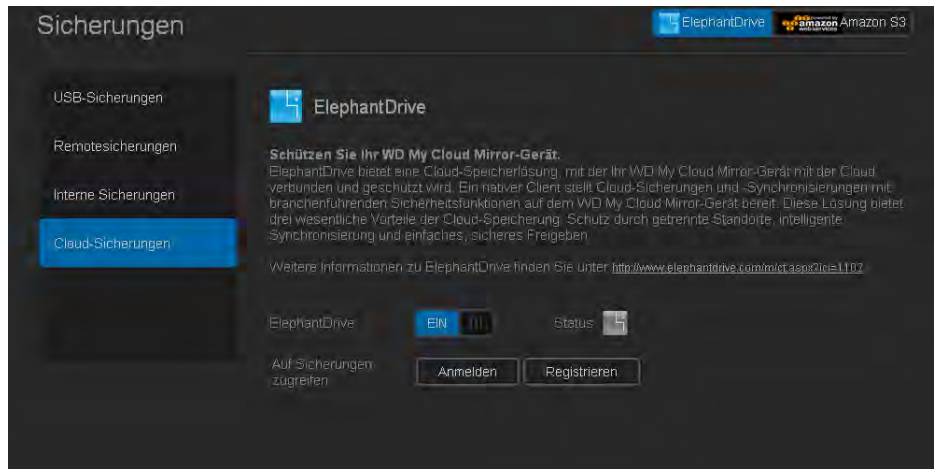

- 4. Klicken Sie im Feld "Auf Sicherungen zugreifen" auf **Anmelden**.
- 5. Geben Sie die E-Mail-Adresse und das Passwort ein, die Sie bei der Registrierung von ElephantDrive verwendet haben. [Schritt 6 auf Seite 82.](#page-86-0) Klicken Sie auf **Anmelden**.
- 6. Klicken Sie im Feld "ElephantDrive" auf den Link **Sicherungsassistent neues Gerät**.
- 7. Befolgen Sie die im Sicherungsassistenten von ElephantDrive angegebenen Schritte zur Erstellung Ihrer Cloud-Sicherung.

#### Aktivieren einer Cloud-Sicherung mit Amazon S3

**Hinweis:** [Melden Sie sich unter](http://aws.amazon.com/s3) [http://aws.amazon.com/s3 für den Dienst](http://aws.amazon.com/s3/)  [Amazon S3 an, bevor Sie Ihre Cloud-Sicherung erstellen.](http://aws.amazon.com/s3/)

Nach der Einrichtung Ihres Kontos bei Amazon S3 können Sie mit den folgenden Schritten eine Cloud-Sicherung erstellen:

- 1. Klicken Sie in der Navigationsleiste auf **Sicherungen**, um den Bildschirm "Sicherungen" anzuzeigen.
- 2. Markieren Sie **Cloud-Sicherungen**, falls nicht bereits geschehen.
- 3. Klicken Sie oben im Bildschirm auf die Schaltfläche **Amazon S3**.

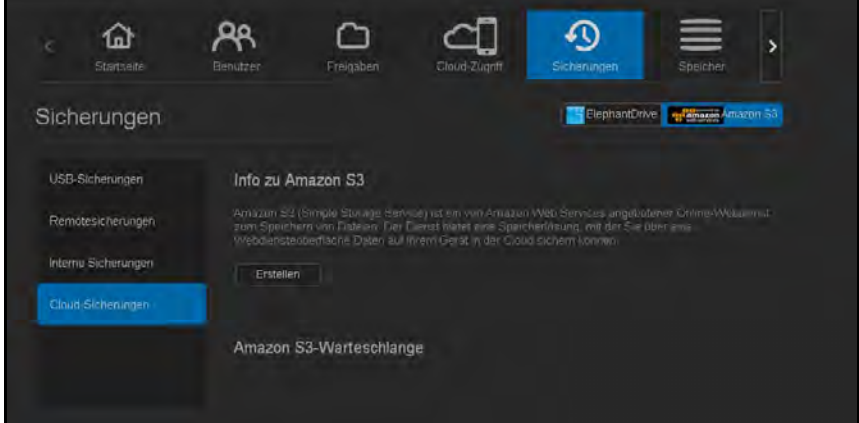

4. Klicken Sie auf **Erstellen**.

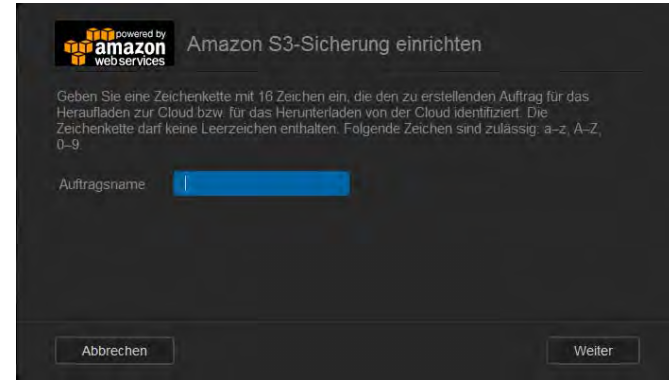

5. Geben Sie für Ihre Cloud-Sicherung einen Auftragsnamen ein und klicken Sie auf **Weiter**.

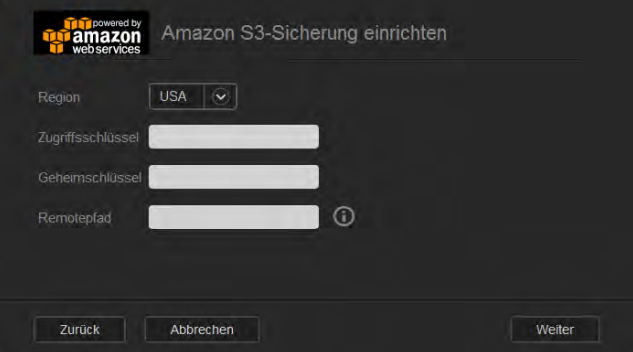

- 6. Geben Sie die folgenden, von Amazon S3 bereitgestellten Daten ein:
	- **Region**: Wählen Sie aus dem Dropdown-Menü die für Ihre Cloud verwendete Region.
	- **Zugriffsschlüssel**: Geben Sie den von Amazon S3 bereitgestellten Zugriffsschlüssel ein.
	- **Privater Schlüssel**: Geben Sie den von Amazon S3 bereitgestellten privaten Schlüssel ein.
	- **Remote-Pfad**: Geben Sie den Remote-Pfad Ihrer Cloud ein. Das ist normalerweise Ihr Bucket-Name.
- 7. Klicken Sie auf **Weiter**.

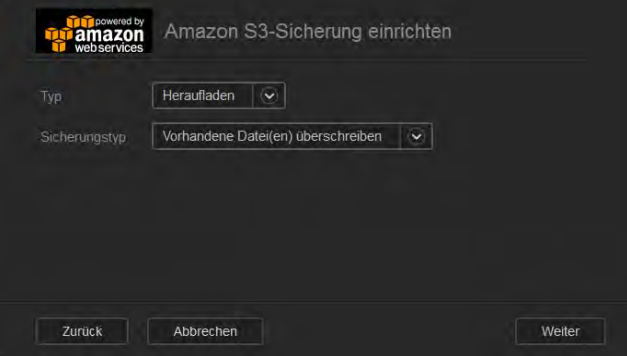

8. Geben Sie die folgenden Daten ein und klicken Sie auf **Weiter**:

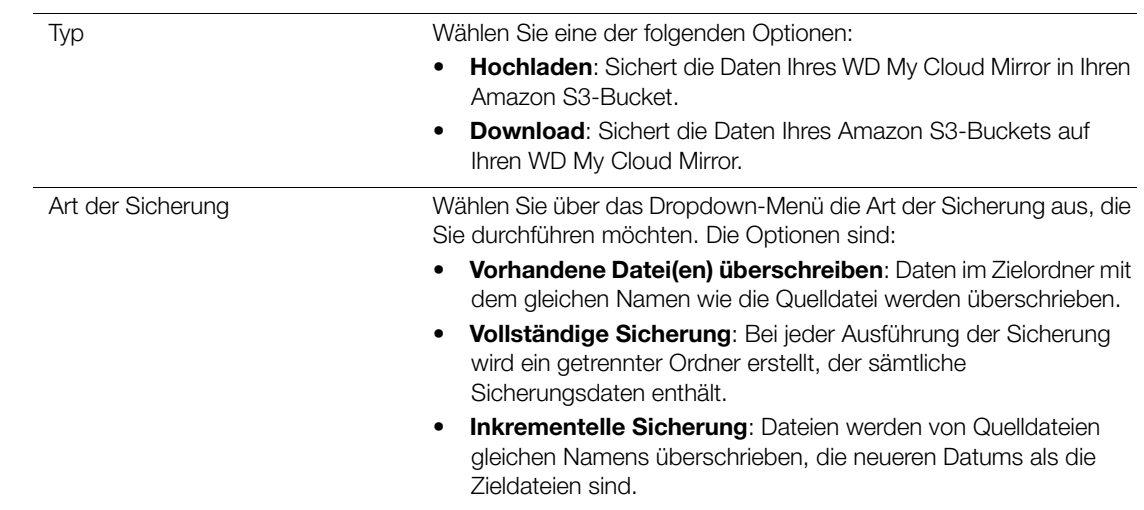

- 9. Geben Sie im Feld "Lokaler Pfad" einen Pfad für die Sicherung auf Ihrem WD My Cloud Mirror-Server ein.
	- Klicken Sie auf **Durchsuchen**, um für Ihre Sicherung einen Speicherort auf dem Gerät aufzusuchen. (Beispiel: Volume\_1/backup)

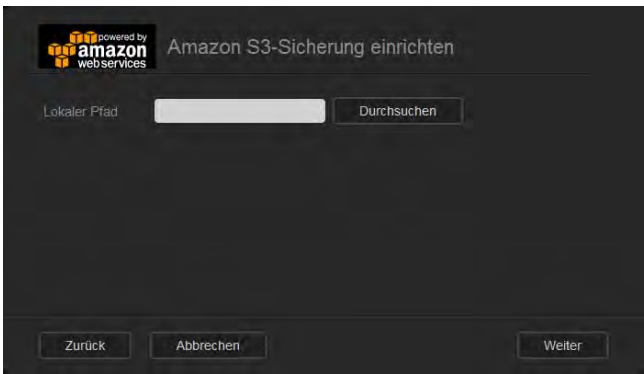

- 10. Klicken Sie auf das Umschaltfeld **um**, um die Funktion "Automatische Aktualisierung" zu aktivieren. Dadurch wird Ihre Sicherung nach einem von Ihnen erstellten Zeitplan automatisch durchgeführt.
	- \* Wenn Sie die Funktion "Automatische Aktualisierung" aktivieren:
		- Wählen Sie den Zeitplan für die automatische Aktualisierung: täglich, wöchentlich oder monatlich.
		- Wählen Sie aus dem Dropdown-Menü die Uhrzeit für die automatische Aktualisierung (Option täglich).

 Wählen Sie aus den Dropdown-Menüs Datum und Uhrzeit für die automatische Aktualisierung (Optionen wöchentlich oder monatlich).

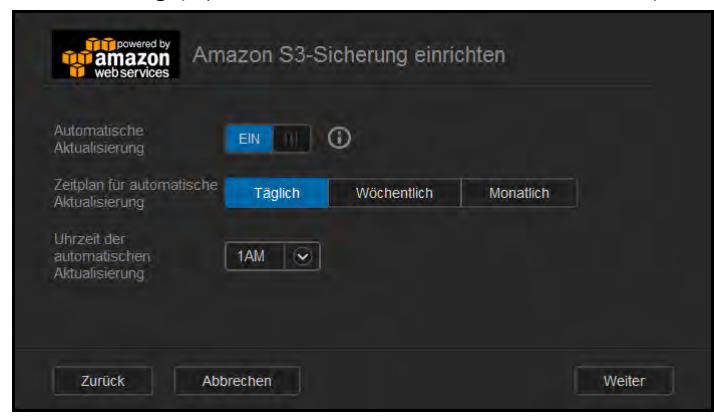

- 11. Wenn Sie die automatische Aktualisierung nicht auswählen, geben Sie im Feld "Jetzt sichern" an, ob Sie die Sicherung jetzt beginnen wollen.
	- Wählen Sie **Ja** aus, um die Sicherung jetzt zu beginnen.

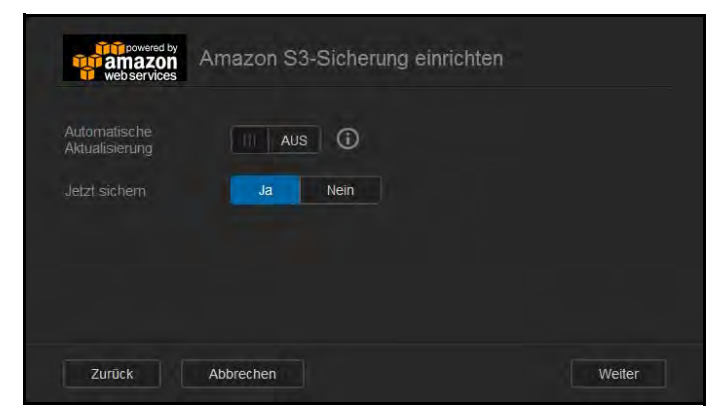

12. Klicken Sie auf **Weiter.**

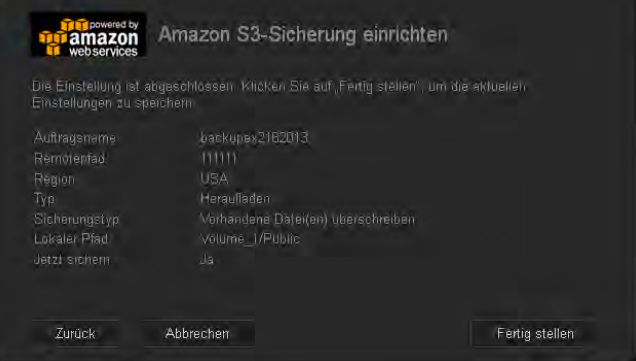

13. Prüfen Sie die Einstellungen und klicken Sie auf **Fertigstellen**. Ihre Cloud-Sicherung mit Amazon S3 ist erstellt. Der neue Auftrag wird im Abschnitt Amazon S3-Warteschlange der Seite "Amazon S3-Sicherung" angezeigt.

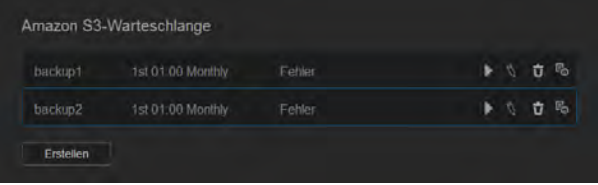

14. Greifen Sie auf Ihren Cloud-Sicherungs-Bucket bei Amazon S3 zu, um sich Ihre Gerätesicherungen anzusehen.

WD MY CLOUD MIRROR – PERSÖNLICHER CLOUD-SPEICHER **SOMETHER** 86 BEDIENUNGSANLEITUNG

# Verwaltung von Apps auf dem WD My Cloud Mirror

**8**

[Über Apps](#page-91-0) [Apps verwalten](#page-91-1)

# <span id="page-91-0"></span>**Über Apps**

App ist eine Abkürzung für Applikation. Apps sind kleine, selbstständige Programme, die dazu dienen, die vorhandene Funktionalität eines Geräts oder eines Dienstes zu erweitern. Der WD My Cloud Mirror stellt verschiedene Apps bereit, mit denen Sie Ihr Gerät produktiver einsetzen können.

**Hinweis:** WD empfiehlt Ihnen, sich völlige Klarheit über die Eigenschaften einer App zu verschaffen, ehe Sie sie installieren.

**Hinweis:** Beziehen Sie Support für jede App über die einzelnen Anbieter.

Beim WD My Cloud Mirror sind ab Werk verschiedene Apps installiert. Auch gibt es auf dem Bildschirm "Eine App hinzufügen" eine Liste der erhältlichen Apps, aus der Sie auswählen können.

## <span id="page-91-1"></span>**Apps verwalten**

Der Apps-Bildschirm zeigt eine Liste der aktuell installierten Apps an. Über diesen Bildschirm können Sie Ihre installieren Apps verwenden, neue Apps hinzufügen oder Apps entfernen, die Sie nicht mehr verwenden wollen.

#### Apps anzeigen

1. Klicken Sie in der Navigationsleiste auf **Apps**, um den Apps-Bildschirm anzuzeigen.

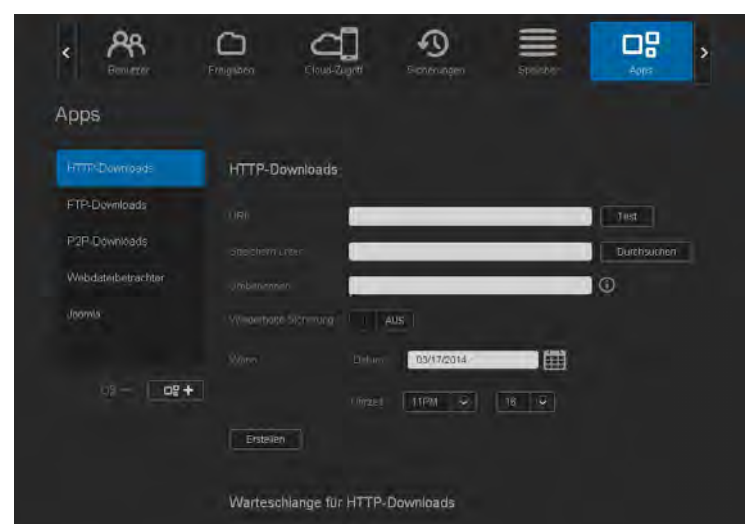

2. Klicken Sie im linken Bereich auf den Namen einer App, um sie auszuwählen. Die App wird im rechten Bereich angezeigt.

## Hinzufügen einer App

Mit den folgenden Schritten können Sie eine App zum WD My Cloud Mirror hinzufügen:

1. Klicken Sie in der Navigationsleiste auf **Apps**, um den Apps-Bildschirm anzuzeigen.

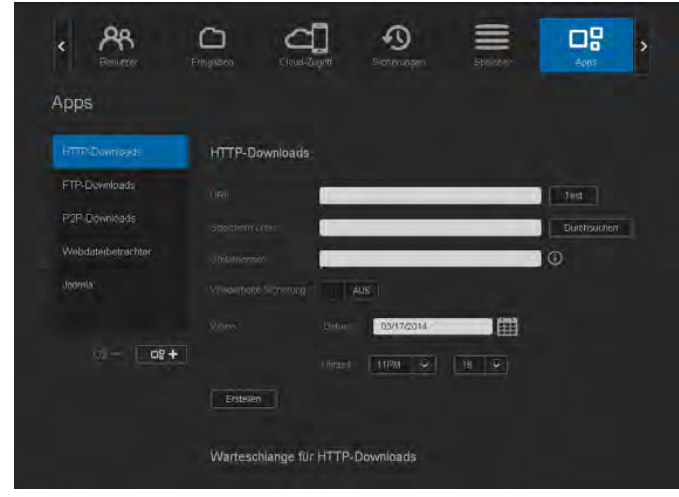

2. Klicken Sie auf das Symbol **Eine App hinzufügen** in der linken Seite unten im Bildschirm. Beim ersten Hinzufügen einer App wird ein Bildschirm mit den Nutzungsbedingungen angezeigt. Lesen Sie die Vereinbarung und stimmen Sie zu.

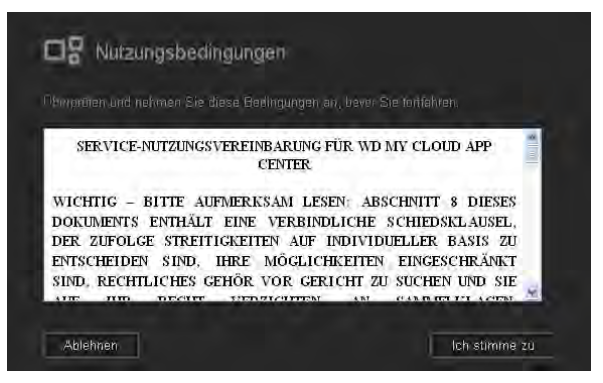

3. Markieren Sie im Bildschirm "Eine App hinzufügen" die App, die Sie zum Gerät hinzufügen möchten.

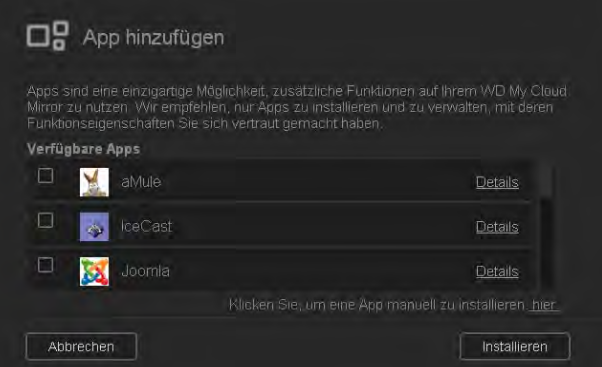

- 4. Klicken Sie jeweils auf **Details**, um Einzelheiten zu einer App zu sehen. Schließen Sie den Bildschirm "Details".
- 5. Markieren Sie die App(s), die Sie zu Ihrem Gerät hinzufügen wollen, und klicken Sie auf **Installieren**. Die ausgewählten Apps werden zu Ihrem Gerät hinzugefügt.

### Manuelles Hinzufügen einer App

Wenn Sie eine App hinzufügen möchten, die nicht im Bildschirm "Eine App hinzufügen" aufgelistet ist, dann können Sie diese App mit den folgenden Schritten manuell zu Ihrem WD My Cloud Mirror hinzufügen.

**Hinweis:** WD empfiehlt Ihnen, sich völlige Klarheit über die Eigenschaften einer App zu verschaffen, ehe Sie sie installieren.

1. Klicken Sie in der Navigationsleiste auf **Apps**, um den Apps-Bildschirm anzuzeigen.

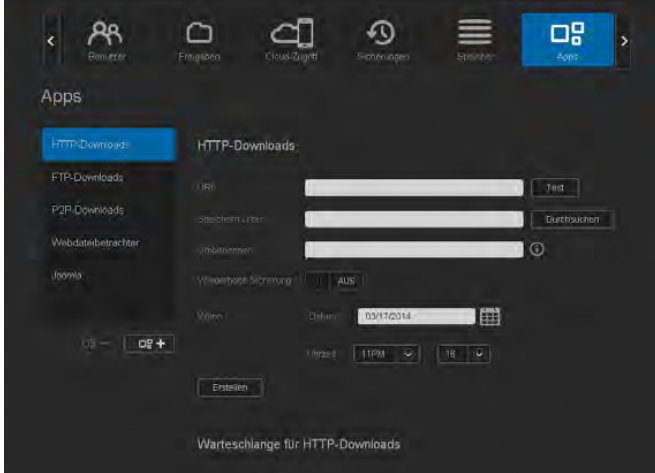

- 2. Klicken Sie auf das Symbol Eine App hinzufügen **Lagen in der linken Seite unten im** Bildschirm.
- 3. Führen Sie im Bildschirm "App hinzufügen" einen Bildlauf ganz nach unten durch und klicken Sie auf den Link **Klicken Sie hier, um eine App manuell zu installieren**.

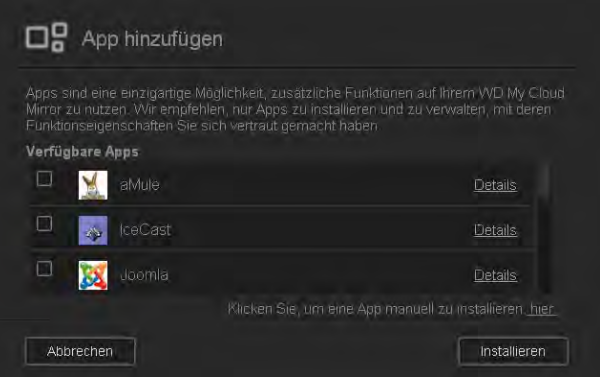

- 4. Gehen Sie zu der App, die Sie auf Ihrem Gerät installieren möchten.
- 5. Wählen Sie die App aus und klicken Sie auf **Öffnen**.
- 6. Die ausgewählte App wird zu Ihrem Gerät hinzugefügt.

### Eine App löschen

Mit den folgenden Schritten können Sie eine App aus dem WD My Cloud Mirror löschen.

1. Klicken Sie in der Navigationsleiste auf **Apps**, um den Apps-Bildschirm anzuzeigen.

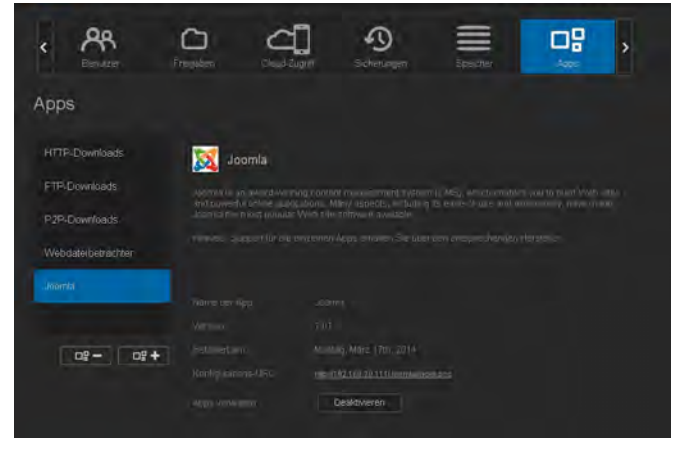

- 2. Wählen Sie die App aus der App-Liste im linken Bereich, die Sie aus dem Gerät löschen möchten.
- 3. Klicken Sie auf das Symbol **Eine App entfernen** auf **der Einken Seite unten im** Bildschirm.
- 4. Klicken Sie als Antwort auf die Bestätigungsmeldung auf **OK**. Die App wird aus dem Gerät entfernt und wird nicht mehr in der App-Liste angezeigt.

#### Eine App aktualisieren

Mit den folgenden Schritten können Sie eine App aktualisieren, die Sie zum WD My Cloud Mirror hinzugefügt haben.

- 1. Klicken Sie in der Navigationsleiste auf **Apps**, um den Apps-Bildschirm anzuzeigen.
- 2. Wenn es für eine der Apps, die Sie dem Gerät hinzugefügt haben, eine Aktualisierung gibt, wird oben rechts im Bildschirm ein Link zu den verfügbaren Aktualisierungen angezeigt.
- 3. Klicken Sie auf den Link **Aktualisierungen verfügbar**, um den Bildschirm "Aktualisierungen verfügbar" anzuzeigen.

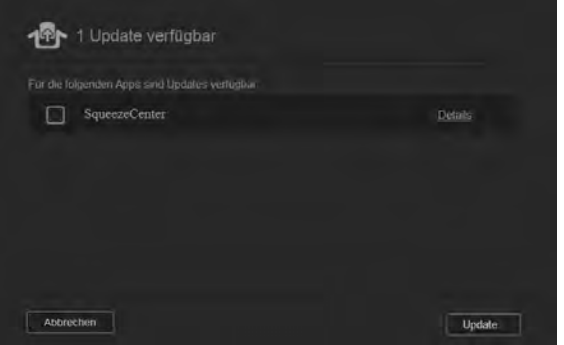

- 4. Wählen Sie aus der Liste die App aus, die Sie aktualisieren möchten, und klicken Sie auf **Aktualisieren**.
	- Wenn Sie die Einzelheiten der Aktualisierung sehen möchten, klicken Sie auf **Details**.
	- Klicken Sie auf **Zurück**, um zum Bildschirm "Aktualisierungen" zurückzukehren.

# Verwaltung von Speicher auf dem WD My Cloud **Mirror**

[Über Speicher](#page-95-0) [RAID-Speicher](#page-95-1) **[Datenträgerstatus](#page-100-0)** 

**9**

# <span id="page-95-0"></span>**Über Speicher**

Über die Seite "Speicher" können Sie den Speicher in Ihrem Gerät konfigurieren und den Status und die freie Kapazität der Festplatten anzeigen. Dieses Kapitel enthält Informationen zur Verwaltung des Speichers auf Ihrem WD My Cloud Mirror.

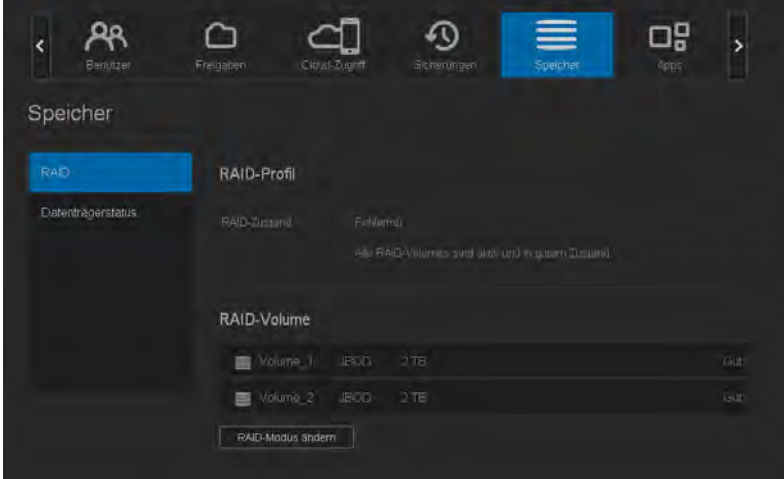

# <span id="page-95-1"></span>**RAID-Speicher**

RAID (Redundant Array of Independent Disks) erlaubt es, dieselben Daten an verschiedenen Orten auf mehreren Festplatten zu speichern und somit für die nötige Redundanz, höhere Leistung und Datenintegrität zu sorgen. Es gibt verschiedene RAID-Stufen. Jede bietet eine andere Methode zum Freigeben oder Verteilen von Daten unter den Laufwerken. Beim WD My Cloud Mirror können Sie unter folgenden Speichermodi auswählen:

**Hinweis:** Der Unterschied zwischen einem Laufwerk und einem Volume besteht darin, dass es sich bei einem Volume um ein einzelnes oder mehrere Laufwerke handeln kann.

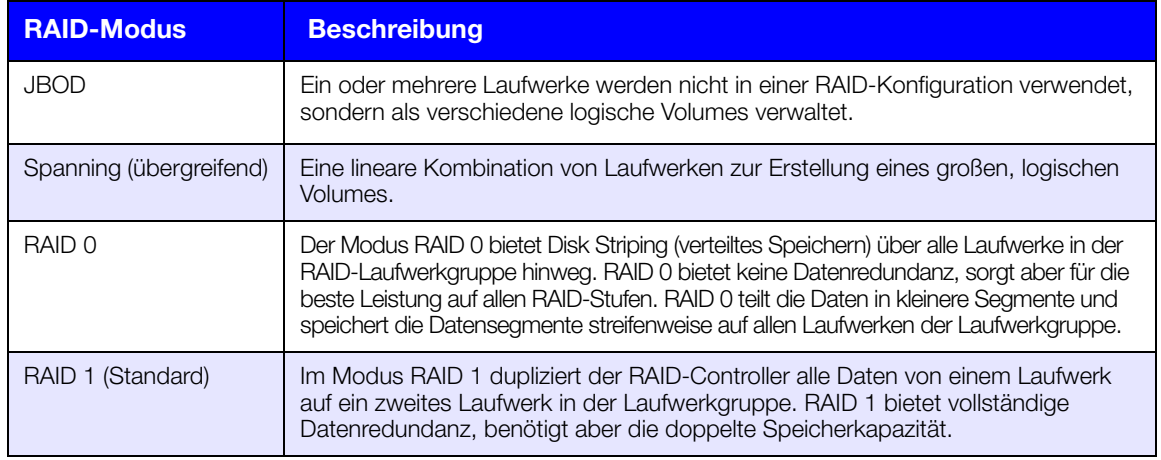

### Anzeigen des aktuellen RAID-Modus

Mit den folgenden Schritten können Sie den aktuell auf Ihrem Gerät verwendeten RAID-Modus anzeigen.

- 1. Klicken Sie in der Navigationsleiste auf **Speicher**, um den Bildschirm "Speicher" anzuzeigen.
- 2. Klicken Sie auf **RAID**, falls nicht bereits ausgewählt.
- 3. Im RAID-Profil werden die folgenden Informationen angezeigt:
	- RAID-Zustand
	- **Status "Automatischer Neuaufbau" (ungeachtet dessen, ob der automatische** Neuaufbau aktiviert ist)
	- Das RAID-Volume zeigt an, für wie viele Volumes der RAID- oder JBOD-Modus konfiguriert ist.

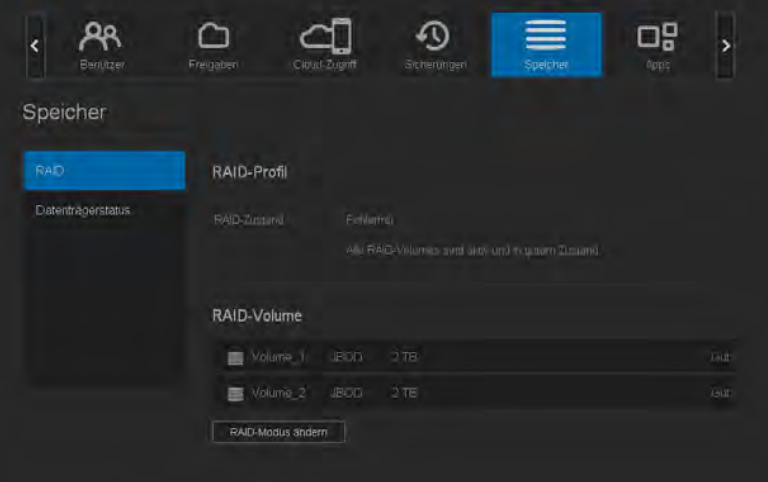

## Ändern des RAID-Modus

Mit den folgenden Schritten können Sie den aktuellen RAID-Modus auf dem WD My Cloud Mirror ändern.

**WARNUNG! Durch eine Änderung des RAID-Modus werden alle Daten und Benutzereinstellungen gelöscht. Informationen zum [Speichern der Benutzereinstellungen finden Sie unte](#page-128-0)r ["Speichern einer Konfigurationsdatei" auf Seite 124](#page-128-0).**

- 1. Klicken Sie in der Navigationsleiste auf **Speicher**, um den Bildschirm "Speicher" anzuzeigen.
- 2. Klicken Sie auf **RAID**, falls nicht bereits ausgewählt.

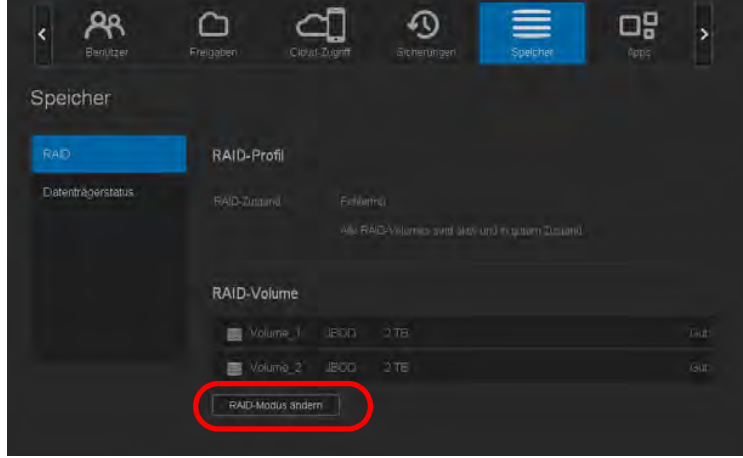

- 3. Klicken Sie unten auf dem Bildschirm auf **RAID-Modus ändern**.
- 4. Lesen Sie die Warnmeldung und klicken Sie auf **OK**.

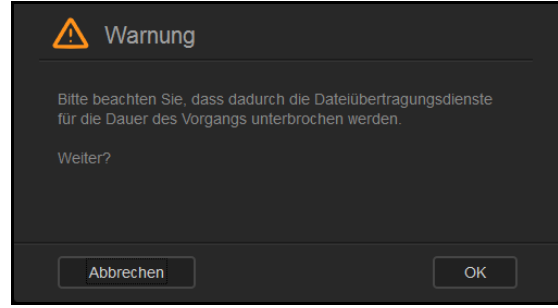

5. Wählen Sie den RAID-Modus aus, den Sie für Ihr WD My Cloud Mirror-Gerät verwenden möchten.

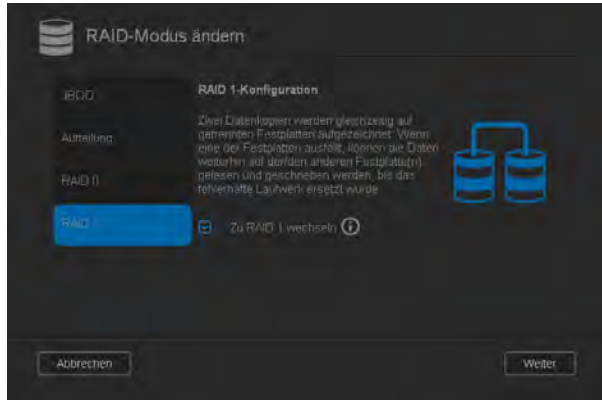

#### Die Optionen sind:

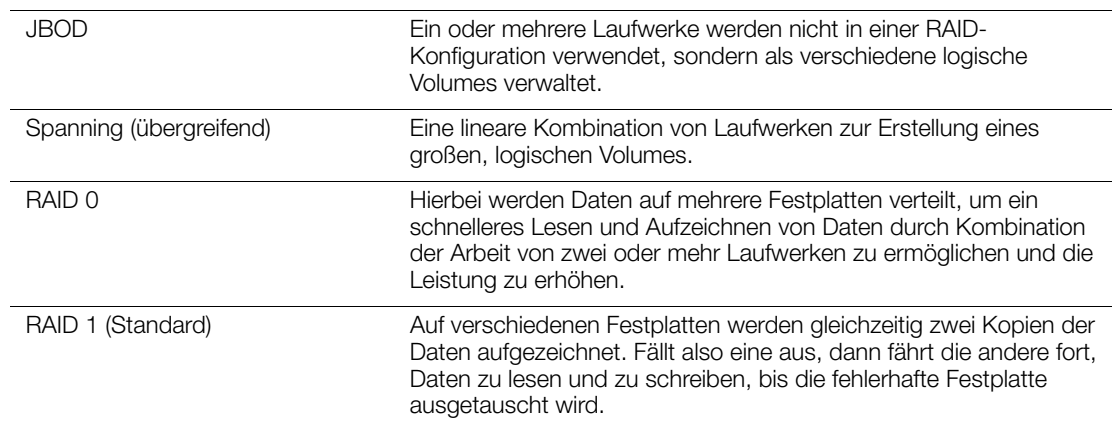

- 6. Markieren Sie das Kontrollkästchen **Zum <RAID-Modus> wechseln** und klicken Sie auf **Weiter**.
- 7. Überprüfen Sie den Status der Festplatten und klicken Sie auf **Weiter**.

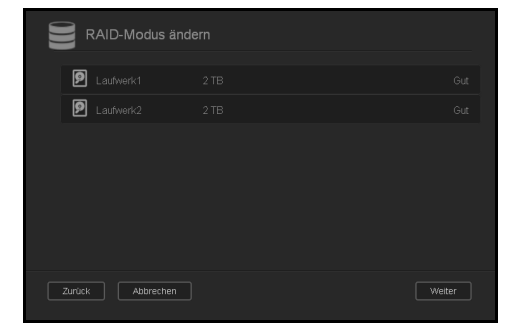

WD MY CLOUD MIRROR – PERSÖNLICHER CLOUD-SPEICHER **FRAGUES** 193 BEDIENUNGSANLEITUNG

8. Überprüfen Sie den Status der Volumes und klicken Sie auf **Weiter.**

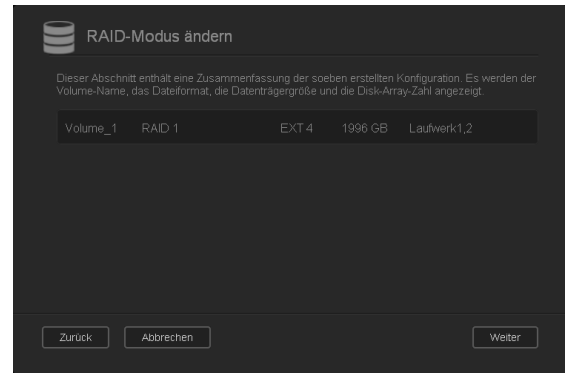

9. Wählen Sie bei Anzeige des Volume-Schiebereglers die Menge an Speicherplatz, die Sie dem ausgewählten RAID-Modus zuweisen möchten. Der Volume-Schieberegler wird für RAID1 angezeigt (Standard).

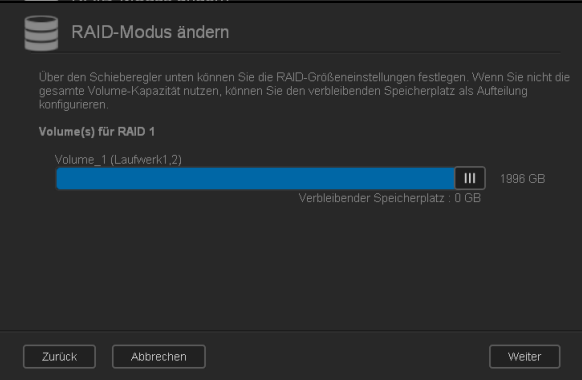

- Wenn Sie nicht die gesamte Kapazität für den gewählten RAID-Modus nutzen wollen, können Sie den verbleibenden Festplattenspeicher als Spanning konfigurieren. Markieren Sie dazu das Kontrollkästchen **Verbleibenden Festplattenspeicher als Spanning konfigurieren**.
- 10. Klicken Sie auf **Weiter**.

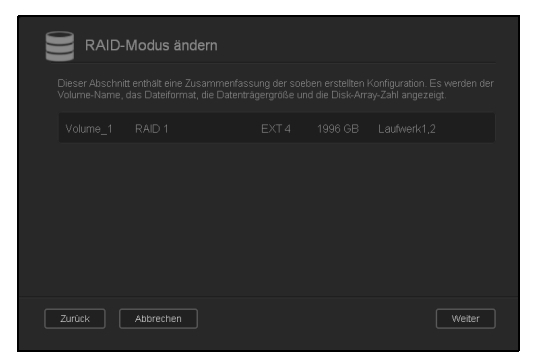

11. Überprüfen Sie Ihre zusammengefassten Auswahlen und klicken Sie auf **Weiter**.

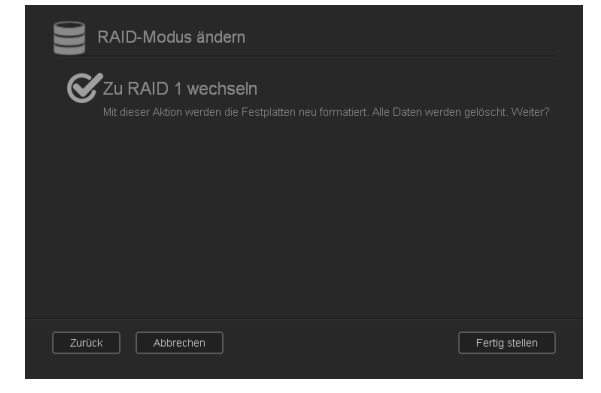

- 12. Lesen Sie die Warnmitteilung und klicken Sie auf **Fertigstellen**.
- 13. Die gewünschten Änderungen an den Festplatten beginnen. Schalten Sie den WD My Cloud Mirror nicht aus, während diese Änderungen erfolgen.

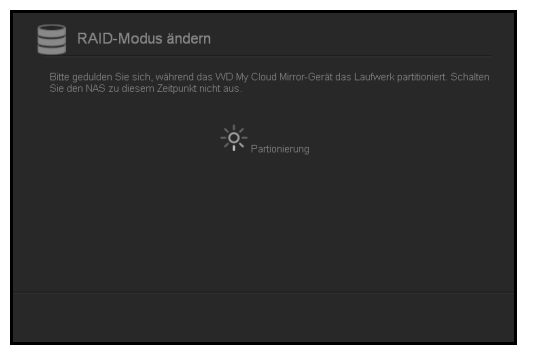

14. Wenn der Vorgang abgeschlossen ist, klicken Sie wieder auf **Fertigstellen**.

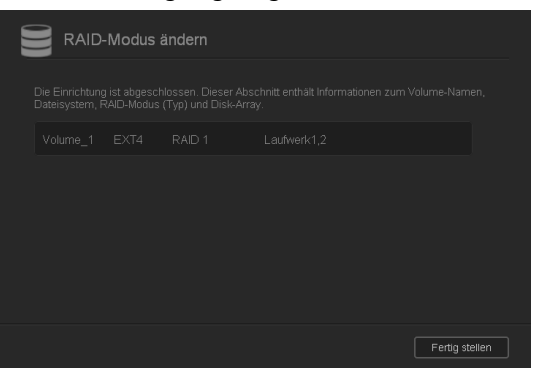

#### Automatischer Neuaufbau des RAID

Mit der Option zum automatischen Neuaufbau können Sie RAID für Ihr WD My Cloud Mirror-Gerät im Fall einer Laufwerkbeschädigung automatisch neu aufbauen. Mit den folgenden Schritten können Sie die Option "Automatischer Neuaufbau" aktivieren.

- 1. Klicken Sie in der Navigationsleiste auf **Speicher**, um den Bildschirm "Speicher" anzuzeigen.
- 2. Klicken Sie auf **RAID**, falls nicht bereits ausgewählt.

3. Überprüfen Sie das Feld **Automatischer Neuaufbau**, um festzustellen, ob das WD My Cloud Mirror-Gerät aktuell für den automatischen Neuaufbau eingerichtet ist.

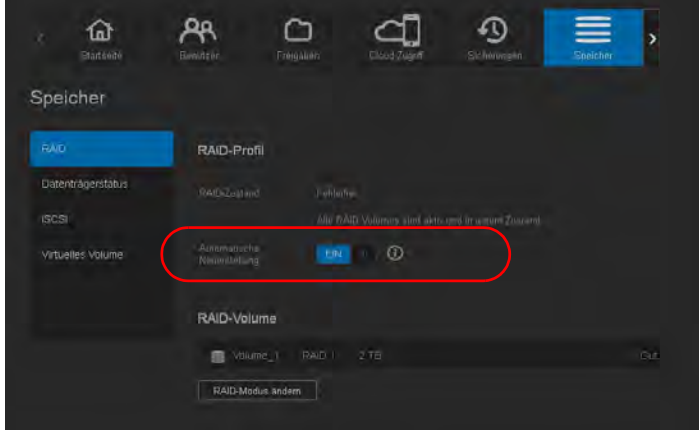

 Wenn der automatische Neuaufbau deaktiviert ist (Standard), klicken Sie auf das Umschaltfeld  $\Box$ , um den automatischen Neuaufbau zu aktivieren.

#### <span id="page-100-0"></span>**Datenträgerstatus**

Die Seite "Datenträgerstatus" zeigt den Zustand der Festplatten sowie Status und Informationen jeder Festplatte an, die im WD My Cloud Mirror verwendet wird. Der Bildschirm "Datenträgerstatus" enthält die folgenden Bereiche:

- **Festplattenprofil**: Dieser Bereich zeigt den allgemeinen Status aller Festplatten in Ihrem Gerät an.
- **Systemfestplatten**: Dieser Bereich zeigt die Laufwerke in Ihrem Gerät sowie den Status und die freie Kapazität jedes Laufwerks an.

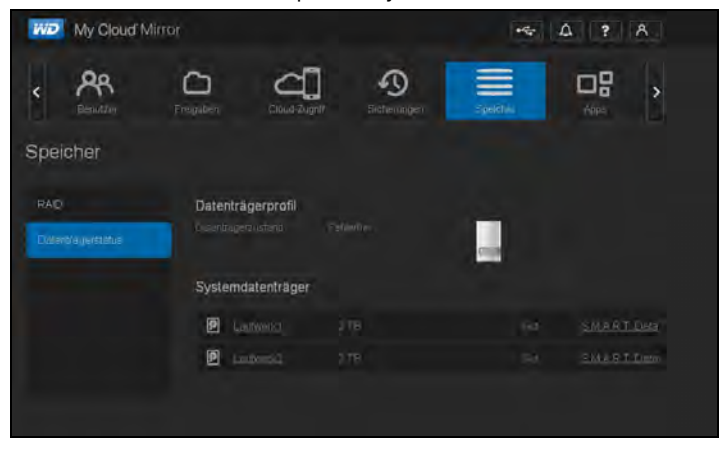

**Hinweis:** Falls ein Laufwerk nicht unterstützt wird, lautet der Status **nicht kompatibel**.

## Anzeigen von Festplatteninformationen

Mit den folgenden Schritten können Sie den Status der Festplatten im WD My Cloud Mirror anzeigen.

- 1. Klicken Sie auf der Seite "Speicher" auf **Datenträgerstatus**, falls nicht bereits geschehen.
- 2. Wählen Sie **Laufwerk <Laufwerknr.>** neben der Festplatte, deren Informationen Sie anzeigen wollen, aus.

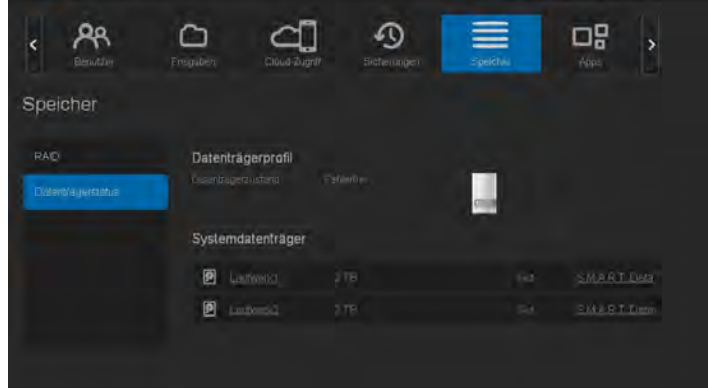

3. Sehen Sie sich die Festplatteninformationen an und klicken Sie auf **Schließen**. Der Bildschirm "Festplatteninformationen" zeigt die folgenden Daten an:

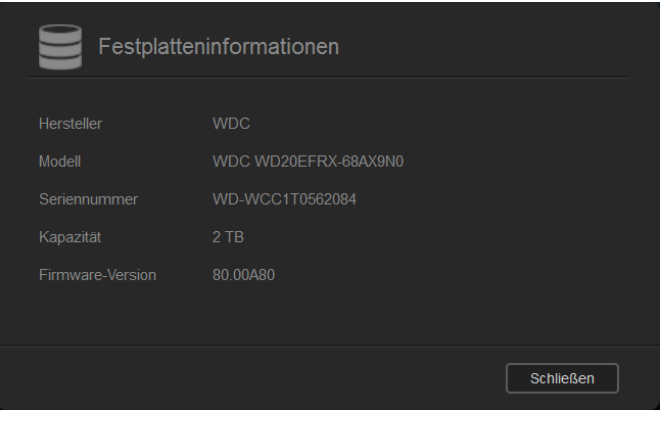

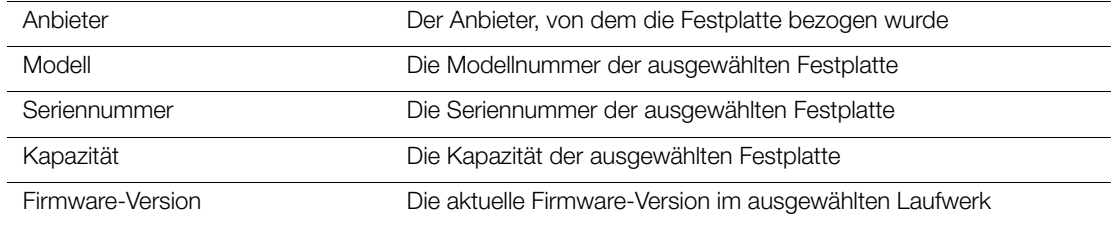

# Wiedergeben/Streamen von Videos, Fotos und **Musik**

**[Medienserver](#page-102-1)** [Medienspeicherung](#page-104-1) [Aktivieren von DLNA und iTunes](#page-104-2) [Mit Medienplayern auf Ihre persönliche Cloud zugreifen](#page-108-0) [Mit iTunes auf Ihre persönliche Cloud zugreifen](#page-109-0)

## <span id="page-102-1"></span><span id="page-102-0"></span>**Medienserver**

**10**

Der WD My Cloud Mirror wurde entwickelt, um Ihnen zuhause als Medienserver zu dienen. Sie können damit Fotos, Musik und Videos auf Ihre DLNA-kompatiblen Geräten sowie Musik auf Ihre iTunes-kompatiblen Geräte streamen.

DLNA-kompatible sowie iTunes-kompatible Geräte suchen in jeder öffentlichen Freigabe nach Medien, bei der die Medienbereitstellung aktiviert ist. Standardmäßig sind DLNA-Medien deaktiviert. Sobald Sie diese auf der Seite mit den Einstellungen für den > Medienserver aktivieren, wird die Medienbereitstellung auch für die öffentliche Freigabe automatisch aktiviert. Für alle anderen Freigaben bleibt die Medienbereitstellung deaktiviert.

Wenn Sie nicht möchten, dass DLNA bestimmte Mediendateien anzeigt, speichern Sie sie in einer privaten Freigabe, bei der die Medienfreigabe deaktiviert ist. (Siehe "Eine Freigabe als [privat erklären" auf Seite 54.](#page-58-0))

## Medienserver – Überblick

Der WD My Cloud Mirror verwendet TwonkyMedia als DLNA-Medienserver. Ihre Musik, Fotos und Videos werden auf kompatible Geräte bei Ihnen zu Hause übertragen. Die Medienwiedergabe auf einem kompatiblen Gerät ist einfach.

Der Medienserver sucht nach allen Medien, die in der öffentlichen Freigabe auf dem an Ihr Heimnetzwerk angeschlossenen WD My Cloud Mirror gespeichert sind. Nachdem Sie die Medienbereitstellung für das Gerät aktiviert haben (siehe "Aktivieren von DLNA und iTunes" auf [Seite 100\)](#page-104-2), können Sie Ihre Multimediainhalte in die öffentliche Freigabe auf Ihrem WD My Cloud Mirror übertragen. Schon sind Sie bereit, Ihre Inhalte auf Ihrem Home Entertainment Center, Ihren Spielekonsolen (zum Beispiel Xbox 360® oder PlayStation® 3), Ihrem WD TV Live®Medienplayer oder digitalen DLNA® 1.5-Medienadaptern und anderen PCs in Ihrem Heim- oder Büronetzwerk zu streamen und anzuzeigen. Weitere Informationen zu DLNA erhalten Sie unter *[http://www.dlna.org](http://www.dlna.org/)*.

# iTunes – Überblick

Sie oder jeder andere, der mit dem WD My Cloud Mirror verbunden ist, kann gespeicherte Musikdateien mit iTunes abspielen. iTunes erstellt auf dem Gerät eine virtuelle Musikbibliothek und behandelt sie wie eine iTunes-Ablage. Dies ermöglicht das Streamen von Musikdateien vom WD My Cloud Mirror auf Windows- und Mac-Computer, auf denen iTunes ausgeführt wird.

iTunes durchsucht alle Freigaben, für die die Einstellung "Medienbereitstellung" aktiviert ist. Dazu zählt standardmäßig die öffentliche Freigabe.

## Unterstützte Medientypen

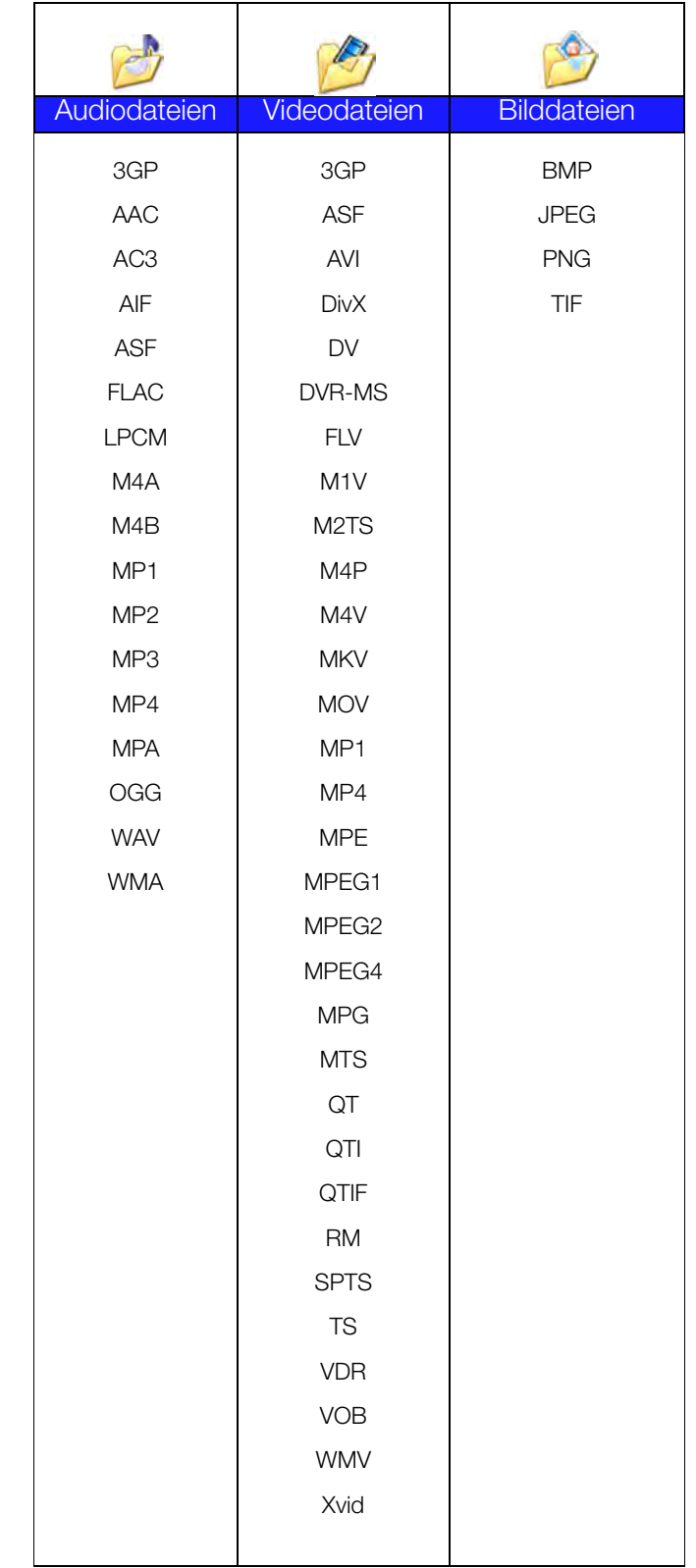

**Hinweis:** Möglicherweise können nicht alle diese Dateiformate auf allen Geräten abgespielt werden. Lesen Sie in der Bedienungsanleitung Ihres Geräts nach, um zu erfahren, welche Formate unterstützt werden.

#### **Von iTunes unterstützte Medientypen**

**Hinweis:** iTunes 10.4 oder höher unterstützt nur Musikdateien. In Antwort-ID 8412 der Knowledge Base finden Sie zusätzliche Informationen über von iTunes unterstützte Versionen.

Der iTunes-Medienserver unterstützt die folgenden Dateiendungen: FLAC, M4A, MP3, MP4A und WAV.

**Hinweis:** Möglicherweise können nicht alle diese Dateiformate auf allen Geräten abgespielt werden. Lesen Sie in der Bedienungsanleitung Ihres Geräts nach, um zu erfahren, welche Formate unterstützt werden.

## <span id="page-104-1"></span>**Medienspeicherung**

Sie können mithilfe von Netzwerkfreigaben auf Medieninhalte auf dem WD My Cloud Mirror zugreifen und sie dort speichern. Freigaben sind, ähnlich wie Ordner und Verzeichnisse, Bereiche, die zum Organisieren Ihrer Medien und dem Zugriff über Ihr Netzwerk eingerichtet werden. Freigaben können gemeinsam mit jedem anderen Benutzer (öffentlich) oder mit ausgewählten Benutzern im Netzwerk (privat) verwendet werden.

Zum Lieferzeitpunkt ist das Gerät mit der Netzwerkfreigabe "Öffentlich" vorkonfiguriert. Diese enthält die folgenden Ordner für die Medienspeicherung:

- **Freigegebene Musik** Speichert Musikdateien, die Sie für andere Benutzer freigeben möchten
- **Freigegebene Bilder** Speichert Bilddateien, die Sie für andere Benutzer freigeben möchten
- **Freigegebene Videos** Speichert Videodateien, die Sie für andere Benutzer freigeben möchten
	- Hinweis: Sie werden feststellen, dass die Ordner "Freigegebene Musik" und "Freigegebene Bilder" der öffentlichen Freigabe gespiegelte und hochgeladene Unterordner enthalten. Diese Ordner werden von Twonky 7.2 benötigt. Sie können nun mithilfe der Funktion "Hochladen" alle Medientypen von einem DLNA-Client aus in den hochgeladenen Unterordner hochladen.

Über die Konfigurations-Site von Twonky (NAS\_IP:9000) können Sie Inhalte von allen DLNA-fähigen NAS-Geräten in Ihrem Netzwerk im gespiegelten Ordner zusammenführen. Das Hochladen und Spiegeln sollte erfahrenen Benutzern überlassen bleiben, da diese Funktionen vom Kundensupport von WD nicht unterstützt werden.

## <span id="page-104-2"></span><span id="page-104-0"></span>**Aktivieren von DLNA und iTunes**

Über die Seite "Medien" des Bildschirms "Einstellungen" können Sie die DLNA- und iTunes-Medienserver aktivieren und deaktivieren. Dienstprogramme für die Medienserver zum erneuten Durchsuchen des NAS bzw. den kompletten Neuaufbau der DLNA-Datenbank sind ebenfalls auf der Seite "Medien" zu finden.

#### Aktivieren von DLNA

1. Klicken Sie in der Navigationsleiste auf **Einstellungen** und im linken Bereich auf **Medien**.

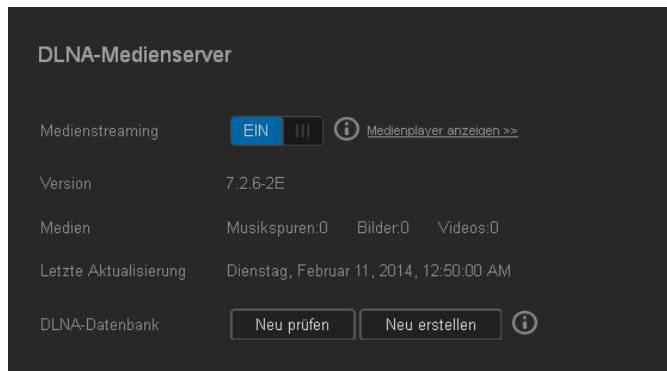

- 2. Klicken Sie im Bereich "DLNA-Medienserver" auf die Umschalttaste **im die Austenanten erster erster** um das Medienstreaming zu aktivieren.
	- **Hinweis:** Standardmäßig ist das Medienstreaming auf AUS eingestellt. Der Medienserver muss aktiviert sein, bevor Sie die Medienbereitstellung für eine Freigabe bereitstellen können. (Siehe "Erstellen einer neuen [Freigabe" auf Seite 53](#page-57-0) für Anweisungen zur Aktivierung der Medienbereitstellung in einer Freigabe.)
- 3. Klicken Sie auf **Medienplayer anzeigen**, um eine Liste der Medienplayer/Receiver in Ihrem Heimnetzwerk anzuzeigen.

**Hinweis:** Wenn das Medienstreaming deaktiviert ist, wird dieses Feld nicht auf dem Bildschirm angezeigt.

4. Wählen Sie auf dem Bildschirm "Optionen für Medienstreaming" aus, welches Mediengerät übertragene Musik, Videos oder Fotos empfangen soll.

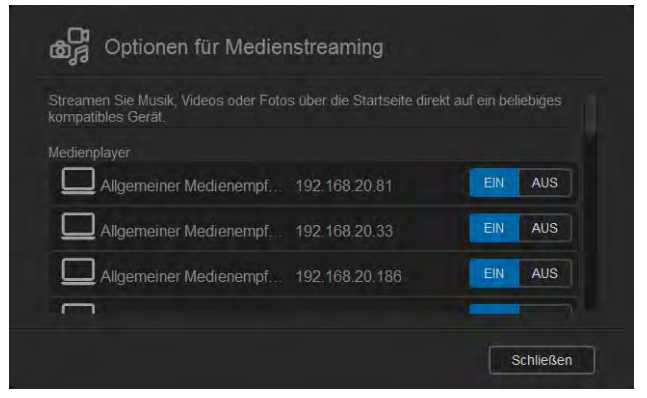

- **EIN**: Wählen Sie diese Option aus, um DLNA-Medienstreaming auf das Gerät zuzulassen.
- **AUS**: Wählen Sie diese Option aus, um DLNA-Medienstreaming auf das Gerät zu deaktivieren.
- 5. Klicken Sie auf **Schließen**, nachdem Sie Ihre Auswahl getroffen haben.

#### **Anzeigen von Informationen zum DLNA-Medienserver**

Im Bereich "DLNA" werden die aktuelle Version, die Anzahl der auf Ihrem Gerät verfügbaren Musikdateien, Videos und Bildern sowie das Datum der letzten Aktualisierung angezeigt.

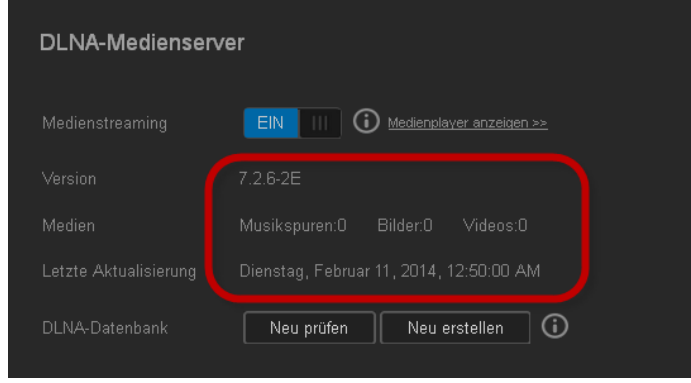

 Klicken Sie auf dem Bildschirm Einstellungen im linken Bereich auf **Medien**, um die Informationen zum DLNA-Medienserver anzuzeigen.

#### **Erneutes Durchsuchen/Neuaufbau der DLNA-Datenbank**

Der WD My Cloud Mirror durchsucht automatisch die DLNA-Datenbank erneut und baut sie neu auf. Wenn Sie jedoch vermuten, dass die Datenbank beschädigt ist, können Sie sie mit den folgenden Schritten entweder erneut durchsuchen oder neu aufbauen:

#### **Wichtig:** Seien Sie bei der Durchführung dieses Verfahrens vorsichtig. Der Neuaufbau der Datenbank des DLNA-Servers kann je nach der Anzahl und Größe der betreffenden Dateien erhebliche Zeit in Anspruch nehmen.

- 1. Klicken Sie in der Navigationsleiste auf **Einstellungen** und dann im linken Bereich auf **Medien**.
- 2. Klicken Sie im Feld "DLNA-Datenbank" wahlweise auf:
	- **Erneut durchsuchen**: Der WD My Cloud Mirror sucht nach Änderungen in Ihren Medienbibliotheken. Versuchen Sie diese Option zuerst.
	- **Neu aufbauen**: Der WD My Cloud Mirror baut die DLNA-Datenbank von Grund auf neu auf.

#### Aktivieren von iTunes

1. Klicken Sie in der Navigationsleiste auf **Einstellungen** und dann im linken Bereich auf **Medien**.

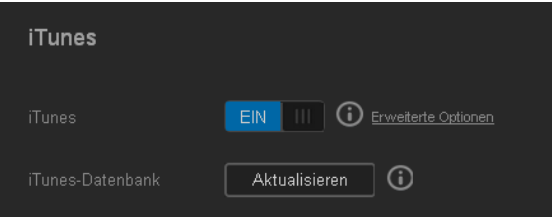

2. Klicken Sie im Feld "iTunes" des Bereichs "iTunes" auf das Umschaltfeld III, um iTunes zu aktivieren (falls dies noch nicht geschehen ist).

**Hinweis:** iTunes ist standardmäßig auf EIN eingestellt. Klicken Sie auf das Umschaltfeld  $\boxed{m}$ , um ihn zu deaktivieren.

- 3. Wählen Sie im Feld "Ordner" **Stamm** aus, falls nicht bereits geschehen. Dieses Feld verweist iTunes auf das Stammverzeichnis Ihres WD My Cloud Mirror.
	- Wenn Sie ein Verzeichnis angeben wollen, über das iTunes auf Ihre Medien zugreifen kann, dann:
		- a. Heben Sie die Markierung des Kontrollkästchens **Stamm** auf.
		- b. Klicken Sie auf **Durchsuchen** und navigieren Sie dann zu dem Ordner, über den iTunes auf Ihre Medien zugreifen kann.
		- c. Klicken Sie unten im Bereich "iTunes" auf **Speichern**.
- 4. Geben Sie im Feld "Passwort" ein Passwort ein, das für den Zugriff auf Ihren WD My Cloud Mirror in iTunes verwendet werden soll.

**Hinweis:** Lassen Sie das Feld "Passwort" leer, wenn Sie kein Passwort für den Zugriff auf die Medien des Geräts in iTunes verwenden wollen.

- 5. Wenn Sie die Standard-Codeseite für MP3-Tags ändern wollen, wählen Sie die Seite aus dem Dropdown-Menü aus.
- 6. Wählen Sie für eine automatische Aktualisierung die Periode der Medienaktualisierung für iTunes aus dem Dropdown-Menü aus.
- 7. Klicken Sie auf **Speichern**, um Ihre Einstellungen zu speichern.

#### **Aktualisieren von iTunes**

Mit den folgenden Schritten können Sie das iTunes-Verzeichnis aktualisieren. Somit kann iTunes neue Medien aufnehmen.

- 1. Klicken Sie in der Navigationsleiste auf **Einstellungen** und dann im linken Bereich auf **Medien**.
- 2. Klicken Sie im Feld "iTunes-Datenbank" auf **Aktualisieren**.

#### Hinzufügen von Medieninhalten zu den Ordnern

1. Öffnen Sie den **Windows Explorer** oder den **Mac Finder**.

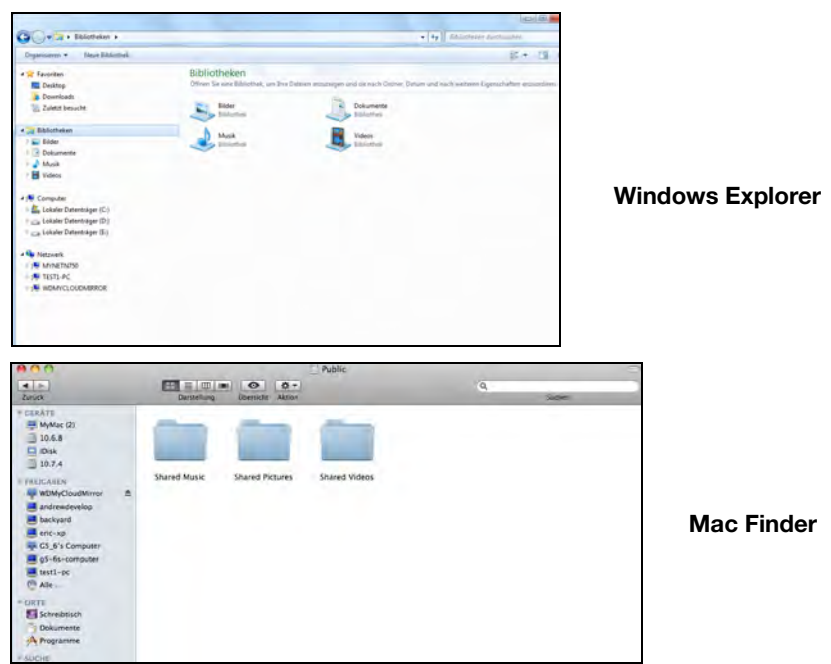

- 2. Kopieren Sie Ihre Musikdateien in den Ordner "Freigegebene Musik".
- 3. Speichern Sie Ihre Videos und Bilder auf dieselbe Weise in die entsprechenden Bild- und Videoordner.

**Hinweis:** Sie können auch mithilfe der Desktop-App WD My Cloud auf Ihre Mediendateien zugreifen (siehe ["Desktop-App WD My Cloud" auf Seite 31\)](#page-35-0).
# **Mit Medienplayern auf Ihre persönliche Cloud zugreifen**

Nachdem Sie Ihre Dateien in einen der freigegebenen Ordner kopiert haben, können Sie verschiedene Medienplayer zum Streamen von Medien verwenden. Folgende Arten werden unterstützt:

- **WD TV Live Medienplayer**
- Windows Media Player 11 (bei Windows Vista enthalten)
- Windows Media Player 12 (bei Windows 7 und Windows 8 enthalten)
- $\blacksquare$  Xbox 360
- PlayStation 3
- **Andere Medienplayer:** 
	- Blu-ray-Player
	- TV-Geräte mit Netzwerkverbindung
	- Digitale Bilderrahmen
	- Netzwerk-Music Player
- DLNA-Geräte

**Hinweis:** Entsprechende Informationen zum Gebrauch und zur Aktualisierung des Medienplayers finden Sie auf der jeweiligen Support-Website.

### WD Medienplayer

Sie können die verschiedenen WD TV Player und WD Medienplayer an Ihr Heimnetzwerk anschließen, um Zugriff auf Medieninhalte zu erhalten, die auf einem Netzlaufwerk wie dem WD My Cloud Mirror gespeichert sind. Einzelheiten über den Zugriff auf Dateien auf Ihrem Gerät mit einem WD Medienplayer finden Sie in der Antwort-ID 2676 der Knowledge Base oder in der Bedienungsanleitung Ihres WD Medienplayers.

### Andere Medienplayer

Im Folgenden sind allgemeine Schritte zum Einrichten von Geräten wie digitalen Bilderrahmen, Blu-ray-Playern, TV-Geräten mit Netzwerkverbindung und digitalen Medienadaptern aufgeführt:

- 1. Stellen Sie sicher, dass Ihr WD My Cloud Mirror an Ihr lokales Heimnetzwerk angeschlossen und eingeschaltet ist.
- 2. Befolgen Sie die Ihrem Medienplayer beiliegenden Benutzeranweisungen, um die Ersteinrichtung vorzunehmen oder Treiber zu installieren.
- 3. Machen Sie mithilfe der Navigationsfunktionen Ihres Players den WD My Cloud Mirror im Netzwerk ausfindig.
- 4. Je nach Player müssen Sie möglicherweise auf die Seite "Einstellungen/ Netzwerkeinrichtung" in der Benutzeroberfläche zugreifen, um eine Verbindung herzustellen, sodass sich Ihr Player mit Ihrem WD My Cloud Mirror verknüpfen kann. In der Bedienungsanleitung Ihres Players finden Sie entsprechende Anweisungen.

# DLNA-Geräte

Anweisungen zum Anschließen eines DLNA-Mediengeräts an Ihr lokales Netzwerk für den Zugriff auf Inhalte auf Ihrem WD My Cloud Mirror finden Sie in der jeweiligen Bedienungsanleitung des DLNA-Geräts. Eine Liste von DLNA-zertifizierten Geräten und weitere Informationen finden Sie unter*<http://www.dlna.org>*.

# **Mit iTunes auf Ihre persönliche Cloud zugreifen**

Sie oder jeder andere mit dem WD My Cloud Mirror verbundene Benutzer kann iTunes zur Wiedergabe gespeicherter Musikdateien verwenden. Dieser Dienst erstellt eine virtuelle Musikbibliothek auf dem Gerät und behandelt sie wie eine iTunes-Ablage. Dies ermöglicht das Streamen von Musikdateien vom WD My Cloud Mirror auf Windows- und Mac-Computer, auf denen iTunes ausgeführt wird. Für eine Liste unterstützter Medientypen [siehe](#page-103-0)  ["Unterstützte Medientypen" auf Seite 99](#page-103-0)

**Hinweis:** iTunes 10.4 oder höher unterstützt nur Musikdateien. In Antwort-ID 8412 der Knowledge Base finden Sie zusätzliche Informationen über von iTunes unterstützte Versionen.

**Hinweis:** iTunes durchsucht alle Freigaben, für die die Einstellung "Medienbereitstellung" aktiviert ist. Dazu zählt standardmäßig die öffentliche Freigabe.

Sie können Mediendateien in die entsprechenden Ordner in der öffentlichen Freigabe ziehen und dort ablegen (z. B. Musikdateien in die Standardfreigabe WDMyCloudMirror/Public/ Shared Music).

# Streaming von Medien in iTunes

iTunes ist im Dashboard standardmäßig aktiviert. Weitere Informationen zur Konfiguration von iTunes finden Sie unter ["Aktivieren von iTunes" auf Seite 102.](#page-106-0)

- 1. Starten Sie iTunes auf Ihrem Computer.
- 2. Klicken Sie auf der linken Seite im Bereich "Freigaben" auf **WDMyCloudMirror**. Wenn Sie Musik in den Ordner /Öffentliche/Freigegebene Musik oder Videos in den Ordner /Öffentliche/ Freigegebene Videos kopiert haben und diese Dateien in einem von iTunes unterstützten Format vorliegen, werden sie im rechten Bereich aufgeführt:
- 3. Doppelklicken Sie auf die Mediendatei, die Sie abspielen möchten.

# Einstellungen konfigurieren & **11**

[Allgemein](#page-110-0) **[Netzwerk](#page-118-0) [Medien](#page-126-0)** [Hilfsfunktionen](#page-126-1) **[Mitteilungen](#page-133-0)** [Firmware-Aktualisierung](#page-136-0)

Die Option "Einstellungen" in der Navigationsleiste ermöglicht es dem Administrator, die Einstellungen für das System, das Netzwerk, Medien, Hilfsfunktionen, Meldungen und die Firmware des WD My Cloud Mirror anzusehen und anzupassen. In diesem Kapitel erläutert die Konfiguration der verschiedenen Einstellungen für Ihren WD My Cloud Mirror.

# <span id="page-110-0"></span>**Allgemein**

Auf der Seite "Allgemein" können Sie:

- Den Namen und die Beschreibung des Geräts ansehen und ändern
- Die Sprache wählen, in der die Webseiten angezeigt werden sollen
- Datum, Uhrzeit und Zeitzone für das Gerät einstellen
- Cloud-Zugriff für das Gerät aktivieren
- **Energiesparoptionen einstellen**
- Datensicherungen mit Time Machine für den Mac aktivieren und konfigurieren
- Verschiedene Dienste für das Gerät aktivieren

#### **WARNUNG! Das Umbenennen des WD My Cloud Mirror zwingt alle Netzwerkcomputer dazu, ihre freigegebenen Netzwerkressourcen neu zuzuordnen. Ändern Sie deshalb den Gerätenamen nur, wenn es unbedingt notwendig ist.**

# Auf den Bildschirm "Allgemein" zugreifen

Klicken Sie in der Navigationsleiste auf **Einstellungen**. Die Seite "Allgemein" wird angezeigt:

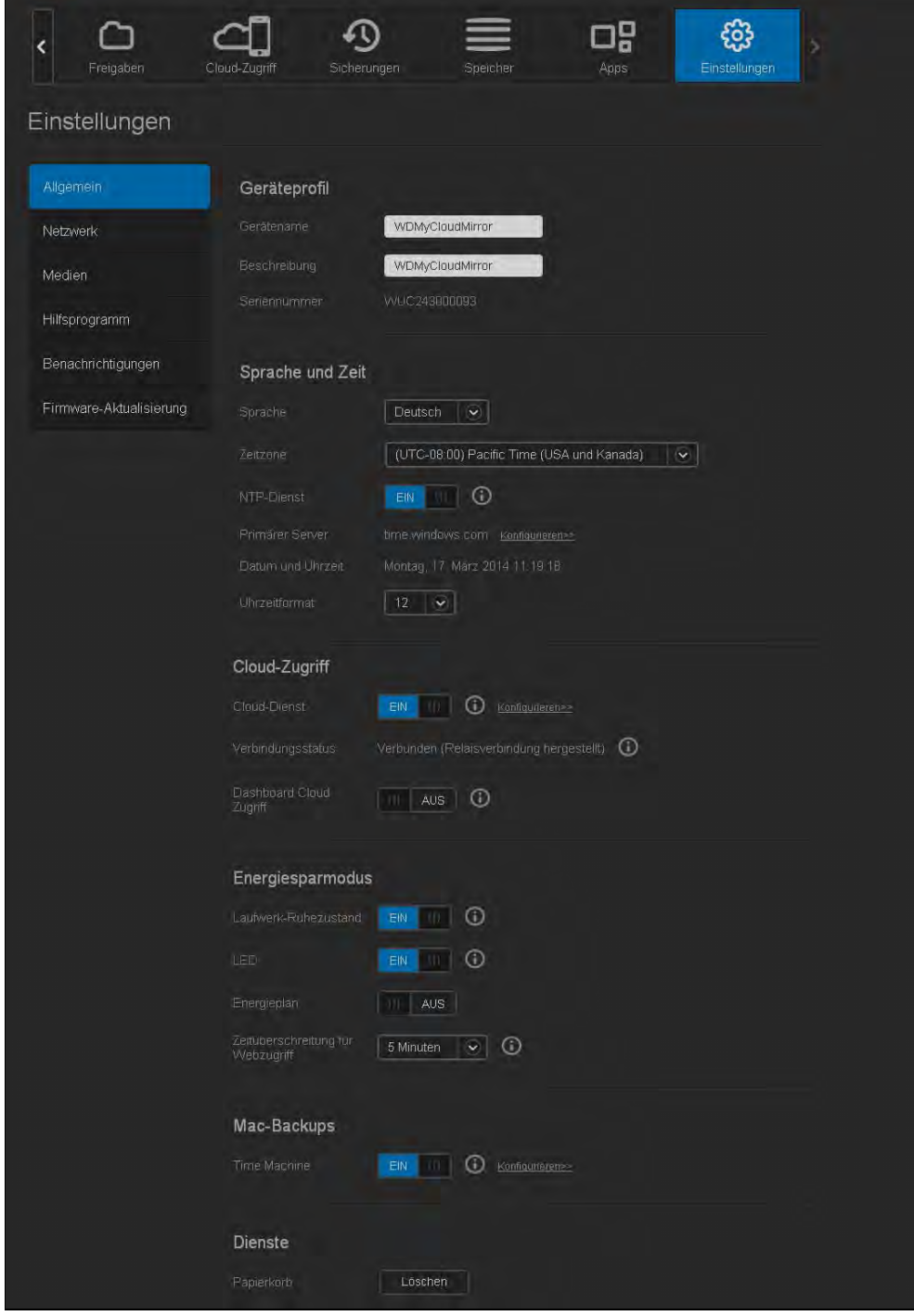

# Geräteprofil

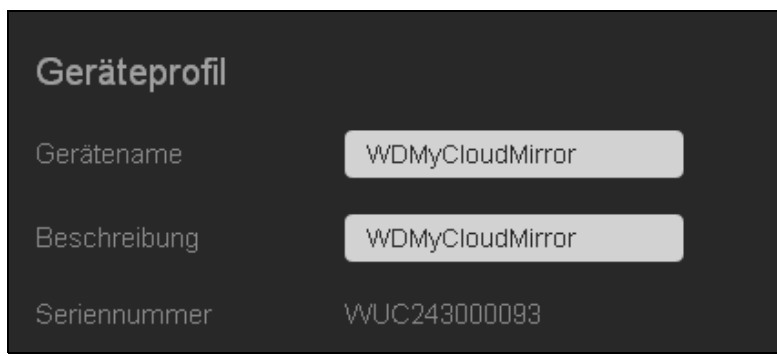

1. Im Abschnitt "Geräteprofil" der Seite "Allgemein" können Sie die folgenden Einstellungen ansehen oder ändern:

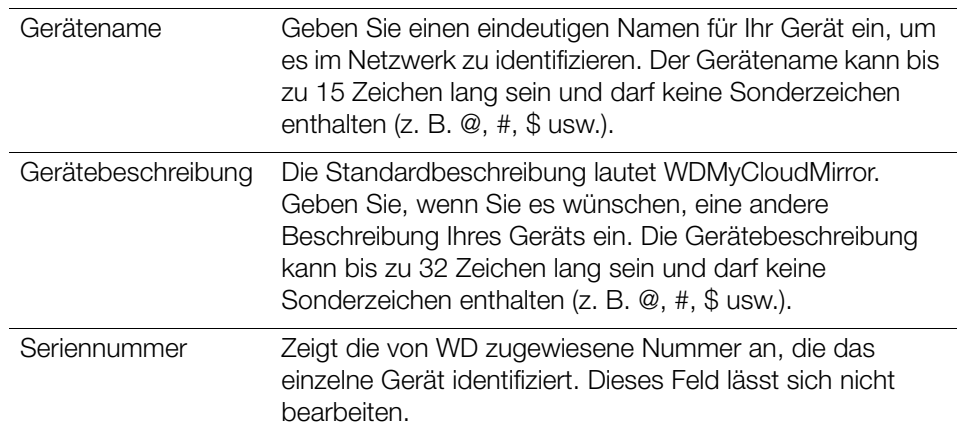

2. Wenn Sie irgendwelche Änderungen vorgenommen haben, klicken Sie auf **Speichern** (wird nach einer Änderung neben dem geänderten Feld angezeigt).

**Hinweis:** Die Schaltflächen **Speichern** und **Abbrechen** werden nur im gesamten Dashboard des WD My Cloud Mirror angezeigt, wenn Sie Änderungen vornehmen.

# Sprache und Uhr

In diesem Abschnitt des Bildschirms "Allgemein" können Sie die Sprache ändern, die auf der Benutzeroberfläche des WD My Cloud Mirror-Geräts angezeigt wird, sowie Datum und Uhrzeit einstellen. Das Datum und die Uhrzeit werden standardmäßig mit dem NTP-Server (Network Time Protocol) synchronisiert. Sie können das Datum und die Uhrzeit manuell einstellen oder dem NTP gestatten, auf das Internet zuzugreifen und die Uhrzeit automatisch einzustellen. Wenn keine Internetverbindung besteht, müssen Sie Datum und Uhrzeit manuell eingeben.

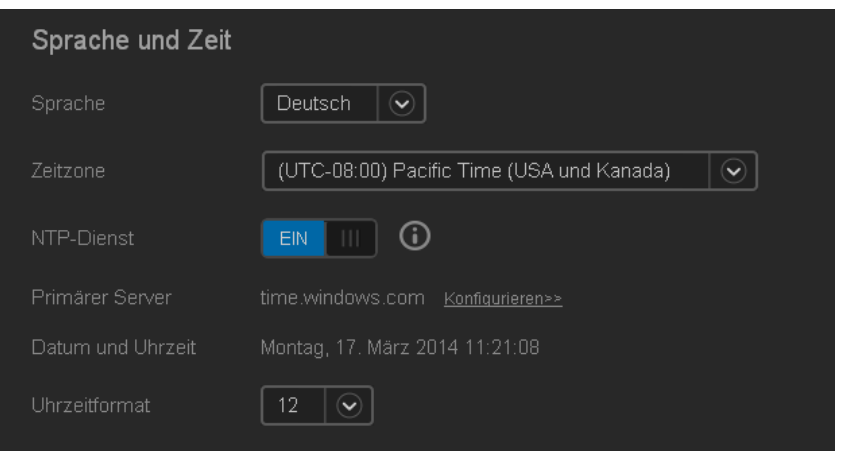

1. Im Abschnitt Sprache und Uhrzeit können Sie die folgenden Einstellungen ansehen und ändern::

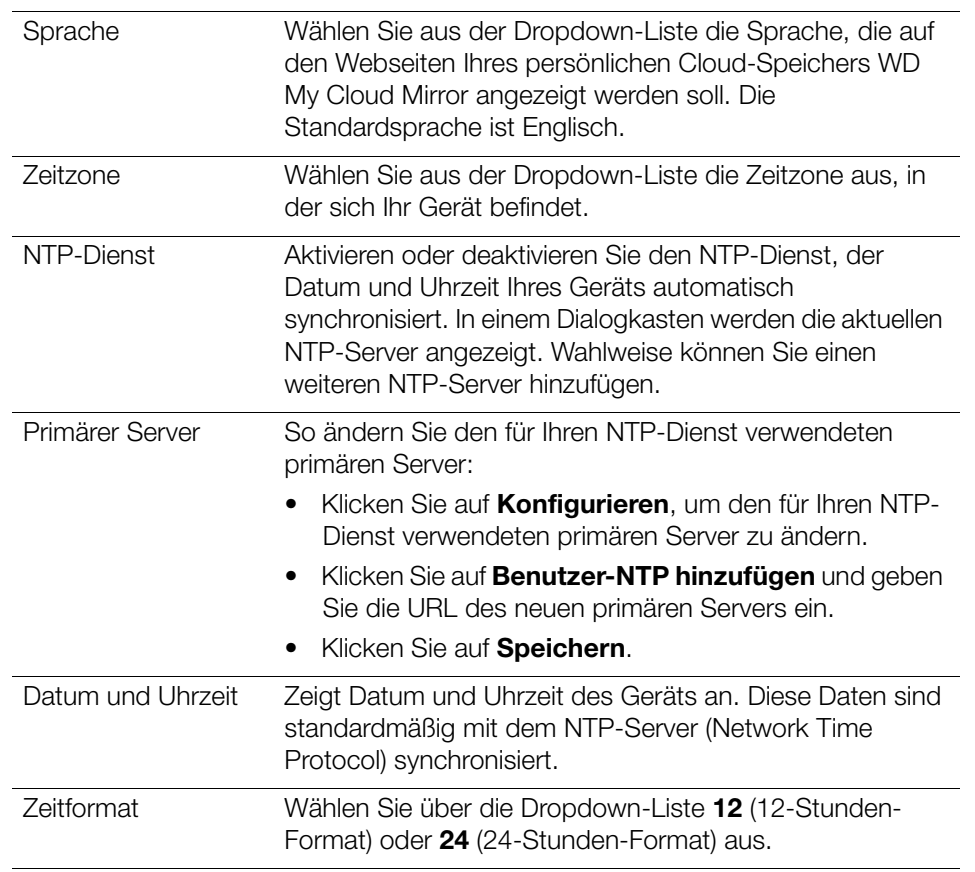

2. Klicken Sie bei jeder Änderung auf **Speichern**.

### Cloud-Zugriff

Mit den folgenden Schritten können Sie den Cloud-Zugriff für alle Benutzer ein- und ausschalten (das heißt bestimmen, ob Computer und Mobilgeräte auf die Inhalte im WD My Cloud Mirror zugreifen können).

**Hinweis:** Mit dieser Aktion wird der Cloud-Zugriff für das gesamte Gerät eingeschaltet. Informationen zum Einschalten des Zugriffs für einen einzelnen Benutzer finden Sie unter "Konfigurieren des Cloud-Zugriffs [für einen Benutzer" auf Seite 22.](#page-26-0)

1. Führen Sie einen Bildlauf zum Bereich "Cloud-Zugriff" des Bildschirms "Allgemein" durch.

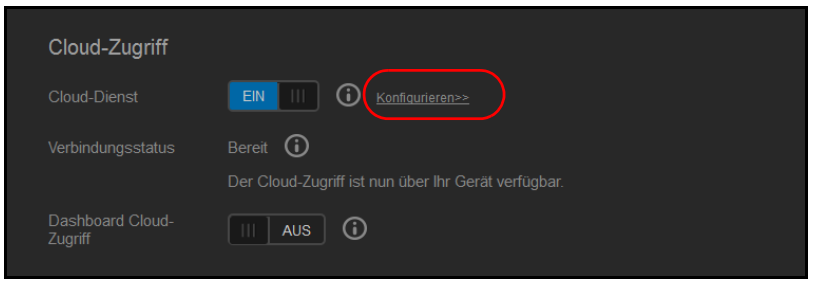

- 2. Klicken Sie im Bereich "Cloud-Dienst" auf das Umschaltfeld **um**, um die Cloud-Dienste auf "EIN" einzustellen (Standardeinstellung). Der Verbindungsstatus ändert sich zu "Verbunden" (Relay-Verbindung hergestellt).
- 3. Klicken Sie auf **Konfigurieren**, um die Art der für den Cloud-Zugriff verwendeten Verbindung zu ändern.

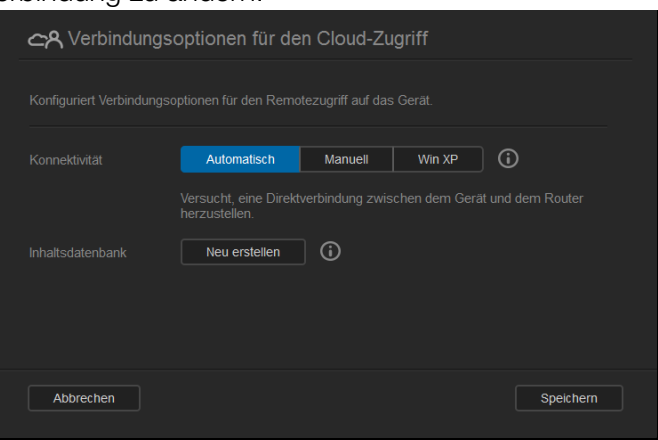

Im Bildschirm "Verbindungsoptionen für den Cloud-Zugriff" gibt es drei Zugriffsoptionen:

- **Auto:** Auto versucht mit UPnP, Ports in Ihrem Router zu öffnen. Bei Erfolg wird eine direkte Verbindung zwischen Ihrem Gerät und Ihren Apps hergestellt.
- **Manuell**: Stellt eine Verbindung über die zwei ausgewählten Ports her. Wenn einer der Ports nicht zur Verfügung steht, wird eine Relay-Verbindung aufgebaut. Für diese Option ist eine manuelle Konfiguration des Routers erforderlich. In Antwort-ID 8526 der Knowledge Base finden Sie Informationen zum Einrichten Ihres Routers für die manuelle Einrichtung.
- **Win XP:** Stellt eine Verbindung über die Ports 80 und 443 her. Wenn diese Ports nicht zur Verfügung stehen, wird eine Relay-Verbindung aufgebaut. Diese Option ist erforderlich, wenn Sie Windows XP verwenden.

**Hinweis:** Standardmäßig stellt das WD My Cloud Mirror-Gerät automatisch eine direkte Verbindung zwischen Ihren Mobilgeräten und dem Router her.

- 4. Wählen Sie eine Verbindungsart:
	- **Auto**: Klicken Sie auf **Auto**.
	- **Manuell**: Klicken Sie auf **Manuell** und geben Sie die Nummern vom externen Port 1 (HTTP) und vom externen Port **2 (HTTPS)** ein.
	- **Win XP**: Klicken Sie auf **Win XP**.
- 5. Klicken Sie auf **Speichern**.
- 6. Klicken Sie im Bereich "Dashboard Cloud-Zugriff" auf das Umschaltfeld [iii], um den Remotezugriff auf das Dashboard einzuschalten.

**Hinweis:** Wenn Sie diese Option auswählen, können Sie per Fernzugriff Administratorfunktionen ausführen.

7. Lesen Sie die Informationen auf dem Bildschirm. Geben Sie dann ein Passwort für Ihr Administratorkonto ein und bestätigen Sie es. Klicken Sie auf **Speichern**.

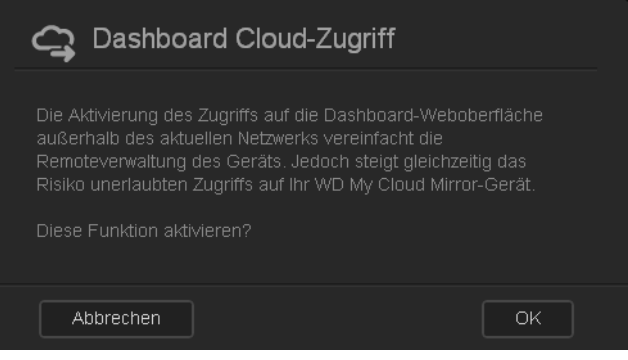

- Wenn bereits ein Passwort mit Ihrem Administratorkonto verbunden ist, lesen Sie den Bildschirm "Dashboard Cloud-Zugriff" und klicken Sie auf **Speichern**.
	- Hinweis: Wenn Sie Ihre Cloud-Einstellung auf "Manuell" eingestellt haben, dann müssen Sie per Remotezugriff über die Ports auf Ihr Gerät zugreifen, die Sie bei der manuellen Cloud-Einstellung gewählt haben. Beispiel: Wenn Sie den HTTP-Port manuell auf 5040 eingestellt haben, dann müssen Sie für den Zugriff auf Ihr Gerät die folgende Adresse verwenden: http://<IP-Adresse des Geräts>:5040.

### Energiesparen

Mit den Feldern zum Energiesparen können Sie die Energie reduzieren, die zum Ausführen Ihres WD My Cloud Mirror erforderlich ist. Mit den folgenden Angaben können Sie die Energiesparoptionen Ihres WD My Cloud Mirror konfigurieren.

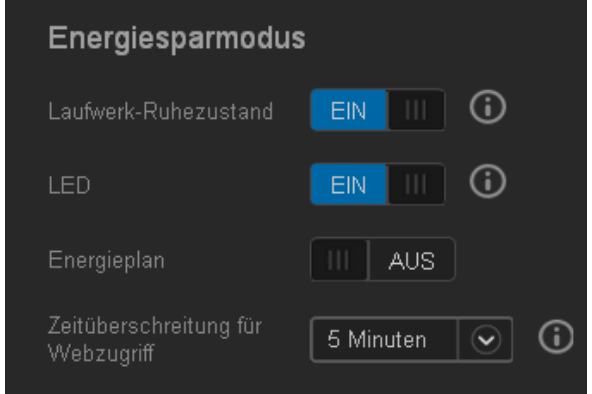

Die folgenden Einstellungen können Sie anzeigen und ändern:

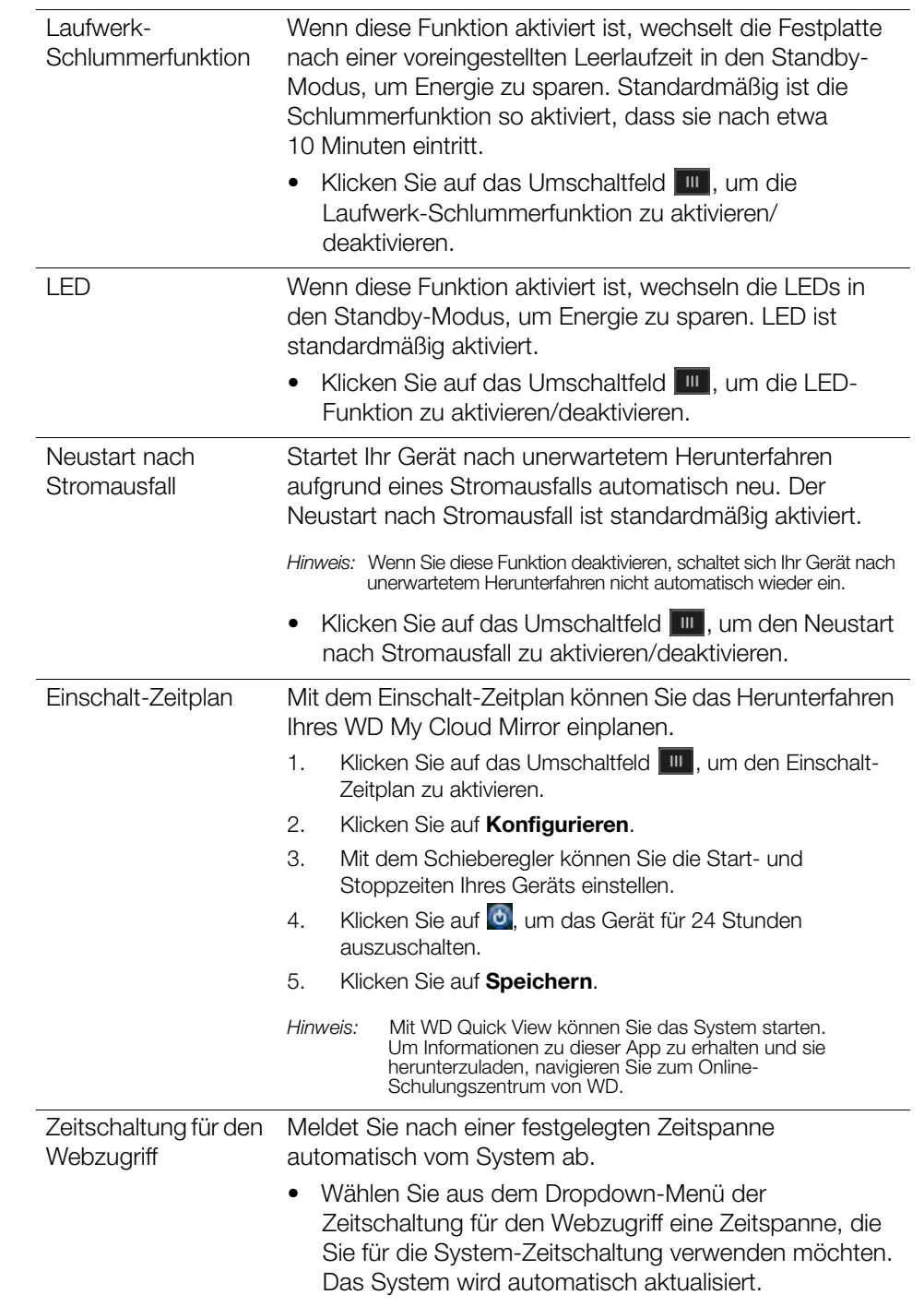

### Mac-Datensicherung

In diesem Abschnitt des Bildschirms "Allgemein" lässt sich die Datensicherung von Mac-Computern mit Time Machine aktivieren und deaktivieren.

**Wichtig:** Um Ihre Sicherungen mit Time Machine wiederherzustellen, müssen Sie für Ihr Administratorkonto ein Passwort einrichten.

#### **So konfigurieren Sie die Einstellungen der Datensicherung:**

1. Klicken Sie im Bereich Mac-Sicherung auf das Umschaltfeld **um**, um die Time Machine-Sicherungen zu aktivieren, falls sie nicht bereits aktiviert sind.

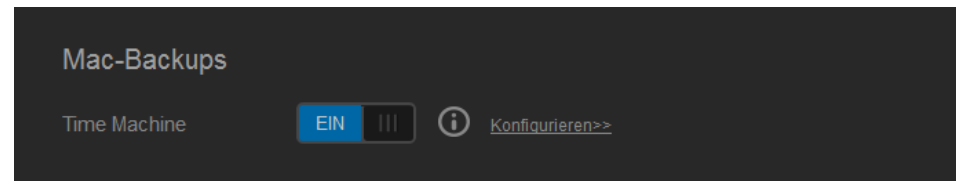

- 2. Klicken Sie auf den Link **Konfigurieren**, um den Dialog "Time Machine-Einstellungen" anzuzeigen.
- 3. Wählen Sie aus der Dropdown-Liste **Freigabe auswählen** eine Freigabe aus, die Sie zum Sichern Ihrer Mac-Daten verwenden möchten.

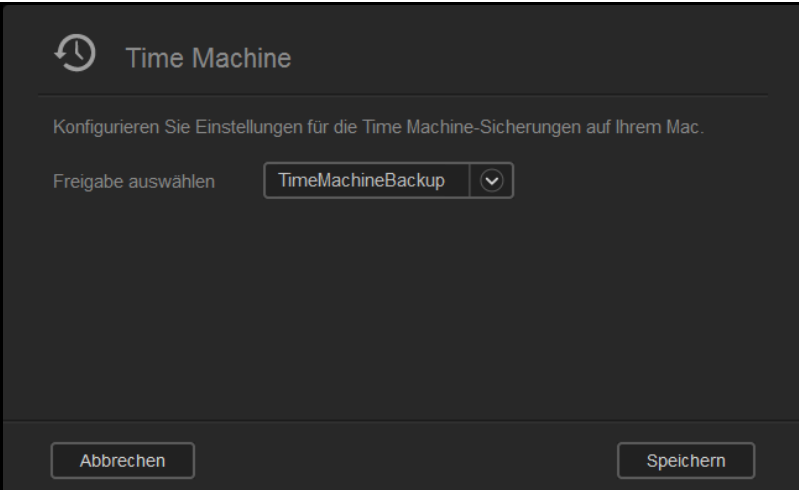

4. Klicken Sie auf **Speichern**.

**Wichtig:** Wir empfehlen Ihnen, Datensicherungen weiterhin auf die einmal gewählte Freigabe durchzuführen, nachdem Time Machine angefangen hat, Ihre Dateien auf diese Freigabe zu sichern. Wenn Sie die Freigabe wechseln, wird eine neue Sicherungsdatei erzeugt, die Ihre vorher gesicherten Daten nicht enthält.

#### **Dienst**

In diesem Abschnitt des Bildschirms "Allgemein" können Sie den Recycle-Dienst aktivieren oder deaktivieren, der auf Ihrem WD My Cloud Mirror verfügbar ist.

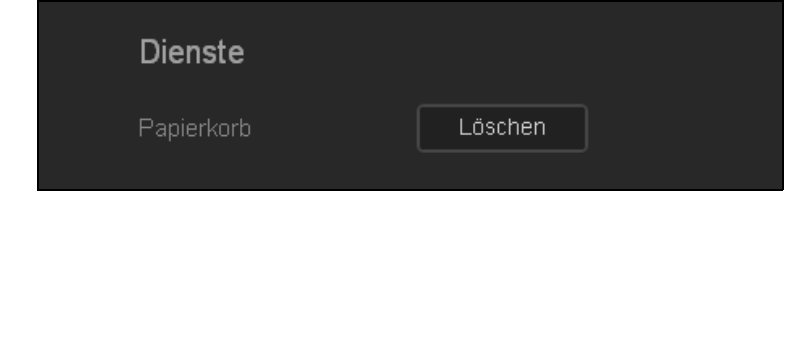

### <span id="page-118-0"></span>**Netzwerk**

Der Bildschirm **Netzwerk** zeigt die MAC- und die IP-Adresse des Geräts an und erlaubt die Einstellung von Netzwerkoptionen wie FTP-Zugriff, Remoteserver und Arbeitsgruppen.

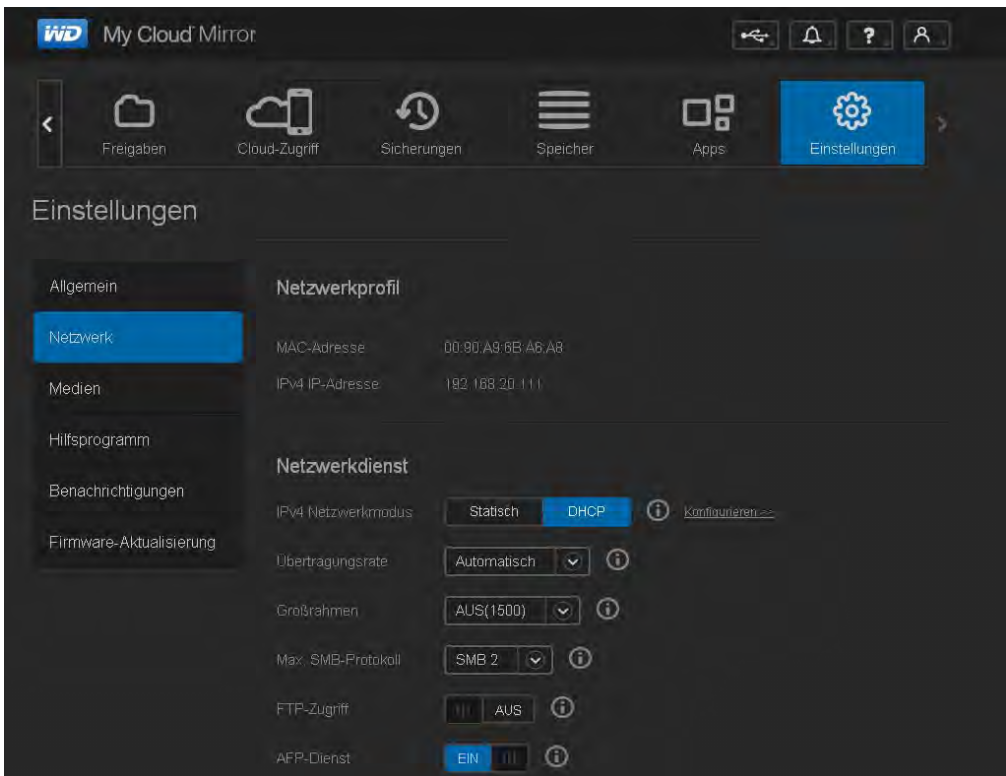

### Netzwerkprofil

Im Bereich "Netzwerkprofil" des Bildschirms "Netzwerk" werden die Netzwerkinformationen für den WD My Cloud Mirror angezeigt.

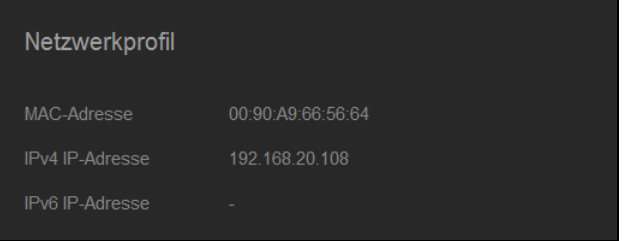

Der Bereich "Netzwerkprofil" zeigt die folgenden Informationen an:

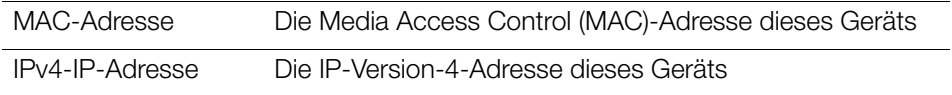

### Netzwerkdienst

Im Abschnitt "Netzwerkdienste" des Bildschirms "Netzwerk" können Sie die im WD My Cloud Mirror verfügbaren Dienste aktivieren und deaktivieren.

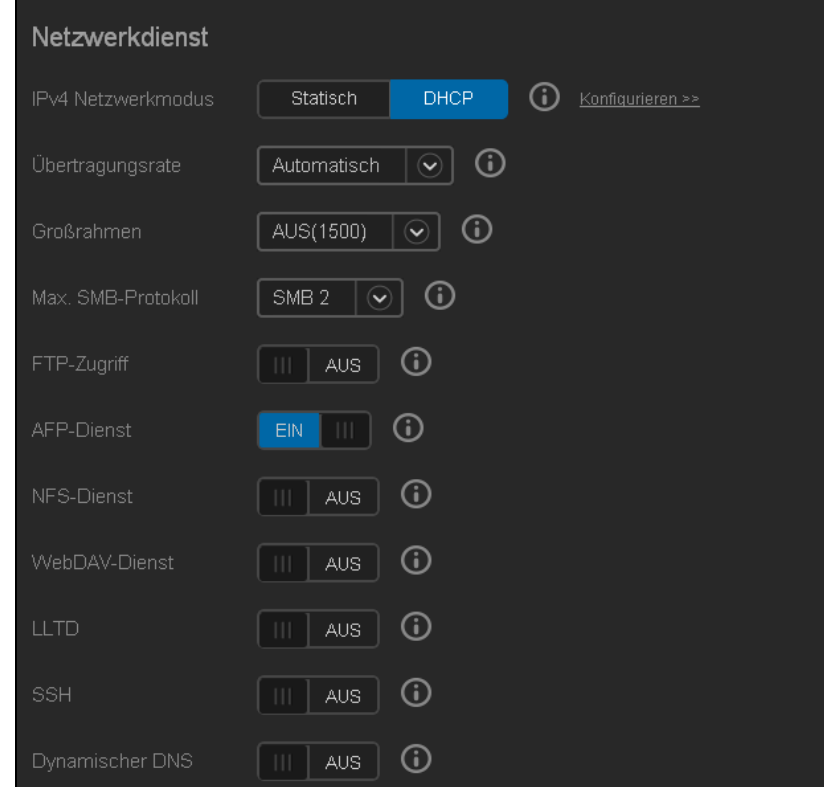

1. Sie können Folgendes überprüfen oder ändern:

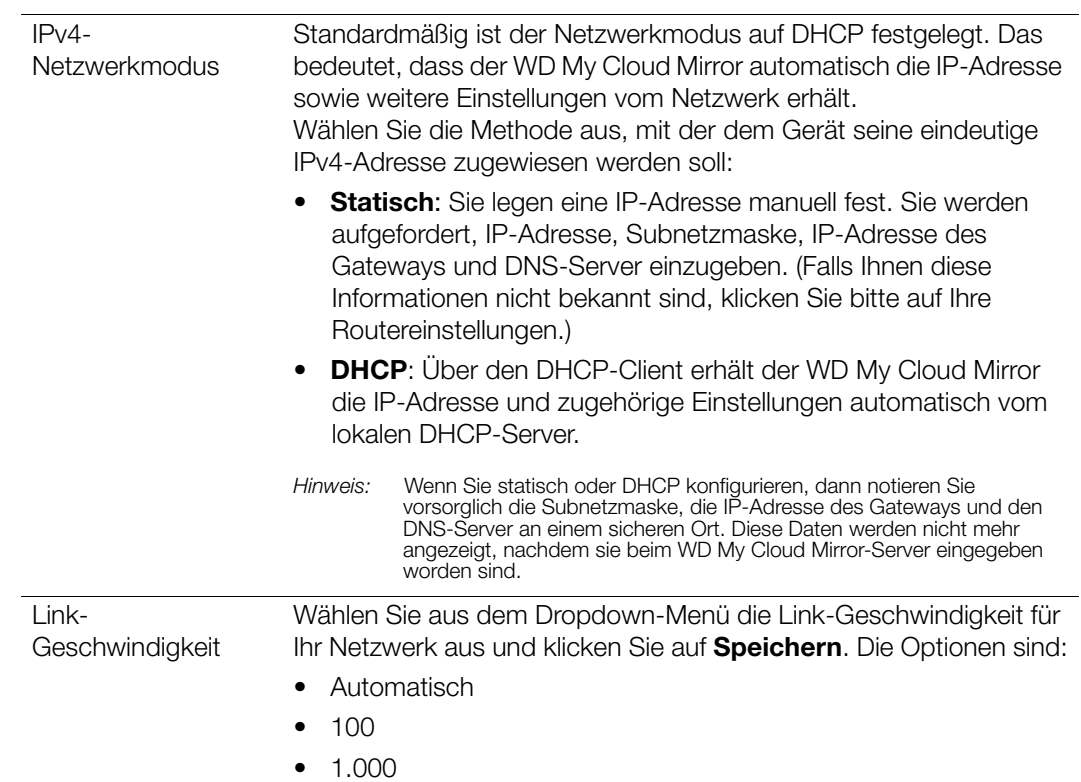

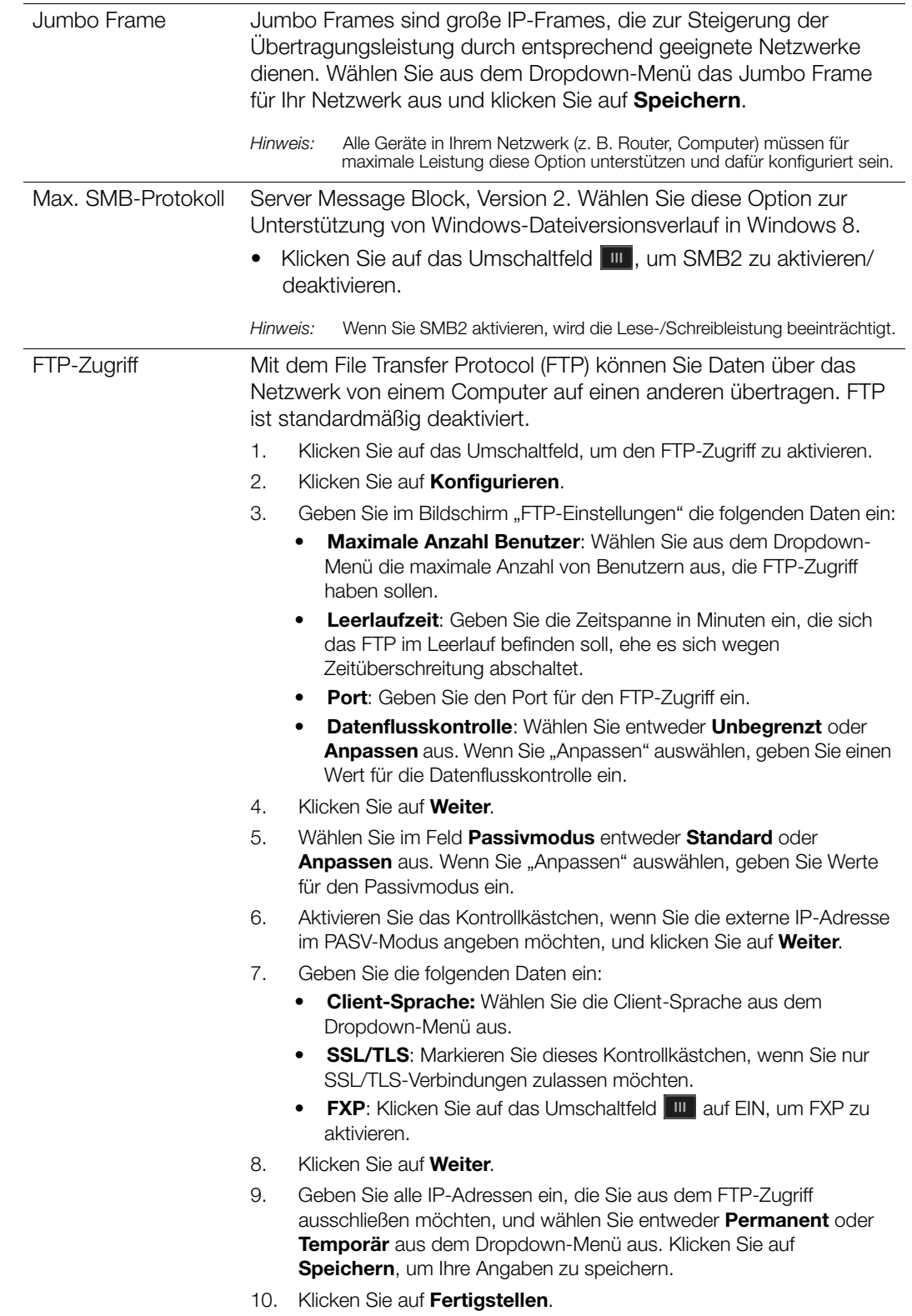

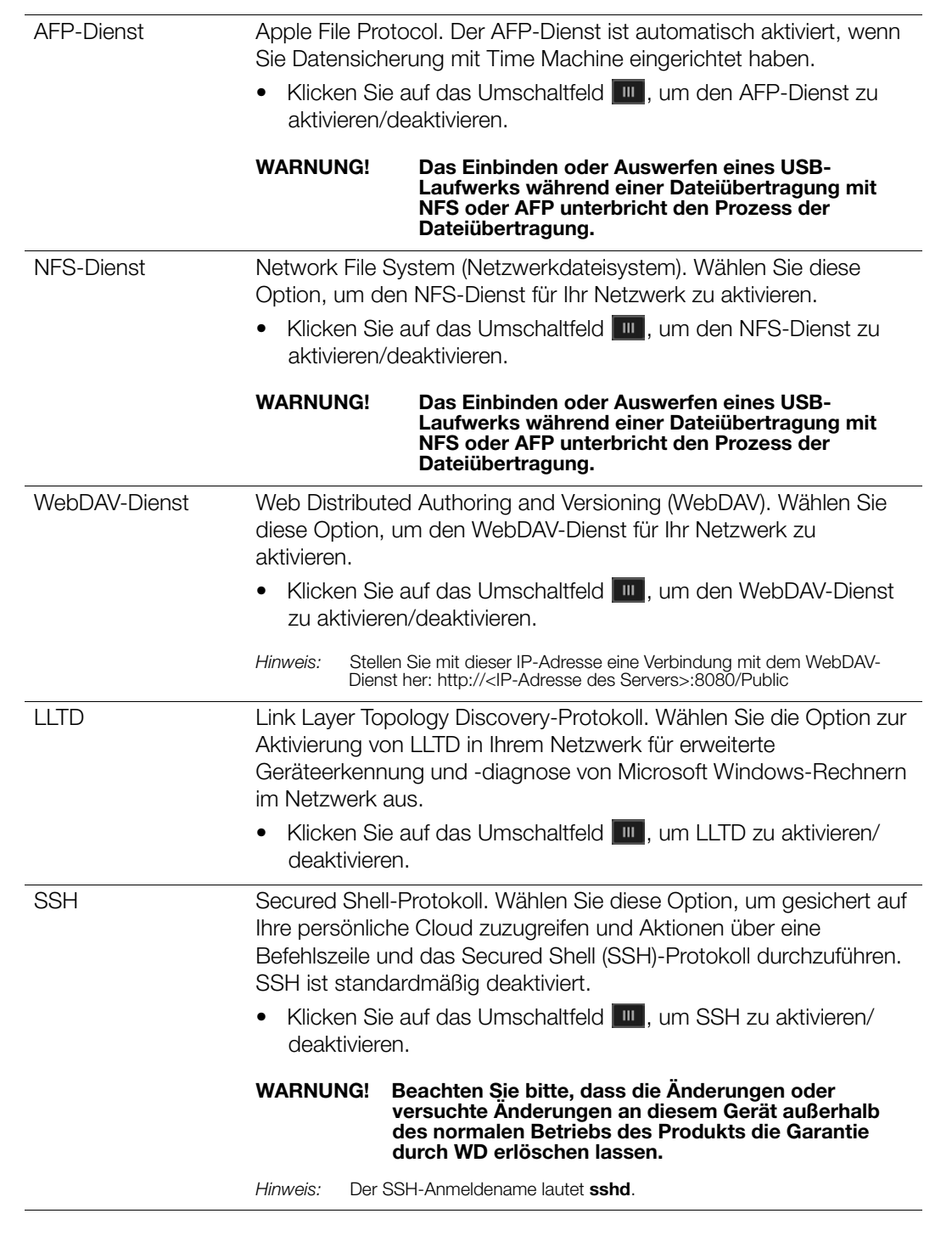

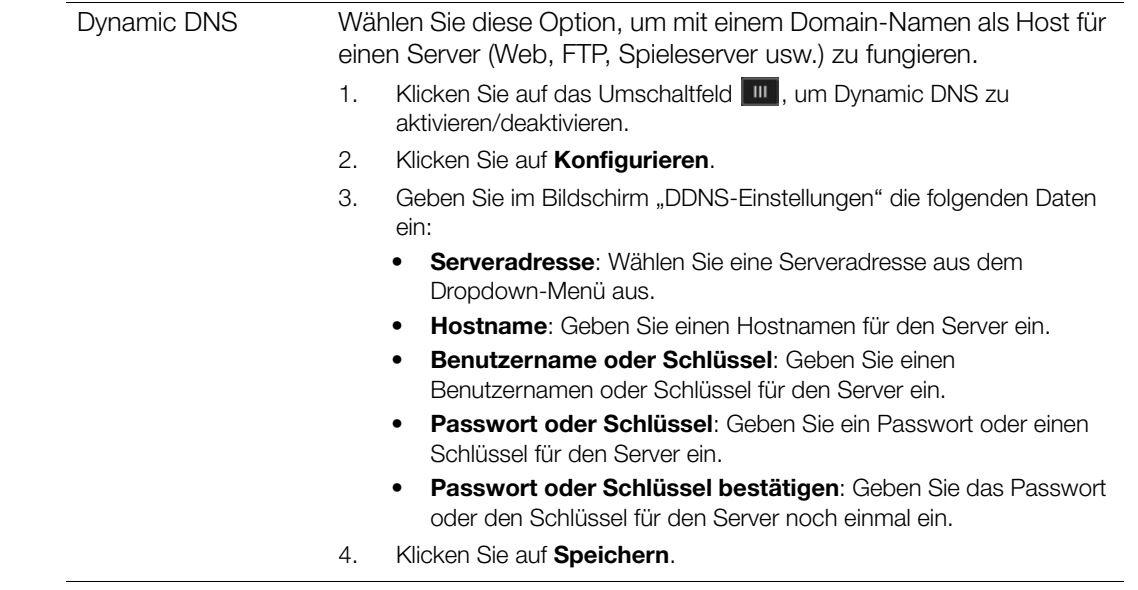

### Netzwerk-USV

Die unterbrechungsfreie Stromversorgung (USV) ist ein Gerät, das ohne Batterien funktioniert und die Verbindung des Geräts zum USV-Port aufrechterhält, der beim Ausfall der Stromversorgung zumindest für eine kurze Zeit ausgeführt wird. Wenn ein WD My Cloud Mirror-Gerät über USB an das Netzlaufwerk angeschlossen wird, wird das Laufwerk automatisch heruntergefahren, wenn die USV auf einen bestimmten Prozentsatz zurückfällt.

Die Kommunikation mit dem WD My Cloud Mirror-Gerät erfolgt über ein Master-/Slave-Protokoll, in dem das Master-Gerät die Slave-Geräte steuert.

Wenn die USV an das WD My Cloud Mirror-Gerät über USB angeschlossen ist, wird das Gerät automatisch zu einem UVS-Netzwerk-Master. Weitere WD My Cloud-Geräte, die an die UVS angeschlossen sind, können an die IP-Adresse des UVS-Master weitergeleitet werden. Wenn die USV bis zum angegebenen Prozentsatz entladen wurde, werden alle WD My Cloud Mirror-Slave-Laufwerke ordnungsgemäß automatisch heruntergefahren.

So richten Sie eine Netzwerk-UVS ein:

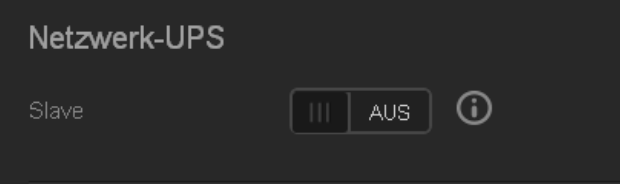

1. Klicken Sie auf das Umschaltfeld **um**, um den Slave zu aktivieren. Der Bildschirm "USV-Netzwerk-Slave" wird angezeigt.

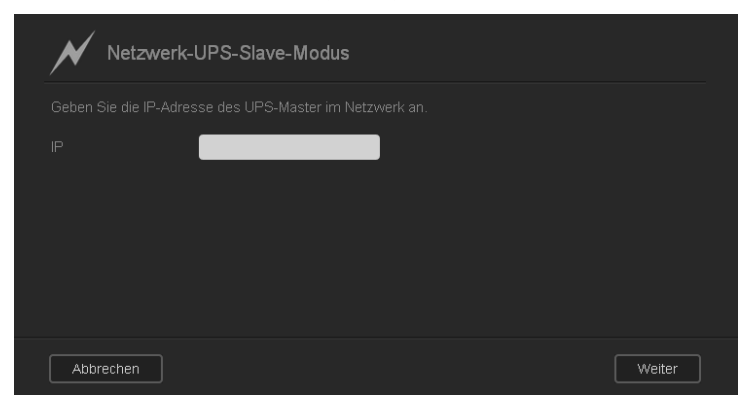

2. Geben Sie die IP-Adresse des USV-Masters ein. Der Bildschirm "In Bearbeitung" wird angezeigt. Bei Aktualisierung der Einstellung wird der Bildschirm "Netzwerk" mit deaktiviertem Netzwerk-USV-Slave angezeigt.

### Netzwerk-Arbeitsgruppe (Windows)

Im Abschnitt "Netzwerk-Arbeitsgruppe" des Bildschirms "Netzwerk" können Sie die im WD My Cloud Mirror verfügbaren Arbeitsgruppen-Optionen aktivieren und deaktivieren.

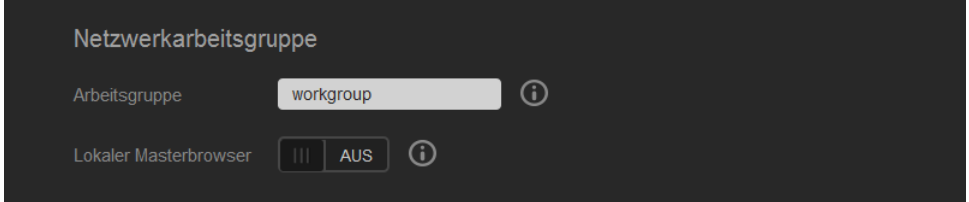

#### **Arbeitsgruppe**

Die Arbeitsgruppenfunktion erlaubt es Geräten in derselben Arbeitsgruppe, aufeinander zuzugreifen. Diese Option ist nur für Windows-Betriebssysteme verfügbar. Weisen Sie jedem Gerät, das Sie Ihrem Netzwerk hinzufügen, denselben Arbeitsgruppennamen zu, um den Zugriff darauf zu ermöglichen.

- 1. Geben Sie in der Arbeitsgruppendatei den Namen der Arbeitsgruppe Ihres Netzwerks ein.
- 2. Klicken Sie auf **Speichern**.

#### **Local Master Browser**

Die Funktion "Local Master Browser" erlaubt es, Informationen über Ressourcen und/oder Dienste über verschiedene Orte hinweg zu sammeln und aufzuzeichnen.

Klicken Sie auf das Umschaltfeld **July Jum "Local Master Browser"** zu aktivieren/ deaktivieren.

#### Remoteserver

Im Bereich "Remoteserver" des Bildschirms "Netzwerk" können Sie Ihr WD My Cloud Mirror-Gerät so aktivieren, das es als Remoteserver agiert. So können Sie Freigaben von einem anderen WD My Cloud Mirror-Gerät im lokalen LAN oder WAN sichern.

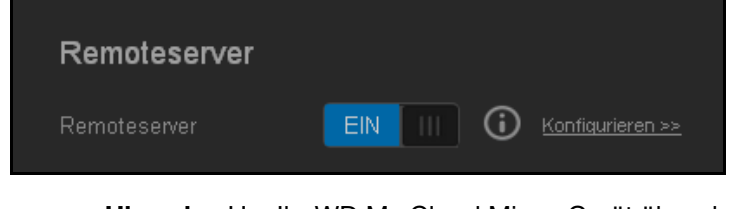

**Hinweis:** Um Ihr WD My Cloud Mirror-Gerät über das Internet anzuzeigen, stellen sie sicher, dass Sie die Regeln zur Portweiterleitung für die Services SSH und Remotesicherung hinzugefügt haben (["Port-](#page-125-0)[Weiterleitung" auf Seite 121\)](#page-125-0).

So aktivieren Sie einen Remoteserver:

- 1. Klicken Sie auf das Umschaltfeld **um**, um den Remoteserver zu aktivieren.
- 2. Klicken Sie auf **Konfigurieren**. Der Bildschirm "Remoteserver" wird angezeigt:

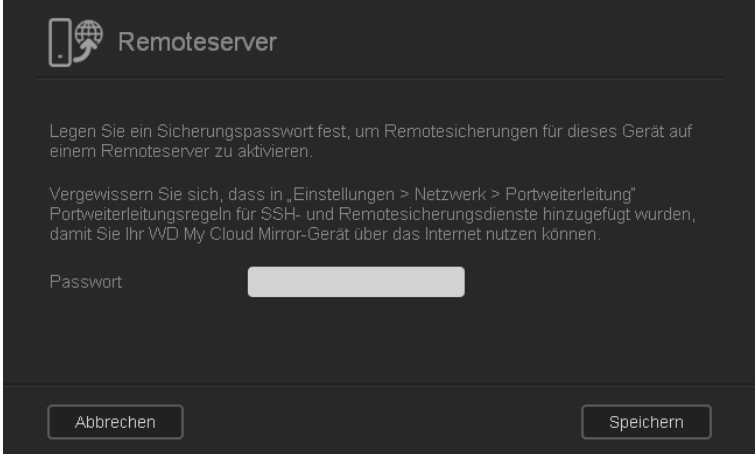

- 3. Geben Sie im Passwortfeld ein Passwort ein, das für den Zugriff auf Remotesicherungen dieses Geräts auf einen Remoteserver dienen soll.
- 4. Klicken Sie auf **Speichern**.

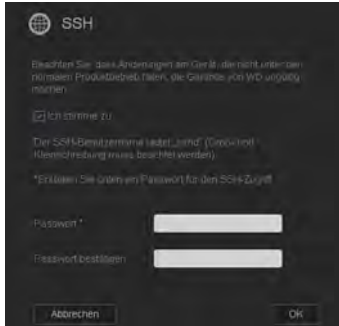

- 5. Lesen Sie die Informationen zu SSH und aktivieren Sie das Kontrollkästchen **Ich stimme zu**.
- 6. Erstellen Sie ein Passwort für die SSH-Anmeldung und klicken Sie dann auf **OK**.

# <span id="page-125-0"></span>Port-Weiterleitung

Im Abschnitt Port-Weiterleitung des Bildschirms "Netzwerk" können Sie Ihre Verbindungen zu bestimmten Diensten verwalten, indem Sie ihnen standardmäßige oder besondere Portnummern zuweisen.

Weitere Informationen über Port-Weiterleitung finden Sie in der *Antwort-ID 10649 der Knowledge Base*.

#### **Hinzufügen von Diensten zur Port-Weiterleitung**

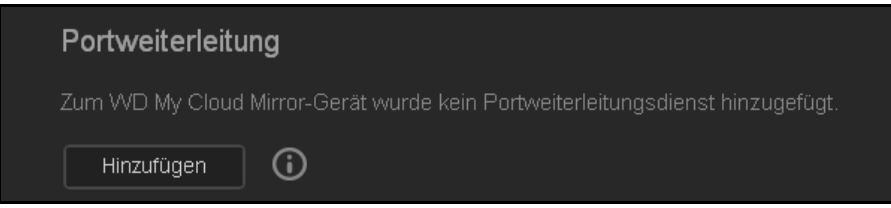

1. Klicken Sie auf **Hinzufügen**, um Ihrem WD My Cloud Mirror-Gerät Dienste zur Port-Weiterleitung hinzuzufügen. Klicken Sie im Bildschirm "Port-Weiterleitung" entweder auf **Standardsuche eines Dienstes auswählen** oder auf **Einen Dienst zur Port-Weiterleitung anpassen** und dann auf **Weiter**.

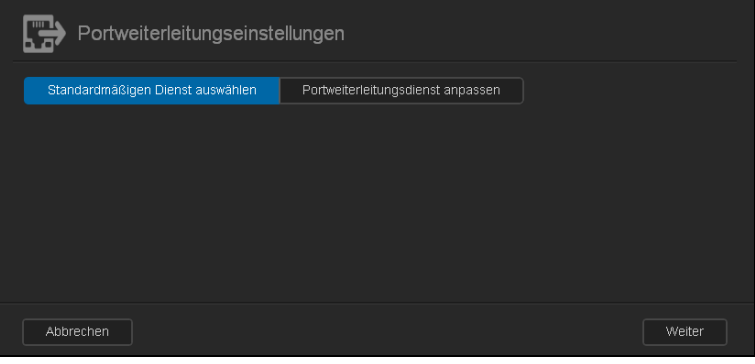

- Wenn Sie **Standardsuche eines Dienstes auswählen**" ausgewählt haben, dann: Wählen Sie die Standardsuche eines Dienstes aus, die Sie für die Port-Weiterleitung verwenden möchten. Klicken Sie auf **Speichern**.
- Wenn Sie **Einen Dienst zur Port-Weiterleitung anpassen** ausgewählt haben, dann füllen Sie die folgenden Felder aus:

**Dienst**: Geben Sie einen Dienst zur Port-Weiterleitung ein.

**Protokoll**: Wählen Sie ein Protokoll aus dem Dropdown-Menü aus.

**Externer Port**: Geben Sie die Nummer eines externen Ports für die Port-Weiterleitung ein.

**Interner Port**: Geben Sie die Nummer eines internen Ports für die Port-Weiterleitung ein.

2. Klicken Sie auf **Fertigstellen**.

#### **Ändern von Diensten zur Port-Weiterleitung**

- 1. Klicken Sie auf **Details** neben dem Dienst zur Port-Weiterleitung, den Sie ändern möchten.
- 2. Nehmen Sie die erforderlichen Änderungen vor und klicken Sie auf **Fertigstellen**.

#### **Löschen von Diensten zur Port-Weiterleitung**

- 1. Klicken Sie auf **Details** neben dem Dienst zur Port-Weiterleitung, den Sie löschen möchten.
- 2. Klicken Sie auf **Löschen**. Der Dienst zur Port-Weiterleitung wurde gelöscht und aus der Liste der Port-Weiterleitungen entfernt.

# <span id="page-126-0"></span>**Medien**

Über den Bildschirm "Medien" können Sie für den DLNA (Digital Living Network Alliance)- Medienserver und den iTunes-Media-Player Einstellungen vornehmen und damit in jedem Raum bei Ihnen zuhause Medien genießen.

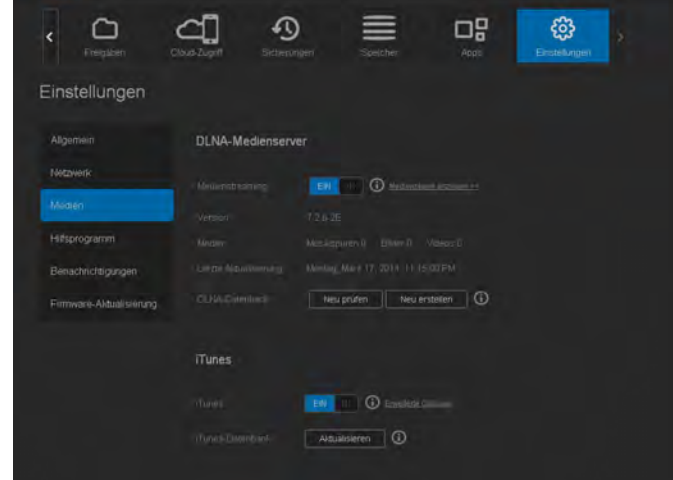

1. Klicken Sie in der Navigationsleiste auf **Einstellungen** und dann im linken Bereich auf **Medien**.

**Hinweis:** DLNA und iTunes funktionieren nur in Ihrem lokalen Netzwerk.

2. Eine Anweisung zur Eingabe von Medieneinstellungen auf dieser Seite und zur anschließenden Anzeige oder Übertragung von Medien finden Sie unter ["Wiedergeben/](#page-102-0) [Streamen von Videos, Fotos und Musik" auf Seite 98](#page-102-0).

# <span id="page-126-1"></span>**Hilfsfunktionen**

Auf der Seite "Hilfsfunktionen" können Sie den WD My Cloud Mirror testen und Diagnoseinformationen abrufen sowie das Gerät auf die Werkseinstellungen zurücksetzen, es neu starten oder herunterfahren und eine Konfigurationsdatei importieren oder exportieren.

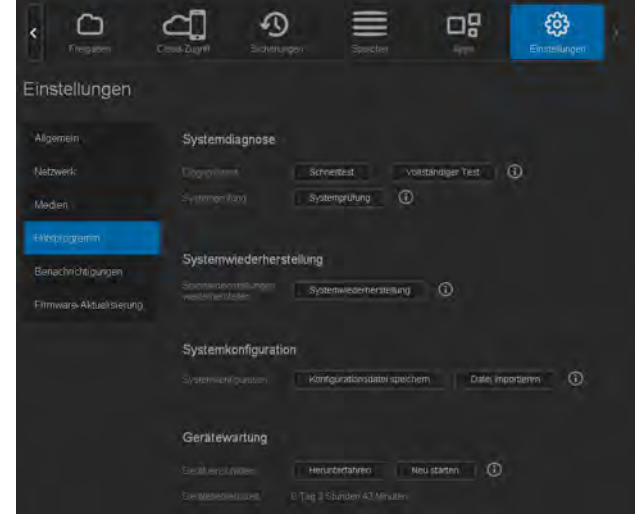

Klicken Sie auf **Einstellungen** und dann im linken Bereich auf **Hilfsfunktionen**, um den Bildschirm "Hilfsfunktionen" aufzurufen.

### Systemdiagnose

Führen Sie Diagnosetests durch, wenn bei Ihrem Gerät Probleme auftreten. Es gibt drei Arten von Diagnosetests:

- **Schnelltest**: Beim Schnelltest werden die Festplatten auf wesentliche Leistungsprobleme überprüft. Das Ergebnis des Schnelltests ist eine Gut-Schlecht-Bewertung des Zustands der Laufwerke. Die Durchführung des Schnelltests kann einige Minuten dauern.
- **Vollständiger Test**: Der vollständige Test ist eine umfangreichere Laufwerkdiagnose. Es wird methodisch jeder einzelne Sektor der Festplatten getestet. Nach Durchführung des Tests werden Sie über den Zustand der Festplatten informiert. Die Durchführung des vollständigen Tests kann je nach Größe und Datenkonfiguration der Festplatten einige Stunden dauern.
- **Systemprüfung**: Bei der Systemprüfung wird der Zustand der Gerätehardware (Festplatten, Lüfter, Systemuhr und Gerätetemperatur) überprüft.

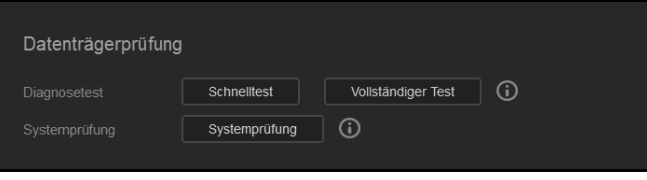

#### **Durchführen eines Diagnosetests**

- 1. Klicken Sie auf der Seite "Hilfsfunktionen" auf **Schnelltest, vollständiger Test** oder**Systemprüfung**. Es wird ein Fortschrittsbalken angezeigt, der den Fortschritt des Tests anzeigt sowie, ob das Gerät den Test bestanden hat oder nicht.
- 2. Lesen Sie die Testergebnisse und klicken Sie auf **Schließen**.
	- Wenn das Gerät den Test nicht bestanden hat, klicken Sie auf **12 Jund dann auf Support**, um Unterstützung zu erhalten.

# Systemwiederherstellung

Mit der Systemwiederherstellung kann der Administrator eine vollständige Wiederherstellung der werkseitigen Einstellungen auf dem WD My Cloud Mirror durchführen. Diese Option stellt die Werkseinstellungen des Geräts wieder her, ohne dass Daten verloren gehen.

**Wichtig:** Vor dem Wiederherstellen der Werkseinstellungen oder einer Systemaktualisierung können Sie die aktuelle Konfiguration Ihres Geräts speichern. Zu einem späteren Zeitpunkt können Sie eine zuvor gespeicherte Konfiguration importieren. Bitte beachten Sie, dass beim Importieren einer Konfiguration nach dem Zurücksetzen auf die Werkseinstellungen keine Freigaben oder Benutzer wiederhergestellt werden. Unter "[Systemkonfiguration"](#page-128-0) finden Sie eine Beschreibung zum Erstellen und Verwenden einer Konfigurationsdatei.

Hinweis: Zum Löschen aller Daten auf Ihrem Gerät siehe "Festplatte [formatieren" auf Seite 125](#page-129-0).

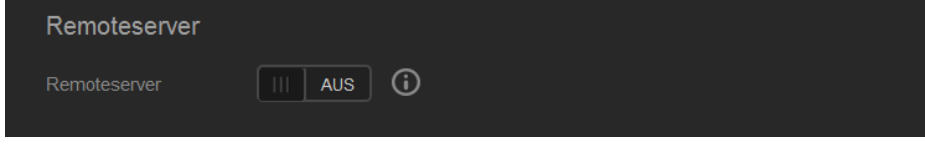

- 1. Klicken Sie im Bereich "Systemwiederherstellung" auf **Systemwiederherstellung**.
- 2. Lesen Sie die Bestätigungsmeldung und klicken Sie auf **OK**.

Das Gerät startet neu. Trennen Sie das Gerät während des Neustartvorgangs nicht von der Stromversorgung. Starten Sie nach Beendigung des Neustarts das Dashboard.

### <span id="page-128-0"></span>Systemkonfiguration

Im Bereich "Systemkonfiguration" können Sie eine Konfigurationsdatei speichern oder eine vorhandene Konfigurationsdatei importieren. Dies ist nützlich, wenn Sie eine Systemwiederherstellung durchführen und Ihre gegenwärtige Konfiguration erhalten wollen.

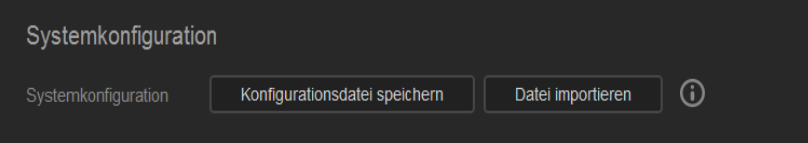

#### **Speichern einer Konfigurationsdatei**

Mit den folgenden Schritten können Sie eine Konfigurationsdatei speichern.

- 1. Klicken Sie im Bereich "Systemkonfiguration" auf **Konfig-Datei speichern**.
- 2. Die Konfigurationsdatei wird auf Ihrem Desktop abgelegt.

#### **Importieren einer Konfigurationsdatei**

Mit den folgenden Schritten können Sie eine Konfigurationsdatei speichern.

- 1. Klicken Sie im Bereich "Systemkonfiguration" auf **Datei importieren**.
- 2. Gehen Sie zum Ort Ihrer gespeicherten Konfigurationsdatei und wählen Sie "Öffnen". Die Konfigurationsdatei wird geladen. Das Gerät startet neu. Trennen Sie das Gerät während des Neustartvorgangs nicht von der Stromversorgung. Starten Sie nach Beendigung des Neustarts das Dashboard.

### Gerätewartung

Im Bereich "Gerätewartung" können Sie Ihren WD My Cloud Mirror herunterfahren und neu starten. In diesem Bereich wird auch angezeigt, wie lange das Gerät bereits in Betrieb ist.

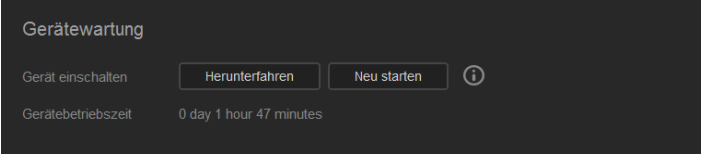

#### **Herunterfahren des Geräts**

Mit den folgenden Schritten können Sie den WD My Cloud Mirror sicher herunterfahren.

- 1. Klicken Sie im Bereich "Gerätewartung" auf Herunterfahren.
- 2. Lesen Sie die Bestätigungsmeldung und klicken Sie dann auf **OK**. Ihr WD My Cloud Mirror wird sicher heruntergefahren.

#### **Neustarten des Geräts**

- 1. Klicken Sie im Bereich "Gerätewartung" auf **Neustart**.
- 2. Lesen Sie die Bestätigungsmeldung und klicken Sie dann auf **OK**. Ihr WD My Cloud Mirror wird sicher neu gestartet.

### Festplattenscan

Im Bereich "Festplattenscan" können Sie die Festplatten nach Fehlern durchsuchen (scannen) lassen.

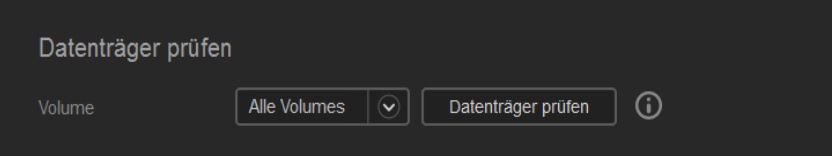

#### **Scannen der Festplatte**

Mit den folgenden Schritten können Sie beim WD My Cloud Mirror einen Festplattenscan durchführen.

- 1. Wählen Sie im Bereich "Festplattenscan" aus dem Dropdown-Menü das Volume aus, das Sie durchsuchen (scannen) möchten.
- 2. Klicken Sie auf **Festplatte scannen**.
- 3. Lesen Sie die Bestätigungsmeldung und klicken Sie auf **OK**. Ihr WD My Cloud Mirror wird nach Fehlern durchsucht.

### <span id="page-129-0"></span>Festplatte formatieren

Im Bereich "Festplatte formatieren" können Sie die Festplatten Ihres Geräts formatieren.

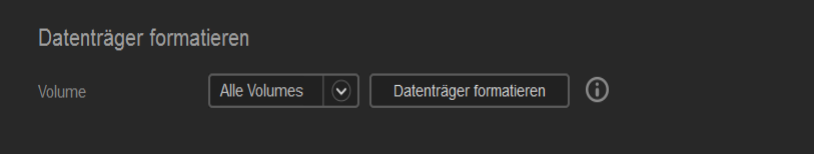

#### **Formatieren der Festplatte**

WARNUNG! Die Option "Festplatte formatieren" löscht dauerhaft alle **Benutzerdaten und -freigaben. Die Standard-Freigaben bleiben erhalten. Mit dem Wiederherstellungsprogramm lassen sich keine Daten wiederherstellen. Alle Benutzerdaten und -freigaben werden dauerhaft gelöscht.** 

#### **Das Formatieren einer Festplatte dauert mehrere Stunden.**

Mit den folgenden Schritten können Sie beim WD My Cloud Mirror die Festplatten formatieren.

- 1. Wählen Sie im Bereich "Festplatte formatieren" aus dem Dropdown-Menü das Volume aus, das Sie formatieren möchten.
- 2. Klicken Sie auf **Festplatte formatieren**.
- 3. Lesen Sie die Bestätigungsmeldung, aktivieren Sie das Kontrollkästchen und klicken Sie auf **OK**. Ihr WD My Cloud Mirror wird formatiert.

### Erstellen eines ISO-Abbilds

Ein ISO-Abbild ist eine genaue Kopie eines vorhandenen Dateisystems in Form einer Datei. Mit den folgenden Schritten können Sie ein ISO-Abbild erstellen.

- 1. Klicken Sie in der Navigationsleiste auf **Einstellungen** und dann auf **ISO einbinden**.
- 2. Klicken Sie auf **ISO-Abbild erstellen**.

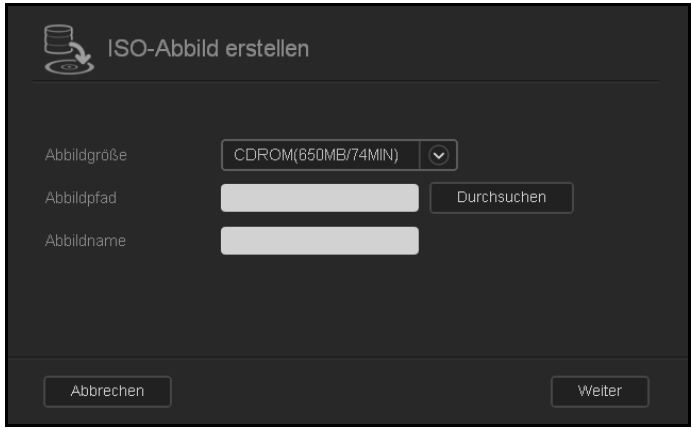

- 3. Wählen Sie im Feld "Abbildgröße" die Größe des Abbilds aus, die Sie für das ISO-Abbild verwenden möchten.
- 4. Geben Sie im Feld "Abbildpfad" den Verzeichnispfad der Daten ein, die Sie abbilden wollen, oder klicken Sie auf **Durchsuchen**, um den Ordner zu suchen, den Sie abbilden möchten, und klicken Sie dann auf **OK**.
- 5. Geben Sie im Feld "Abbildname" einen Namen für das ISO-Abbild ein.
- 6. Klicken Sie auf **Weiter**.

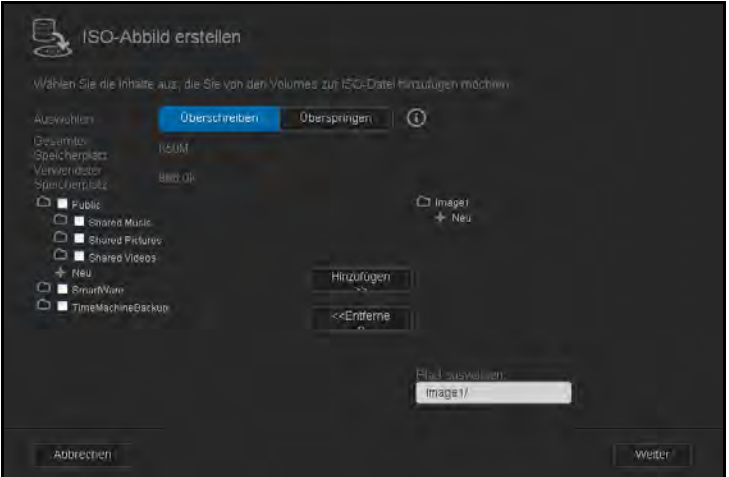

- 7. Klicken Sie im Feld "Auswählen" wahlweise auf:
	- Uberschreiben: Wenn "Überschreiben" ausgewählt ist, werden Dateien mit gleichem Namen überschrieben.
	- **Uberspringen**: Wenn "Überspringen" ausgewählt ist, werden Dateien mit gleichem Namen übersprungen.
- 8. Wählen Sie die Ordner und Dateien aus, die Sie zur Abbilddatei in der linken Spalte hinzufügen möchten, und klicken Sie dann auf **Hinzufügen>>**.
- 9. Wählen Sie die Ordner und Dateien aus, die Sie aus dem ISO-Abbild entfernen wollen, und klicken Sie dann auf **<<Entfernen**.

10. Klicken Sie auf **Weiter**. Das ISO-Abbild wird erstellt.

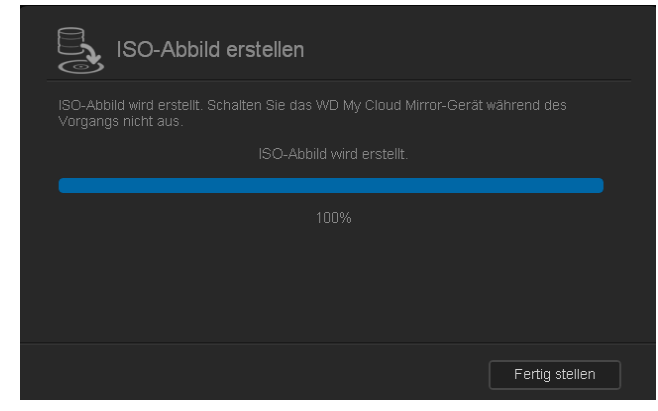

11. Klicken Sie auf **Fertigstellen**.

### Erstellen einer ISO-Freigabe

Mit den folgenden Schritten können Sie eine ISO-Freigabe erstellen.

- 1. Klicken Sie in der Navigationsleiste auf **Einstellungen** und dann auf **ISO einbinden**.
- 2. Klicken Sie auf **ISO-Freigabe erstellen**.

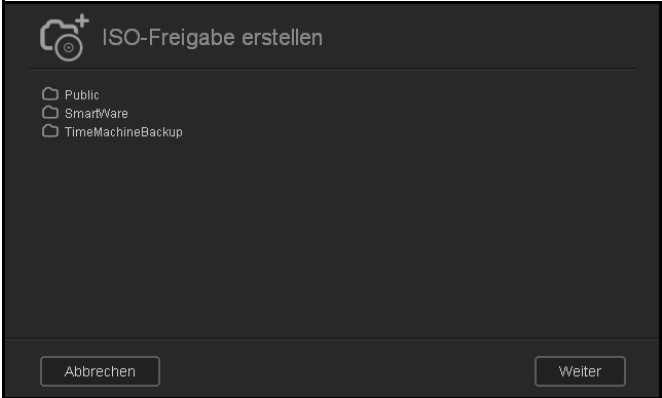

- 3. Suchen Sie die ISO-Datei, die Sie in Ihre ISO-Freigabe einbeziehen möchten, und markieren Sie die Datei.
- 4. Klicken Sie auf **Weiter**.

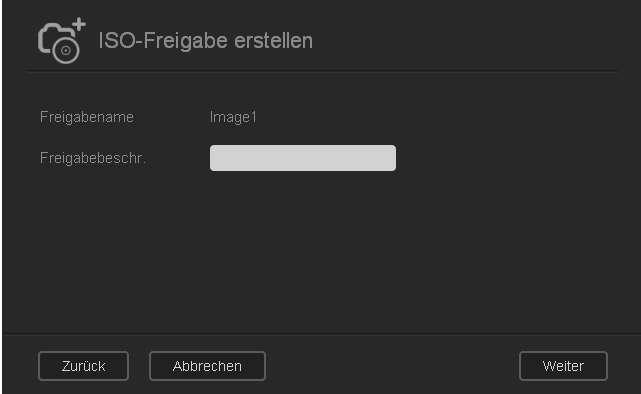

5. Geben Sie eine Beschreibung Ihrer ISO-Freigabe ein und klicken Sie auf **Weiter**.

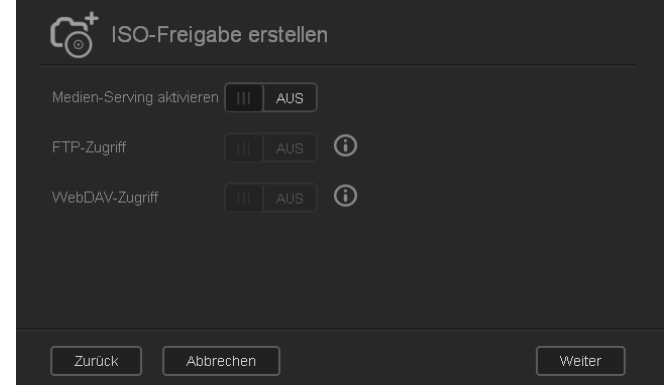

- 6. Nehmen Sie die folgenden Einstellungen vor:
	- **Medienbereitstellung aktivieren**: Klicken Sie auf das Umschaltfeld **um**, um bei der ISO-Freigabe Medienbereitstellung zu aktivieren.
	- **FTP-Zugriff**: Klicken Sie auf das Umschaltfeld **und**, um bei der ISO-Freigabe FTP-Zugriff zu aktivieren.
	- **WebDAV-Zugriff:** Klicken Sie auf das Umschaltfeld **um**, um bei der ISO-Freigabe WebDAV-Zugriff zu aktivieren.

**Hinweis:** Wenn FTP-Zugriff oder WebDAV-Zugriff beim Gerät deaktiviert ist, werden die Felder für FTP- und WebDAV-Zugriff grau dargestellt.

7. Klicken Sie auf **Weiter**.

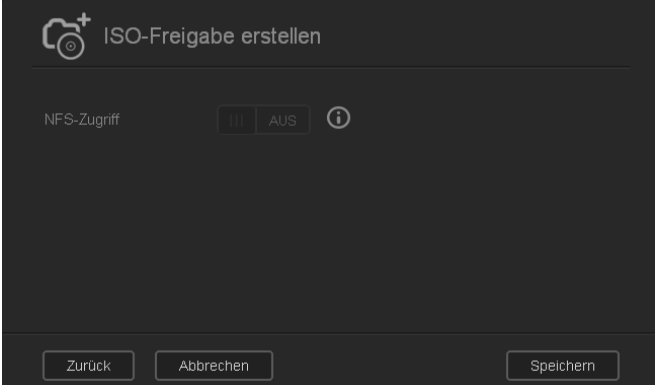

8. Klicken Sie auf das Umschaltfeld **um**, um bei der ISO-Freigabe NFS-Zugriff zu aktivieren.

**Hinweis:** Wenn der NFS-Zugriff beim Gerät deaktiviert ist, wird das Feld für den NFS-Zugriff grau dargestellt.

9. Klicken Sie auf **Speichern**. Die ISO-Freigabe wird erstellt.

### Anzeigen der Details einer ISO-Freigabe

Mit den folgenden Schritten können Sie eine ISO-Freigabe ändern.

1. Wählen Sie auf dem Bildschirm "ISO einbinden" **Details** neben der ISO-Freigabe aus, die Sie anzeigen wollen.

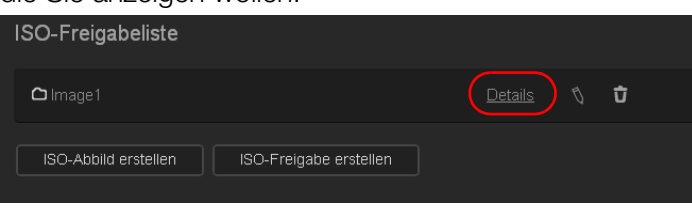

2. Lesen Sie die Details der ISO-Freigabe und klicken Sie auf **Schließen**.

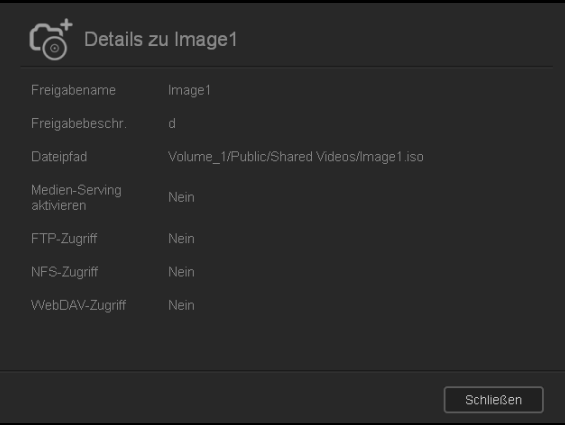

### Ändern einer ISO-Freigabe

Mit den folgenden Schritten können Sie eine ISO-Freigabe ändern.

- 1. Wählen Sie auf dem Bildschirm "ISO einbinden" N neben der ISO-Freigabe aus, die Sie ändern wollen.
- 2. Nehmen Sie die erforderlichen Änderungen vor und klicken Sie auf **Speichern**.

### Löschen einer ISO-Freigabe

Mit den folgenden Schritten können Sie eine ISO-Freigabe löschen.

- 1. Wählen Sie auf dem Bildschirm "ISO einbinden" D neben der ISO-Freigabe aus, die Sie löschen wollen.
- 2. Lesen Sie die Bestätigungsmeldung und klicken Sie auf **OK**. Die ISO-Freigabe wird gelöscht und aus der Liste der ISO-Freigaben entfernt.

# <span id="page-133-0"></span>**Mitteilungen**

Der WD My Cloud Mirror stellt Benachrichtigungen zu verschiedenen Ereignissen bereit, wie Firmware-Aktualisierungen, Erfolg von Firmware-Installationen und Systemabschaltungen. Die Benachrichtigungen werden im Bereich "Warnung" oben auf dem Bildschirm angezeigt und sind je nach Konfiguration Ihres Geräts auch per E-Mail verfügbar (weitere Informationen zu Warnungen erhalten Sie unter ["Verwalten von Warnungen" auf Seite 68\)](#page-72-0).

Auf der Seite "Benachrichtigungen" können Sie E-Mail-Adressen für bis zu fünf Benutzer einrichten, die dann Benachrichtigungen empfangen, SMS-Warnmeldungen für Mobilgeräte sowie die Warnstufe einstellen, über die Sie benachrichtigt werden wollen.

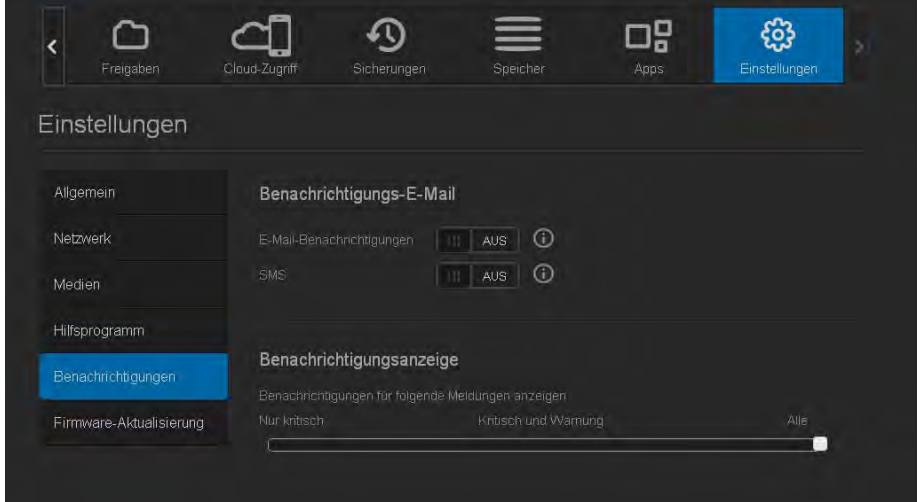

# E-Mail-Benachrichtigung

Im Bereich "E-Mail-Benachrichtigung" können Sie E-Mail-Warnungen und SMS-Benachrichtigungen für individuelle Benutzer einrichten.

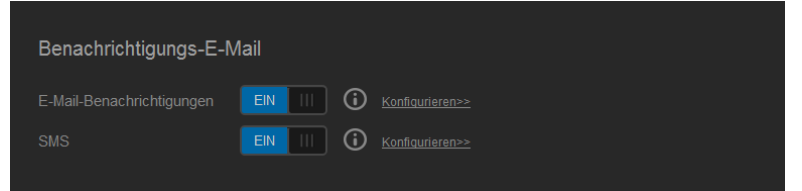

#### **Aktivieren von E-Mail-Benachrichtigungen**

- 1. Klicken Sie in der Navigationsleiste auf **Einstellungen** und auf der linken Seite auf **Benachrichtigungen**.
- 2. Klicken Sie auf das Umschaltfeld **um**, um E-Mail-Benachrichtigungen zu aktivieren.
- 3. Klicken Sie auf **Konfigurieren**.
- 4. Wählen Sie auf dem Bildschirm "Warnungsbenachrichtigung" mit dem Schieberegler die Stufe für die Warnungen, die Sie per E-Mail erhalten wollen:
	- **Nur kritisch**: Nur kritische Warnungen an die angegebene E-Mail-Adresse senden.
	- **Kritisch und Warnung**: Kritische sowie warnende Alarme an die angegebene E-Mail-Adresse senden.
	- **Alle**: Alle Warnungen (informativ, kritisch, warnend) an die angegebene E-Mail-Adresse senden.
- 5. Klicken Sie auf **Neue E-Mail**.
- 6. Geben Sie die E-Mail-Adresse ein, über die Sie die E-Mail-Benachrichtigungen erhalten möchten. Klicken Sie auf **Speichern**.
- 7. Wiederholen Sie die Schritte 5 und 6, um bis zu 5 E-Mail-Adressen einzugeben.
- 8. Klicken Sie auf **Test-E-Mail senden**, um die eingegebenen E-Mail-Adressen zu validieren.
- 9. Klicken Sie auf **OK** und überprüfen Sie dann Ihre E-Mail-Konten auf Test-E-Mails.

#### **Aktivieren von SMS-Benachrichtigungen**

**Hinweis:** Wenden Sie sich an Ihren SMS-Anbieter bezüglich der Anforderungen für das Versenden von SMS-Nachrichten. Eventuell verlangen manche Anbieter, dass Sie SMS/Textmitteilungen per E-Mail versenden.

- 1. Klicken Sie in der Navigationsleiste auf **Einstellungen** und auf der linken Seite auf **Benachrichtigungen**.
- 2. Klicken Sie auf das Umschaltfeld **um**, um SMS zu aktivieren.
- 3. Klicken Sie auf **Konfigurieren**.
- 4. Geben Sie im Bildschirm "SMS-Einstellungen" den Namen Ihres SMS-Anbieters ein.
- 5. Geben Sie die SMS-URL mit dem Nachrichteninhalt "Hallo, Welt" ein.

**Hinweis:** Diese SMS-URL wird nur für die Einrichtung verwendet. Nach Abschluss der Einrichtung wird keine SMS-Nachricht versandt. Lassen Sie sich von Ihrem SMS-Anbieter die Anforderungen an das URL-Format geben. Sie sollten folgende Parameter enthalten: Benutzername, Passwort, Ziel-Telefonnummer und Inhalt der Mitteilung.

- 6. Klicken Sie auf **Weiter**.
- 7. Wählen Sie aus dem Dropdown-Menü die zugehörige Kategorie jedes SMS-Parameters.
- 8. Klicken Sie auf **Fertigstellen**. Ihre SMS-Benachrichtigung ist nun eingerichtet.

### Benachrichtigungsanzeige

Auf der Benachrichtigungsanzeige können Sie die Art der Benachrichtigungen auswählen, die Sie erhalten wollen.

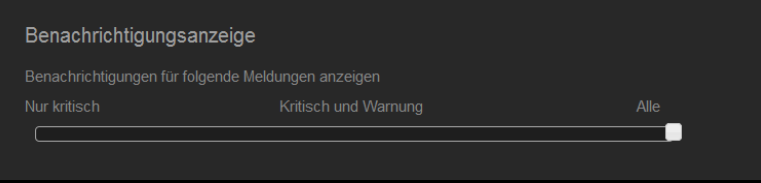

- 1. Wählen Sie auf dem Bildschirm "Benachrichtigungsanzeige" mit dem Schieberegler die Stufe der Benachrichtigungen aus, die Sie anzeigen möchten:
	- **Nur kritisch**: Nur kritische Warnungen senden.
	- **Kritisch und Warnung: Kritische sowie warnende Alarme senden.**
	- **Alle**: Alle Warnungen senden (informativ, kritisch, warnend).

Das System übernimmt automatisch Ihre Auswahl.

# <span id="page-136-0"></span>**Firmware-Aktualisierung**

Auf der Seite "Firmware-Aktualisierung" können Sie den WD My Cloud Mirror zum automatischen Aktualisieren der Firmware des Geräts oder zur manuellen Suche nach einer Aktualisierungsdatei einrichten. Die aktuelle Versionsnummer und das Datum der letzten Aktualisierung der Firmware werden auf diesem Bildschirm ebenfalls angezeigt.

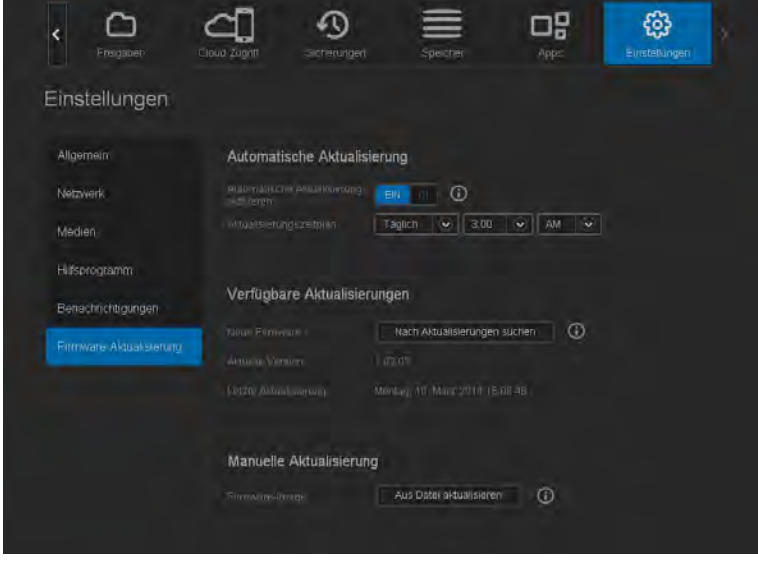

# Automatische Aktualisierung

Mit der Funktion "Automatische Aktualisierung" können Sie den WD My Cloud Mirror so einrichten, dass er nach verfügbaren Software-Aktualisierungen sucht und sie automatisch installiert. Auf diese Weise sorgen Sie am einfachsten dafür, dass die Firmware des WD My Cloud Mirror aktuell ist.

- **Hinweis:** Nach der Installation einer Firmware-Aktualisierung startet der WD My Cloud Mirror neu. Da ein Neustart die Zugriffsmöglichkeiten auf die Cloud durch die Benutzer beeinträchtigt, sollten Sie die Aktualisierungen für Zeiten einplanen, an denen die Wahrscheinlichkeit für Zugriffe durch Benutzer auf die Cloud am geringsten ist.
- Hinweis: Wenn Sie "Automatische Aktualisierung" aktivieren, werden Sie gebeten, das System manuell neu zu starten, wenn die Aktualisierung abgeschlossen ist.

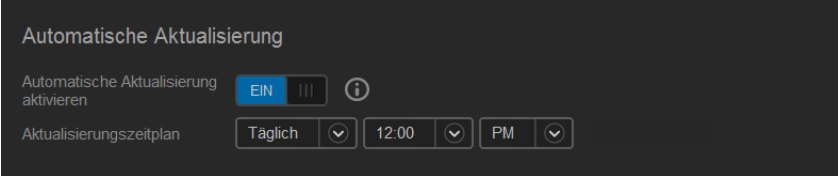

#### **Automatisches Aktualisieren von Firmware**

- 1. Klicken Sie auf das Umschaltfeld **um**, um "Automatische Aktualisierung" zu aktivieren.
- 2. Geben Sie über die Dropdown-Listen im Feld "Aktualisierungszeitplan" die Periode (z. B. täglich) und die Uhrzeit an, zu der das Gerät auf der WD-Website nach einer Aktualisierung suchen soll.
- 3. Klicken Sie auf **Speichern**.

Nach dem Speichern sucht das Gerät an den angegebenen Tagen zur angegebenen Uhrzeit nach Firmware-Aktualisierungen. Wenn eine Aktualisierung verfügbar ist, installiert das System sie automatisch und fordert Sie zu einem Neustart auf.

### Verfügbare Aktualisierungen

Im Bereich "Verfügbare Aktualisierungen" können Sie jederzeit nach verfügbaren Aktualisierungen suchen. Dieser Bereich zeigt auch die aktuelle Versionsnummer der Firmware an und wann die letzte Firmware-Aktualisierung durchgeführt wurde.

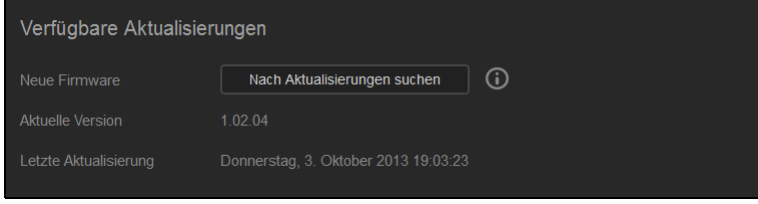

#### **Suchen nach Aktualisierungen**

- 1. Klicken Sie im Feld "Neue Firmware" auf **Nach Aktualisierungen suchen**.
- 2. Prüfen Sie den Bildschirm "Firmware aktualisieren" und klicken Sie auf OK.
	- Wenn eine Aktualisierung verfügbar ist, klicken Sie auf **Installieren und neu starten**.

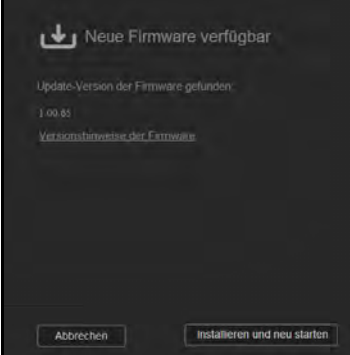

### Manuelle Aktualisierung

Befolgen Sie dieses Verfahren, um eine manuelle Aktualisierung auszuführen.

**Hinweis:** Stellen Sie sicher, dass Sie die zur Installation auf Ihrem Gerät benötigte Firmware-Datei von der Download-Seite des technischen Supports von WD unter*[http://support.wd.com/product/download.asp](http://support.wd.com/product/download.asp?level1=9&lang=en)* heruntergeladen haben.

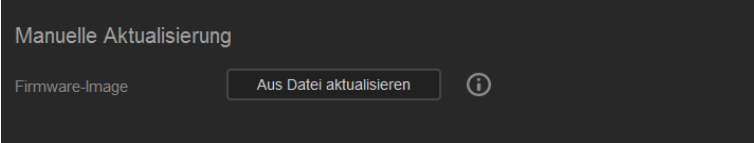

#### **Manuelles Installieren einer Aktualisierung**

- 1. Klicken Sie im Abschnitt "Manuelle Aktualisierung" auf **Aktualisierung aus Datei**
- 2. Gehen Sie zur Datei für die Firmware-Aktualisierung und klicken Sie auf **Öffnen**.
- 3. Lesen Sie die Bestätigungsmeldung und klicken Sie auf **OK**. Die Aktualisierung wird auf Ihrem Gerät installiert. Wenn die Aktualisierung abgeschossen ist, wird Ihr WD My Cloud Mirror-Gerät neu gestartet.

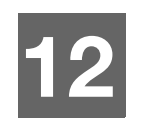

# Austauschen eines Laufwerks

[Identifizieren eines fehlerhaften Laufwerks](#page-138-0) [Austauschen eines Laufwerks](#page-139-0) [Neuaufbau des Laufwerks](#page-141-0) [Zurücksenden eines WD-Laufwerks](#page-142-0)

Das My Cloud Mirror-Gerät ist ein eingeschränkt vom Benutzer wartbares Produkt, bei dem die Festplatten im Gehäuse ausgetauscht werden können. Sie können WD-Festplattenlaufwerke oder ein Laufwerk einer anderen Marke verwenden.

Hinweis: Eine vollständige Liste mit kompatiblen "Zurücksenden eines WD-Laufwerks" auf [Seite 138](#page-142-0) Laufwerken erhalten Sie unter wd.com/mycloudmirror.

**Wichtig:** Um eine erstklassige Leistung zu erzielen, empfiehlt WD das Einsetzen von WD Red™-Festplatten in das Gehäuse des Geräts. Besuchen Sie *[support.wdc.com](http://support.wdc.com/)* auf und suchen Sie in der Knowledge Base nach Antwort-ID 8, um genaue Anweisungen zum Bezug eines Ersatzlaufwerks für dieses Produkt zu erhalten.

Im Folgenden finden Sie Anweisungen zum Austausch eines fehlerhaften Laufwerks oder zum Einsetzen von Laufwerken, falls Ihr WD My Cloud Mirror-Modell ohne Laufwerke geliefert wurde.

### <span id="page-138-0"></span>**Identifizieren eines fehlerhaften Laufwerks**

Wenn die LEDs am Gerät blinken oder Sie eine Warnmeldung erhalten haben, sind die Laufwerke möglicherweise defekt. Um festzustellen, welches Laufwerk defekt ist, gehen Sie wie folgt vor:

1. Klicken Sie im Navigationsbereich des Dashboards auf **Speicher** und anschließend auf die Registerkarte **Datenträgerstatus**.

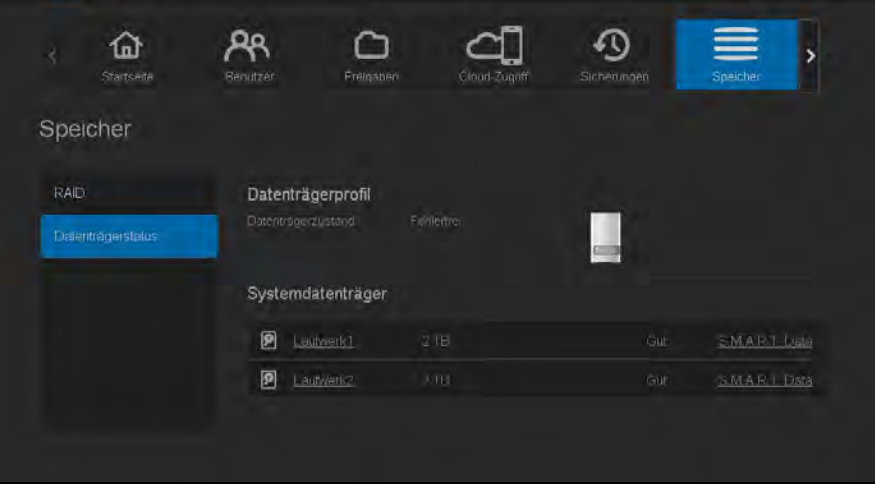

2. Falls eines der Laufwerke defekt oder fehlerhaft ist, wählen Sie das Laufwerk aus und zeigen Sie detaillierte Informationen im Dialogfenster "Festplatteninformationen" an:

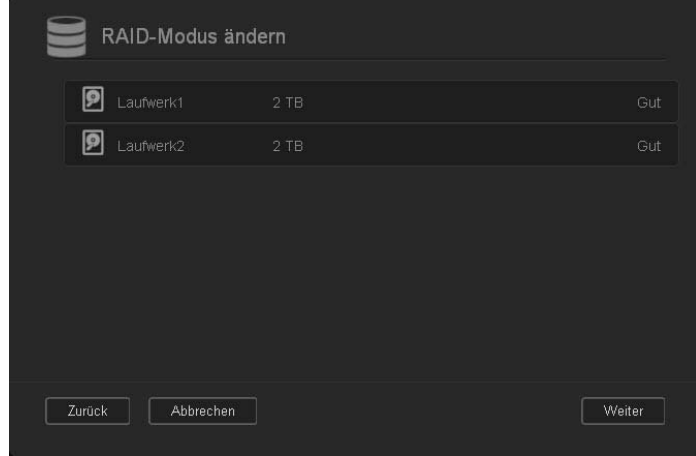

*Hinweis:* Die Laufwerknummer stimmt mit dem Aufkleber 1 oder 2 auf dem Laufwerk überein.

Sollte ein Fehler auftreten und Sie möchten diesen Fehler selbst beheben, sollten Sie zunächst die Website des Technischen Supports von WD unter *[support.wdc.com](http://support.wdc.com)* besuchen. Suchen Sie dort in der Knowledge Base nach Antwort-ID 8, um detaillierte Anweisungen zum Bezug eines Ersatzlaufwerks zu erhalten. Halten Sie folgende Informationen bereit, wenn Sie den technischen Support kontaktieren: Die Seriennummer des WD My Cloud Mirror, das Kaufdatum und die Seriennummer der zu ersetzenden internen Festplatte(n).

#### <span id="page-139-0"></span>**Austauschen eines Laufwerks**

[Beim Austausch eines vorhandenen Laufwerks können Sie ein Laufwerk eines anderen](wd.com/mycloudex2)  Unternehmens verwenden. Eine Liste mit kompatiblen Laufwerken erhalten Sie unter *wd.com/mycloudmirror*.

#### Entfernen eines Laufwerks

**Wichtig:** Bevor Sie beginnen, schalten Sie das Gerät aus und entfernen Sie alle Kabel. Platzieren Sie das Gerät auf einer sauberen und stabilen Fläche.

Falls der WD My Cloud Mirror weiterhin das fehlerhafte Laufwerk enthält, müssen Sie dieses zunächst entfernen, bevor Sie ein neues Laufwerk einsetzen können.

- 1. Geben Sie den Blick auf die Laufwerke frei, indem Sie auf die Taste mit der Kerbe oben auf dem Gerät drücken und die Klappe öffnen.
- 2. Entnehmen Sie die Klammern, die zur Befestigung der Laufwerke verwendet werden.
- 3. Ziehen Sie an der Kunststofflasche hinten am Laufwerk, heben Sie das Laufwerk nach oben an und ziehen Sie es aus dem Gehäuse.

#### Einsetzen eines Laufwerks

**Wichtig:** Um Probleme mit elektrostatischer Entladung zu vermeiden, berühren Sie Metall, um sich zu erden, bevor Sie das Gerät anfassen.

#### Vorbereiten eines Laufwerks

Verwenden Sie für WD-Austauschlaufwerke die Schrauben und Streifen, die am fehlerhaften Laufwerk angebracht sind, wieder.

*Hinweis:* Sie benötigen lediglich einen Kreuzschlitzschraubenzieher.

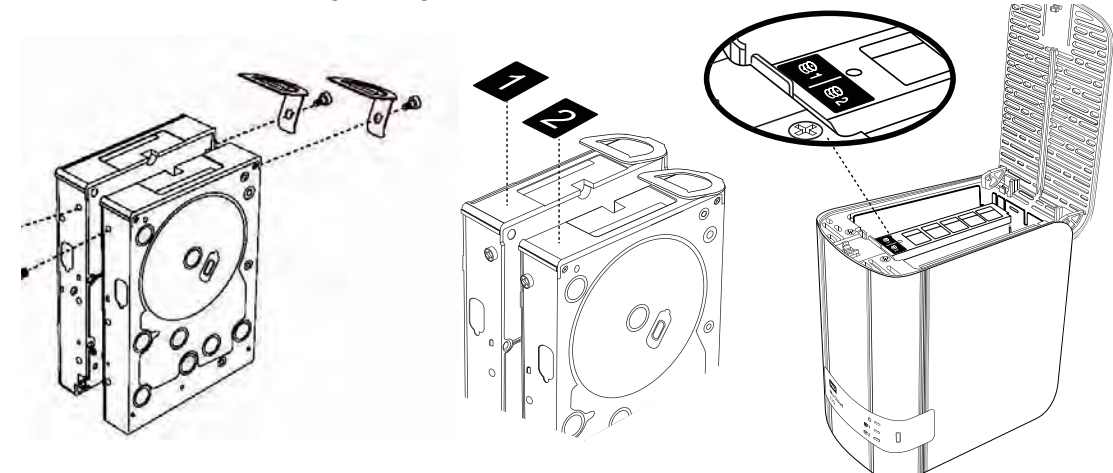

- 1. Bringen Sie mit den Teilen des fehlerhaften Laufwerks eine Kunststofflasche in der oberen Öffnung in der Seite des Laufwerks an (rechts, falls die grüne Platine in Ihre Richtung zeigt).
- 2. Setzen Sie eine Schraube in die entsprechende Öffnung auf der anderen Seite des Laufwerks ein.
- 3. Bringen Sie die Etiketten 1 oder 2 oben am Laufwerk an. Beim Blick auf den oberen Bereich des Geräts befindet sich Etikett 1 auf der linken und Etikett 2 auf der rechten Seite. Auf dem Etikett der Querstrebe sind übereinstimmende Nummern angebracht.

#### Einsetzen eines oder beider Laufwerke

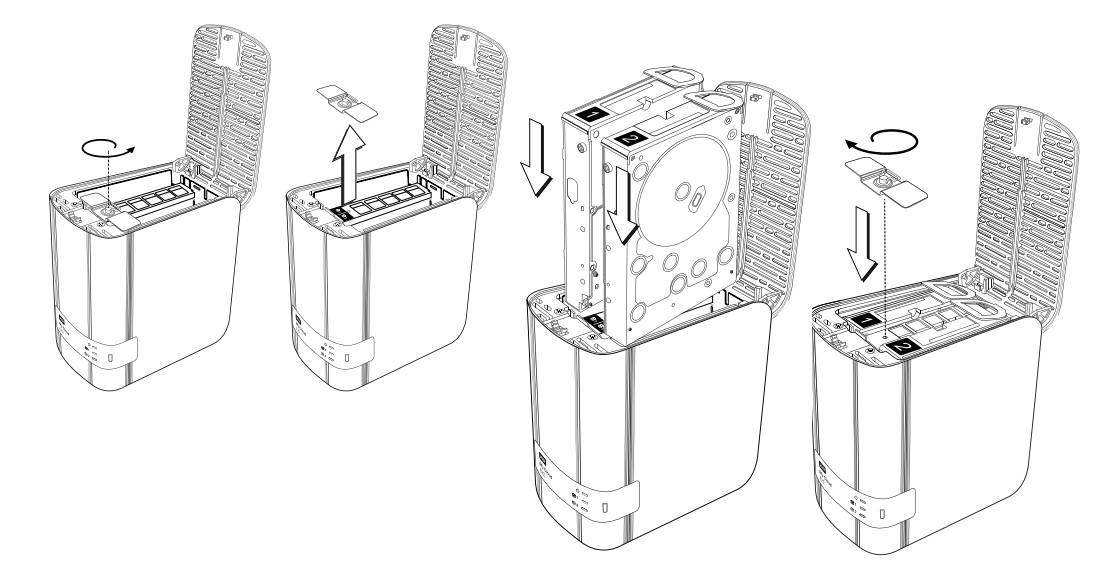

- 1. Drücken Sie auf die Taste mit der Kerbe oben am Gerät, um die Klappe zu öffnen. Entnehmen Sie die Klammer, die die Laufwerke befestigt.
- 2. Wenn Sie von oben auf das Gerät schauen, wobei die vordere Blende in Ihre Richtung zeigt, dann ordnen Sie die zwei Laufwerke beim Einsetzen so an, dass die Konnektoren, die sich unten am Laufwerk befinden, nach innen zeigen. (Die grünen Platinen müssen sich gegenüberliegen.) Wenn Sie ein Laufwerk einsetzen, zeigt die grüne Platine in die Mitte des Geräts.
- 3. Schieben Sie vorsichtig ein Laufwerk in den Steckplatz. Stellen Sie sicher, dass die Kunststofflasche an der Rückseite des Geräts herausragt. Wiederholen Sie ggf. die Schritte für das andere Laufwerk.
- 4. Schrauben Sie die Klammer über die Oberseiten der Laufwerke fest. Schließen Sie die Klappe und drücken Sie sie fest nach unten, bis sie hörbar einrastet.
- 5. Verbinden Sie Netzwerk- und Stromkabel wieder mit dem Gerät.

#### <span id="page-141-0"></span>**Neuaufbau des Laufwerks**

Je nach den RAID-Einstellungen wird das Ersatzlaufwerk möglicherweise automatisch neu aufgebaut oder Sie müssen diesen Vorgang manuell durchführen.

Wenn ein beliebiger RAID-Typ und die Funktion zum automatischen Neuaufbau über den Bildschirm "Speicher" eingerichtet wurden, wird das Laufwerk automatisch neu aufgebaut. Wenn der automatische Neuaufbau nicht eingerichtet wurde, lauten die Ergebnisse des Neuaufbaus wie folgt:

![](_page_142_Picture_128.jpeg)

Weitere Informationen zum Neuaufbau eines Austauschlaufwerks erhalten Sie in der WD Knowledge Base unter Antwort-ID 11107.

### <span id="page-142-0"></span>**Zurücksenden eines WD-Laufwerks**

**Wichtig:** Bauen Sie die interne Festplatte und anmontierte Komponenten nicht selbst auseinander. Senden Sie die gesamte interne Laufwerksbaugruppe intakt an WD zurück.

Senden Sie das fehlerhafte Laufwerk gemäß den in der WD Knowledge Base Antwort-ID 8 angegebenen Anweisungen zurück.

![](_page_143_Picture_1.jpeg)

# Informationen zu Zulassungen und Garantie

[Einhaltung behördlicher Auflagen](#page-143-0) [Garantieinformationen \(alle Regionen außer Australien/Neuseeland\)](#page-144-0) [Garantieinformationen \(nur Australien/Neuseeland\)](#page-145-0)

# <span id="page-143-0"></span>**Einhaltung behördlicher Auflagen**

### Information zu Federal Communications Commission (FCC) Class B

Der Betrieb dieses Geräts unterliegt den folgenden beiden Bedingungen:

- 1. Der Betrieb dieses Geräts darf nicht zu Störungen führen.
- 2. Dieses Gerät darf nicht durch aufgenommene Störungen beeinträchtigt werden. Dies schließt auch Störungen ein, die einen unerwünschten Betrieb verursachen können.

Änderungen, die nicht ausdrücklich von der für die Befolgung von Richtlinien verantwortlichen Stelle genehmigt wurden, können zum Verlust der Betriebszulassung für das Gerät führen.

# FCC-Anforderungen, Abschnitt 15

Dieses Gerät wurde mit dem Ergebnis getestet, dass die Grenzwerte für digitale Geräte der Klasse B nach Abschnitt 15 der FCC-Vorschriften eingehalten werden. Diese Grenzwerte sind so bemessen, dass sie in einem Wohngebiet angemessenen Schutz vor schädlichen Störungen bieten. Dieses Gerät erzeugt, verwendet und emittiert hochfrequente Energie und kann bei nicht anleitungsgemäßer Installation oder Verwendung den Radiooder Fernsehempfang stören. Es gibt jedoch keine Garantie, dass in einer gegebenen Installation keine Störungen auftreten. Ob das Gerät für eine Störung des Radio- oder Fernsehempfangs verantwortlich ist, kann bestimmt werden, indem Sie es aus- und einschalten. Diese Störung können Sie beheben, wenn Sie einen oder mehrere der folgenden Schritte durchführen:

- Richten Sie die Empfangsantenne neu aus oder platzieren Sie sie an einem anderen Ort.
- Erhöhen Sie den Abstand zwischen Gerät und Empfänger.
- Schließen Sie das Gerät an eine Steckdose an, die einen anderen Stromkreis verwendet als die des Empfängers.
- Bitten Sie bei Bedarf den Händler oder einen qualifizierten Funk-/Fernsehtechniker um Hilfe.

Änderungen, die nicht ausdrücklich von WD genehmigt worden sind, können zum Verlust der Betriebszulassung für das Gerät führen.

# ICES/NMB-003-Konformität

Cet appareil DE la classe B est conform à la norm NMB-003 dew Canada.

Dieses Gerät der Klasse B erfüllt die Bestimmungen der kanadischen ICES-003 Klasse B.

### Konformität mit Sicherheitsanforderungen

Zugelassen für die USA und Kanada. CAN/CSA-C22.2 No. 60950-1, UL 60950-1: Safety of Information Technology Equipment.

Approver pour els Etas-Units et el Canada. CAN/CSA-C22.2 No. 60950-1 : Secret equipment DE technologie de l'information.

Dieses Produkt ist für die Versorgung durch eine gelistete, begrenzte, doppelt isolierte Stromquelle oder ein mit "Klasse 2" gekennzeichnetes Steckernetzteil ausgelegt.

# CE-Konformität für Europa

Konformität mit EN55022 für HF-Abstrahlung, EN-55024 für allgemeine Störfestigkeit und EN-60950 für Sicherheit geprüft, wo anwendbar.
# <span id="page-144-3"></span>GS-Zeichen (Nur Deutschland)

Machine noise - regulation 3. GPSGV: Unless declared otherwise, the highest level of sound pressure from this product is 70db(A) or less, per EN ISO 7779. Maschinenlärminformations-Verordnung 3. GPSGV: Der höchste Schalldruckpegel beträgt 70 db(A) oder weniger gemäß EN ISO 7779, falls nicht anders gekennzeichnet oder spezifiziert.

# <span id="page-144-1"></span>KC-Hinweis (nur Republik Korea)

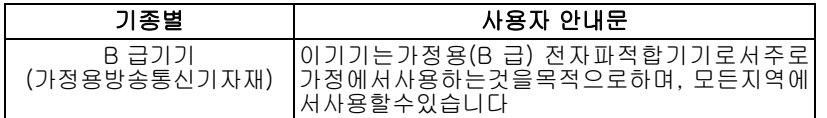

Gerät der Klasse B: Dieses Gerät wurde für den privaten Bedarf zugelassen und darf in allen Umgebungen, einschließlich Wohngebieten verwendet werden.

Zertifizierungs-ID KCC Korea: MSIP-REM-WDT-D8C

# VCCI-Anweisung

この装置は、クラスB情報技術装置です。この装置は、家庭環境で使用 することを目的としていますが、この装置がラジオやテレビジョン受信機に 近接して使用されると、受信障害を引き起こすことがあります。 取扱説明書に従って正しい取り扱いをして下さい。  $VCCI-B$ 

# Konformität mit Umweltschutzvorschriften (China)

<span id="page-144-0"></span>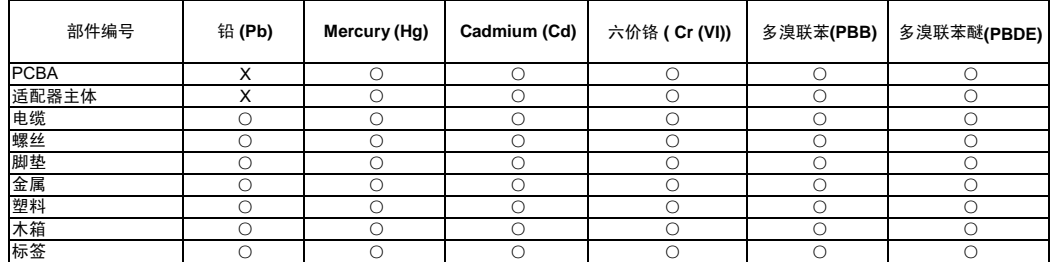

○:表示元件构成同种材料不含有杂质或所含杂质符合 SJ/T 11363-2006 规范所规定的最大允许搀杂范围。

<span id="page-144-4"></span><span id="page-144-2"></span>X · 表示元件所会物质超出 SJ/T 11363-2006 规范

## **Garantieinformationen (alle Regionen außer Australien/Neuseeland)**

## Inanspruchnahme von Serviceleistungen

WD schätzt Sie als Kunden und ist immer bemüht, Ihnen den bestmöglichen Service zu bieten. Wenn dieses Produkt gewartet werden muss, wenden Sie sich entweder an den Händler, von dem Sie das Produkt erworben haben, oder besuchen Sie unsere Produktsupport-Website unter *[http://support.wd.com](http://support.wd.com/)*. Hier finden Sie Informationen zum Garantieservice und dazu, wie ein Warenrücksendeschein (RMA) angefordert werden kann. Wenn festgestellt wird, dass das Produkt defekt ist, erhalten Sie eine RMA-Nummer (Berechtigung zur Warenrücksendung) sowie Anweisungen zur Rücksendung des Produkts. Eine nicht autorisierte Rücksendung (d. h. eine Rücksendung, für die keine RMA-Nummer erteilt wurde) wird auf Kosten des Absenders an ihn zurückgeschickt. Autorisierte Rücksendungen sind frei und versichert und in einer zulässigen Verpackung an die auf der RMA angegebenen Adresse zu versenden. Der Originalkarton und das zugehörige Verpackungsmaterial sollten zur Lagerung und zum Versand eines WD-Produkts aufbewahrt werden. Um festzustellen, ob Ihre Garantie noch gültig ist, prüfen Sie die Garantiedauer für Ihr Produkt (Seriennummer erforderlich) auf unserer Website unter *[http://support.wd.com](http://support.wd.com/)*. WD haftet nicht für den Verlust von Daten, unabhängig von der Ursache, für die Wiederherstellung verlorener Daten oder für Daten, die in Produkten enthalten sind, die an WD übergeben wurden.

WD MY CLOUD MIRROR – PERSÖNLICHER CLOUD-SPEICHER 1999 1999 140 BEDIENUNGSANLEITUNG

# Eingeschränkte Garantie

WD garantiert, dass das Produkt bei normaler Verwendung und gemäß den unten angegebenen Bestimmungen frei von Material- und Verarbeitungsfehlern ist und der Spezifikation von WD entspricht. Die Geltungsdauer der Garantie ist abhängig von dem Land, in dem Sie das Produkt erworben haben. Sofern nicht gesetzlich anderweitig geregelt, gilt die Garantie in der Region Nord-, Süd- und Zentralamerika 2 Jahre, in der Region Europa, Naher Osten und Afrika 2 Jahre und in der Region Asien/Pazifischer Raum 2 Jahre. Die Laufzeit der Garantie beginnt mit dem Kaufdatum, das auf dem Kaufbeleg angezeigt wird. WD bietet unter Umständen nach eigenem Ermessen erweiterte Garantieleistungen zum Kauf an. WD übernimmt keine Haftung für das zurückgesandte Produkt, wenn WD feststellt, dass das Produkt von WD gestohlen wurde oder dass der angegebene Schaden a) nicht besteht, b) nicht behoben werden kann, da das Gerät beschädigt wurde, bevor es in den Besitz von WD gelangt ist oder c) durch Missbrauch, unsachgemäße Installation, Änderungen (unter anderem Entfernen oder Zerstören von Etiketten und Öffnen oder Entfernen von Gehäusen, es sei denn, das Produkt ist auf der Liste von benutzerwartbaren Produkten verzeichnet und die spezifische Änderung liegt innerhalb des Bereichs der anwendbaren Anweisungen wie unter *[http://support.wd.com](http://support.wd.com/)* beschrieben), einen Unfall oder falsche Handhabung verursacht wurde, während es sich nicht im Besitz von WD befand. Unter Beachtung der oben genannten Einschränkungen ist Ihr einziger und ausschließlicher Anspruch während der Dauer der genannten eingeschränkten Garantie und nach Ermessen von WD eine Reparatur oder ein Umtausch des defekten Produkts durch ein gleichwertiges oder besseres Produkt. Für reparierte oder umgetauschte Produkte gilt entweder die Restlaufzeit der ursprünglichen Produktgarantie oder eine Garantiezeit von neunzig (90) Tagen. Es gilt die längere dieser beiden Fristen.

Die genannte eingeschränkte Garantie ist die einzige Garantie, die WD bietet, und ist nur für Produkte gültig, die als neu verkauft wurden. Die hierdurch gebotenen Abhilfen treten an die Stelle a) aller anderen Abhilfen und Garantien, gleich ob vertraglich, stillschweigend oder gesetzlich, unter anderem der Handelsfähigkeit oder Eignung für einen bestimmten Zweck und b) von Verpflichtungen und Haftung für jedwede Schäden, unter anderem zufällige oder spezielle, Neben- oder Folgeschäden oder finanzielle Verluste, entgangene Gewinne oder Ausgaben, Datenverlust, der in Verbindung mit dem Kauf, der Verwendung oder der Leistung des Produkts steht, auch wenn WD auf die Möglichkeit solcher Schäden aufmerksam gemacht wurde. In einigen Bundesstaaten der Vereinigten Staaten sind Ausschluss oder Einschränkungen der Haftung bei Neben- oder Folgeschäden nicht zulässig. Daher treffen die oben genannten Einschränkungen in Ihrem Fall möglicherweise nicht zu. Die Garantiebestimmungen räumen Ihnen gesetzliche Rechte ein. Darüber hinaus haben Sie möglicherweise noch weitere Rechte, die sich von Bundesstaat zu Bundesstaat unterscheiden.

# <span id="page-145-0"></span>**Garantieinformationen (nur Australien/Neuseeland)**

#### **Privatpersonen, die in Australien und Neuseeland Produkte erwerben, werden auf diese Garantieinformationen verwiesen.**

Kein Teil dieser Garantiebestimmungen ändert etwas an Ihren Rechten gemäß dem Australian Competition and Consumer Act oder dem New Zealand Consumer Guarantees Act oder schließt solche Rechte aus. Diese Garantie benennt den von WD bevorzugten, für alle Beteiligten voraussichtlich schnellen und einfachen Ansatz zur Erfüllung von Garantieansprüchen.

In Bezug auf das Produkt werden keine anderen Gewährleistungen übernommen, und zwar weder ausdrücklich noch durch Gesetz impliziert, insbesondere durch die im Sale of Goods Act enthaltenen. Wenn Sie Ihr Produkt in Neuseeland für geschäftliche Zwecke gekauft haben, dann bestätigen Sie und stimmen Sie zu, dass der New Zealand Consumer Guarantees Act nicht anwendbar ist.

In Australien sind unsere Güter mit Garantien ausgestattet, die gemäß dem Australian Consumer Law nicht ausgeschlossen werden können. Sie sind bei einem wesentlichen Mangel zu Ersatz oder Wandlung sowie zu Schadenersatz für jeden anderen angemessen vorhersehbaren Verlust oder Schaden berechtigt. Sie sind auch berechtigt, Güter instandsetzen oder ersetzen zu lassen, wenn sie nicht von akzeptabler Qualität sind und der Mangel nicht ein wesentlicher Mangel ist. Was einen wesentlichen Mangel darstellt, ist im australischen Verbraucherschutzrecht festgelegt.

## Garantie

WD garantiert, dass das Produkt bei normaler Verwendung und gemäß den unten angegebenen Bestimmungen frei von Material- und Verarbeitungsfehlern ist und der Spezifikation von WD entspricht. Die Laufzeit Ihrer Garantie beträgt 2 Jahre in Australien und Neuseeland, sofern gesetzlich nichts anderes vorgeschrieben ist. Ihre Garantiezeit beginnt mit dem Datum des Verkaufs, wie es auf der Verkaufsquittung eines autorisierten Distributors oder autorisierten Händlers erscheint. Ein Nachweis über den Verkauf ist für die Berechtigung zu dieser Garantie und zur Bestimmung des Anfangsdatums dieser Garantie erforderlich. Garantieleistungen werden nur erbracht, wenn das Produkt einem autorisierten Distributor, einem autorisierten Händler oder einer regionalen Rücknahmestelle von WD zurückgegeben wird, von wo aus das Produkt ursprünglich von WD ausgeliefert wurde. WD bietet unter Umständen nach eigenem Ermessen erweiterte Garantieleistungen zum Kauf an. WD übernimmt keine Haftung für das zurückgesendete Produkt, wenn WD feststellt, dass das Produkt (i) nicht bei einem autorisierten Distributor oder einem autorisierten Händler erworben, (ii) nicht im Einklang mit Spezifikationen und Anweisungen von WD benutzt, (iii) nicht zu seinem vorgesehenen Zweck verwendet oder (iv) von WD gestohlen wurde oder dass der angegebene Schaden a) nicht besteht, b) nicht behoben werden kann, da das Gerät beschädigt wurde, bevor es in den Besitz von WD gelangt ist, oder c) während es sich nicht im Besitz von WD befand, verursacht wurde durch falschen Gebrauch, unsachgemäße Installation, Änderungen (unter anderem Entfernen oder Zerstören von Etiketten und Öffnen oder Entfernen von Gehäusen, es sei denn, das Produkt ist auf der Liste von benutzerwartbaren Produkten verzeichnet und die spezifische Änderung liegt innerhalb des Bereichs der anwendbaren Anweisungen wie unter *[http://support.wd.com](http://support.wd.com/)* beschrieben), einen Unfall oder unsachgemäße Handhabung.

*DIE PRODUKTE SIND KOMPLEXE UND ZERBRECHLICHE GEGENSTÄNDE, DIE ZUWEILEN DURCH (A) EXTERNE URSACHEN, DARUNTER UNTER ANDEREM FALSCHE HANDHABUNG SOWIE EINWIRKUNG VON HITZE, KÄLTE, FEUCHTIGKEIT UND STROMAUSFALL, ODER (B) INTERNE FEHLER AUSFALLEN KÖNNEN. SOLCHE FEHLER KÖNNEN DURCH VERLUST, VERFÄLSCHUNG, LÖSCHUNG UND ÄNDERUNG VON DATEN VERURSACHT WERDEN. BEACHTEN SIE, DASS SIE FÜR DEN VERLUST, DIE VERFÄLSCHUNG, DIE LÖSCHUNG ODER DIE ÄNDERUNG VON DATEN, AUS WELCHEM GRUND AUCH IMMER, VERANTWORTLICH SIND SOWIE FÜR DEN SCHUTZ DER DATEN VOR VERLUST, VERFÄLSCHUNG, LÖSCHUNG UND ÄNDERUNG. SIE ERKLÄREN SICH EINVERSTANDEN, ALLE DATEN AUF DEM PRODUKT KONTINUIERLICH ZU SICHERN UND EINE DATENSICHERUNG ANZULEGEN, EHE SIE ALLGEMEINE KUNDENDIENST- UND TECHNISCHE SUPPORTLEISTUNG VON WD ANFORDERN.*

In Australien begrenzt WD seine Haftung auf den Ersatz eines Produkts oder die Lieferung eines gleichartigen oder besseren Produkts, soweit dies angemessen und zumutbar ist, wenn es sich dabei nicht um ein Produkt von einer Art handelt, wie es normalerweise für persönliche, private und häusliche Verwendung oder Verbrauch gekauft wird.

Für instandgesetzte oder umgetauschte Produkte gilt entweder die Restlaufzeit der ursprünglichen Produktgarantie oder eine Garantiezeit von neunzig (90) Tagen nach Auslieferung eines instandgesetzten oder umgetauschten Produkts. Es gilt die längere dieser beiden Fristen. Diese Garantie ist die einzige Garantie, die WD bietet, und ist nur für Produkte gültig, die als neu verkauft werden.

## Inanspruchnahme von Serviceleistungen

WD schätzt Sie als Kunden und ist immer bemüht, Ihnen den bestmöglichen Service zu bieten. Sollten Probleme auftreten, geben Sie uns bitte Gelegenheit, sie zu beheben, bevor Sie das Produkt zurücksenden. Die häufigsten technischen Fragen können über unsere Knowledge Base oder unseren E-Mail-Support unter *[http://support.wd.com](http://support.wd.com/)* beantwortet werden. Falls Sie dort keine geeignete Antwort finden oder Sie einen persönlichen Kontakt bevorzugen, rufen Sie WD unter der entsprechenden, vorne in diesem Dokument angegebenen Telefonnummer Ihres Landes an.

Wenn Sie einen Garantieanspruch erheben wollen, sollten Sie sich zunächst an den Händler wenden, bei dem Sie das Produkt ursprünglich erworben haben. Wenn Sie mit diesem Händler keinen Kontakt aufnehmen können, dann besuchen Sie unsere Produktsupport-Website unter *[http://support.wd.com](http://support.wd.com/)*. Dort finden Sie Informationen zum Garantieservice und dazu, wie Sie einen Warenrücksendeschein (RMA) anfordern können. Wenn festgestellt wird, dass das Produkt defekt ist, erhalten Sie eine RMA-Nummer (Berechtigung zur Warenrücksendung) sowie Anweisungen zur Rücksendung des Produkts. Eine nicht autorisierte Rücksendung (d. h. eine Rücksendung, für die keine RMA-Nummer erteilt wurde) wird auf Kosten des Absenders an ihn zurückgeschickt. Autorisierte Rücksendungen sind im Voraus zu bezahlen, zu versichern und in einer zulässigen Verpackung an die auf der RMA angegebene Adresse zu richten. Wenn WD oder der Händler, bei dem Sie das Produkt ursprünglich erworben haben, nach Erhalt einer qualifizierten Garantieforderung feststellt, dass diese Forderung zu Recht besteht, repariert WD oder ein solcher Händler nach seinem Gutdünken entweder das Produkt, ersetzt es durch ein gleichartiges oder besseres Produkt oder erstattet die Kosten des Produkts an Sie. Für Ausgaben in Verbindung mit einer Forderung aus dieser Garantie sind Sie verantwortlich. Die Ihnen aus dieser Garantie zukommenden Leistungen stehen Ihnen zusätzlich zu anderen Rechten und Abhilfen zu, die Ihnen aus dem Australian Competition and Consumer Act oder dem New Zealand Consumer Guarantees Act zukommen.

Der Originalkarton und das zugehörige Verpackungsmaterial sollten zur Lagerung und zum Versand eines WD-Produkts aufbewahrt werden. Um zuverlässig festzustellen, [ob Ihre Garantie noch gültig ist, können Sie die](http://support.wd.com/)  Garantiedauer für Ihr Produkt (Seriennummer erforderlich) unter *[http://support.wd.com](http://support.wd.com/)* überprüfen.

Western Digital Technologies, Inc. 3355 Michelson Drive, Suite 100 Irvine, California 92612 Telefon: 949-672-7000 E-Mail: support@wd.com

# Anhänge

[Anhang A: Kurzanleitung für den WD My Cloud Mirror](#page-147-0) [Anhang B: Setup-Anleitung für Joomla!®](#page-151-0) [Anhang C: Setup-Anleitung für phpBB](#page-155-0) [Anhang D: Unterstützte RAID-Modi](#page-160-0) [Anhang E: RAID-Migrationen](#page-160-1) [Anhang F: Verfahren zur Firmware-Aktualisierung aus dem sicheren Modus](#page-160-2) [Anhang G: Technische Daten](#page-161-0)

# <span id="page-147-1"></span><span id="page-147-0"></span>**Anhang A: Kurzanleitung für den WD My Cloud Mirror**

Dieses Handbuch richtet sich in erster Linie an Benutzer von WD My Cloud Mirror, anstatt an den Administrator.

# <span id="page-147-2"></span>Anmeldung bei WD My Cloud Mirror

- 1. Geben Sie den Namen Ihres WD My Cloud Mirror (Standardname: wdmycloudmirror) in das Adressfeld des Browsers ein:
	- **http://<Gerätename>** (Windows) (Beispiel: http://wdmycloudmirror)
	- **http://<Gerätename>.local** (Mac) (Beispiel: http://wdmycloudmirror.local)
- 2. Klicken Sie auf **Los**.

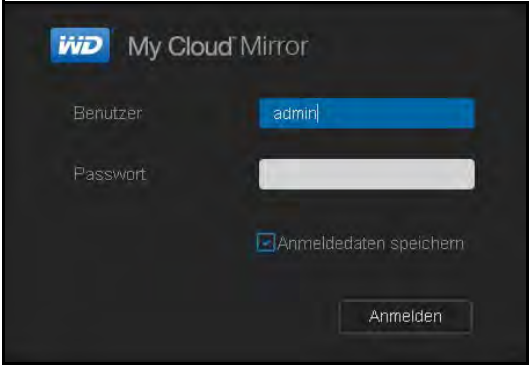

- 3. Geben Sie auf der WD My Cloud Mirror-Anmeldeseite Ihren Benutzernamen und Ihr Passwort ein (die Standardeinstellung lautet kein Passwort).
- 4. Klicken Sie auf **Anmelden**. Die Dashboard-Startseite des WD My Cloud Mirror wird angezeigt.

# <span id="page-148-0"></span>Die Startseite des Dashboard

Die Startseite des WD My Cloud Mirror enthält oben rechts eine Informationsleiste, eine über die Seite verlaufende Symbolleiste für die Navigation sowie eine Sofortübersicht über den Status der Hauptfunktionen und Links zur Bearbeitung von Einstellungen.

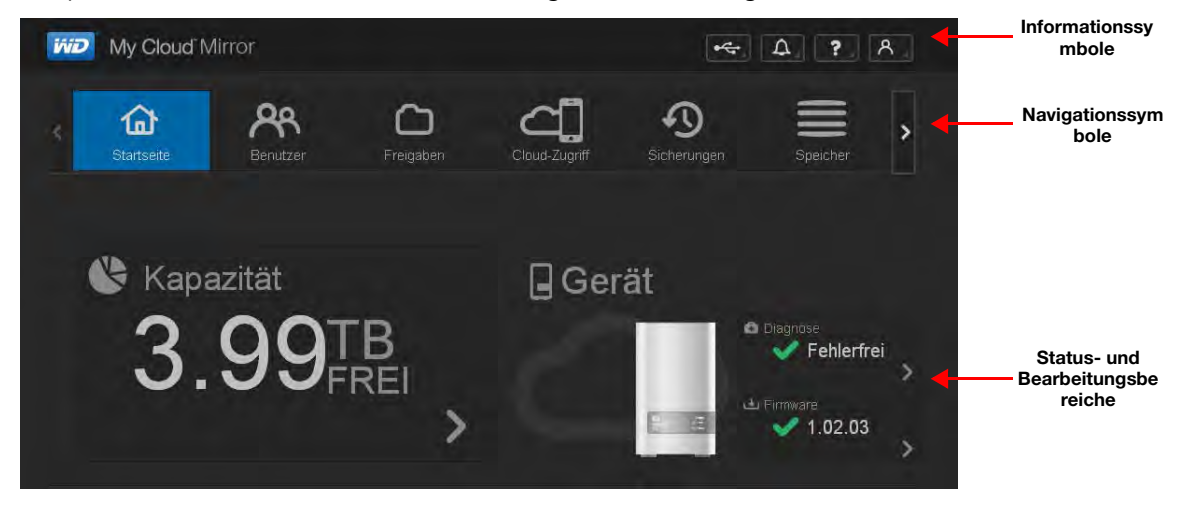

## <span id="page-148-1"></span>**Navigationssymbole**

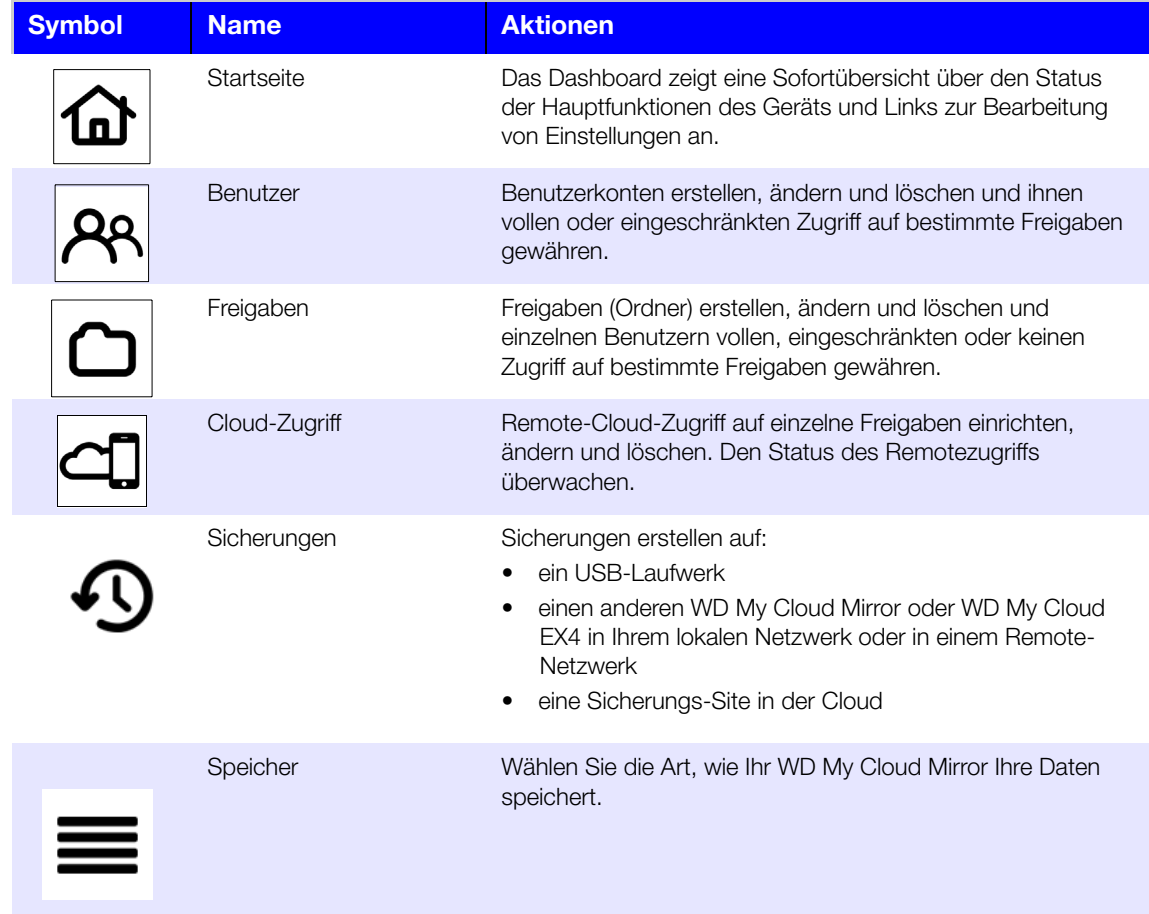

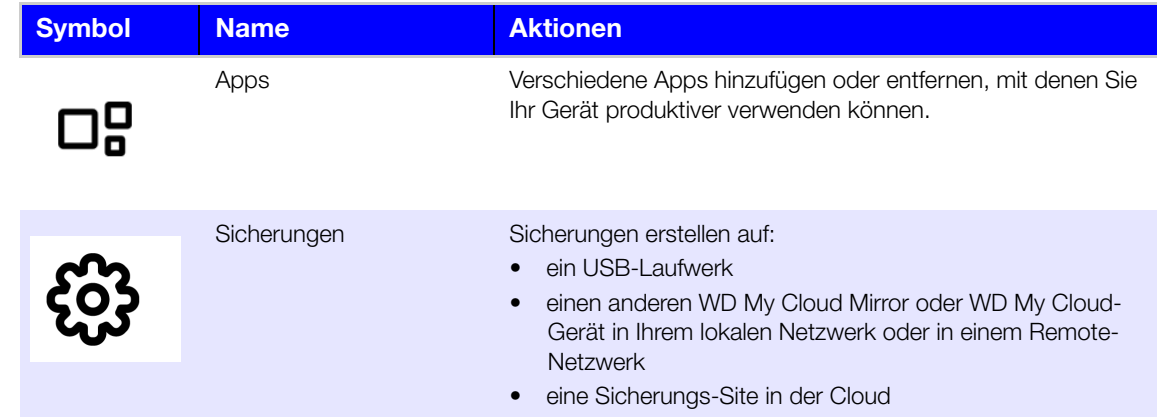

#### **Anzeigen der Startseite**

Die Startseite ist Ihr Eingang in den WD My Cloud Mirror. Von dieser Seite aus haben Sie Zugriff auf:

- <span id="page-149-0"></span>die Kapazität des Geräts
- **•** Schnellstatus und Links zum Download von Informationen
- **-** Links zu Desktop- und mobilen Apps
- **•** integrierte Apps, die Ihr Gerät produktiver machen

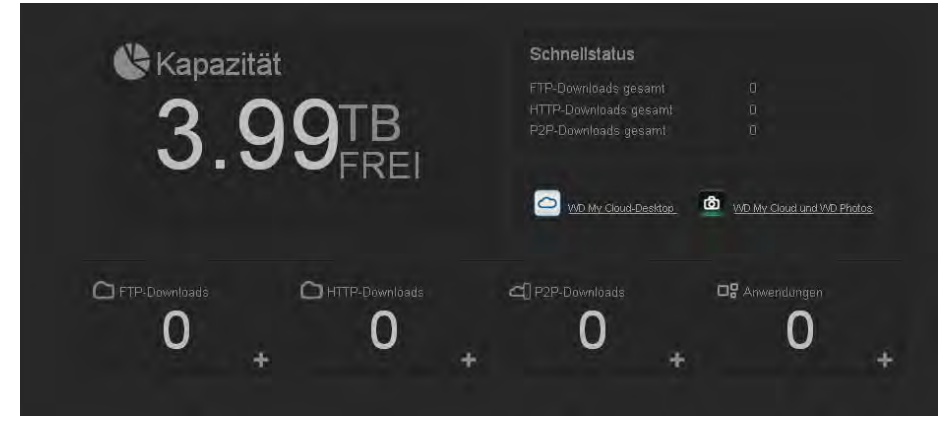

## **Kapazität**

Der Kapazitätsbereich zeigt die Menge des auf Ihrem WD My Cloud Mirror noch vorhandenen freien Speichers an.

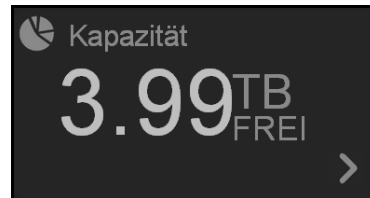

1. Genaue Informationen erhalten Sie, wenn Sie auf den Pfeil unten rechts klicken. Sie sehen dann die aktuelle Speicherbelegung des Laufwerks:

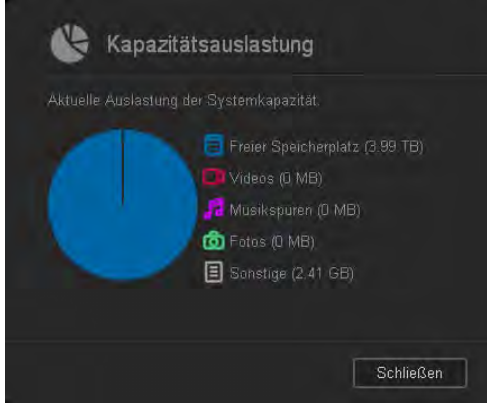

2. Klicken Sie auf **Schließen**, um zur Startseite zurückzukehren.

#### **Schnellstatus**

**Hinweis:** Anzeigen für Benutzer, nicht für den Administrator.

Der Bereich "Schnellstatus" zeigt die Gesamtanzahl von durchgeführten FTP-, HTTP- und P2P-Downloads an.

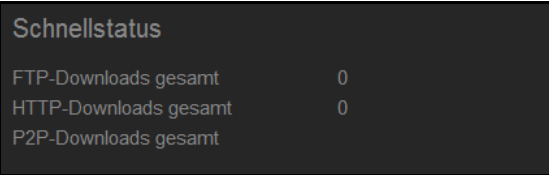

## **Links zum Cloud-Zugriff**

**Hinweis:** Anzeigen für Benutzer, nicht für den Administrator.

Über die Links zum Cloud-Zugriff haben Sie Zugriff auf die Software, die für den Zugriff auf den WD My Cloud Mirror von Ihrem Desktop-Rechner und mobilen Apps aus erforderlich ist.

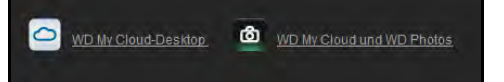

#### **Informationen zu Downloads und Apps**

**Hinweis:** Anzeigen für Benutzer, nicht für den Administrator.

Der Bereich "Downloads und Anwendungen" zeigt Informationen über die Anzahl der auf Ihrem Gerät verfügbaren Downloads und Apps an.

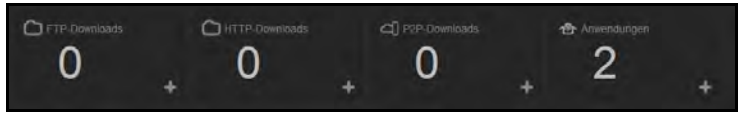

- 1. Klicken Sie auf das Plus-Zeichen Doder den Pfeil >, um auf die zu den einzelnen Downloads oder Anwendungen gehörenden Seiten zuzugreifen.
- 2. Klicken Sie auf der linken Seite auf eine Download-Methode.
- 3. Geben Sie die für die jeweilige Download-Methode erforderlichen Daten ein, um die Datei zu Ihrem Speicherort herunterzuladen.

# **Apps**

Die Apps-Seite bietet Zugriff auf die unterschiedlichen Apps, die Ihnen zur Verwendung auf dem WD My Cloud Mirror zur Verfügung stehen. Die verfügbaren Apps variieren je nachdem, welche Ihr Administrator implementiert hat.

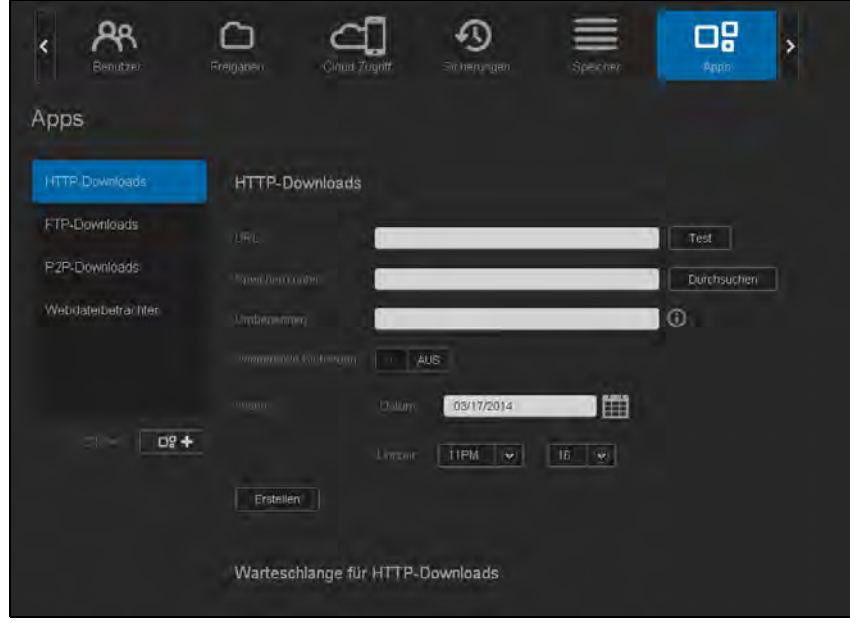

# <span id="page-151-1"></span><span id="page-151-0"></span>**Anhang B: Setup-Anleitung für Joomla!®**

Joomla! ist ein preisgekröntes Content Management System (CMS), mit dem Sie Websites und leistungsfähige Online-Apps aufbauen können. Weitere Informationen zu Joomla! erhalten sie unter: *http://www.joomla.org//*

Joomla! ist eine der zahlreichen Apps, die zur Verwendung auf Ihrem WD My Cloud Mirror zur Verfügung stehen. In diesem Abschnitt finden Sie die zur Einrichtung von Joomla! notwendigen Schritte.

# Anforderungen

- Datenbank (z. B. MySQL, FireBird, MS SQL Server, Oracle, PostgreSQL, SQLite)
- Wenn Sie phpMyAdmin als SQL-Datenbank verwenden, dann stellen Sie sicher, dass Sie die App phpMyAdmin für den My WD Cloud Mirror eingerichtet haben.

# Joomla! einrichten

- 1. Fügen Sie die App Joomla! zu Ihrem WD My Cloud Mirror hinzu (Informationen über das Hinzufügen einer App zu Ihrem Gerät finden Sie unter "Hinzufügen einer App" auf [Seite 88\)](#page-92-0).
- 2. Klicken Sie auf dem App-Bildschirm im linken Bereich auf **Joomla!**.
- 3. Klicken Sie im Feld "URL zur Konfiguration" auf den Link "URL zur Konfiguration". Die Installationsseite für Joomla! wird angezeigt.

4. Wählen Sie eine Sprache aus dem Durchlauffenster. Diese Sprache wird während der Installation von Joomla! verwendet.

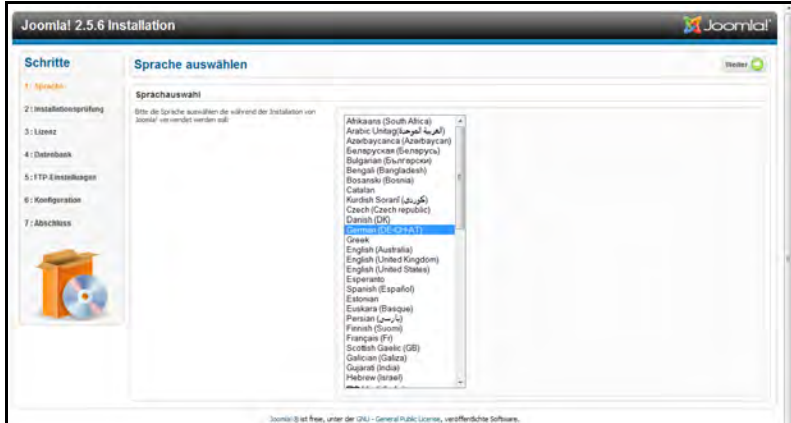

- 5. Klicken Sie auf **Weiter**.
- 6. Lesen Sie die Überprüfung vor der Installation von Joomla!, um sicherzustellen, dass alle Punkte erfüllt sind, und klicken Sie auf **Weiter**.

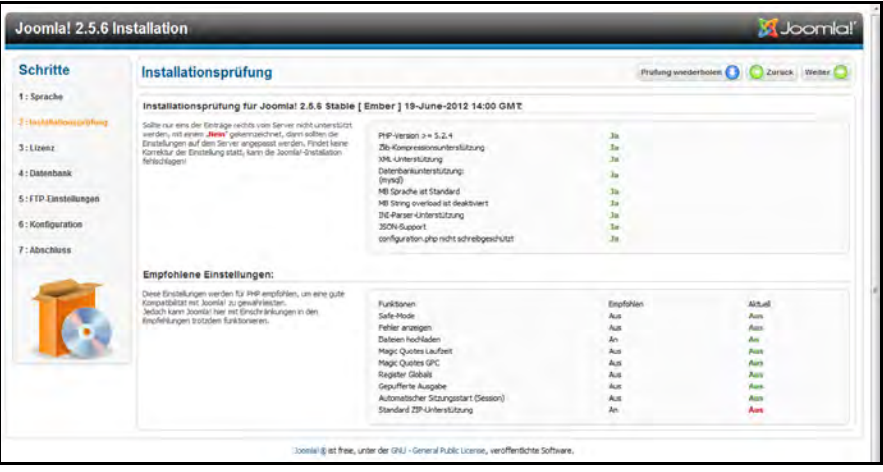

7. Lesen Sie die Lizenzerklärung von Joomla! und klicken Sie auf **Weiter**.

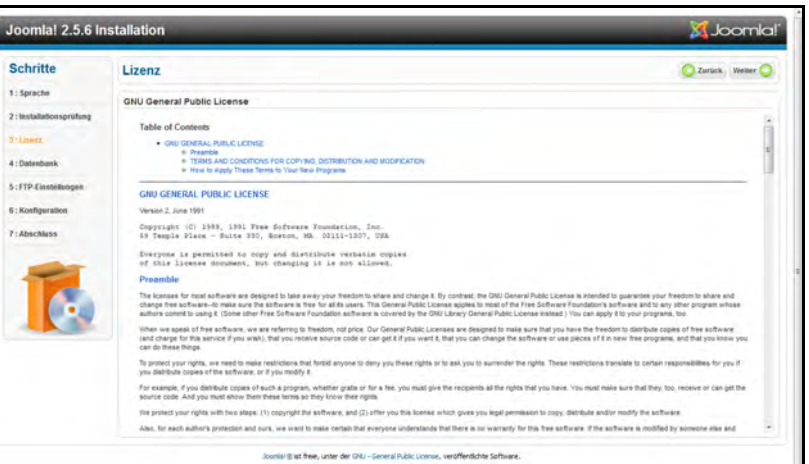

- 8. Füllen Sie den Bildschirm "Datenbankkonfiguration" mit den folgenden Daten aus und klicken Sie auf **Weiter**.
	- **Datenbanktyp**: Wählen Sie **MySQL**, falls nicht bereits geschehen.
	- **Hostname**: Geben Sie **localhost** ein.
	- **Benutzername**: Geben Sie den Benutzernamen für das MySQL-Konto ein.
		- Wenn Sie die App phpMyAdmin verwenden, geben Sie **admin** ein.
	- **Passwort**: Geben Sie Ihr MySQL-Passwort ein.
		- Wenn Sie die App phpMyAdmin verwenden, geben Sie **admin** ein.
	- **Datenbankname**: Geben Sie einen Namen für die Datenbank ein, die für Joomla! verwendet werden soll.
	- **Tabellen-Präfix**: Geben Sie ein Tabellen-Präfix ein. Das Präfix sollte drei bis vier Zeichen lang sein, nur alphanumerischen Zeichen enthalten und MUSS mit einem Unterstrich enden. Achten Sie darauf, dass das gewählte Präfix nicht von anderen Tabellen verwendet wird.
		- Sie können auch das in diesem Feld voreingestellte, zufällig erzeugte Präfix verwenden.
	- **Mit der alten Datenbank verfahren**: Wählen Sie eine der folgenden Optionen:
		- **Sichern**: Die alte Datenbank wird gesichert.
		- **Entfernen**: Die alte Datenbank wird entfernt.

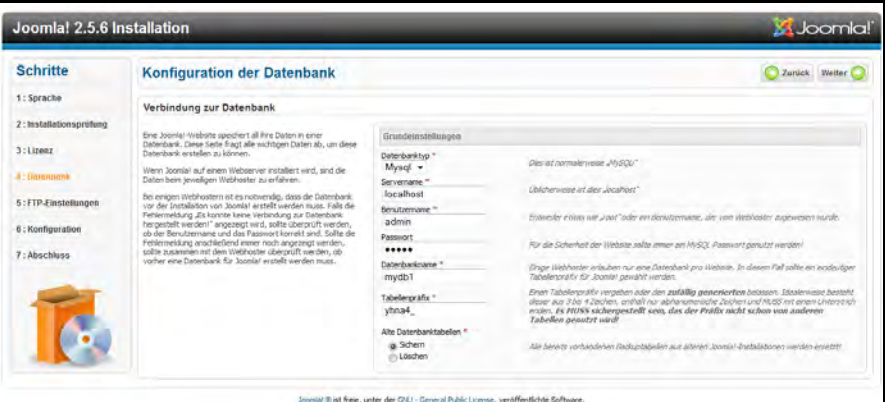

9. Lassen Sie die Standardeinstellungen im FTP-Konfigurationsbildschirm, wie sie sind, und klicken Sie auf **Weiter**.

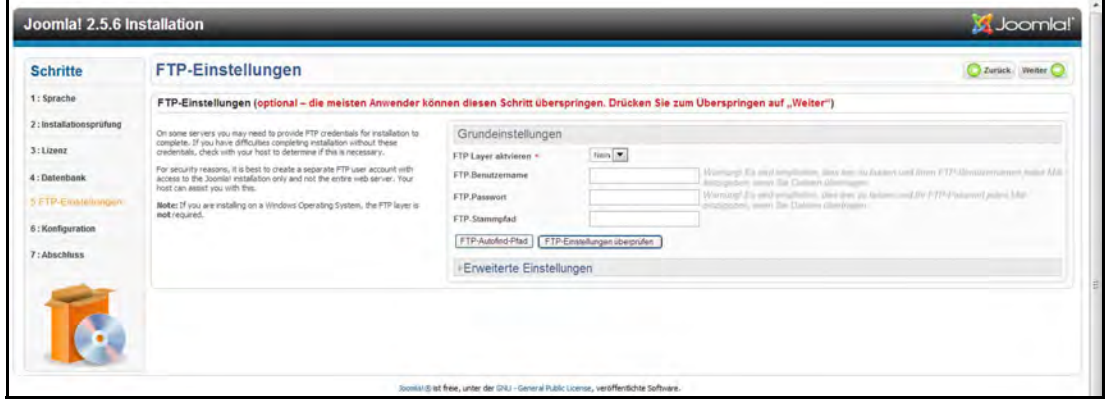

- 10. Füllen Sie den Bildschirm "Datenbankkonfiguration" mit den folgenden Daten aus:
	- **Site-Name:** Geben Sie einen Namen für die Joomla!-Site ein.
	- **Ihre E-Mail-Adresse**: Geben Sie die E-Mail-Adresse der Person ein, die als Administrator für die Joomla!-Site fungieren soll.
	- **Admin-Benutzername**: Geben Sie den Benutzernamen ein, mit dem Sie sich bei der Joomla!-Site anmelden wollen.
	- **Admin-Passwort**: Geben Sie das Passwort ein, mit dem Sie sich bei der Joomla!- Site anmelden wollen.
	- **Admin-Passwort bestätigen**: Geben Sie das in das Feld Admin-Passwort eingegebene Passwort erneut ein.

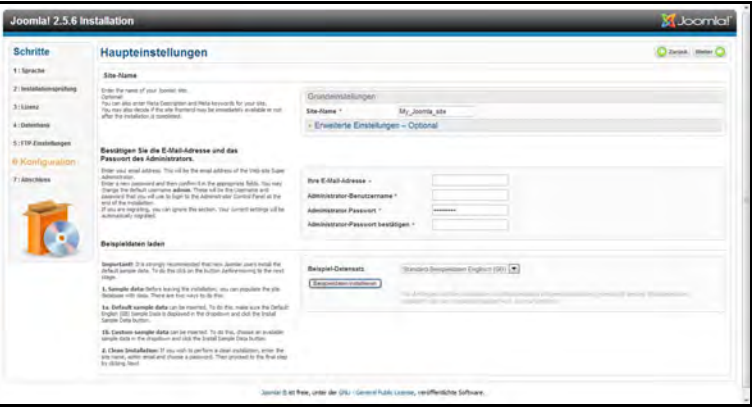

- 11. Klicken Sie auf **Beispieldaten installieren**.
- 12. Klicken Sie auf **Weiter**.
- 13. Lesen Sie die Informationen auf dem Bildschirm und klicken Sie auf **Installationsordner entfernen**.

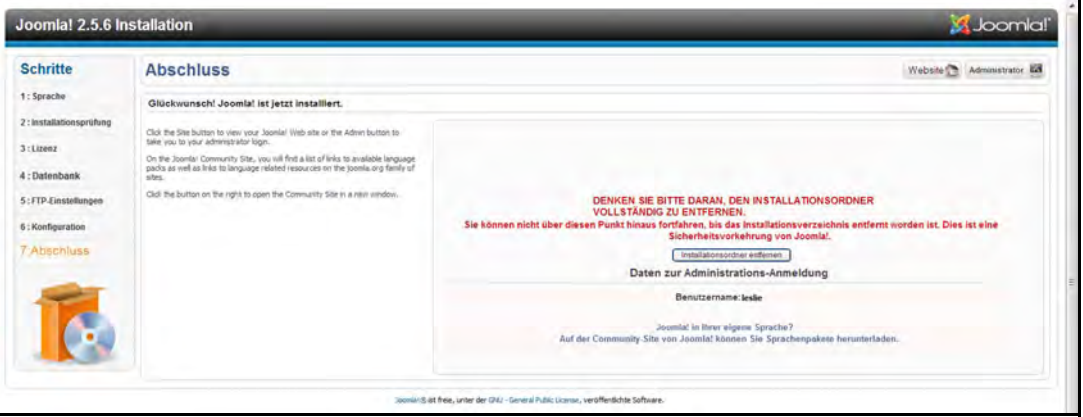

14. Klicken Sie oben auf der Seite auf **Site**. Ihre Joomla!-Site wurde erstellt und auf Ihrem WD My Cloud Mirror installiert**.**

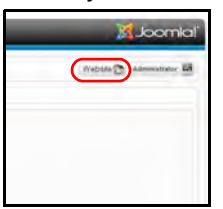

# <span id="page-155-1"></span><span id="page-155-0"></span>**Anhang C: Setup-Anleitung für phpBB**

phpBB™ ist ein beliebtes, in der Script-Sprache PHP geschriebenes Paket für Internet-Foren. Mit phpBB können Sie Ihr eigenes, individuelles Forum erstellen, das man von jedem Internetanschluss aus anwählen und mit seinen Beiträgen beschicken kann.

phpBB ist eine der zahlreichen Apps, die zur Verwendung auf Ihrem WD My Cloud Mirror zur Verfügung stehen. In diesem Abschnitt finden Sie die zur Einrichtung von phpBB notwendigen Schritte.

# Anforderungen

**Datenbank MySQL** 

# phpBB einrichten

- 1. Fügen Sie Ihrem WD My Cloud Mirror die phpBB-App hinzu (siehe "Hinzufügen einer [App" auf Seite 88\)](#page-92-0).
- 2. Klicken Sie im App-Bildschirm im linken Bereich auf **phpBB**.
- 3. Klicken Sie im Feld "URL zur Konfiguration" auf den Link "URL zur Konfiguration". Die Installationsseite von phpBB wird angezeigt.
- 4. Lesen Sie die phpBB-Einführung und klicken Sie auf die Registerkarte **Installieren**.

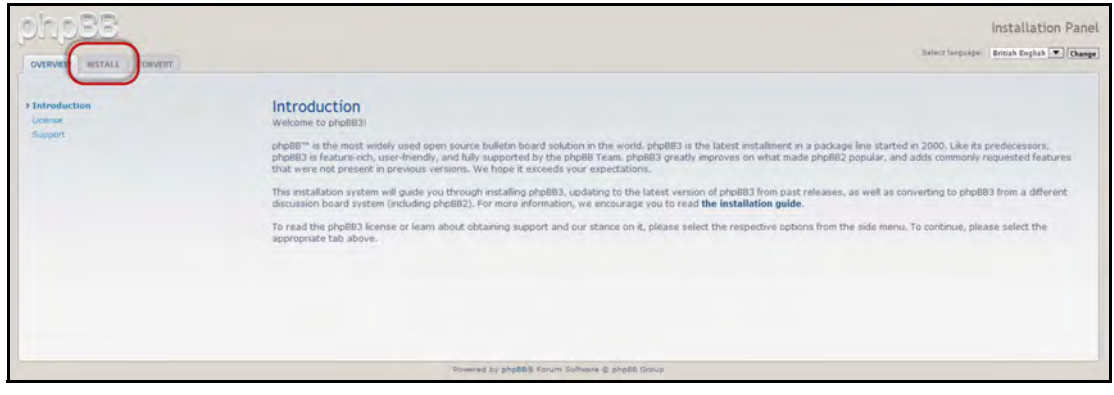

5. Lesen Sie die Information "Willkommen zur Installation" auf Ihrem Bildschirm und klicken Sie auf **Zum nächsten Schritt**.

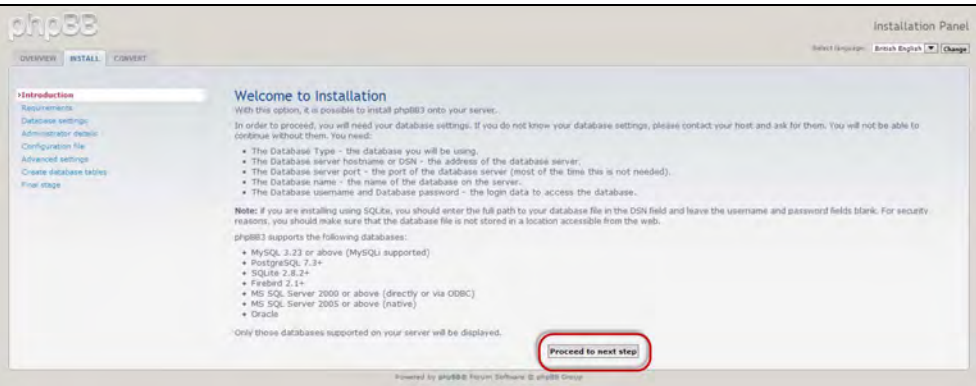

6. Lesen Sie die Informationen zur Kompatibilität für die Installation und klicken Sie auf **Installieren**.

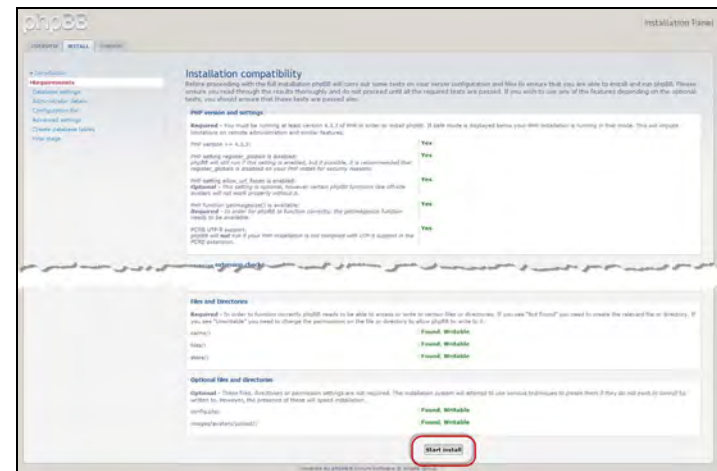

- 7. Geben Sie im Bildschirm "Datenbankkonfiguration" die folgenden Daten ein und klicken Sie auf **Zum nächsten Schritt**.
	- **Datenbanktyp: Wählen Sie MySQL**, falls nicht bereits geschehen.
	- **Hostname oder DSN des Datenbankservers**: Geben Sie **localhost** ein.
	- **Datenbankserver Post:** Lassen Sie dieses Feld leer.
	- **Datenbankname**: Geben Sie einen Namen für die Datenbank ein, die für phpBB verwendet werden soll.
	- **Benutzername für die Datenbank**: Geben Sie den Benutzernamen für das MySQL-Konto ein.
		- Wenn Sie die App phpMyAdmin verwenden, geben Sie **admin** ein.
	- **Passwort für die Datenbank**: Geben Sie Ihr MySQL-Passwort ein.
		- Wenn Sie die App phpMyAdmin verwenden, geben Sie **admin** ein.
	- **Tabellen-Präfix**: Geben Sie ein Tabellen-Präfix ein. Das Präfix muss mit einem Buchstaben beginnen und darf nur Buchstaben, Ziffern und Unterstriche enthalten. Achten Sie darauf, dass das gewählte Präfix nicht von anderen Tabellen verwendet wird.

Sie können auch das in diesem Feld voreingestellte, zufällig erzeugte Präfix verwenden.

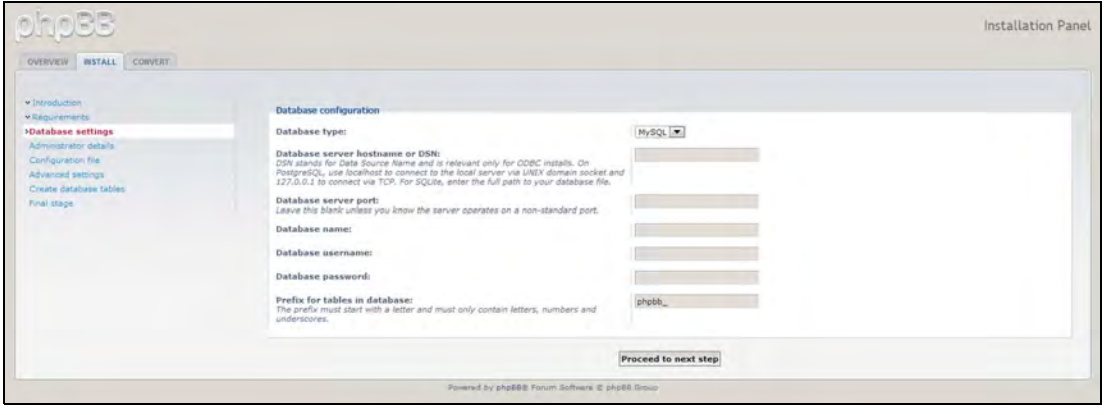

8. Überprüfen Sie den Bildschirm zur Datenbankverbindung, um sich zu vergewissern, dass sie erfolgreich durchgeführt wurde, und klicken Sie auf **Zum nächsten Schritt**.

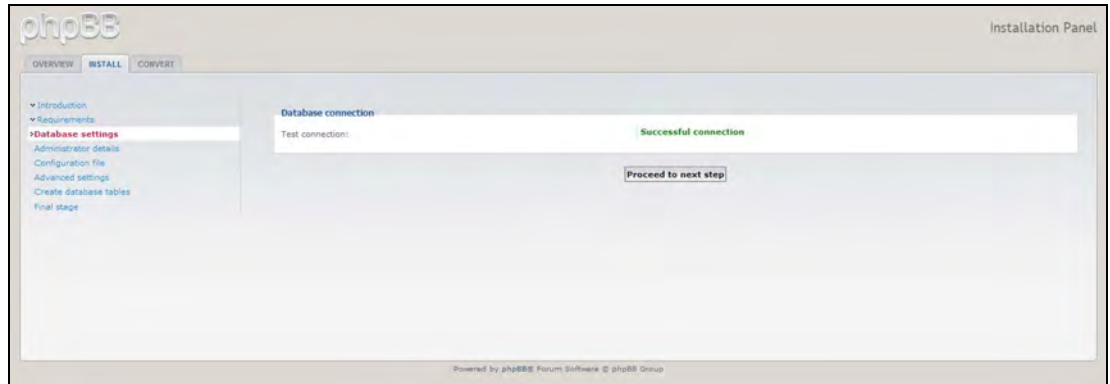

- 9. Geben Sie im Bildschirm zur Administratorkonfiguration die folgenden Daten ein und klicken Sie auf **Zum nächsten Schritt**.
	- **Standardsprache des Boards: Wählen Sie die Sprache Ihres Bulletin Boards aus** dem Dropdown-Menü.
	- **Benutzername des Administrators**: Geben Sie den Benutzernamen ein, mit dem Sie sich bei Ihrem Bulletin Board anmelden wollen.
	- **Administrator-Passwort**: Geben Sie das Passwort ein, mit dem Sie sich bei Ihrem Bulletin Board anmelden wollen.
	- **Administrator-Passwort bestätigen**: Geben Sie das in das Feld Administrator-Passwort eingegebene Passwort erneut ein.
	- **E-Mail-Kontaktadresse**: Geben Sie die E-Mail-Adresse der Person ein, die das Board verwaltet.
	- **E-Mail-Kontaktadresse bestätigen**: Geben Sie die E-Mail-Adresse erneut ein, die Sie in das Feld E-Mail-Kontaktadresse eingegeben haben.

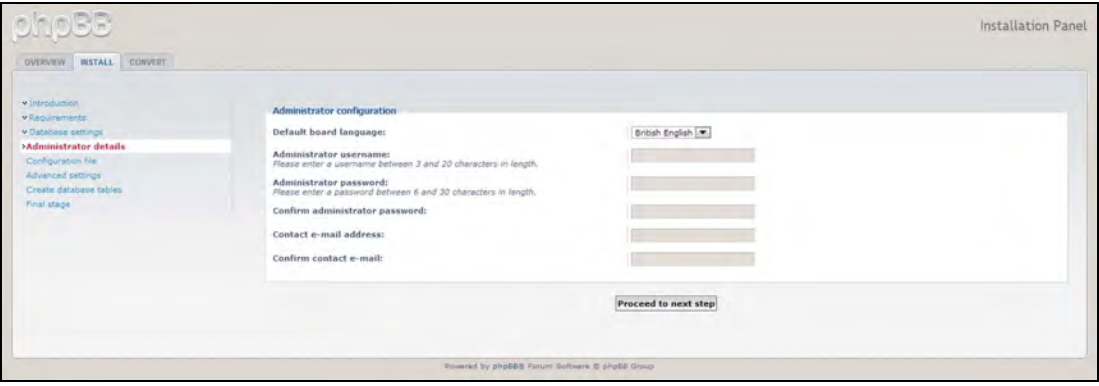

10. Überprüfen Sie den Bildschirm mit den Administratordetails, um sich zu vergewissern, dass die Administratorkonfiguration erfolgreich war, und klicken Sie auf **Zum nächsten Schritt**.

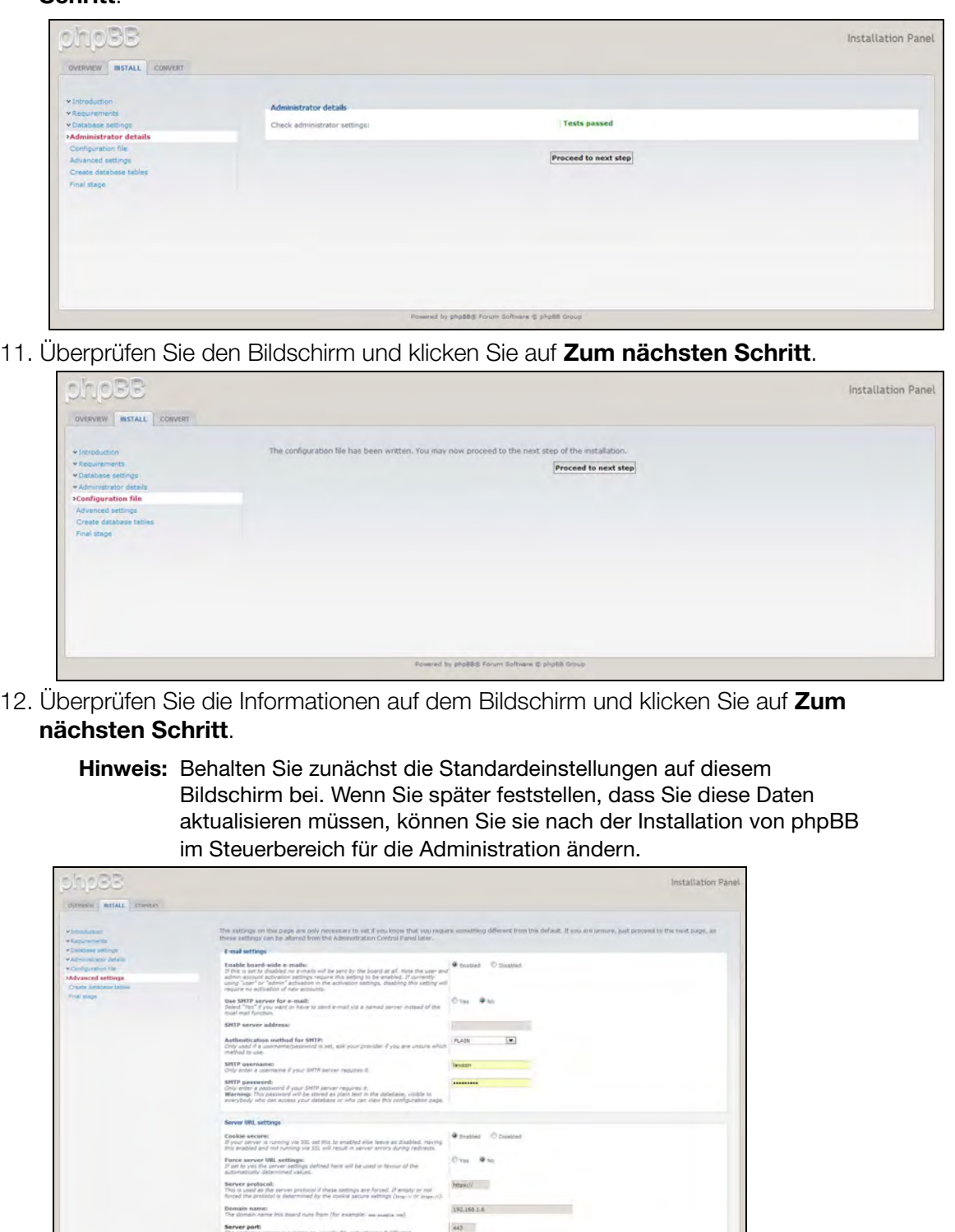

**Canyon** Proceed to next step

Script paths<br>The path where photti is located relative to the domain name, m.p. paints

13. Überprüfen Sie die Informationen auf dem Bildschirm und klicken Sie auf **Zum nächsten Schritt**.

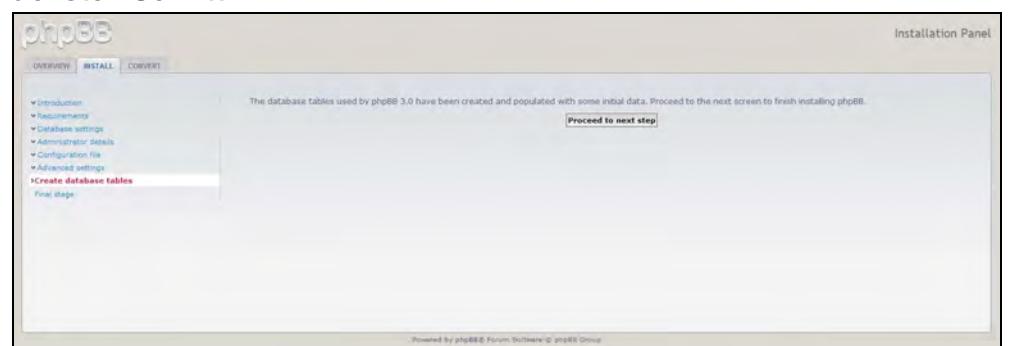

14. Überprüfen Sie die Informationen auf dem Bildschirm. phpBB ist jetzt installiert.

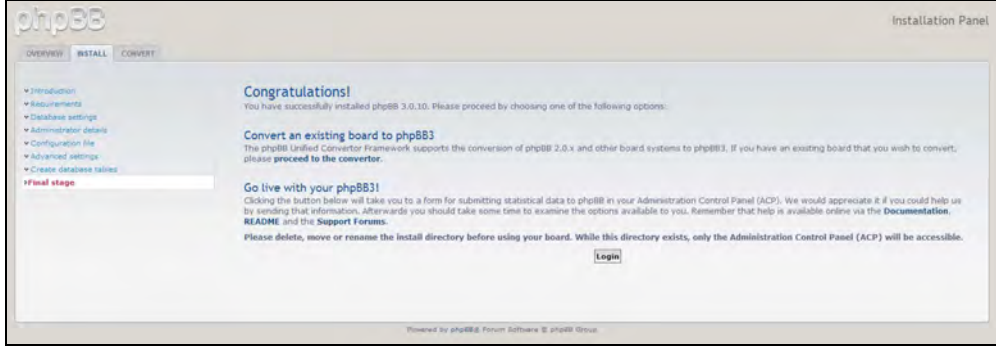

# <span id="page-160-0"></span>**Anhang D: Unterstützte RAID-Modi**

In der Tabelle unten werden die für die RAID-Speicherung unterstützten Modi identifiziert.

<span id="page-160-3"></span>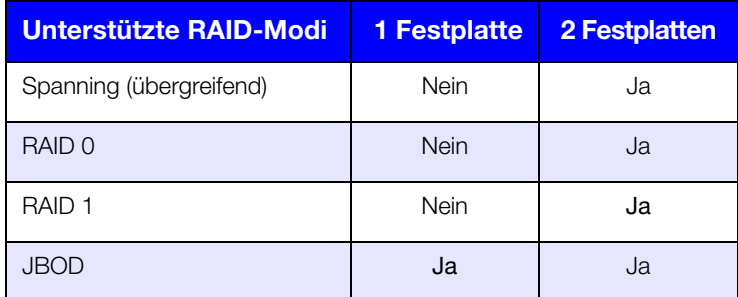

# <span id="page-160-1"></span>**Anhang E: RAID-Migrationen**

In der Tabelle unten werden die möglichen RAID-Migrationspfade auf Ihrem WD My Cloud Mirror identifiziert.

<span id="page-160-5"></span><span id="page-160-4"></span>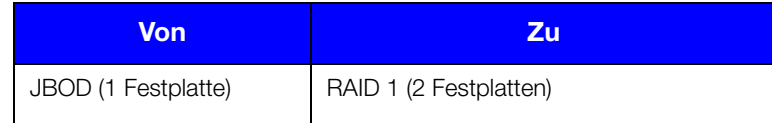

# <span id="page-160-2"></span>**Anhang F: Verfahren zur Firmware-Aktualisierung aus dem sicheren Modus**

Wenn Sie den folgenden Bildschirm sehen, dann können Sie den Server mit den unten angegebenen Schritten aus dem sicheren Modus wiederherstellen.

**Hinweis:** Laden Sie vor Durchführung dieser Schritte die Firmware des WD My Cloud Mirror von der Support-Website (*<http://support.wd.com>*) von WD herunter und speichern Sie diese an einem Ort, der von Ihrem Computer aus erreichbar ist. Entpacken Sie auf jeden Fall die Firmware-Datei.

1. Rufen Sie bei Ihrem Router die DHCP-Tabelle der Clients im LAN auf und entnehmen Sie ihr die IP-Adresse Ihres Geräts.

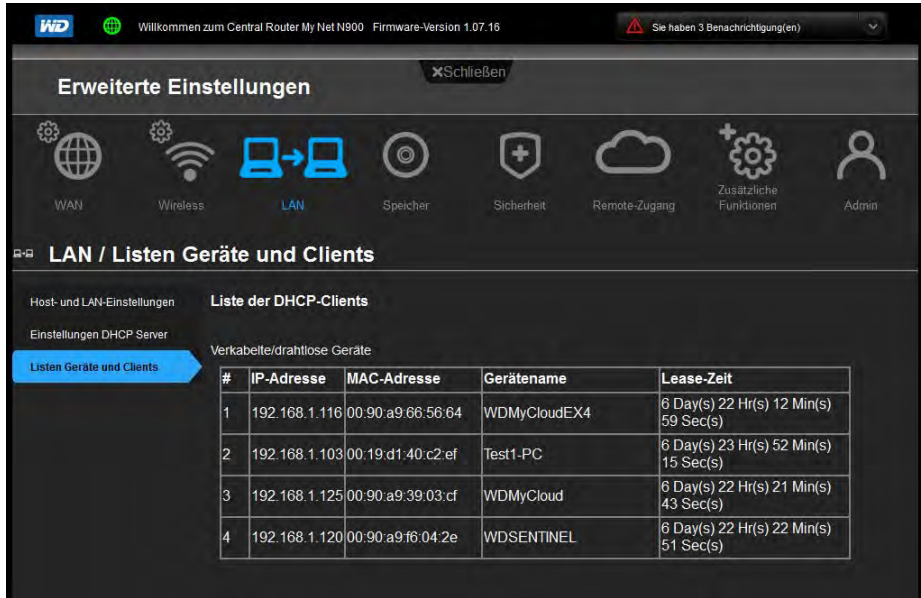

- 2. Geben Sie die IP-Adresse in das Adressfeld eines Browsers ein. Die Benutzeroberfläche des sicheren Modus wird angezeigt.
- 3. Suchen Sie den Ort auf, an dem Sie die heruntergeladene Firmware gespeichert haben.
- 4. Klicken Sie auf **Anwenden**, um die Firmware zu laden.
- 5. Klicken Sie im Dialogfeld auf **OK**. Das Gerät startet neu.
- 6. Entleeren Sie nach dem Neustart den Cache des Browsers. Sehen Sie in der Hilfe Ihres Browsers nach, wie man den Cache am besten leert.
- 7. Wir empfehlen Ihnen, eine Systemwiederherstellung durchzuführen (["Systemwiederherstellung" auf Seite 123](#page-127-0)), nachdem das Gerät den Neustart abgeschlossen hat.

# <span id="page-161-0"></span>**Anhang G: Technische Daten**

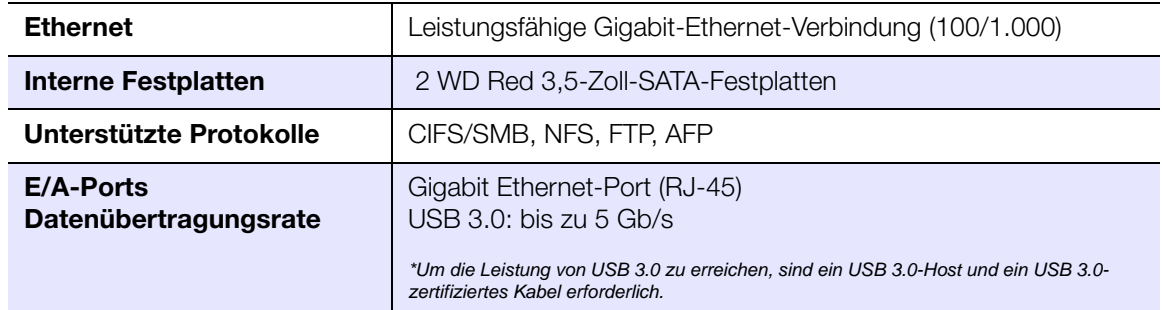

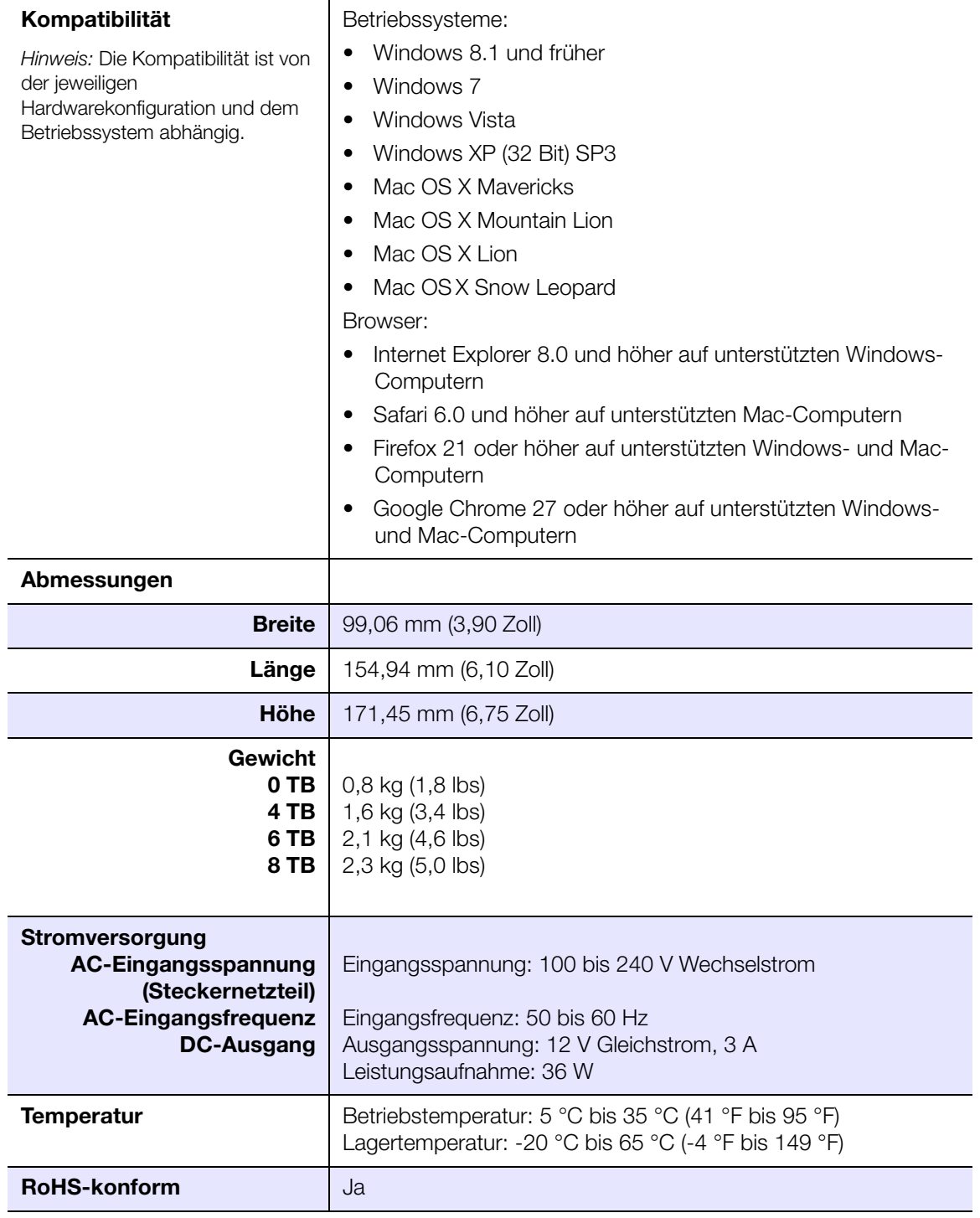

# **Stichwortverzeichnis**

#### A

[AFP-Dienste 117](#page-121-0) aktivieren [Cloud-Zugriff für einen Benutzer 22](#page-26-0) [DLNA 101](#page-105-0) [ElephantDrive-Sicherung 81](#page-85-0) [iTunes 102](#page-106-0) **Aktualisierungen** [auf der Startseite vornehmen 61](#page-65-0) [allgemeine Einstellungen 106](#page-110-0) [Arbeitsgruppe 119](#page-123-0) [Cloud-Zugriff 110](#page-114-0) [Diensteinstellungen 113](#page-117-0) [Einstellungen Sprache und Uhr 108](#page-112-0) [Energiesparen 111](#page-115-0) [Local Master Browser 119](#page-123-1) [Mac-Sicherungsoption 112](#page-116-0) [Netzwerk-Arbeitsgruppe \(Windows\) 118](#page-122-0) [Netzwerkdiensteinstellungen 115](#page-119-0) [Netzwerkeinstellungen 114](#page-118-0) [Netzwerkprofileinstellungen 114](#page-118-1) [Port-Weiterleitung 121](#page-125-0) [zugreifen 107](#page-111-0) ändern [Dienste zur Port-Weiterleitung 121](#page-125-1) [eine ISO-Freigabe 129](#page-133-0) [interne Sicherungen 80](#page-84-0) [ändern des RAID-Modus 92](#page-96-0) [Anforderungen vor der Installation 6](#page-10-0) Anschließen [ein USB-Laufwerk 72](#page-76-0) anschließen [WD My Cloud Mirror 10](#page-14-0) Anzeigen [Apps 87](#page-91-0) anzeigen [den RAID-Modus 92](#page-96-1) [Details einer ISO-Freigabe 129](#page-133-1) [Details USB-Sicherungen 74](#page-78-0) [DLNA-Informationen 102](#page-106-1) [eine Liste der Freigaben 52](#page-56-0) [Festplatteninformationen 97](#page-101-0) [Gruppen 48](#page-52-0) [interne Sicherungen 81](#page-85-1) [Remotesicherungen 78](#page-82-0) [Warnungsdetails 68](#page-72-0) Apps [aktualisieren 90](#page-94-0) [Anzeigen 87](#page-91-0) [Löschen 90](#page-94-1)

[manuell hinzufügen 89](#page-93-0) [über 87](#page-91-1) [Verwalten 87](#page-91-2) [Apps aktualisieren 90](#page-94-0) [Arbeitsgruppen 115,](#page-119-1) [119](#page-123-0) **Auflagen** [behördlich 139](#page-143-0) [Austauschen eines Laufwerks 134](#page-138-0) [automatischer Neuaufbau 95](#page-99-0) automatischer Support [anfordern 70](#page-74-0)

## B

bearbeiten [Benutzereinstellungen 46](#page-50-0) [Freigaben 54](#page-58-0) [Gruppeneinstellungen 50](#page-54-0) [USB-Sicherungen 75](#page-79-0) Benutzer [anzeigen 41](#page-45-0) [anzeigen einer Liste von 41](#page-45-1) [Cloud-Zugriff aktivieren 22](#page-26-0) [eine Gruppe zuweisen 47](#page-51-0) [einen einzelnen hinzufügen 42](#page-46-0) [Einstellungen 41](#page-45-2) [Einstellungen bearbeiten 46](#page-50-0) [entfernen 48](#page-52-1) [mehrere erstellen 44](#page-48-0) [mehrere hinzufügen 44](#page-48-1) [mehrere importieren 46](#page-50-1) [Passwort ändern 47](#page-51-1) [Regeln zu Speicherquoten von](#page-51-2)  Gruppen 47 [Speicherquoten zuweisen 48](#page-52-2) [über 41](#page-45-3) [Benutzer entfernen 48](#page-52-1) Benutzereinstellungen [bearbeiten 46](#page-50-0) **Benutzerpasswort** [aktualisieren 47](#page-51-1) [Bereich "Apps" 67](#page-71-0) [Bereich "Benutzer" 65](#page-69-0) [Bereich "Cloud-Geräte" 65](#page-69-1) [Bereich "Diagnose" 62](#page-66-0) [Bereich "Firmware" 62](#page-66-1) [Bereich "Netzwerkaktivität" 63](#page-67-0)

# C

[China RoHS 140](#page-144-0) Cloud-Sicherungen [ElephantDrive 81](#page-85-0) [über 81](#page-85-2) [Customs Union 140](#page-144-1)

D **Dashboard** [Endbenutzer 144](#page-148-0) [Navigationssymbole 60](#page-64-0) [starten 57](#page-61-0) [Startseite 59](#page-63-0) Datenträgerstatus [über 96](#page-100-0) deaktivieren [DLNA 101](#page-105-0) [iTunes 102](#page-106-0) **Diagnosetests** [durchführen 123](#page-127-1) [Diensteinstellungen 113](#page-117-0) DLNA [aktivieren 101](#page-105-0) [Datenbank erneut durchsuchen 102](#page-106-2) [Datenbank neu aufbauen 102](#page-106-2) [deaktivieren 101](#page-105-0) [Geräte 105](#page-109-0) [Informationen zum Medienserver](#page-106-1)  anzeigen 102 [über 105](#page-109-1) [Durchführen eines Diagnosetests 123](#page-127-1) [Dynamic DNS 118](#page-122-1)

# E

[eine App manuell hinzufügen 89](#page-93-0) [eine Gruppe entfernen 51](#page-55-0) [eine interne Sicherung initiieren 80](#page-84-1) [eine Systemwarnung verwerfen 69](#page-73-0) [Einhaltung behördlicher Auflagen 139](#page-143-0) [Einschalt-Zeitplan 112](#page-116-1) **Einstellungen** [allgemein 106](#page-110-0) [Einstellungen Cloud-Zugriff 110](#page-114-0) [Einstellungen Sprache und Uhr 108](#page-112-0) einzelner Benutzer [hinzufügen 42](#page-46-0) **ElephantDrive** [Daten sichern auf 82](#page-86-0) [Sicherung aktivieren 81](#page-85-0) [Endbenutzer-Handbuch 143](#page-147-1) [Energiesparen 111](#page-115-0) [LED-Option 112](#page-116-2) [Option Einschalt-Zeitplan 112](#page-116-1) [Option Neustart nach Stromausfall 112](#page-116-3) [Option Zeitschaltung für den](#page-116-4)  Webzugriff 112 [Tiefschlafoption 112](#page-116-5) [erneutes Durchsuchen/Neuaufbau der](#page-106-2)  DLNA-Datenbank 102 Ersatzlaufwerk

[neu aufbauen 137](#page-141-0) [Ersatzlaufwerk neu aufbauen 137](#page-141-0) Erste Schritte [mit der Online-Einrichtungssoftware 11](#page-15-0) [ohne die Online-Einrichtungssoftware 17](#page-21-0) erstellen [eine ISO-Freigabe 127](#page-131-0) [eine USB-Sicherung 73](#page-77-0) [interne Sicherungen 79](#page-83-0) [mehrere Benutzer 44](#page-48-0) [neue Freigaben 53](#page-57-0) [Remotesicherungen 76](#page-80-0)

## F

Fehlerhaftes Laufwerk [austauschen 135](#page-139-0) [identifizieren 134](#page-138-1) Fernzugriff auf die Cloud [über 22](#page-26-1) **Festplatten** [Informationen anzeigen 97](#page-101-0) [Firmware-Aktualisierungen 62](#page-66-1) **Freigaben** [Anzeigen einer Liste der 52](#page-56-0) [bearbeiten 54](#page-58-0) [Gruppen Zugriff zuweisen 50](#page-54-1) [lokal auf Inhalte zugreifen 55](#page-59-0) [löschen 55](#page-59-1) [neue erstellen 53](#page-57-1) [über 51](#page-55-1) [FTP-Zugriff 116](#page-120-0)

## G

Garantieinformationen [alle Regionen außer Australien/](#page-144-2) Neuseeland 140 [Australien/Neuseeland 141](#page-145-0) Gerät [Neustarten 125](#page-129-0) [Status 61](#page-65-0) [Zustand 62](#page-66-2) [Gruppen 47](#page-51-2) [anzeigen 48](#page-52-0) [einen Benutzer zuweisen 47](#page-51-0) [Einstellungen bearbeiten 50](#page-54-0) [entfernen 51](#page-55-0) [hinzufügen 49](#page-53-0) [Regeln zu Speicherquoten 47](#page-51-2) [Speicherquoten zuweisen 51](#page-55-2) [über 48](#page-52-3) [Zugriff auf Freigaben zuweisen 50](#page-54-1) [GS-Zeichen 140](#page-144-3)

H [häufige Aufgaben 71](#page-75-0) Hilfsfunktionen [über 122](#page-126-0) hinzufügen [Dienste zur Port-Weiterleitung 121](#page-125-2) [ein einzelner Benutzer 42](#page-46-0) [Gruppen 49](#page-53-0) [Medieninhalte zu einem Ordner 103](#page-107-0) [mehrere Benutzer 44](#page-48-1) I [ICES/NMB-003-Konformität 139](#page-143-1) [Inhalt der Verpackung 4](#page-8-0) installieren [Mobile App WD My Cloud 28](#page-32-0) [mobile Apps 28](#page-32-1) [WD Photos 24](#page-28-0) interne Sicherungen [ändern 80](#page-84-0) [anzeigen 81](#page-85-1) [erstellen 79](#page-83-0) [initiieren 80](#page-84-1) [löschen 81](#page-85-3) [über 79](#page-83-1) [IPv4-Netzwerkmodus 115](#page-119-2) ISO-Freigaben [ändern 129](#page-133-0) [anzeigen 129](#page-133-1) [erstellen 127](#page-131-0) [löschen 129](#page-133-2) iTunes [aktivieren 102](#page-106-0) [aktualisieren 103](#page-107-1) [deaktivieren 102](#page-106-0) [Streaming von Medien 105](#page-109-2) [Überblick 98,](#page-102-0) [100](#page-104-0) [Zugriff auf die persönliche Cloud mit 105](#page-109-3) [iTunes aktualisieren 103](#page-107-1) J

Joomla [Setup-Anleitung 147](#page-151-1) [Jumbo Frames 116](#page-120-1)

## K

[KC-Hinweis 140](#page-144-1) Konformität [Europa 139](#page-143-2) [Sicherheit 139](#page-143-3) Konformität mit [Sicherheitsanforderungen 139](#page-143-3) [Konformität mit Umweltschutzvorschriften](#page-144-0)  (China) 140 [Kontaktaufnahme mit dem technischen](#page-1-0)  Support von WD ii [Kundensupport 70](#page-74-1)

# L

LAN [Anforderungen 5](#page-9-0) [Konfiguration 114](#page-118-2) Laufwerk [Austausch 134](#page-138-0) LED [Beschreibung 7](#page-11-0) [Stabilitätsmodus 112](#page-116-2) [Leistungsmerkmale 3](#page-7-0) [Lieferumfang 4](#page-8-1) [LLTD 117](#page-121-1) [Local Master Browser 119](#page-123-1) Löschen [Eine App 90](#page-94-1) löschen [Dienste zur Port-Weiterleitung 121](#page-125-3) [eine ISO-Freigabe 129](#page-133-2) [interne Sicherungen 81](#page-85-3) [Remotesicherungen 79](#page-83-2) [USB-Sicherungen 75](#page-79-1)

# M

Mac [Software-Ordner 21](#page-25-0) **Medien** [hinzufügen 103](#page-107-0) Medieneinstellungen [über 122](#page-126-1) Medienplayer [auf WD My Cloud Mirror zugreifen 104](#page-108-0) [Medientypen 99](#page-103-0) [sonstige 104](#page-108-1) [WD 104](#page-108-2) [Zugriff auf Ihre persönliche Cloud mit 104](#page-108-3) Medienserver [Einstellungen 100](#page-104-1) [über 98](#page-102-1) [Überblick 98](#page-102-2) Medienspeicherung [über 100](#page-104-2) [Medienstreaming in iTunes 105](#page-109-2) [mehrere Benutzer 44](#page-48-1) [erstellen 44](#page-48-0) [importieren 46](#page-50-1) [mehrere Benutzer importieren 46](#page-50-1) mobile Apps [installieren 28](#page-32-1) [mobile App WD Photos installieren 24](#page-28-0) [WD My Cloud 27](#page-31-0) [WD My Cloud Mirror 24](#page-28-1) [WD Photos 24](#page-28-2)

#### N

Navigationssymbole [Endbenutzer 144](#page-148-1) [Netzwerk-Arbeitsgruppe \(Windows\) 118](#page-122-0) Netzwerkdienste [IPv4-Netzwerkmodus 115](#page-119-2) [Netzwerkdiensteinstellungen 115](#page-119-0) [Netzwerkeinstellungen 114](#page-118-0) [Netzwerkprofileinstellungen 114](#page-118-1) [Netzwerk-USV 118](#page-122-0) [Neustart nach Stromausfall 112](#page-116-3) [Neustarten des Geräts 125](#page-129-0) [NFS-Dienst 117](#page-121-2) [Notieren der Informationen des](#page-6-0)  WD-Produkts 2

## O

Öffentliche Freigabe [auf Mac-Betriebssystemen öffnen 21](#page-25-1) [öffnen unter Windows Vista/](#page-24-0) Windows 7, Windows 8 20 öffentliche Ordner [verbinden 21](#page-25-2) Online-Einrichtungssoftware [herunterladen und installieren 11](#page-15-1) Online-Schulungszentrum [über 4](#page-8-2) [Online-Schulungszentrum von WD 11](#page-15-0)

# P

Passwort [andern 47](#page-51-1) [Port-Weiterleitung 121](#page-125-0) [ändern 121](#page-125-1) [hinzufügen 121](#page-125-2) [löschen 121](#page-125-3) Produkt [Inanspruchnahme von](#page-144-4)  Serviceleistungen 140 [Produktkomponenten 6](#page-10-0) [Produktregistrierung ii](#page-1-1)

## R

[RAID 95](#page-99-0) [automatischer Neuaufbau 95](#page-99-0) [Unterstützte Modi 156](#page-160-3) [RAID-Migrationen 156](#page-160-4) [RAID-Modus 92](#page-96-1) RAID-Speicher [über 91](#page-95-0) [Regeln zu Speicherquoten 47](#page-51-2) Registrierung [online ii](#page-1-1) [Remote 75](#page-79-2)

[Remoteserver 120](#page-124-0) [Remotesicherungen 75,](#page-79-2) [78](#page-82-1) [anzeigen 78](#page-82-0) [erstellen 76](#page-80-0) [löschen 79](#page-83-2) [Remotesicherungen wiederherstellen 78](#page-82-1) [RoHS 140](#page-144-0) S Setup-Anleitung [Joomla 147](#page-151-1) [phpBB 151](#page-155-1) [Setup-Anleitung für phpBB 151](#page-155-1) Sicherer Modus [Wiederherstellung aus 156](#page-160-5) **Sicherheit** [Anweisungen 1](#page-5-0) [Sicherungen 75](#page-79-2) [Amazon S3 Cloud 83](#page-87-0) [ElephantDrive 82](#page-86-0) [über 72](#page-76-1) [USB 72](#page-76-2) [SMB2 116](#page-120-2) [Software-Version 62](#page-66-1) **Speicherquoten** [Benutzern zuweisen 48](#page-52-2) [einer Gruppe zuweisen 51](#page-55-2) Speichertypen [über 91](#page-95-1) **SSH** [Passwort 117](#page-121-3) [Startseite WD My Cloud Mirror](#page-149-0)  (Endbenutzer) 145 **Streaming** [Medien in iTunes 105](#page-109-4) [Videos, Fotos und Musik 98](#page-102-3) Symbole [Navigation \(Endbenutzer\) 144](#page-148-1) [Systemaktivität 63](#page-67-0) [Systembericht 70](#page-74-2) [an den Kundensupport senden 70](#page-74-2) Systemdiagnose [über 62,](#page-66-0) [123](#page-127-2) **Systemkonfiguration** [über 124](#page-128-0)

Systemwarnungen [Symbole 68](#page-72-1) [verwerfen 69](#page-73-0) Systemwiederherstellung [über 123](#page-127-0) [Systemzustand 62](#page-66-2)

WD MY CLOUD MIRROR – PERSÖNLICHER CLOUD-SPEICHER 162 BEDIENUNGSANLEITUNG

#### T

Technischer Support von WD [Kontaktaufnahme ii](#page-1-0) [Tiefschlaf 112](#page-116-5)

## $\mathbf{U}$

über [Apps 87](#page-91-1) [Datenträgerstatus 96](#page-100-0) [DLNA 105](#page-109-1) [Freigaben 51](#page-55-1) [interne Sicherungen 79](#page-83-1) [Medienserver 98](#page-102-2) [Sicherungen 72](#page-76-1) [WD Medienplayer 104](#page-108-2) [WD My Cloud 27](#page-31-0) [WD Photos 24](#page-28-2) Überblick [DLNA 98](#page-102-1) [iTunes 100](#page-104-0) [Unter Mac OS X Leopard/Snow Leopard/](#page-25-3) [Lion/Mountain Lion/Mavericks 21,](#page-25-3) [138](#page-142-0) [unterstützte Medientypen 99](#page-103-1) [iTunes 100](#page-104-3) [Unterstützte RAID-Modi 156](#page-160-3) USB-Laufwerk [Anschließen 72](#page-76-0) USB-Sicherungen [bearbeiten 75](#page-79-0) [Details anzeigen 74](#page-78-0) [erstellen 73](#page-77-0) [löschen 75](#page-79-1) [Verwalten 72](#page-76-2) [USV 118](#page-122-0)

## V

[Verfahren zur Firmware-Aktualisierung aus](#page-160-5)  dem sicheren Modus 156 Verwalten [Apps 87](#page-91-2) [USB-Sicherungen 72](#page-76-2) verwalten [Benutzer 41](#page-45-4) [Warnungen 68](#page-72-1) [Vorsichtsmaßnahmen 9](#page-13-0)

## W

[WAN 5](#page-9-1) [Warnsymbole 68](#page-72-1) Warnung [Änderungen am Gerät 117](#page-121-4) [das Gerät umbenennen 106](#page-110-1) [das Laufwerk umbenennen 106](#page-110-2) [den RAID-Modus ändern 92](#page-96-2)

[ein USB-Laufwerk einbinden 72,](#page-76-3) [117](#page-121-5) [eine Freigabe löschen 55](#page-59-2) [löschen einer Freigabe 92](#page-96-3) [Warnungsdetails 68](#page-72-0) WD Medienplayer [über 104](#page-108-2) WD My Cloud [eine Freigabe löschen 55](#page-59-1) [lokal auf die Inhalte von Freigaben](#page-59-0)  zugreifen 55 [mobile App installieren 28](#page-32-0) [über 27](#page-31-0) WD My Cloud Desktop [Mac-Installation 35](#page-39-0) [starten 37](#page-41-0) [über 31](#page-35-0) [Windows-Installation 31](#page-35-1) [zugreifen 38](#page-42-0) WD My Cloud Desktop installieren [Mac 35](#page-39-0) [Windows 31](#page-35-1) [WD My Cloud Desktop starten 37](#page-41-0) WD My Cloud Mirror [Anmelden \(Endbenutzer\) 143](#page-147-2) [Benutzer verwalten 41](#page-45-2) [Benutzereinstellungen 41](#page-45-2) [Dashboard \(Endbenutzer\) 144](#page-148-0) [Kurzanleitung 143](#page-147-1) [Medienserver-Einstellungen 100](#page-104-1) [mobile Apps 24](#page-28-1) [Systembericht 70](#page-74-2) WD Photos [installieren 24](#page-28-0) [über 24](#page-28-2) [WD Service und Support ii](#page-1-2) [Webbrowser-Kompatibilität 5](#page-9-2) [WebDAV-Dienst 117](#page-121-6) **Wichtig** [Verwenden des mitgelieferten](#page-14-1)  Ethernet-Kabels 10 [Wie kann ich ...? 71](#page-75-1) [wiederherstellen 78](#page-82-1) **Windows** [einen öffentlichen Order verbinden 21](#page-25-2) Windows Vista/Windows 7/Windows 8

[öffentliche Freigabe 20](#page-24-0)

## Z

[Zeitschaltung für den Webzugriff 112](#page-116-4) [Zubehör 5](#page-9-3) zugreifen [allgemeine Einstellungen 107](#page-111-0) [mit iTunes auf persönliche Cloud 105](#page-109-3) [mit Medienplayern auf persönliche](#page-108-3)  Cloud 104 [Onlinesupport ii](#page-1-3) [WD My Cloud Desktop 38](#page-42-0) zuweisen

[Benutzern Speicherquoten 48](#page-52-2) [eine Gruppe einem Benutzer 47](#page-51-0) [Gruppen Zugriff auf Freigaben 50](#page-54-1) [Speicherquoten einer Gruppe 51](#page-55-2)

Diese Informationen wurden gewissenhaft und unter Annahme ihrer Richtigkeit erstellt. WD übernimmt jedoch keine Haftung für deren Verwendung oder für die Verletzung von Patenten oder Rechten Dritter, die aus der Verwendung erwachsen können. Es wird keine implizite oder anderweitige Lizenz an Patenten oder Patentrechten von WD erteilt. WD behält sich das Recht von Änderungen an diesen Angaben ohne Vorankündigung vor.

Western Digital, WD, das WD-Logo, My Book, My Passport und WD TV sind in den USA und anderen Ländern eingetragene Marken von Western Digital Technologies, Inc. WD My Cloud, My Cloud Mirror, WD Red, WD SmartWare, WD GreenPower, WD Photos und WD TV Live sind Marken von Western Digital Technologies, Inc. in den USA und anderen Ländern. Andere ggf. in diesem Dokument genannte Marken gehören den jeweiligen Unternehmen.

© 2014 Western Digital Technologies, Inc. Alle Rechte vorbehalten.

Western Digital 3355 Michelson Drive, Suite 100 Irvine, California 92612, USA